## **User Manual**

020-100706-03

# **J Series 1000W & 1200W**

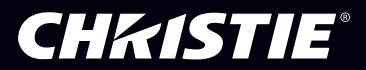

## **User Manual**

020-100706-03

# **J Series 1000W & 1200W**

#### **NOTICES**

#### **COPYRIGHT AND TRADEMARKS**

Copyright © 2016 Christie Digital Systems USA, Inc. All rights reserved.

All brand names and product names are trademarks, registered trademarks or trade names of their respective holders.

#### **REGULATORY**

The product has been tested and found to comply with the limits for a Class A digital device, pursuant to Part 15 of the FCC Rules. These limits are designed to provide reasonable protection against harmful interference when the product is operated in a commercial environment. The product generates, uses, and can radiate radio frequency energy and, if not installed and used in accordance with the instruction manual, may cause harmful interference to radio communications. Operation of the product in a residential area is likely to cause harmful interference in which case the user will be required to correct the interference at the expense of the user.

This Class A digital apparatus complies with Canadian ICES-003. Cet appareil numérique de la classe A est conforme à la norme NMB-003 du Canada.

이 기기는 업무용 (A 급 ) 으로 전자파적합등록을 한 기기이오니 판매자 또는 사용자는 이점을 주의하시기 바라며 , 가정 외의 지역에서 사용하는 것을 목적 으로 합니다 .

#### **GENERAL**

Every effort has been made to ensure accuracy, however in some cases changes in the products or availability could occur which may not be reflected in this document. Christie reserves the right to make changes to specifications at any time without notice. Performance specifications are typical, but may vary depending on conditions beyond the control of Christie such as maintenance of the product in proper working conditions. Performance specifications are based on information available at the time of printing. Christie makes no warranty of any kind with regard to this material, including, but not limited to, implied warranties of fitness for a particular purpose. Christie will not be liable for errors contained herein or for incidental or consequential damages in connection with the performance or use of this material.

The product is designed and manufactured with high-quality materials and components that can be recycled and reused. This symbol means that electrical and electronic equipment, at their end-of-life, should be disposed of separately from regular waste. Please dispose of the product appropriately and according to local regulations. In the European Union, there are separate collection systems for used electrical and electronic products. Please help us to conserve the environment we live in!

Canadian manufacturing facility is ISO 9001 and 14001 certified.

#### **GENERAL WARRANTY STATEMENTS**

For complete information about the Christie limited warranty, please contact your Christie dealer. In addition to the other limitations that may be specified in the Christie limited warranty, the warranty does not cover:

- a. Damage occurring during shipment, in either direction.
- b. Projector lamps (See the separate Christie lamp program policy).
- c. Damage caused by use of a projector lamp beyond the recommended lamp life, or use of a lamp supplied by a supplier other than Christie.
- d. Problems caused by combination of the product with non-Christie equipment, such as distribution systems, cameras, video tape recorders, etc., or use of the product with any non-Christie interface device.
- e. Damage caused by misuse, improper power source, accident, fire, flood, lightning, earthquake or other natural disaster.
- f. Damage caused by improper installation/alignment, or by product modification, if by other than a Christie authorized repair service provider.
- g. For LCD projectors, the warranty period specified applies only where the LCD projector is in "normal use." "Normal use" means the LCD projector is not used more than 8 hours a day, 5 days a week. For any LCD projector where "normal use" is exceeded, warranty coverage under this warranty terminates after 6000 hours of operation.
- h. Failure due to normal wear and tear.

#### **PREVENTATIVE MAINTENANCE**

Preventative maintenance is an important part of the continued and proper operation of your product. Please see the Maintenance section for specific maintenance items as they relate to your product. Failure to perform maintenance as required, and in accordance with the maintenance schedule specified by Christie, will void the warranty.

#### 1: Introduction

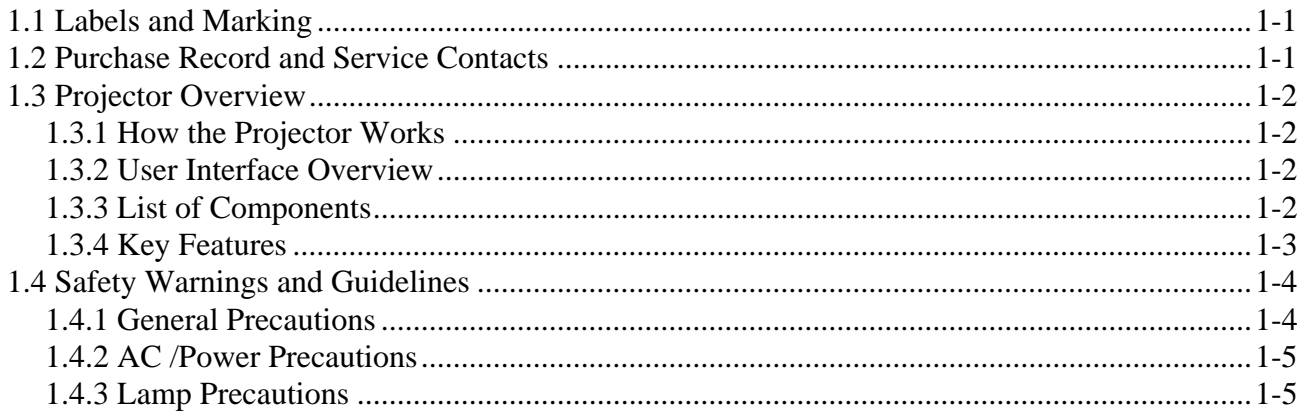

#### 2: Installation and Setup

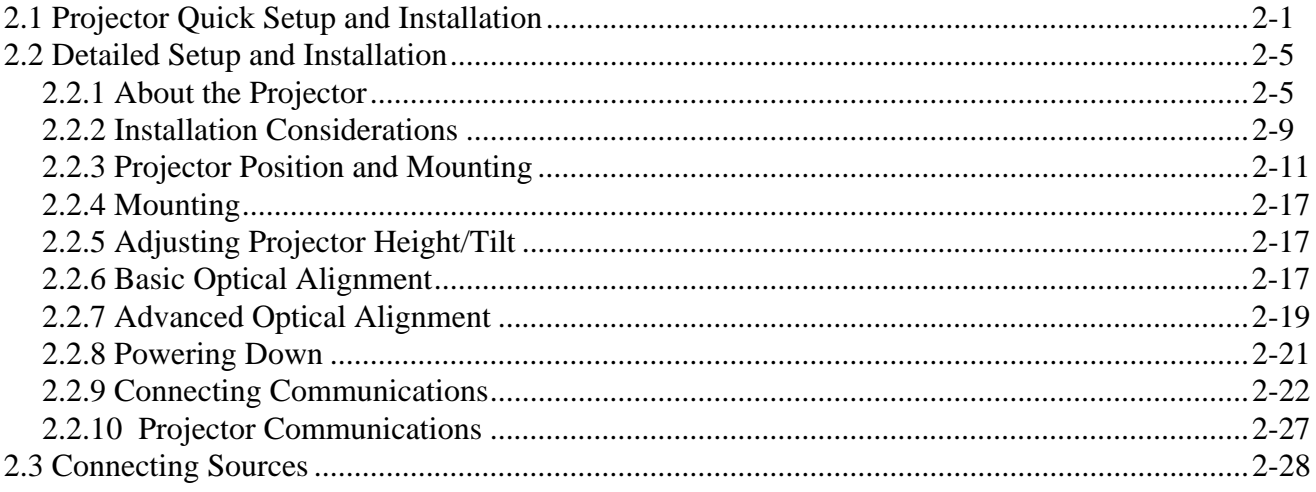

#### 3: Operation

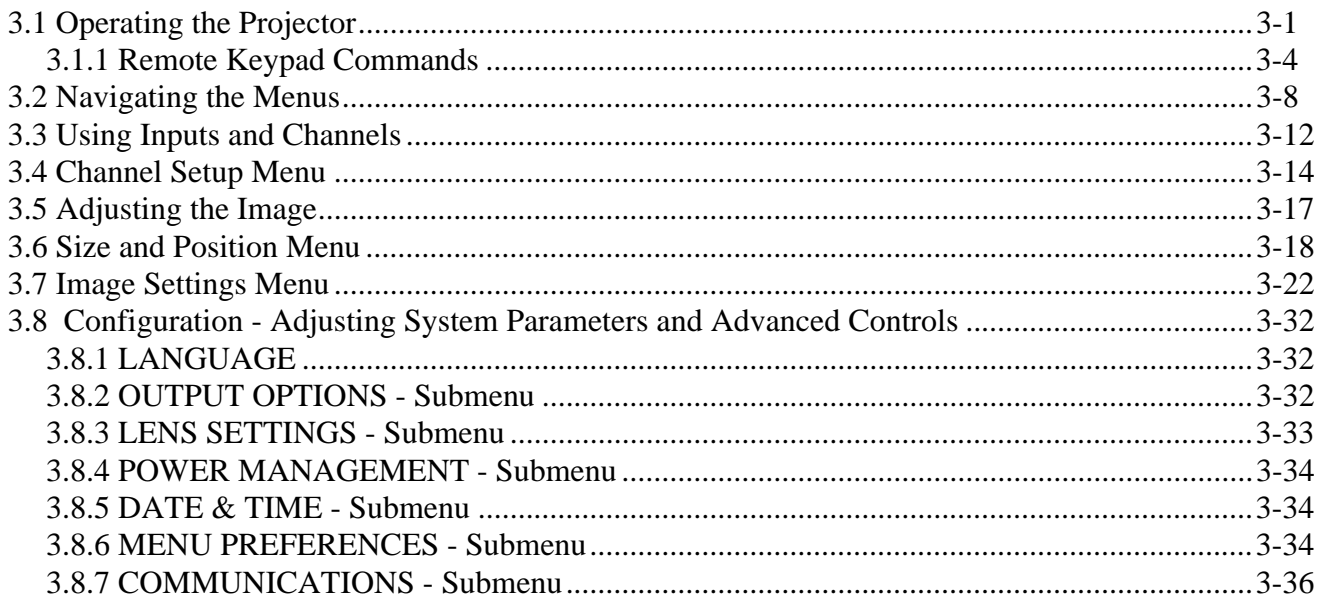

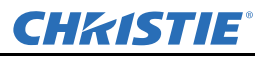

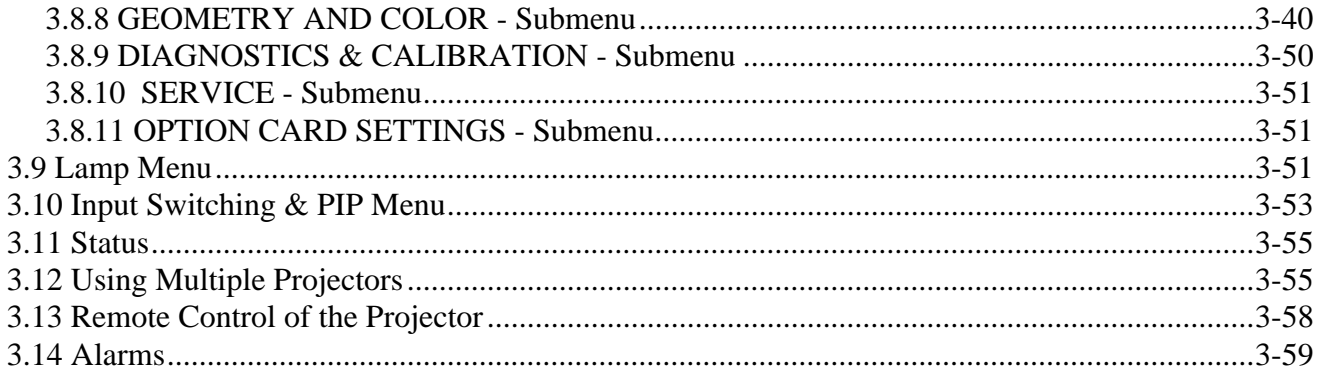

#### 4: Web User Interface

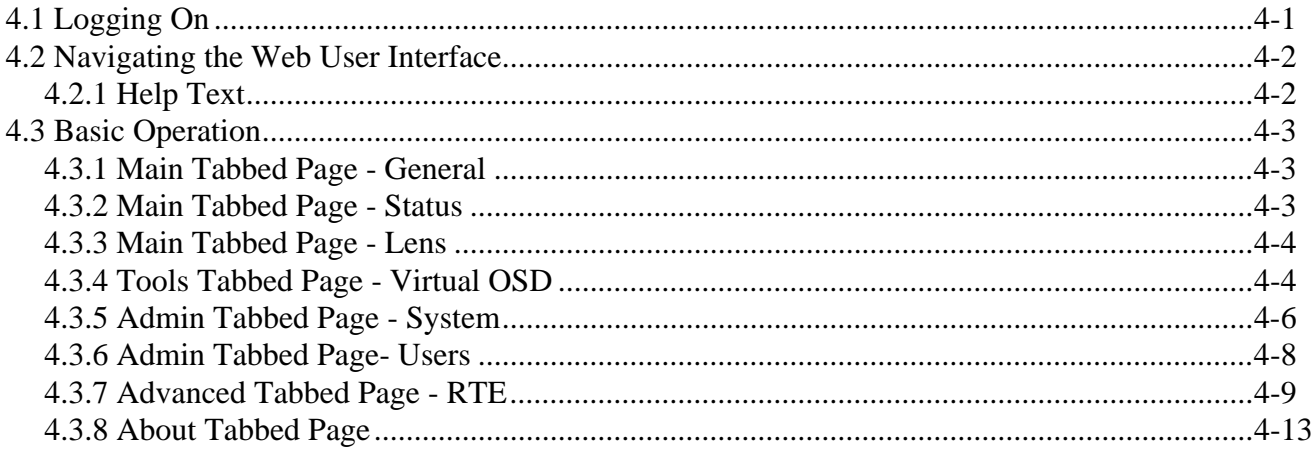

#### 5: Maintenance

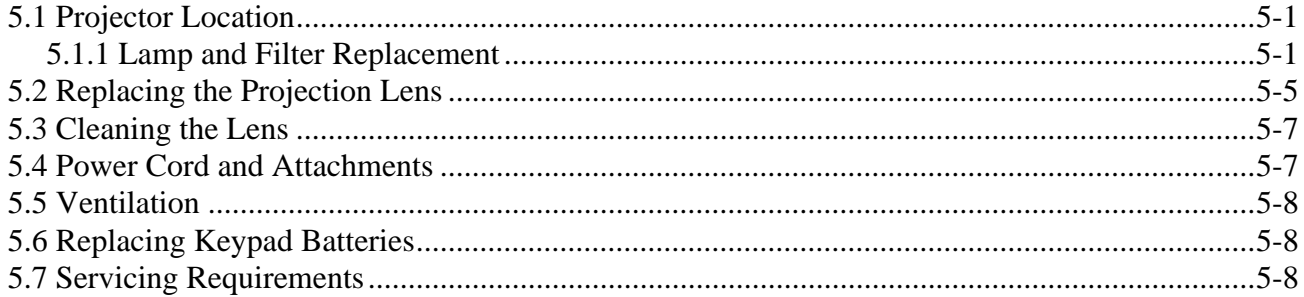

### 6: Troubleshooting

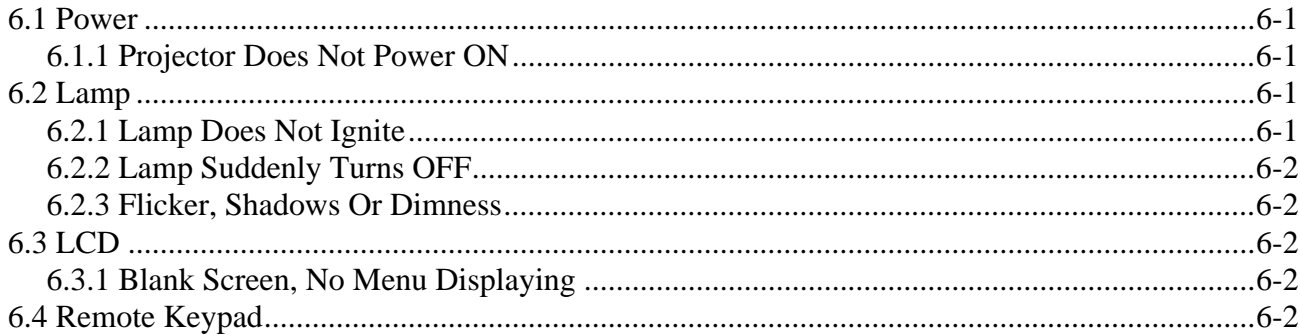

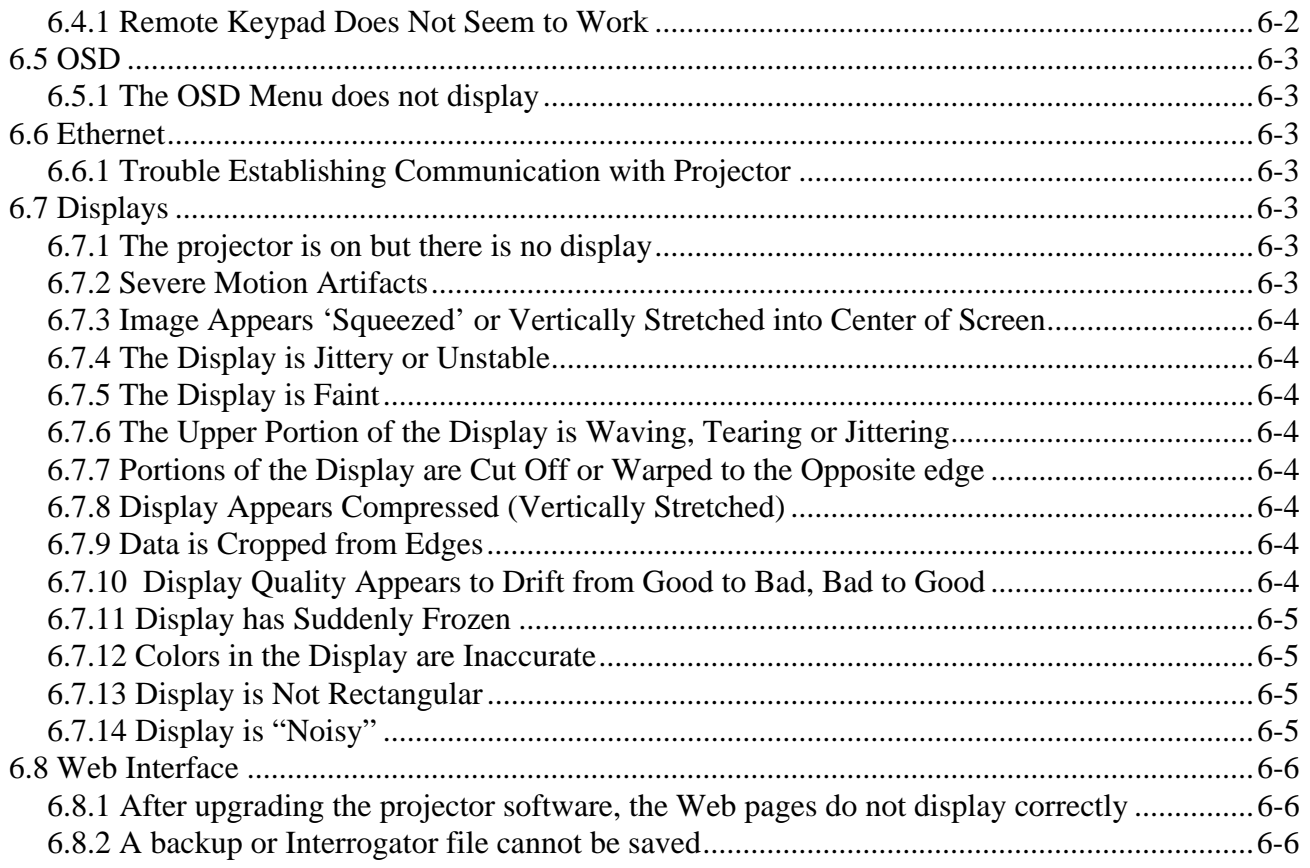

### **7: Specifications**

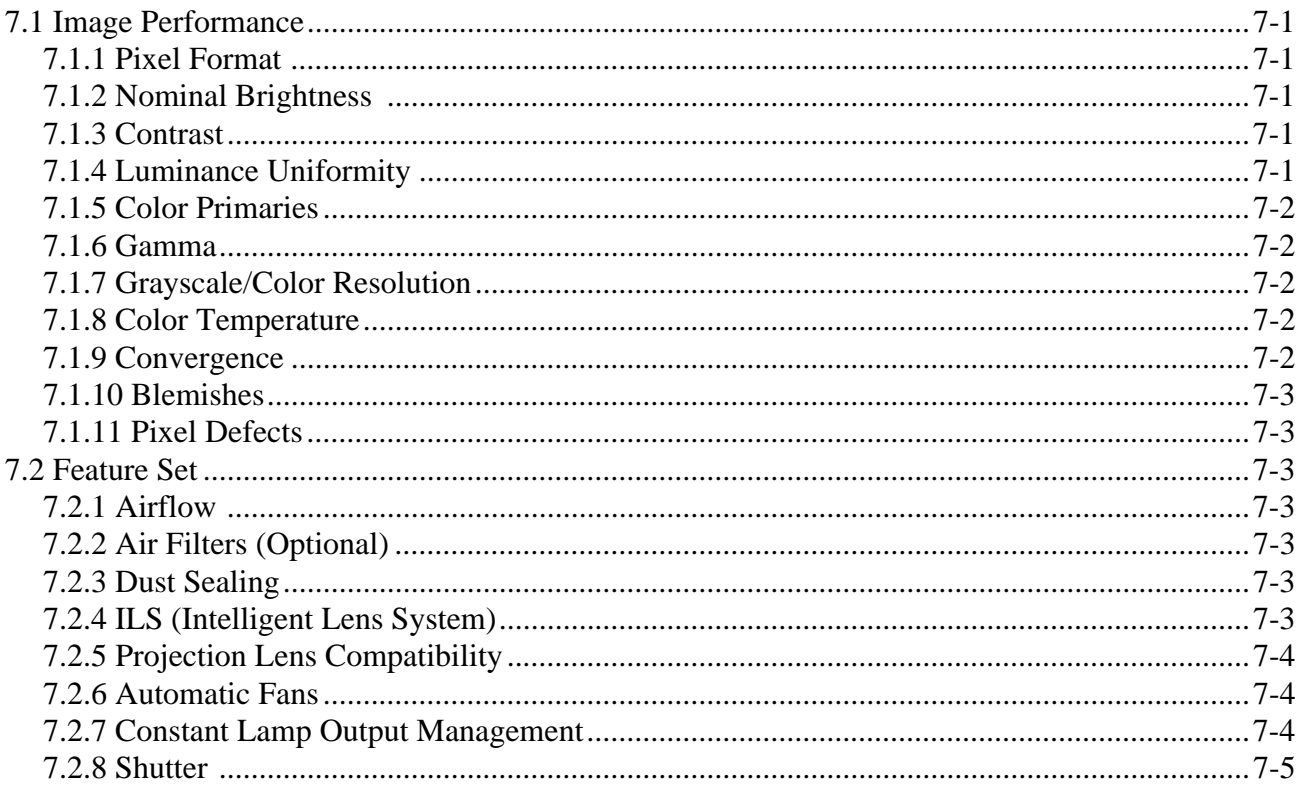

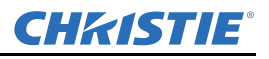

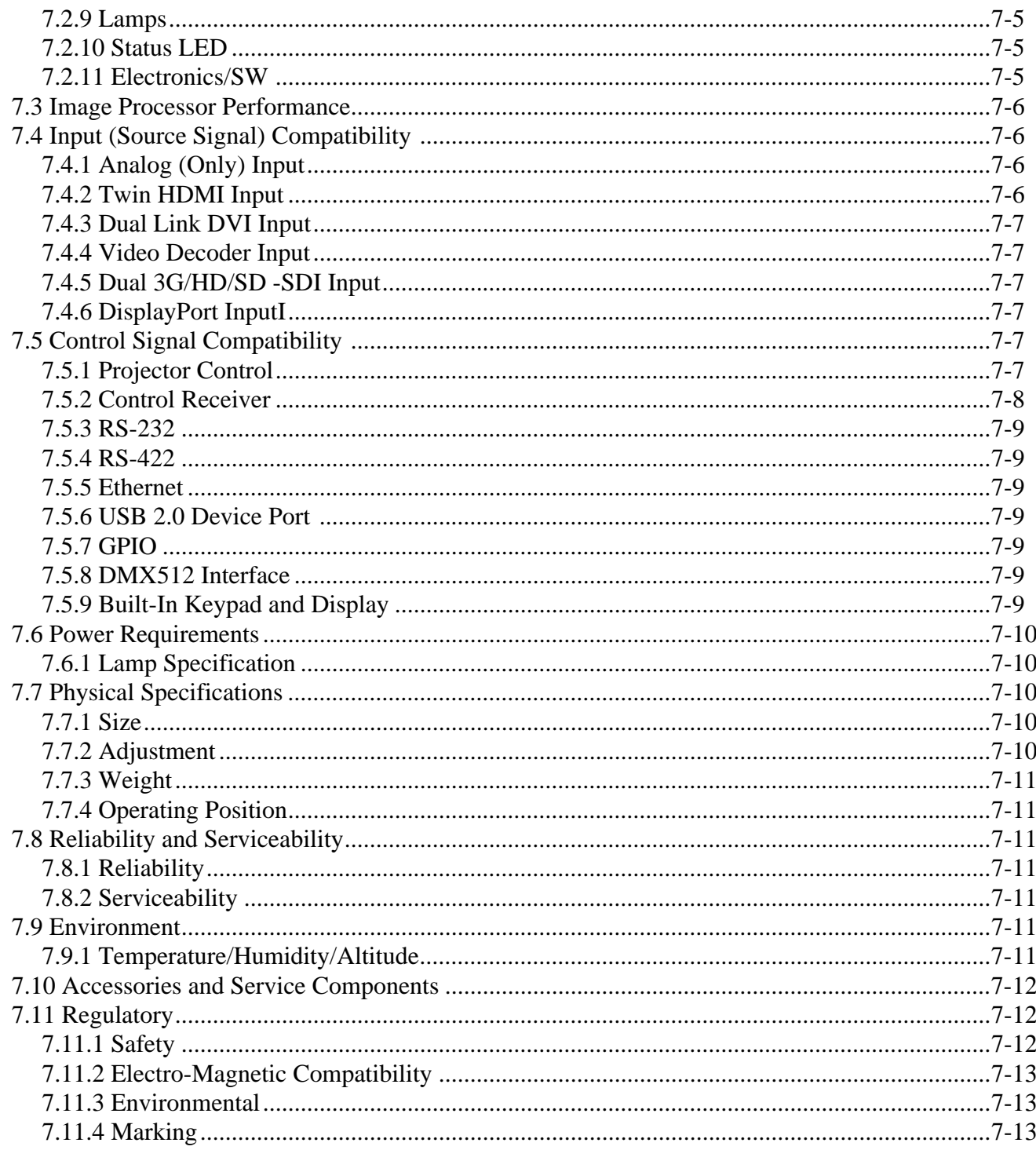

#### A: Menu Tree

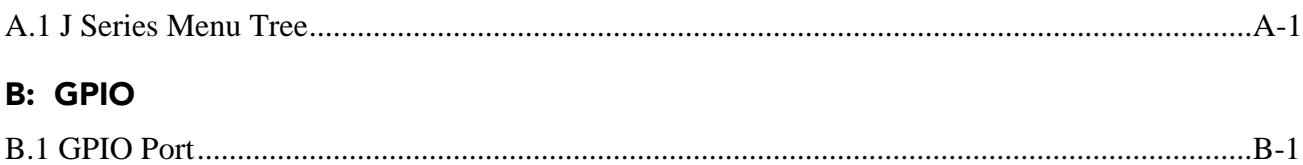

## **[C: DMX / ArtNet](#page-162-0)**

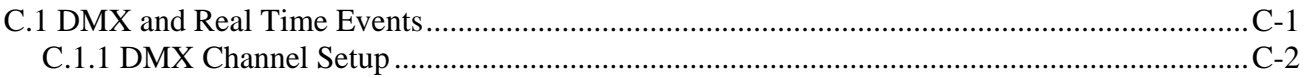

## <span id="page-10-0"></span>**1 Introduction**

Every effort has been made to ensure the information in this document is accurate and reliable; however, due to constant research the information in this document is subject to change without notice.

**USERS/OPERATORS:** This manual is intended for trained users operating professional high-brightness projection systems. Such users may also be trained to replace the lamp and air filter, but cannot install the projector or perform any service functions on the J Series projector.

**SERVICE:** Only Christie accredited technicians knowledgeable about all potential hazards associated with high voltage, ultraviolet exposure and high temperatures generated by the lamp and associated circuits are authorized to **1)** assemble/install the projector and **2)** perform service functions inside the projector.

### <span id="page-10-1"></span>**1.1 Labels and Marking**

Observe and follow any warnings and instructions marked on the projector.

 **Indicates a hazardous situation which, if not avoided, will result in death or serious injury. This signal word is to be limited to the most extreme situations.** IADANGER I

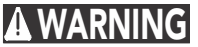

 **Indicates a hazardous situation which, if not avoided, could result in death or serious injury.**

**A CAUTION** Indicates a hazardous situation which, if not avoided, could result in minor or moderate **injury. It may also be used without the safety alert symbol as an alternative to "NOTICE".**

## <span id="page-10-2"></span>**1.2 Purchase Record and Service Contacts**

Whether the projector is under warranty or the warranty has expired, Christie's highly trained and extensive factory and dealer service network is always available to quickly diagnose and correct projector malfunctions. Complete service manuals and updates are available for all projectors. Should a problem be encountered with any part of the projector, contact your dealer. In most cases, servicing is performed on site. If you have purchased the projector, fill out the information below and keep with your records.

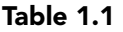

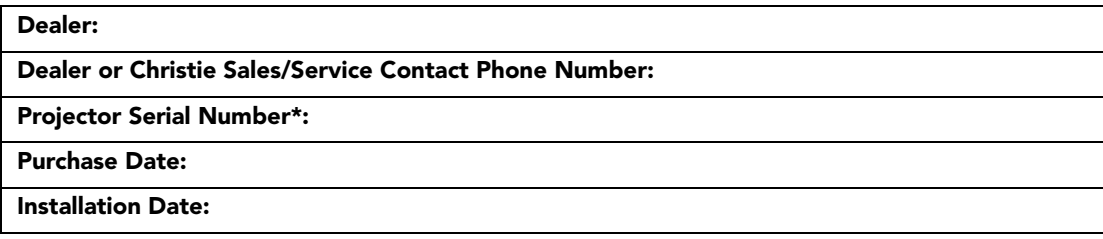

*\* The serial number can be found on the license label located on the back of the projector.*

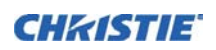

#### **Table 1.2 Ethernet Settings**

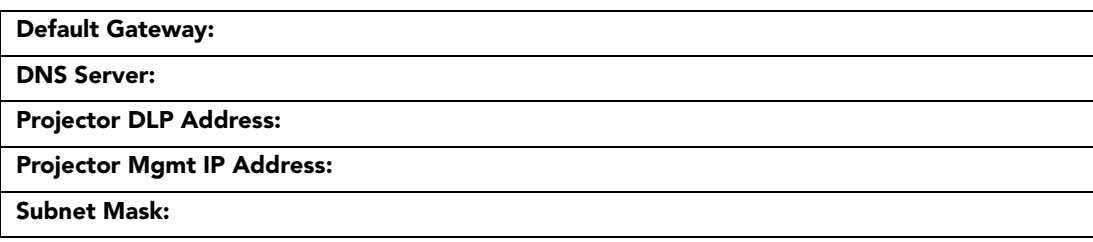

#### <span id="page-11-0"></span>**1.3 Projector Overview**

The J Series is a family of high resolution video/graphics 3 chip 1080p HD, SXGA+, and WUXGA projectors; see *[Table 1.3 J Series Projectors](#page-12-1)*. These projectors are based on DLP® technology provided by Texas **Instruments** 

#### <span id="page-11-1"></span>**1.3.1 How the Projector Works**

The projector accepts data/graphics and video input signals for projection onto front or rear screens. Light is generated by a xenon lamp, and modulated by three Digital Micro-mirror Device (DMD) panels that provide digitized red, green or blue color information. Light from the "ON" pixels of each panel is reflected, converged and then projected to the screen through a single front lens, where all pixels are perfectly superimposed as a sharp full-color image.

#### <span id="page-11-2"></span>**1.3.2 User Interface Overview**

The projector can be controlled via a menu system displayed on the image. The menu system can be controlled by an IR remote, wired remote or through the built-in keypad. The LCD screen and built-in keypad allow some functions to be controlled without the need of an OSD display, and provide a quickly accessible interface to view error reporting. The functions on the OSD can also be controlled using the Christie Serial Protocol, via a serial or Ethernet connection to the projector. The Web interface provides access to the menu system as a Virtual OSD (On-screen display) and to features that maintain the projector software and settings.

#### <span id="page-11-3"></span>**1.3.3 List of Components**

Ensure the following components were received with the projector:

- $\Box$  IR remote keypad (includes two, 1.5V AA batteries and an XLR to mini-stereo cable conversion to wired)
- $\Box$  Line cord
- $\Box$  Lens Mount Security Screw (M6 x 10 mm long, Oty. 2)
- $\Box$  Lens Mount Security Screw Driver (5 mm Hex, Oty. 1)
- Warranty Card
- **D** Web Registration Form

#### <span id="page-12-0"></span>**1.3.4 Key Features**

- Up to 9,300 lumens
- HD (1080p), or SXGA+ or WUXGA resolution
- Xenon lamp with 1000W or 1200W options
- 10-bit image processor electronics with modular design
- Active fan control for minimum noise level
- User interchangeable projection lenses with no-tool mounting
- LiteLOC<sup>™</sup> for constant brightness maintenance
- Intelligent Lens System (ILS)
- Motorized lens mount for all models
- Auto-setup feature
- Integrated ChristieNET
- Networking ability through RS-232 and RS-422 connectors
- Status LED display on built-in keypad for easy projector status monitoring
- Control with remote keypad, wired remote, or built-in keypad
- Four input slots for Optional Input Modules

*Refer to [Section 7 Specifications](#page-140-6) for a complete list of technical specifications.*

#### <span id="page-12-1"></span>**Table 1.3 J Series Projectors**

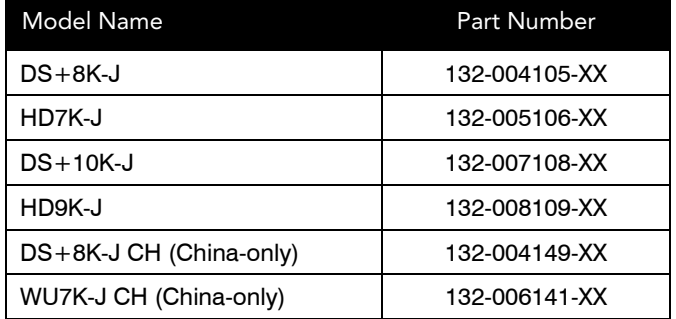

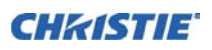

### <span id="page-13-2"></span><span id="page-13-0"></span>**1.4 Safety Warnings and Guidelines**

#### <span id="page-13-1"></span>**1.4.1 General Precautions**

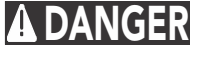

 **HIGH BRIGHTNESS. Never look directly into the projector lens. The extreme high brightness can cause permanent eye damage.**

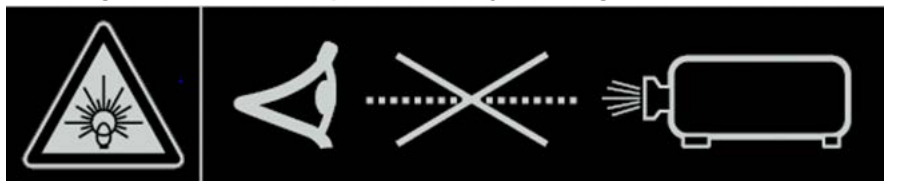

**DANGER** Always power down the projector and disconnect all power sources before servicing **or cleaning.**

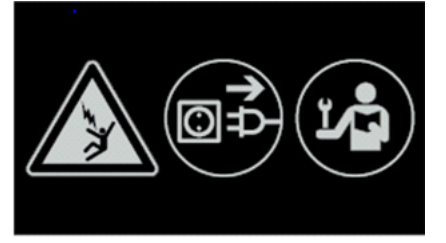

- **FIRE HAZARD. Keep hands, clothes and all combustible material away from the concentrated light beam of the projector. Position all cables where they cannot contact hot surfaces or be pulled or tripped over. DANGER**
	- **All installation and maintenance procedures must be performed by a Christie accredited service technician. WARNING**
	- **Projector must be operated in an environment that meets operating specifications, as listed in** *[Section 7 Specifications](#page-140-6)***. WARNING**
- **The American Conference of Governmental Industrial Hygienists (ACGIH) recommends occupational UV exposure for an 8-hour day to be less than 0.1 microwatts per square centimeters of effective UV radiation. An evaluation of your workplace is advised to assure employees are not exposed to cumulative radiation levels exceeding the government guidelines for your area. Be aware that some medications are known to increase sensitivity to UV radiation. WARNING**

#### <span id="page-14-0"></span>**1.4.2 AC /Power Precautions**

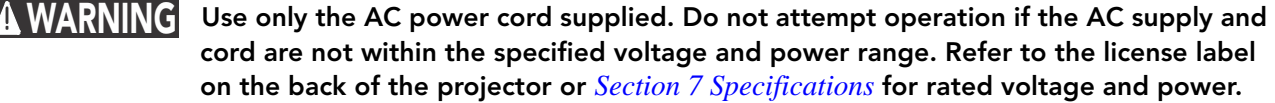

 **The projector is equipped with a 3-wire plug with a grounding pin. This is a safety feature. If you are unable to insert the plug into the outlet, contact an electrician to have the outlet replaced. NEVER defeat the safety purpose of the grounding-type plug. WARNING**

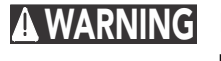

 **Do not allow anything to rest on the power cord. Locate the power cord where persons walking on it or objects rolling over it cannot damage the cord.**

#### <span id="page-14-1"></span>**1.4.3 Lamp Precautions**

 **The lamps are under pressure and may explode causing physical injury and/or property damage. Never attempt to access the lamp while the lamp is ON. After turning the lamp OFF, it is crucial that you wait at least 5 minutes before handling the lamp. This provides sufficient time for the lamp cooling fans to properly cool the lamp. For all other precautions critical for safe removal and replacement of the lamp, refer to**  *[5.1.1 Lamp and Filter Replacement](#page-124-3)***. WARNING**

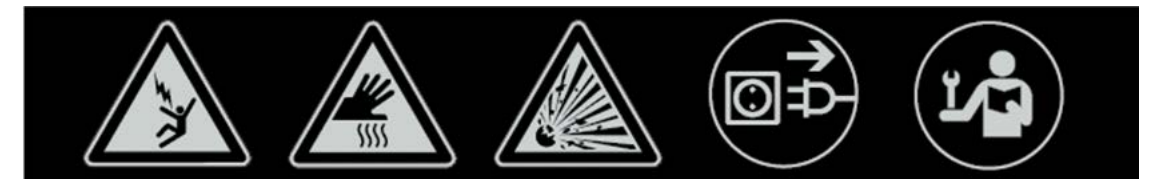

## <span id="page-16-0"></span>**2 Installation and Setup**

This section explains how to install, connect and optimize the projector for delivery of superior image quality. Illustrations are graphical representations only and are provided to enhance the understanding of the written material.

### <span id="page-16-1"></span>**2.1 Projector Quick Setup and Installation**

The following instructions are for those preferring a quick setup. Refer to the remaining subsections for detailed setup instructions.

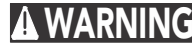

 **Always power down the projector and disconnect all power sources before servicing or WARNING cleaning.**

 **Refer to Safety Warnings and Guidelines in** *[Section 5 Maintenance](#page-124-4)***. WARNING**

#### **STEP 1–Installing a Projection Lens**

The projection lens, shipped separately from the projector, must be installed prior to setting up the projector.

 **Remove the lens plug from the lens opening in the projector before installing the lens. WARNINGRetain the lens plug for projector transportation to protect the optical components from dust and debris.**

IMPORTANT! *The lens seals the projector, preventing contaminants from entering the interior of the projector. Never operate a projector without a lens.*

#### **LENS INSTALLATION**

IMPORTANT! *Remove the rear lens cap from the lens. Keep the front lens cap on the lens to protect it during installation.*

<span id="page-16-2"></span>1. Rotate the lens clamp to the open position, see *[Figure 2-1](#page-16-2)*.

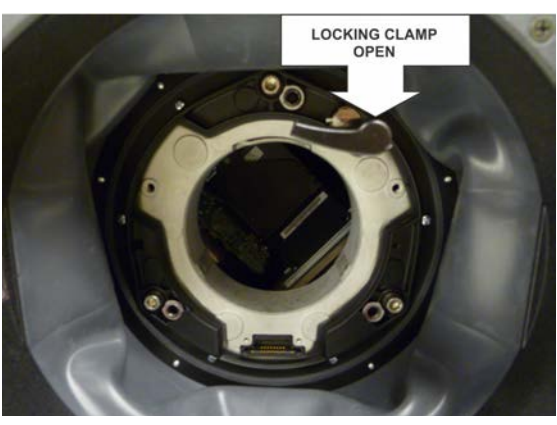

FIGURE 2-1

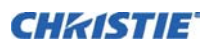

2. Align the lens interface plate with the lens mount. Align the lens electrical connector with the mating connector on the lens mount. Fully insert the assembly straight into the lens mount opening without turning. Press using your hand as shown in *[Figure 2-2](#page-17-1)*.

NOTE: *When installing the lens, ensure that the lens is not inserted at an angle, as this can cause damage.*

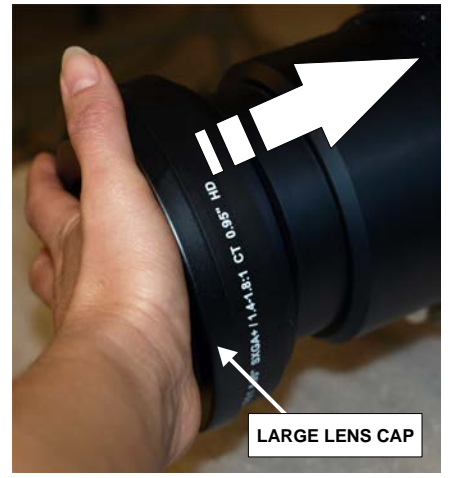

FIGURE 2-2

<span id="page-17-1"></span>3. While holding the lens flat against the lens mount, rotate the lens clamp clockwise to lock the lens assembly in place. See *[Figure 2-3](#page-17-0)* .

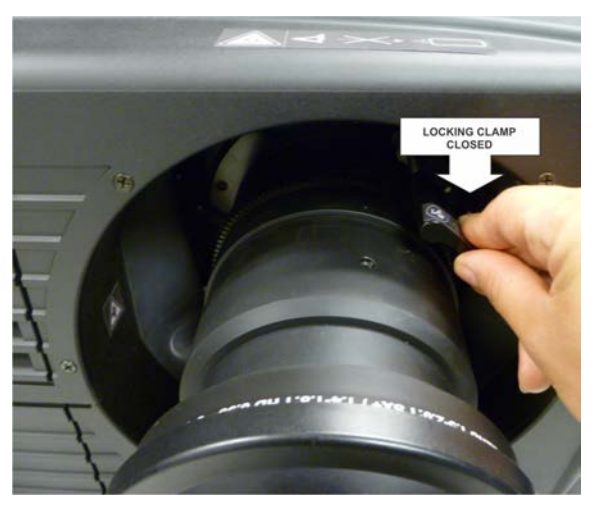

FIGURE 2-3

- <span id="page-17-0"></span>4. Remove the front lens cap.
- 5. For added stability such as motion applications, fasten the security screws provided with the lens-mount. See *[Figure 2-4](#page-18-0)*.

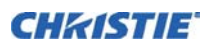

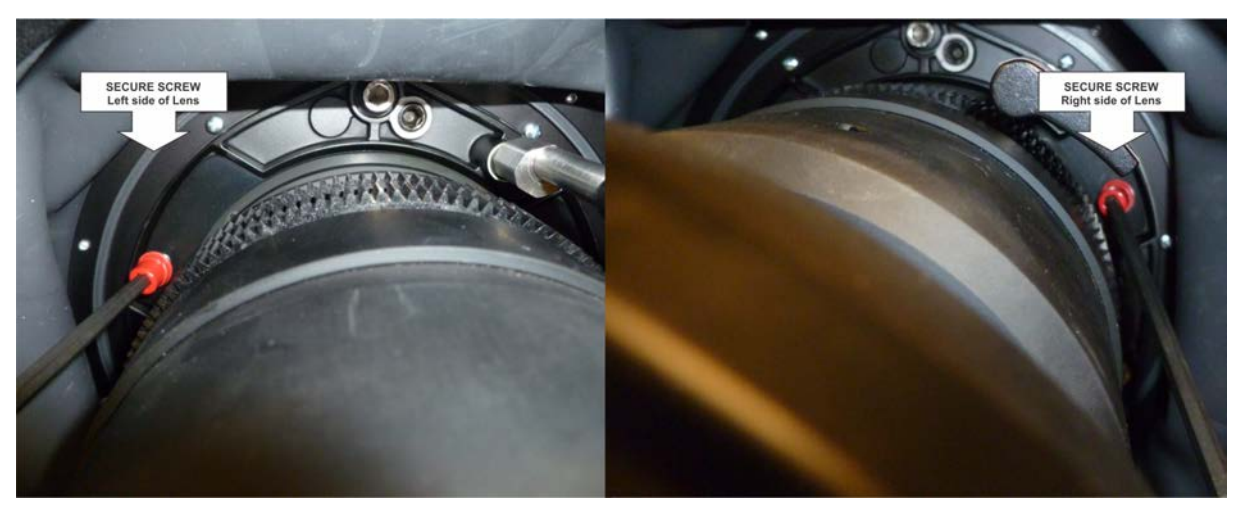

FIGURE 2-4

<span id="page-18-0"></span>6. Use a 5mm hex driver to fasten the red security screws provided with the lens mount (*[Figure 2-4](#page-18-0)* ).

NOTES: 1) *Recommended for heaviest lenses such as 0.73:1 and 1.2:1*. 2) *The red security screws must be installed when hoisting the projector overhead, or installing the projector in an overhead position.*

 **Use of the lens red security screws or the lens retaining screws is required if the WARNING projector is hoisted or installed in an overhead position.**

#### **STEP 2–Positioning the Projector**

#### **Two people are required to safely lift and install the projector. WARNING**

Place the projector on a sturdy, level surface and position it so that it is perpendicular to the screen at a suitable distance. With the projector positioned perpendicular to the screen, the image appears rectangular instead of keystoned.

For more detailed instructions on positioning the projector refer to *[2.2.3](#page-26-0)* later in this section.

#### **STEP 3–Connecting a Source**

Located at the back of the projector is the input panel where all source connections are made. Each input is clearly labeled for easy identification. Depending on the type of option card installed, connect your source using the appropriate cable(s), as follows:

- **Analog Input Card**: connect three-, four-, or five-wire RGB source to Red/Pr, Green/Y, Blue/Pb, H/C and V using 3, 4 or 5 BNC connectors as required.
- **Dual 3G/HD/SD SDI Input Card**: connect SDI (Serial Digital Interface) cable to one of the two inputs, 1- IN or 2-IN. Both standard-definition (SD) and high-definition (HD) 3GHz signals are accepted and automatically recognized on either input.
- **Dual Link DVI Input Card**: connect a single or dual link DVI video signal to the DVI-I connector, an analog video signal to the DVI-I connector or an analog video signal to the VGA connector. The DVI signal may contain HDCP (High-Bandwidth Digital Content Protection).
- **Twin HDMI Input Card**: connect HDMI (High-Definition Multimedia Interface) cable to one of the two inputs, 1-IN or 2-IN.

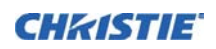

- **Video Decoder Input Card**: depending on the source you can apply the following;
	- Composite video source to 1-CVBS, using a BNC Cable
	- NOTE: *Same signal can be used on 4, 5 or 6 when input is selected as CVBS.*
	- A component signal on Inputs 4(Pr), 5(Y), 6(Pb) using BNC Connectors.

NOTE: *Grouped as a component input, YPbPr*.

- S-Video to one of the two, 2-SVID or 3-SVID using S-Video cable.
- S-Video using two BNC cables, with Luma (Y) connected to 4 (Sy) and Chroma (C) connected to 6 (Sc).

NOTE: *Must be grouped as 1 S-Video + 1 CVBS.*

- Component input grouping is selected in the menu.
- **DMX512 Interface Card**: has two 5pin XLR connectors 1 (input) male and 1 (output) female. If there is active communications on the DMX512 Interface card the power LED will blink between low intensity and high intensity.
- **Twin DisplayPort Input Card:** accepts DisplayPort 1.1a inputs from one or two DisplayPort sources.

Refer to *[2.3 Connecting Sources](#page-43-0)* for more details.

#### **STEP 4–Connecting the Line Cord**

IMPORTANT! *Use the line cord provided with the projector.* NOTE: *Voltage and current requirements are listed on the license label, located at the back of the projector.*

Connect the projector's line cord to the AC receptacle at the AC inlet of the projector. Plug the three-pronged plug end into a suitably rated grounded AC receptacle.

A WARNING Do not attempt operation if the AC supply and cord is not within the specified ratings. On power down, wait five minutes for the fans to turn off before unplugging the projector.

#### **STEP 5–Power up**

After the AC Power has been switched on, the LCD display above the keypad indicates "Please wait" and the four LED status indicators at the rear of the projector will be solid amber.

The projector has reached standby and is ready for use when:

- The LCD displays "Standby mode"
- The Status LED is solid amber
- The Lamp LED is off

To turn on the projector, do one of the following:

- Press and hold the power button on either the built-in keypad or the remote control
- Press the power button twice (quickly) on either the built-in keypad or the remote control

The lamp and fans power on and a green LED starts scrolling back and forth indicating that the projector is in warm up mode.

The projector is on and ready to display video when the lamp LED and the status LED are both solid green.

NOTE: *See [2.2.10 Projector Communications](#page-42-0) for a full description of the status indicators*.

NOTE: *If the projector has a stepper motor lens mount installed and the inserted lens has never been calibrated, there is a short period where the projector calibrates all of the lens motors (zoom, focus, horizontal, and vertical) by moving them through their full range of motion.*

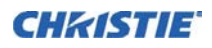

#### **STEP 6–Selecting a Source**

Press one of the input keys on the remote or built-in keypad to select and display the image for the source you connected in Step 3.

#### **STEP 7–Adjusting Image**

Adjust the image settings, such as Brightness, Contrast, Gamma, Focus, Zoom, and so on. using the direct keys on the remote or built in keypad. NOTE: *Refer to [Section 3 Operation](#page-50-2) for more details.*

#### <span id="page-20-0"></span>**2.2 Detailed Setup and Installation**

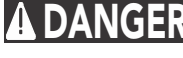

**DANGER** Always power down the projector and disconnect all power sources before servicing **or cleaning.** 

 **Refer to Safety Warnings and Guidelines in** *[1.4 Safety Warnings and Guidelines](#page-13-2)***. WARNING**

#### <span id="page-20-1"></span>**2.2.1 About the Projector**

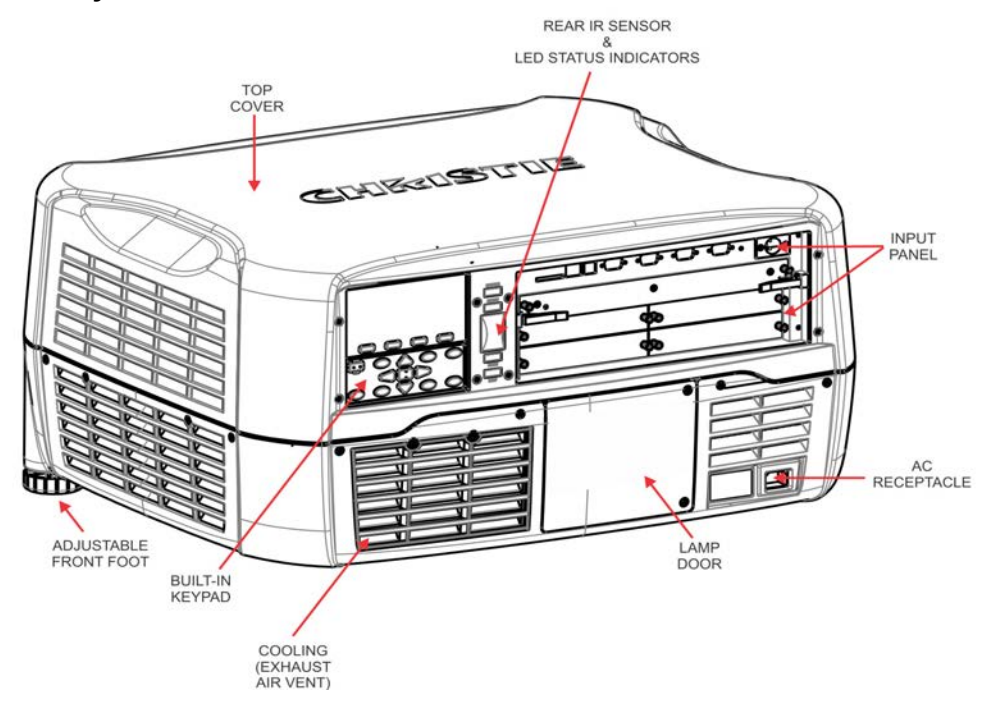

FIGURE 2-5 REAR ORIENTATION

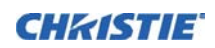

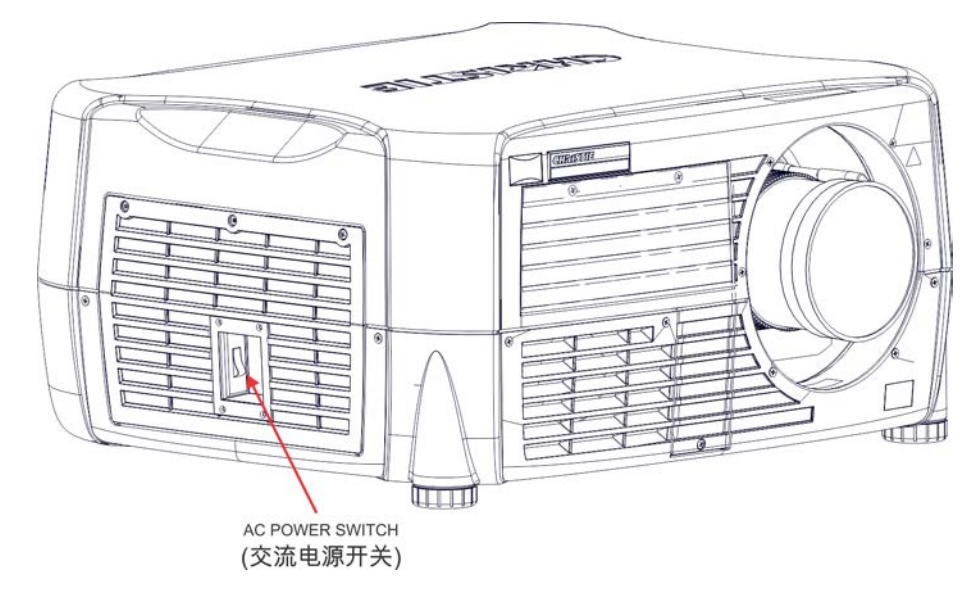

FIGURE 2-6 AC POWER BREAKER SWITCH FOR CHINA ONLY

#### **AC Power Breaker Switch (China models only)**

The AC power breaker switch is located on the side of the projector. To power the projector on, the switch must be in the power on position to reset the breaker.

#### **Built-in Keypad**

The built-in keypad is located on the rear of the projector. Use it similarly to the IR remote to control the projector. An LCD display is located above the keypad for displaying projector status.

#### **AC Receptacle**

The AC receptacle is located at the back of the projector. Use this receptacle to plug in an appropriately rated line cord.

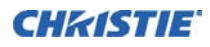

#### **Adjustable Feet**

Located on the underside of the projector are two adjustable feet. Raise or lower these feet when positioning the projector to ensure it is level on all sides so the displayed image appear rectangular without any keystone. Refer to *[2.2.5](#page-32-1)* for instructions on how to adjust the feet of the projector.

#### **Input Panel**

All source connections are made to the input panel located at the back of the projector. Any of the available optional input cards can be installed in the four option card slots. The slots are labeled 1 through 4. All option cards have LEDs to indicate their status.

#### **Cooling and Air Vents**

Adequate airflow through the projector will prevent it from overheating. Keep all projector vents unobstructed and ensure adequate airflow around the projector. See *[Figure 2-7](#page-22-0)*.

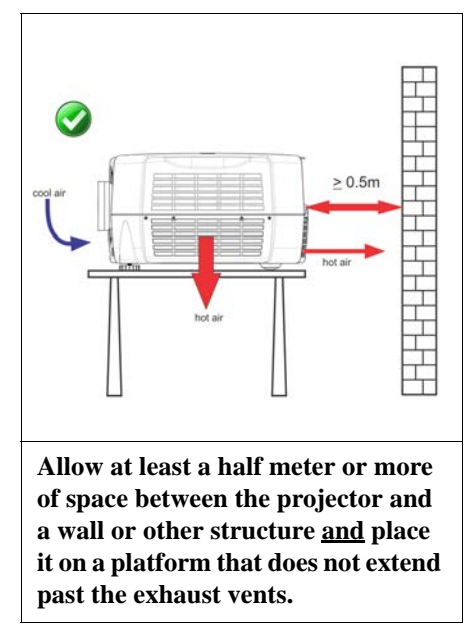

FIGURE 2-7

#### <span id="page-22-0"></span>**Lamp Door**

The lamp door is located at the rear of the projector to provide easy access to the lamp module for replacement. Refer to *[5.1.1 Lamp and Filter Replacement](#page-124-3)*. The lamp door is fitted with a safety interlock which switches the lamp off when the door is opened.

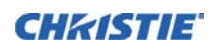

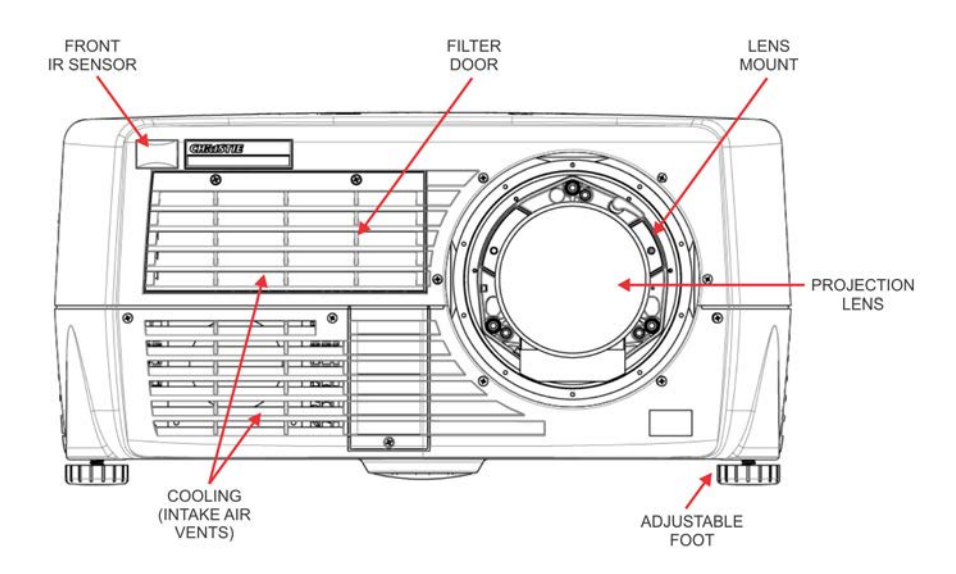

FIGURE 2-8 FRONT ORIENTATION

#### **Front & Rear IR Sensors**

The two IR sensors located on the projector receive transmissions from the IR remote from up to 100 feet away. You must keep the transmission path to these sensors unobstructed for uninterrupted communications with the projector. The rear IR sensor is located at the back of the projector between the status LEDs and the front IR sensor is located next to the front nameplate on the projector.

#### **Projection Lenses, Lens Mount and Other Features**

The projector includes a motorized lens mount that allows automated lens control and adjustment: vertical and horizontal offsets, zoom, and focus. The lens mount can be fitted with any one of the available optional lenses – see *[Section 7 Specifications](#page-140-6)*.

• **Zoom and Focus**—There are two internal lens motors that allow for quick motorized adjustment of zoom and focus. Adjust zoom to fit the displayed image on the screen and adjust focus to improve the clarity of the image.

NOTES: 1) *The projection lens is shipped separately from the projector.* 2) *Use the lens cap when transporting the lens to avoid scratching and damaging the lens, which could affect your displayed image.* 3) *Motorized lenses should not be adjusted by hand without first setting them for manual operation, otherwise the zoom and focus motors may be damaged. (Set in* **Menu***>***Configuration***>***Lens Settings***>***Manual Zoom/Focus***).*

- **Lens Offset**—The motorized lens mount allows vertical and horizontal offset of the displayed image.
- **Shutter**—Standard on all models, the shutter allows you to turn the screen absolutely black when in the Closed state.

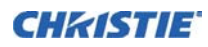

#### <span id="page-24-0"></span>**2.2.2 Installation Considerations**

Proper installation of your projector ensures the quality of your display. Whether you are installing a projector temporarily or permanently you should take the following into account to ensure your projector performs optimally. Select the installation type that best suits your needs: front or rear screen, floor mount or inverted mount.

#### **Front Screen/Floor Mount Installations**

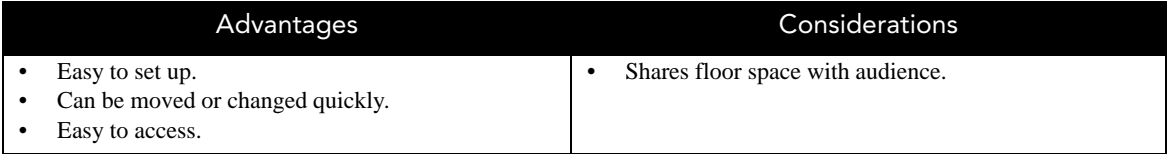

#### **Front Screen/Inverted Mount (ceiling) Installation**

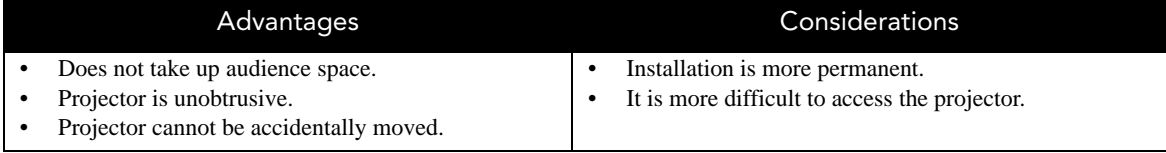

#### **Rear Screen/Floor Mount Installation**

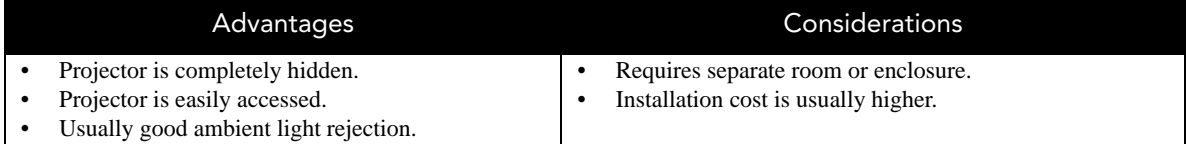

#### **Rear Screen/Inverted Mount (ceiling) Installation**

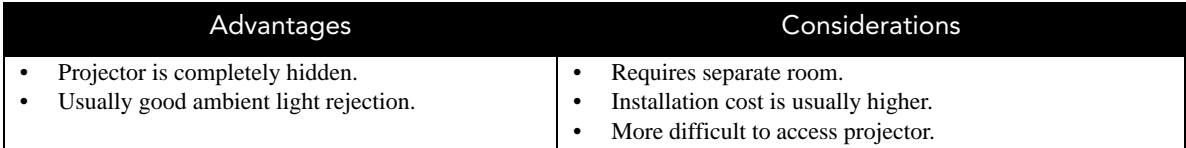

#### **Rear Screen/Floor Mount with Mirror**

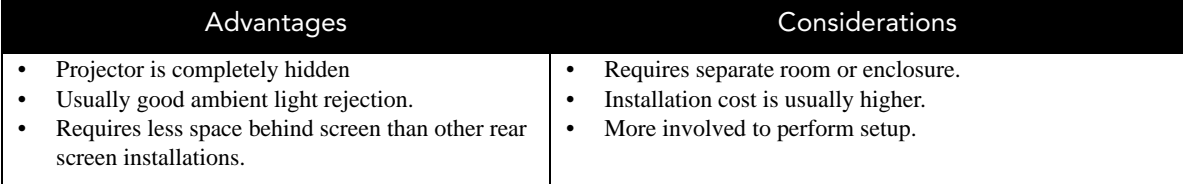

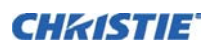

#### **Front Screen Installations**

In front screen installations, the projector and audience are positioned in front of the screen, which can be flat or curved.

Flat screens offer a gain of about 1.0 with a viewing angle just less than 180*°*. This type of screen reflects incident light equally in all directions so the audience can see the display from various angles.

Curved screens have a gain greater than 1.0 with a viewing angle much less than 180*°*. This type of screen does not reflect incident light equally in all directions; instead it is concentrated in a viewing cone. The audience sitting within the viewing cone area sees a brighter image than those sitting just outside the area.

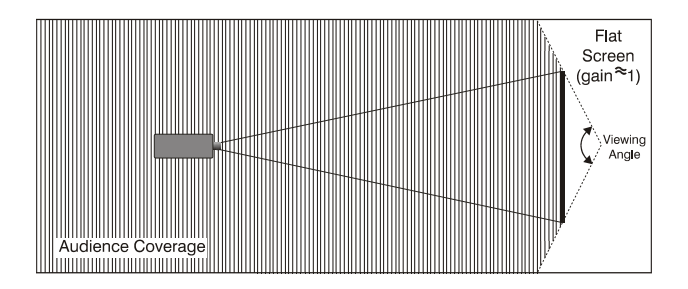

FIGURE 2-9 FLAT SCREEN

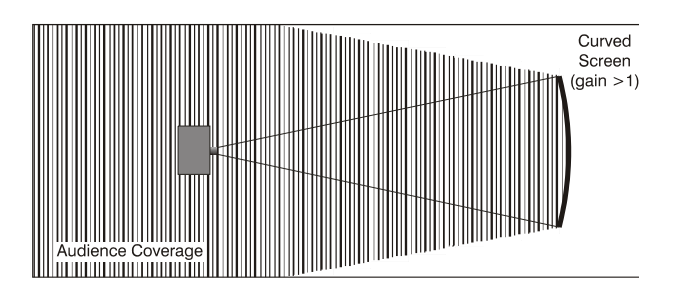

FIGURE 2-10 CURVED SCREEN

#### **Rear Screen Installations**

There are two basic types of rear screens: diffused and optical.

A diffused screen has a surface which spreads the light striking it. Purely diffused screens have a gain of less than 1.0. The advantage of the diffused screen is its wide viewing angle, similar to that of a flat screen for front screen projection. This type of screen is suitable when a wide viewing angle is required but there is low ambient room light.

Optical screens take light from the projector and redirect it to increase the light intensity at the front of the screen. This reduces it in other areas. A viewing cone, similar to that of a curved front screen installation is created. This type of screen is better suited for brightly lit rooms where the audience is situated within the viewing cone.

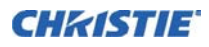

#### **Screen Size**

Select a screen size appropriate for your lens and application. If the projector will be used to display text information, the image size must allow the audience to recognize all text clearly. The eye sees a letter clearly if eye-to-text distance is less than 150 times the height of the letter. Small text located too far from the eye is illegible at a distance no matter how sharply and clearly it is displayed.

To fill a screen with an image, the aspect ratio of the screen should be equal to the aspect ratio of the image (expressed as the ratio of its width to its height). Standard video from a VCR has a 4:3 or 1.33:1 aspect ratio. For example, to display a VCR output with a 4:3 aspect ratio onto a 10-foot (3m) high screen, the width of the screen must be at least 13.3 feet (4m).

#### **Ambient Lighting**

The high brightness of this projector is well suited for locations where ambient lighting might be considered less than ideal. A typical room with ceiling lights and windows rarely requires special attention. Contrast ratio in your images are reduced if stray light directly strikes the screen. For example, when a shaft of light from a window or floodlight falls on the image. Images may appear washed out and less vibrant. Avoid or eliminate stray light sources directed at the screen.

#### **Ventilation**

The projector vents and louvers provide ventilation, both for intake and exhaust. Never block or cover these openings. Do not install the projector near a radiator or heat register, or within an enclosure. To ensure adequate airflow around the projector, refer to *[Figure 2-7](#page-22-0)* make sure its installation meets the proper spacing requirements. NOTE: *Do not obstruct the air exchange to the projector.*

#### **Other Considerations**

Other considerations and tips to improve your installation:

- Keep the ambient temperature constant and below 40*°*C (104F). Keep the projector away from heating and/ or air conditioning vents. Changes in temperature may cause drifts in the projector circuitry, which may affect performance.
- Keep the projector away from devices that radiate electromagnetic energy, such as motors and transformers, slide projectors, speakers, power amplifiers, elevators, etc.
- Use a screen size appropriate for the venue but not larger than required. Installing a large screen in a small room is similar to watching television at a close range; too large a screen can overpower a room and interfere with the overall effect. As a rule, be no closer than 1.5 times the width of the screen.

#### <span id="page-26-0"></span>**2.2.3 Projector Position and Mounting**

#### **Throw Distance**

Throw distance is the distance measured from the front feet of the projector to the screen. This calculation determines if there is enough room to install your projector with a required screen size and if the image will be of the right size for your screen.

To estimate the throw distance, take the horizontal width of the screen and multiply it by the lens throw ratio. The result determines approximately the distance the projector should be positioned from the screen to project a focused image large enough to fill the screen. For example, using a 0.73:1 lens, throw distance would roughly be 0.73 x screen width.

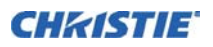

IMPORTANT! *Use the lens and screen size to calculate the precise throw distance using the tables provided in the Dealer Section of the Christie Website, PN 020-100221-XX. Due to lens manufacturing tolerances for lens focal length, actual throw distance can vary*  $\pm$ *5% between lenses with the same nominal throw ratio.*

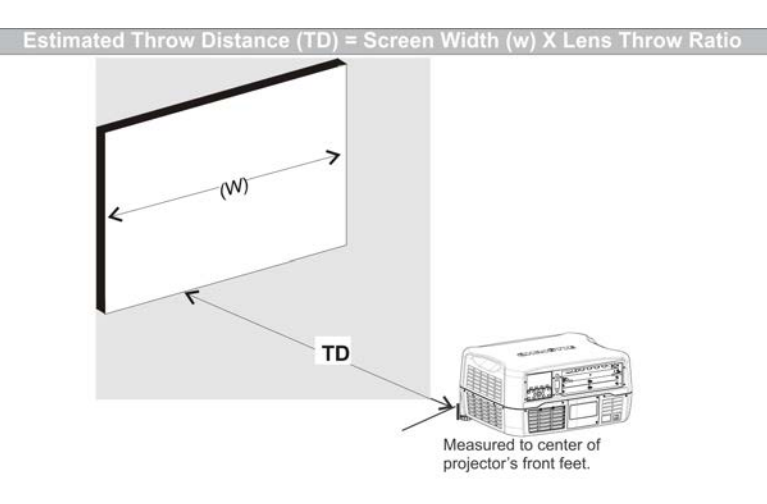

FIGURE 2-11

#### **Vertical and horizontal position**

The correct vertical and horizontal position of the projector in relation to the screen depends on the lens type and the screen size. Ideally, the projector should be positioned perpendicular to the screen. This way, the image appears rectangular instead of keystoned (trapezoidal).

The vertical position of the image can be offset (that is moved above or below the optical axis) by adjusting the motorized lens mount. The amount of vertical offset available depends on the type of lens installed in the projector and can be limited if horizontal offset has been applied. Vertical offset can be expressed as the percent of half the image height or the number of pixels of shift from lens center. Refer to *[Figure 2-12](#page-29-0)* for illustrated examples of vertical offset.

*[Table 2.1](#page-28-0)*, *[Table 2.2](#page-28-1)* and *[Table 2.3](#page-28-2)* specify the vertical offset of each type of lens.

<span id="page-28-0"></span>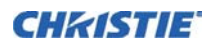

#### **Table 2.1 WUXGA Vertical Offset Ranges**

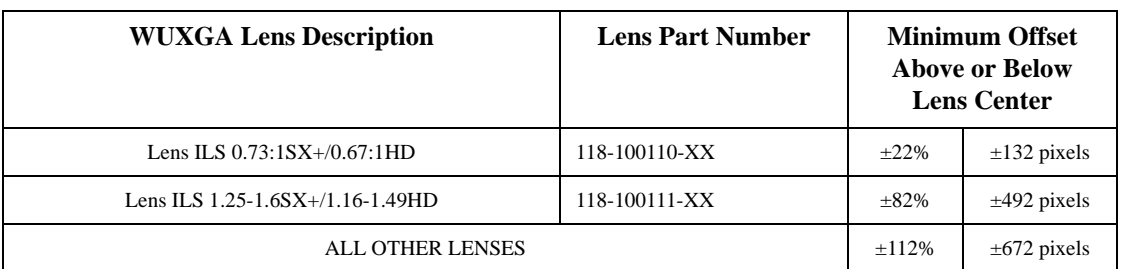

#### <span id="page-28-1"></span>**Table 2.2 HD 1080p Vertical Offset Ranges**

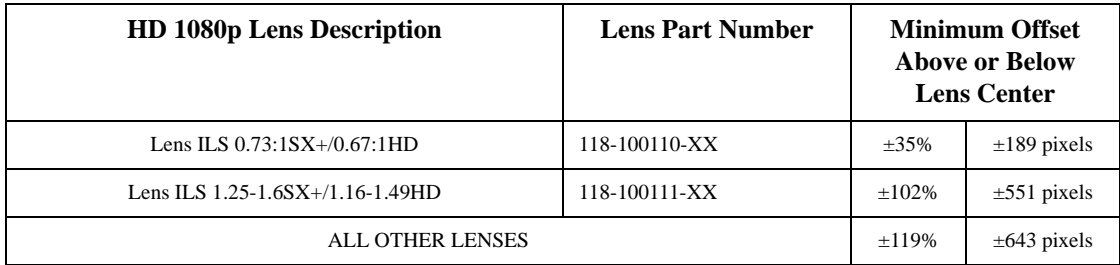

#### <span id="page-28-2"></span>**Table 2.3 SXGA+ Vertical Offset Ranges**

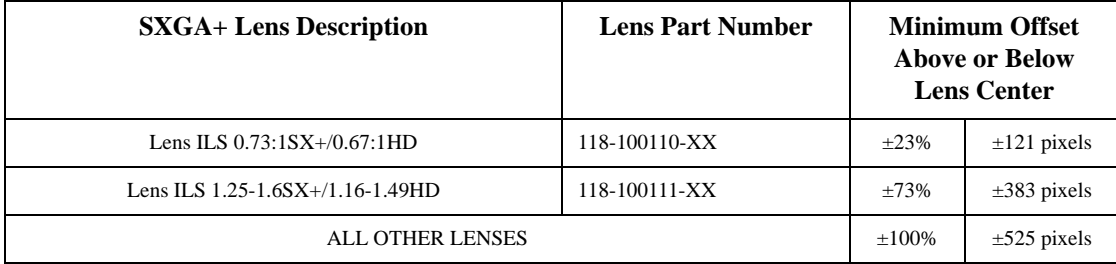

NOTES: 1) *Offsets are subject to ±7% centering tolerance.* 2) *% Offset = # of pixels of offset/half vertical panel resolution x 100.*

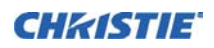

<span id="page-29-0"></span>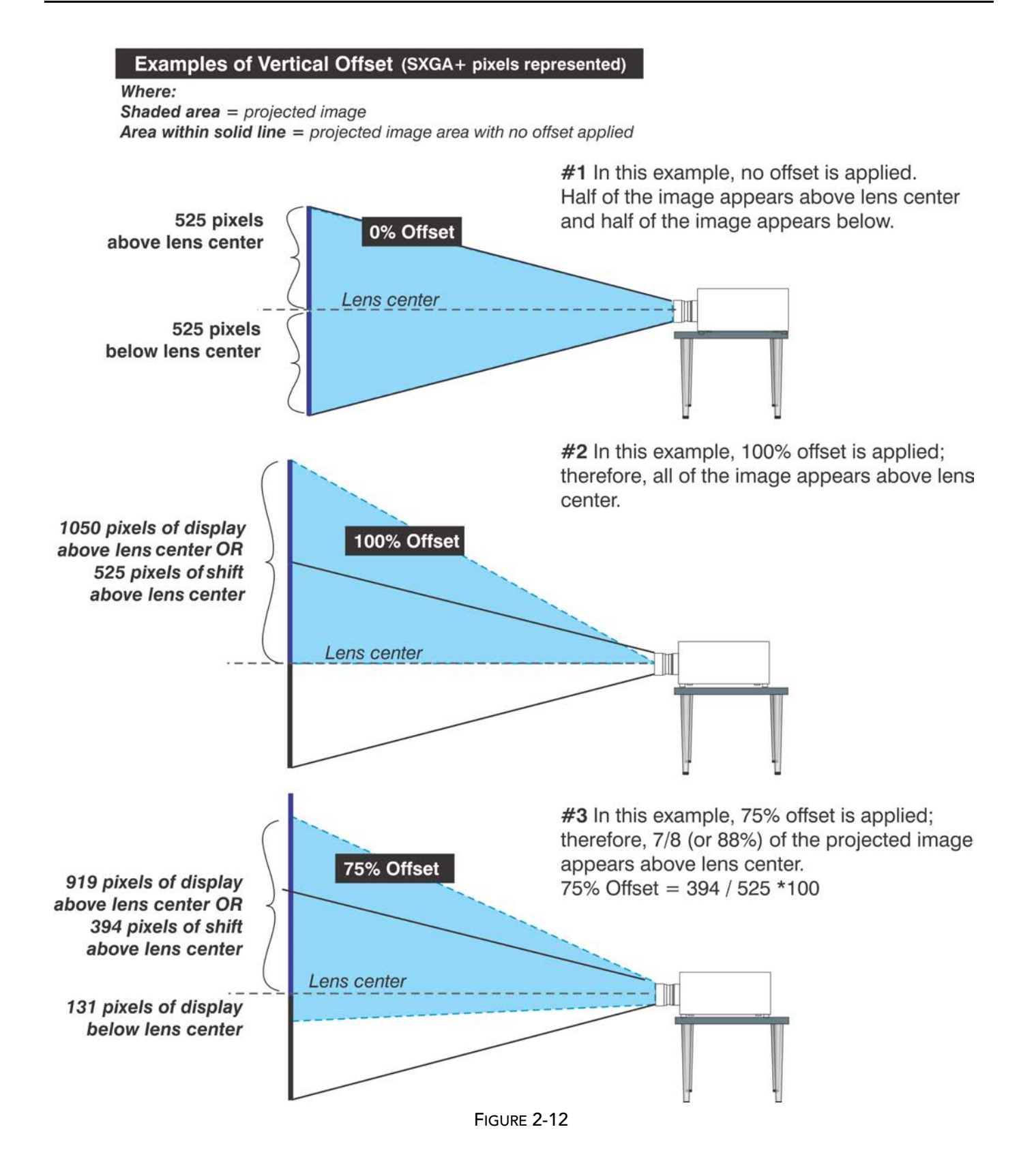

The horizontal position of the image can also be offset; moved to the left or right of optical center, by adjusting the motorized lens mount. The amount of horizontal offset available depends on the lens installed and if the image has already been vertically offset. Horizontal offset can be expressed as the percent of half the image width or the number of pixels of shift to one side of lens center. *[Table 2.4](#page-30-0)*, *[Table 2.5](#page-30-1)* and *[Table 2.6](#page-30-2)* each show the horizontal offset of a lens type. See *[Figure 2-13](#page-31-0)*.

#### <span id="page-30-0"></span>**Table 2.4 WUXGA Horizontal Offset Ranges**

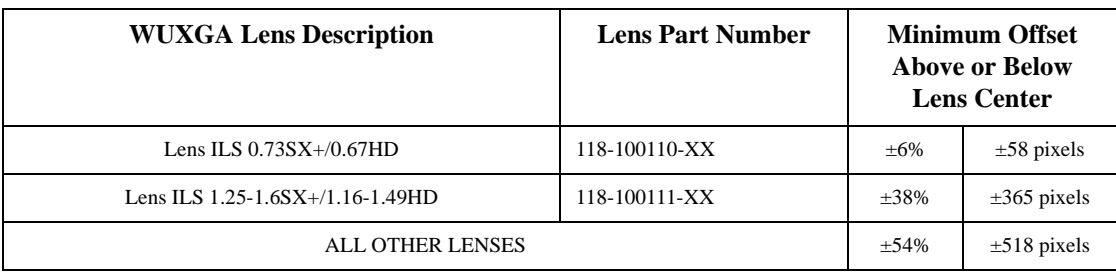

#### <span id="page-30-1"></span>**Table 2.5 HD 1080p Horizontal Offset Ranges**

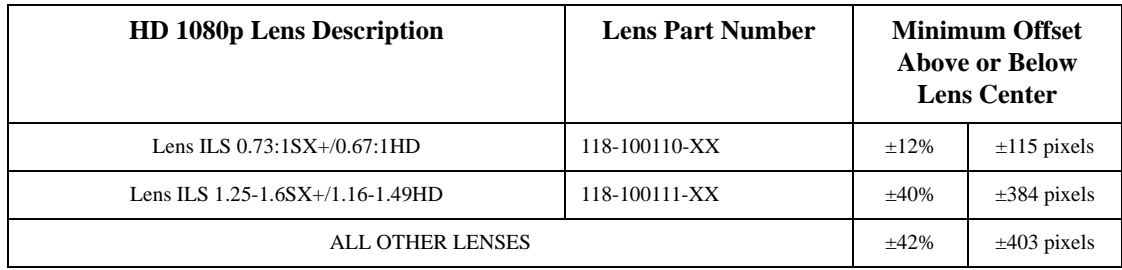

#### <span id="page-30-2"></span>**Table 2.6 SXGA+ Horizontal Offset Ranges**

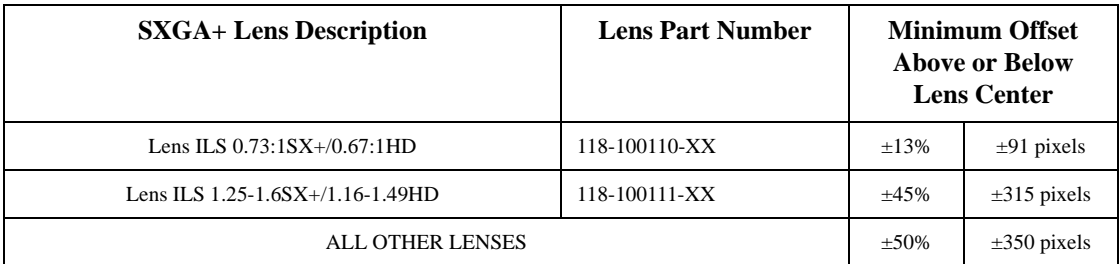

NOTES: 1) *Offsets are subject to ±7% centering tolerance.* 2)*% Offset = # of pixels of offset/half horizontal panel resolution x 100.*

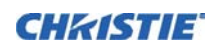

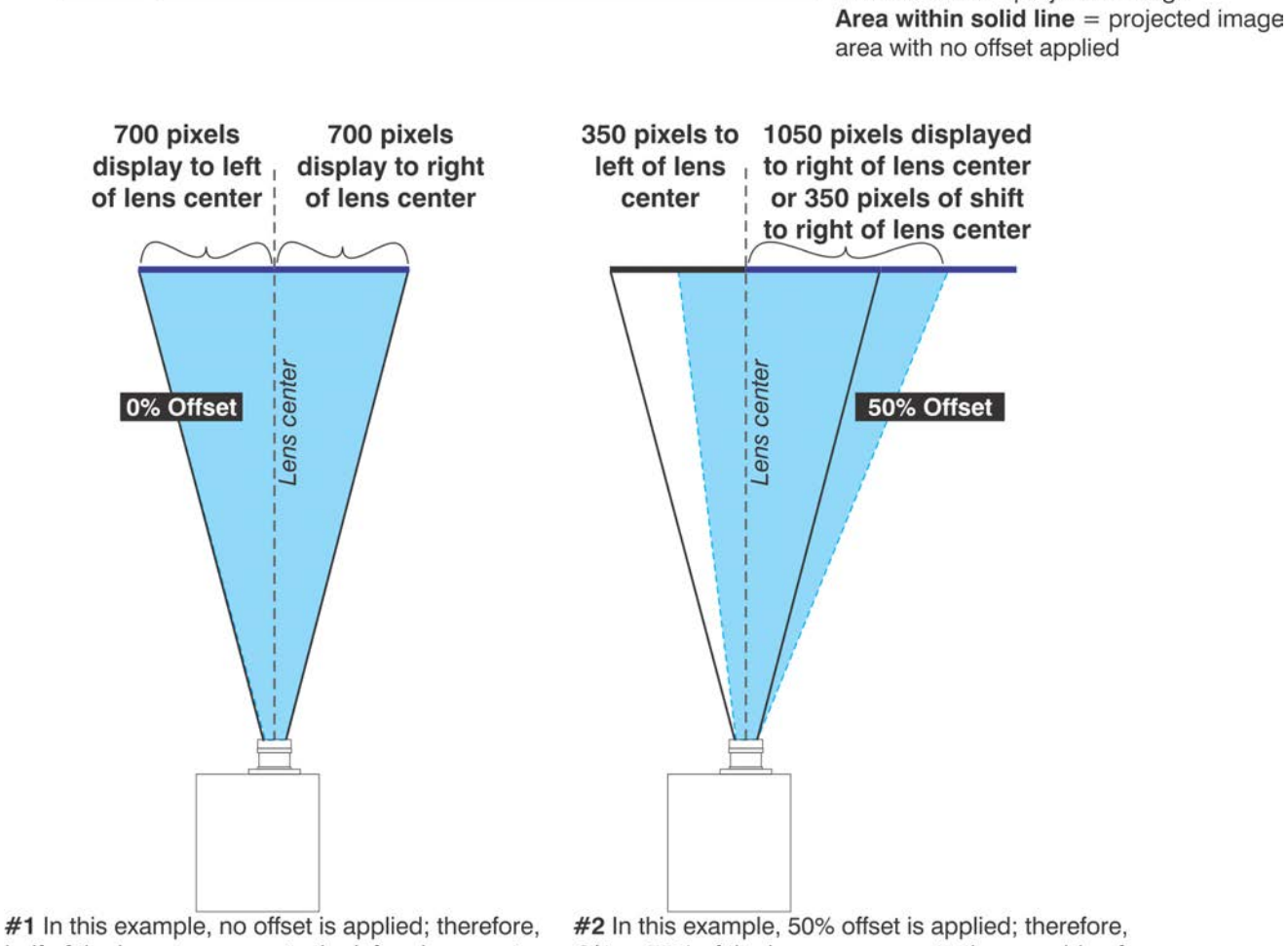

Examples of Horizontal Offset (SXGA+ pixels represented)

<span id="page-31-0"></span>half of the image appears to the left or lens center and half appears to the right.

3/4 or 75% of the image appears to the one side of the lens center.

Where:

**Shaded area** = projected image

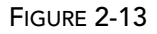

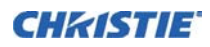

#### <span id="page-32-0"></span>**2.2.4 Mounting**

Several methods exist for mounting the projector. In typical front and rear screen installations the projector can be mounted to a secure and level surface, such as a table or cart. Carts are useful when the projector has to be moved often. Lock the wheels on a cart, when it is in position, to prevent accidental movement during a presentation.

#### **Ceiling Mount**

The projector can be inverted and suspended from the ceiling using a specially designed ceiling mount 104- 100001-XX. Christie recommends this mounting for those that want the projector out of plain view or have limited amount of space for the projector. For more information, contact your dealer.

 **Use only the Christie approved ceiling mount kit designed for your projector. Refer to WARNINGthe installation instructions and safety guidelines provided in the kit.**

#### **Special Mounting**

The projector can also be rotated (front-to-back) up to 360 degrees and fixed in a rotated position without affecting performance. However, the side-to-side tilt limit of the projector must not exceed +/-15 degrees, to ensure optimal performance of the projector.

#### <span id="page-32-1"></span>**2.2.5 Adjusting Projector Height/Tilt**

#### **Adjusting Height**

You can modify the height of the projector to remedy a slightly uneven mounting surface by adjusting the two feet threaded into the bottom chassis. Turn each foot clock-wise or counter-clockwise until the projector is level on all sides.

#### **Adjusting Tilt**

1. Before adjusting tilt, ensure the projector is centered.

NOTE: *Check with site personnel for the degree of screen tilt, or measure this incline with a protractor at the screen.* 

2. Then tilt the projector to closely match the screen tilt angle by extending or retracting the adjustable feet on the projector.

NOTE: 1) *For an ideal installation, the lens surface should be centered and parallel to the screen—this orientation helps to ensure optimized lens performance with minimal offset. Select a sturdy mounting surface that allows for this. If this position is not possible (such as when the projector is significantly higher than the center of the screen), it is better to rely on offset rather than extra tilt.* 

#### <span id="page-32-2"></span>**2.2.6 Basic Optical Alignment**

Only perform image alignment once the projector is fully assembled and powered up in its final location. Basic image alignment ensures the image reflected from the DMDs is parallel to and well-centered with the lens and screen. This initial optical alignment is the foundation for optimizing images on the screen and must be completed before final boresight adjustments. Before beginning ensure the projector is properly positioned relative to the screen.

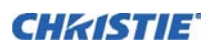

#### **Basic Optical Alignment Procedure**

- 1. **Display a test pattern:** Appropriate for analyzing image focus and geometry, such as the framing test pattern showing the cross-hair centered across the image. Press TEST on the remote keypad or use the builtin keypad and press the soft key that displays Test on the LCD display.
- 2. **Course focus:** Do a quick preliminary focus and (if available) zoom adjustment with the primary lens. Do not worry about consistency across the image at this point, just center focus. It is good practice to have zoom adjustment color and focus adjustment color in the center of its range.
- 3. **Center the image in the lens:** Holding a piece of paper at the lens surface, adjust offsets as necessary until the image is centered within the lens perimeter. A full white field works best for this.
- 4. **If necessary, center the image on the screen:** If the projector is mounted off center to the screen axis, then offset the lens as much as required. Aim the projector over slightly towards the center of the screen, but use caution when doing so, as too much tilt causes excessive keystone distortion. Lens offset does not.
- 5. **Re-check side-to-side leveling:** With the framing pattern on screen, double-check projector leveling so the top edge of the image is parallel to the top edge of the screen.
- 6. **Throw Distance:** Ensure the projector is positioned in the throw distance range for the particular lens.

#### **Folded Optics**

In rear screen applications where space behind the projector is limited, a mirror may be used to fold the optical path, see *[Figure 2-14](#page-33-0)*. The position of the projector and mirror must be accurately set—if considering this type of installation call your dealer for assistance.

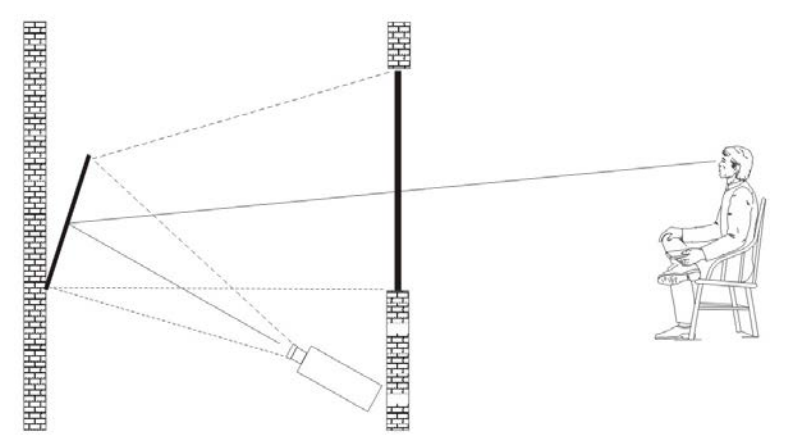

<span id="page-33-0"></span>FIGURE 2-14 FOLDED OPTICAL PATH

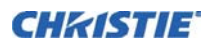

#### <span id="page-34-0"></span>**2.2.7 Advanced Optical Alignment**

#### **Boresight Alignment Procedure for CT Lens Mount**

To adjust the boresight on a J Series projector equipped with a CT lens mount, see the *Boresight Adjustment Procedure* instruction sheet found on the Christie website *P/N: 013-100141-04*.

#### **Boresight Alignment Procedure for ILS Lens Mount**

1. Display the Boresight Test Pattern by pressing TEST on the remote keypad or use the built-in keypad and press the soft key that displays Test on the LCD display, press the UP ARROW to cycle to Boresight, and press Enter, see *[Figure 2-15](#page-34-1)*.

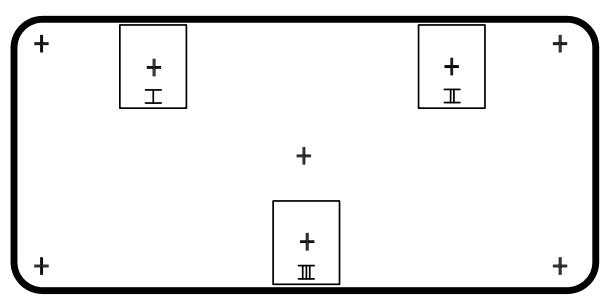

<span id="page-34-1"></span>FIGURE 2-15 BORESIGHT PATTERN

- 2. Focus the image on cross-hair pattern I. Evaluate the focus on cross-hair image II and III. If all three images are in focus, no further action is required. If boresight is required see step 3.
- 3. If boresight is required, refer to *[Figure 2-16](#page-35-1)* to understand how the adjustment screws on the lens mount affect the corresponding cross-hairs on the test pattern.

NOTE: *The cap screw,* (*[Figure 2-17](#page-35-0)*) *may be under a plastic cap, remove and retain before adjusting.*

4. Use a 5 mm Allen™ key to loosen the three locking setscrews on the lens mount, see *[Figure 2-17](#page-35-0)*, below. NOTE: *The setscrews must be backed out several turns, so that they do not contact the inner lens mount plate.*

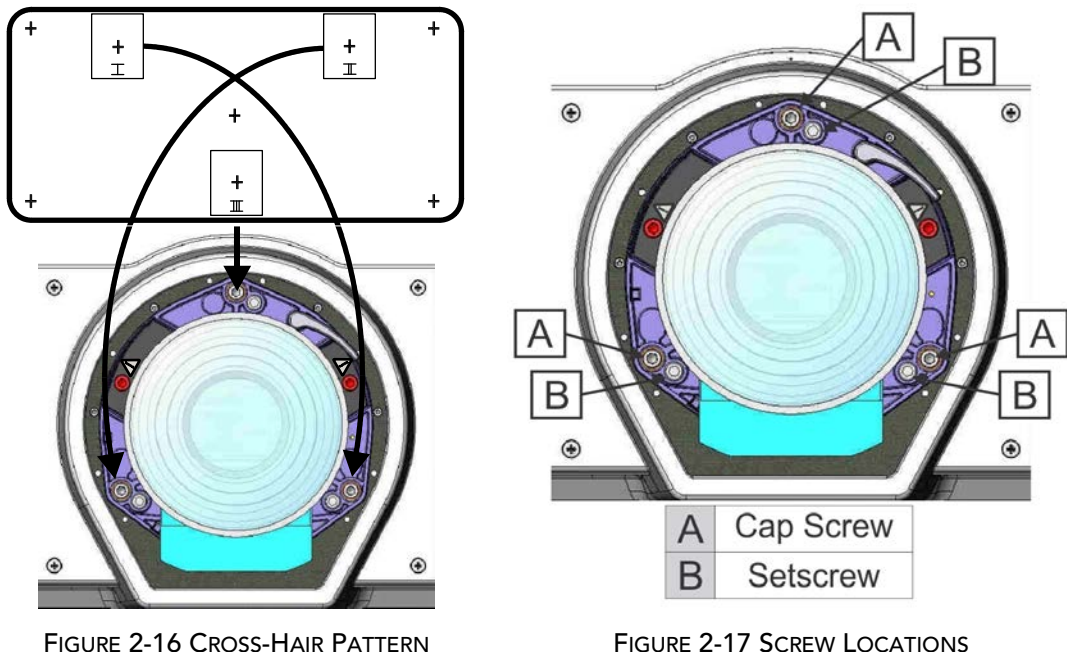

<span id="page-35-1"></span>

<span id="page-35-0"></span>

- 5. Fine tune the focus of cross-hair pattern I by adjusting the appropriate cap screw, see *[Figure 2-17](#page-35-0)*. Adjust until the cross-hair image is in focus with minimal flare.
- 6. Adjust cross-hair pattern II, by adjusting the appropriate cap screw, see *[Figure 2-17.](#page-35-0)* Adjust until the crosshair image is in focus with minimal flare.
- 7. Adjust cross-hair pattern III, by adjusting the appropriate cap screw, see *[Figure 2-17](#page-35-0)*. Adjust until the cross-hair image is in focus with minimal flare.
- 8. Repeat step 5, 6, and 7 as required until all three cross-hair patterns are in equal sharp focus. If the boresight is acceptable, see step 11. If the boresight does not appear to be converging to an acceptable level of image quality or if the lens does not focus over the correct range of throw distances, then the boresight requires coarse adjustment, see step 9.
- 9. The original factory boresight can be recovered approximately by positioning the three setscrews, see *[Figure 2-17](#page-35-0).* Position the setscrews flush with the front face of the lens mount plate and in contact with the inner lens mount plate, see below *[Figure 2-18](#page-36-1)*. This may require adjusting both setscrews and cap screws.
- 10. If further action is required. Repeat #2.
- 11. Lock the setscrews, and re-check the boresight quality. Tighten the setscrew enough to ensure they do not shift.
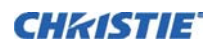

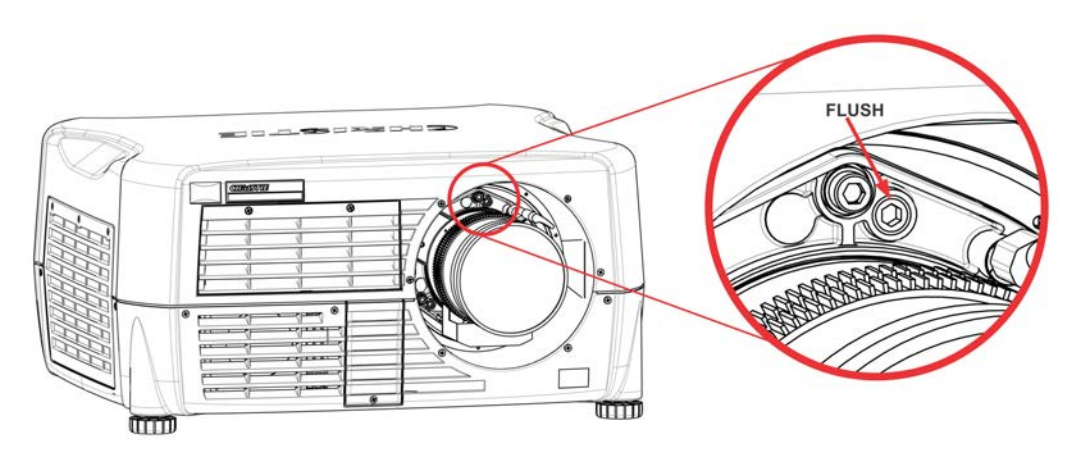

FIGURE 2-18

# **2.2.8 Powering Down**

The projector can be powered down by using one of the following methods:

# **Remote Keypad/Built-In Keypad**

• Press and hold POWER

OR

• Press POWER twice

#### OR

• Press POWER once, then immediately press the DOWN key.

NOTE: *For Step 2 and 3, if the second key is not pressed immediately, a confirmation window* 

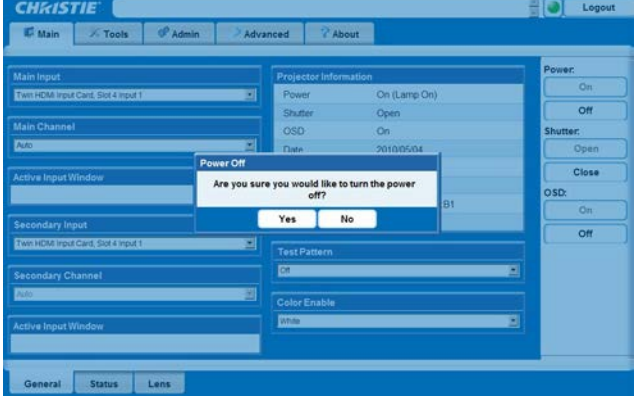

<span id="page-36-0"></span>FIGURE 2-19 POWERING DOWN/WEB USER INTERFACE

*appears. The second key press must be pressed within one second of the window appearing.*

NOTE: *After powering down, the Status LEDs cycle and the LCD displays the message "Cooling Down", until cool down is complete.* 

#### **Web User Interface (UI)**

1. From the **Main** Tab, Select **Power>OFF**.

NOTE: *A window displays for confirmation on powering down, see [Figure 2-19](#page-36-0).*

2. Select **Yes**.

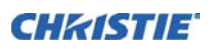

# **2.2.9 Connecting Communications**

#### **Remote Keypads**

To control the projector, direct the IR remote towards the display screen or the IR sensors on the projector. Alternatively, connect a wired (tethered) version of the remote to the XLR connector labeled as **WIRED KEYPAD** on the input panel.

NOTE: *The response to a wired keypad must also be enabled in the* **Communications** *menu.*

As an alternative to the keypad or remote, you may want to communicate with the projector using a PC or other controller. Such a device sends commands and receives feedback using serial links (RS-232 and RS-422RS-422), or Ethernet communications to the projector, refer to *the Serial Command document provided in the Dealer Section of the Christie Website, PN 020-100224-XX.*

#### **1.) Serial Port Connections**

RS-232 and RS-422, serial ports available on the projector: You can connect a device with a serial interface, such as a computer to either of these connectors (not both) and control the projector remotely by entering specific serial communication commands, see *the Serial Command document provided in the Dealer Section of the Christie Website, PN 020-100224-XX.* 

# **2.) Connecting RS-232**

Two nine-pin D-sub connectors, labeled RS-232 IN and RS-232 OUT on the input panel, are dedicated to serial communication, see *[Figure 2-20](#page-37-0)*. Using the appropriate serial communication cables, connect the controlling source, such as a personal computer to the RS-232 IN connector. Set the projector baud rate to match that of the computer. See *[Section 3 Operation](#page-50-0)* for details on changing the baud rate of the projector.

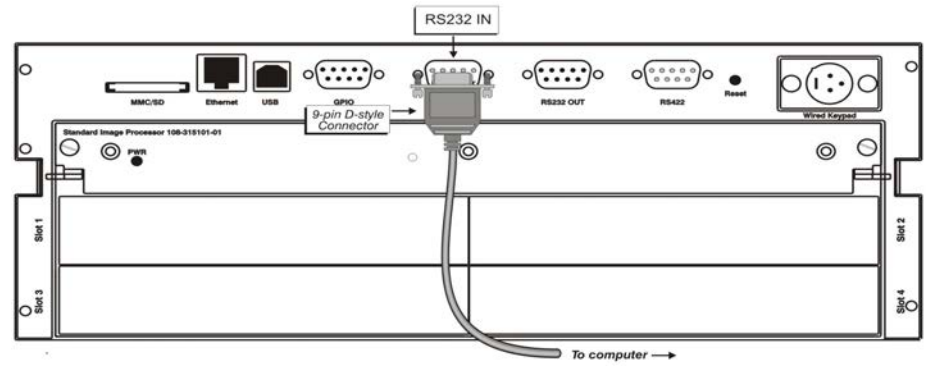

<span id="page-37-0"></span>FIGURE 2-20 CONNECTING RS-232

# **3.) Connecting RS-422**

To control the projector with a computer or other controlling device with RS-422 capability, connect a RS-422 serial communication cable between the controlling device and the RS-422 port on the projector, see *[Figure 2-](#page-38-0) [21](#page-38-0)*. RS-422 is better suited than RS-232 for serial communication over distances greater than 50 feet.

#### **Use the RS-422 port only if your device had RS-422 capability—always consult the WARNINGliterature provided with your equipment before connecting**

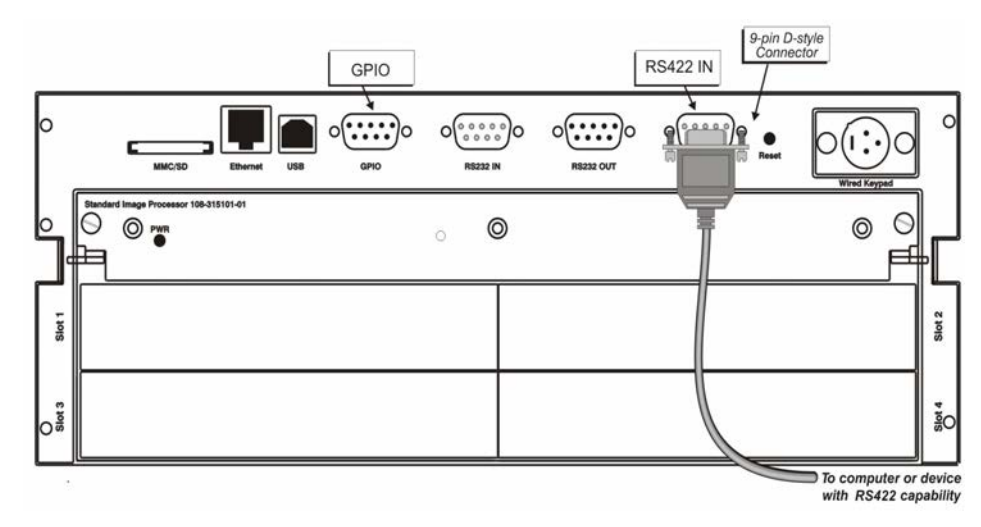

<span id="page-38-0"></span>FIGURE 2-21 CONNECTING RS-422

# **Ethernet Communications**

Refer to *[Section 3 Operation](#page-50-0)* for further information about setting up and using a projector connected using Ethernet, and *the Serial Command document provided in the Dealer Section of the Christie Website, PN 020- 100224-XX.*

# **Connecting Multiple Projectors**

**RS-232 NETWORK:** To connect multiple projectors in a network with serial communication:

- 1. Connect the controlling source to the RS-232 IN connector of the first projector in the network.
- 2. Using another serial communication cable, connect one end to the RS-232 OUT connector and the other end to the RS-232 IN connector of the next projector.
- 3. Continue this pattern of connection with all projectors in the network.

NOTE: *The last projector in the network has a connection to the RS-232 IN connector only. See [Figure 2-](#page-38-1) [22](#page-38-1)* .

<span id="page-38-1"></span>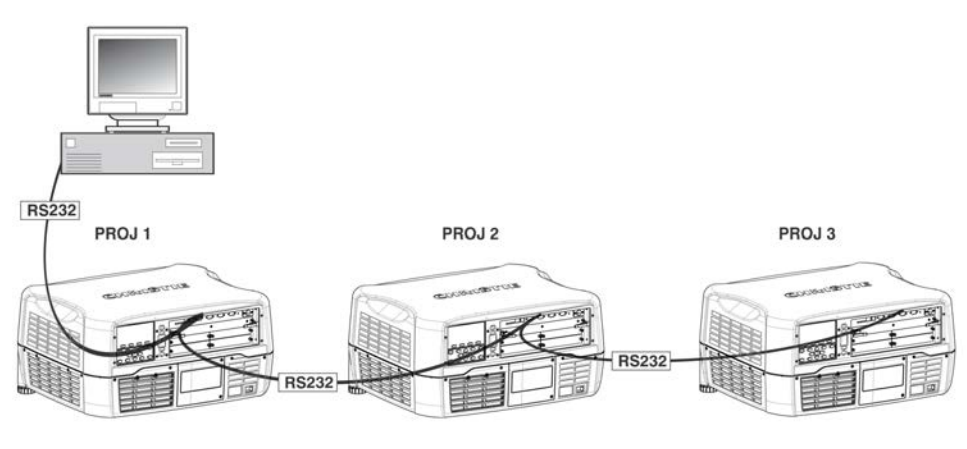

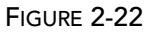

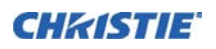

**MIXED NETWORK**: To control multiple projectors with a computer/controller having an RS-422 interface:

1. Set them all to the same baud rate as your RS-422 controller.

NOTE: *You must enable this combination of RS-422 and RS-232 in the* **Communications** *menu. Set the* "**Network Routing**" *option to* "**RS-232 and RS-422 Joined**".

2. Chain the projectors together by connecting an **RS-232** OUT (Null Cable) of the first projector (already connected to the computer/controller through the **RS-422** port straight thru to an **RS-232** IN on the next projector in the chains). Continue connecting projectors in this manner until you have reached the last projector in the chain, so that only the last projector has one unused port **RS-232** OUT, see *[Figure 2-23](#page-39-0)*.

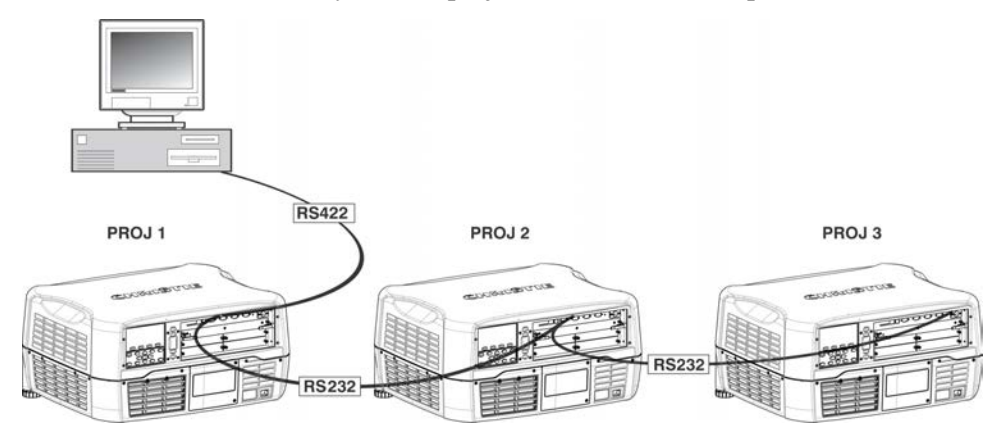

FIGURE 2-23

<span id="page-39-0"></span>Communication parameters, such as baud rate, must be set to match the particular controlling device, before connecting as a network—refer to the documentation that came with your controlling device to determine the proper baud rate. See *[Section 3 Operation](#page-50-0)* for help changing the projector baud rate. To communicate to all projectors, set the Network Routing to "RS-232 and RS-422 Joined".

NOTES: 1) Connect only properly wired serial communication cables. 2) Each RS-232 communication cable should be no more than 50 feet in length. Use high quality cables.

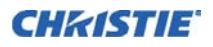

**ETHERNET NETWORK SETUP**: To add one or more projectors to an Ethernet network, use standard CAT5 cable to connect each projector Ethernet port to a hub belonging to the network. A controller or PC must also be connected to the hub, see *[Figure 2-24](#page-40-0)*.

NOTE: *A wireless router can be used to communicate to the projectors via 802.11b/g.*

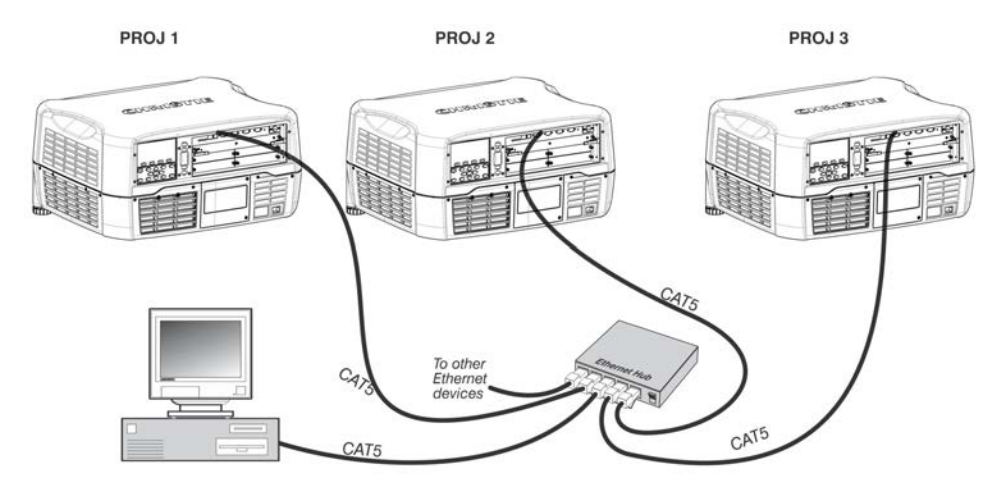

FIGURE 2-24

#### <span id="page-40-0"></span>**SETTING THE PROJECTOR IP ADDRESS, SUBNET MASK AND GATEWAY**: See *[Section 3.8.7](#page-85-0)*

# *[COMMUNICATIONS - Submenu.](#page-85-0)*

**ETHERNET / COMMUNICATION SETTING**: Includes settings for configuring the IP address using HDCP (factory default) or static.

**CHANGING THE PORT#:** On some Ethernet networks, firewall restrictions may require that the port number of the projector be changed from its default of 3002. If so, enter a new port number in the *Ethernet Settings* menu or include the new port#.

#### **Separating Networks**

By default, communications originating from one type of serial controller—RS-232 vs. RS-422 vs. Ethernet stay on the corresponding network path. A separate setting indicates this separation for **Network Routing** in the **Communications** menu, see *[Section 3.8.7 COMMUNICATIONS - Submenu](#page-85-0)*. If using an RS-422 controller, for example, it communicates only with the projector to which it is connected unless you change this setting to either RS-232 and RS-422 Joined or All Joined.

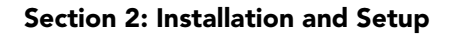

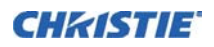

#### **Communicating to all Ports**

To relay all messages to all ports—RS-232, RS-422, and Ethernet—set the Network Routing option in the **Communications** menu for each projector to **All Joined**, see *[Section 3.8.7 COMMUNICATIONS - Submenu](#page-85-0)*. This configuration is useful if using a non-RS-232 controller with the RS-232 linking available between these projectors. For example, you may want to use both an RS-422-compatible controller and an Ethernetconnected PC for working with a network of projectors linked using their RS-232 in/out ports.

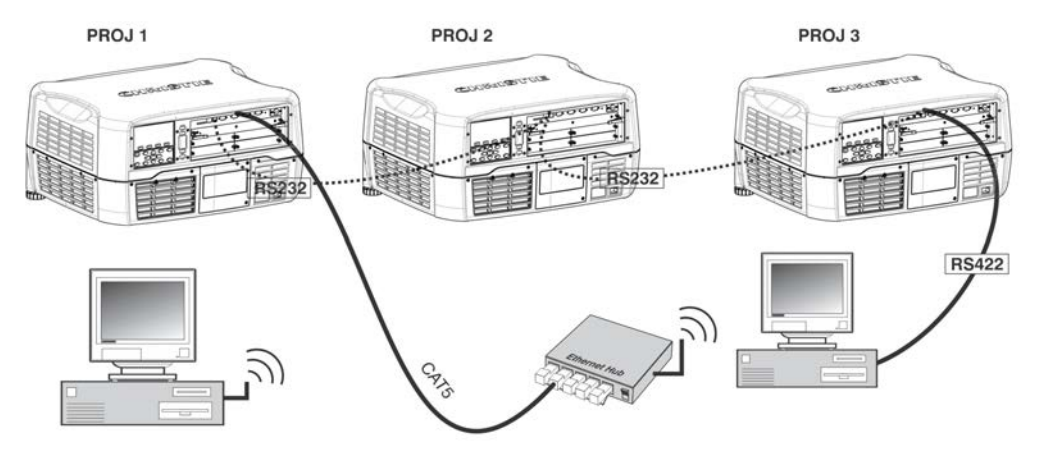

FIGURE 2-25

To isolate just RS-422 communications, select **RS-232 and Ethernet Joined**. In *[Figure 2-26 Input Panel](#page-41-0)*, only projector #1 responds to the RS-422 controller.

To isolate just Ethernet communications, select **RS-232 and RS-422 Joined**—only projector #1 responds using Ethernet.

#### **System Integration–GPIO Connector**

The GPIO connector on the input panel interface *[Figure 2-21 Connecting RS-422](#page-38-0)*, provides a method of interfacing a wide range of external I/O devices. Refer to *[Appendix B:](#page-160-0)* for complete details on pin configuration and how to program the GPIO.

<span id="page-41-0"></span>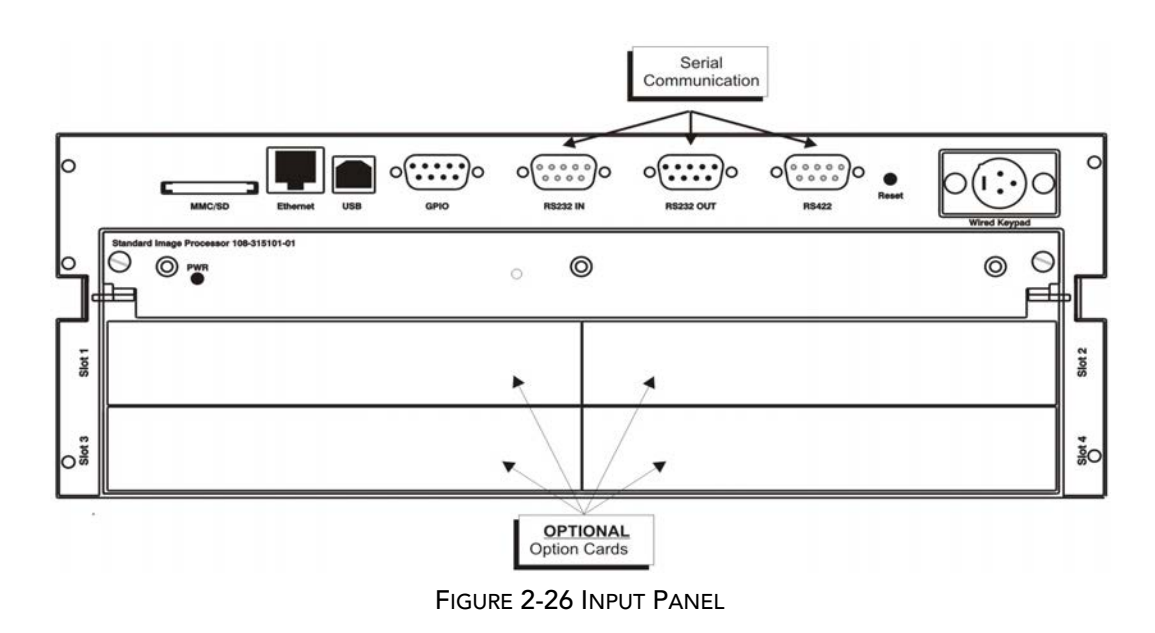

# **2.2.10 Projector Communications**

#### **Status LEDs**

Looking from the back of the projector, the LEDs represent, from top to bottom; Shutter, Status, Comm, and Lamp. The LEDs display the colors as shown below:

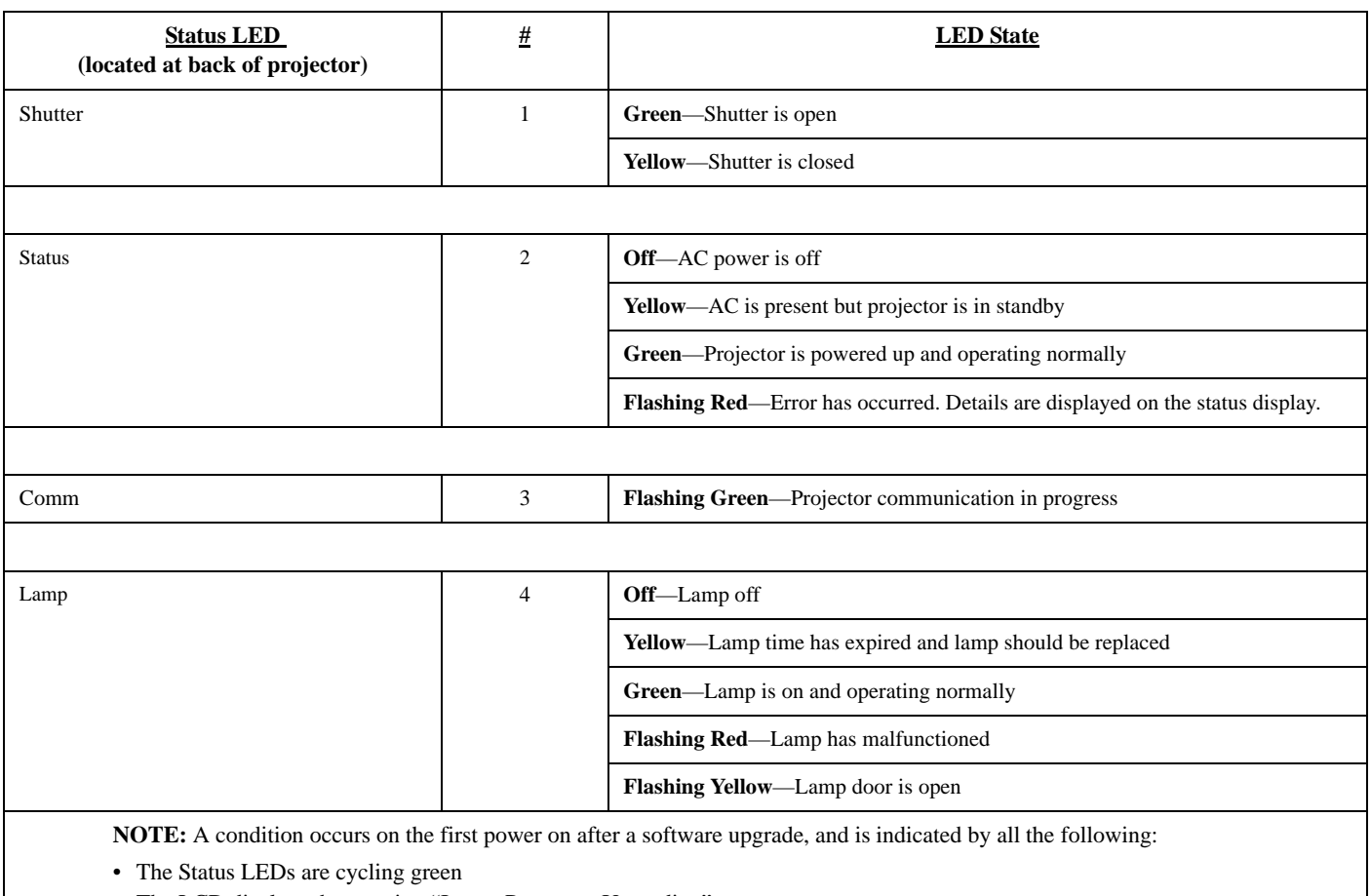

- The LCD displays the warning "Image Processor Upgrading"
- The LED on the Image Processor card flashes green
- The Web page shows a warning that the Image processor card is upgrading.

When this occurs, the projector should not be AC power cycled and the Image Processor card should not be removed.

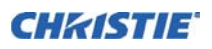

# **2.3 Connecting Sources**

Sources are connected to the *Input Panel* located at the back of the projector. *[Figure 2-26 Input Panel](#page-41-0)*. The Input Panel allows one image processor board and up to four input cards to be inserted. The input cards are hot swappable, such as they may be plugged in and out while the projector is running. The image processor should only be replaced when the projector is off or in standby mode.

Seven option Input cards are available:

- High-Definition Multimedia Interface/Twin HDMI (High-Definition Multimedia Interface)
- Analog BNC
- Dual 3G/HD/SD-SDI (Serial Digital Interface)
- Dual Link DVI
- Video Decoder
- DMX512 Interface
- Twin DisplayPort Input

These cards slide into the option slots, shown in *[Figure 2-26 Input Panel](#page-41-0)* and can be used in any slot. One or more of the option slots may be used with any combination of option cards, including multiples of the same card type. There may be up to two active inputs being displayed at any time, either from one card or from two cards. Route these two inputs to outputs or to the main or PIP video image. *See* [Section 7 Specifications](#page-140-0) *for more details.*

#### **LEDS**

LEDs are located on the faceplate of each input card and indicate the following:

- Power ON—Green
- Signal Valid—Green
- Signal Invalid—OFF

# **Twin HDMI Input Card**

This card accepts one or two HDMI inputs, and can route one or both inputs to the outputs of the card. As a factory default, the output label LED 1-OUT loops out the main image being displayed on the projector. The output labelled 2-OUT loops out the image displayed in the picture in picture (PIP). Alternatively, a direct loop can be enabled (HDMI Input 1 single loops to HDMI Output 1, and HDMI Input 2 loops to HDMI output 2). Refer to *[3.10 Input Switching & PIP Menu](#page-102-0)* for details. Any input from any optional input card can be looped out of this card. There are five LEDs on the module faceplate. The PWR on the left side indicates power is applied, and that the card is initialized. The LEDs to the right side of the corresponding connectors indicate that a valid signal is detected. In the case of the output, the LED indicates a signal is currently being looped out.

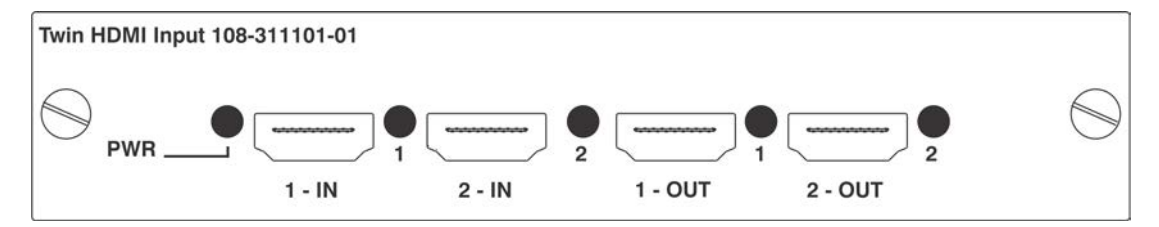

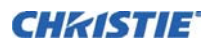

#### **Analog BNC Input Card**

This card accepts several types of sync modes. In five-wire sync mode all five BNC connectors are used. If H and V connectors are swapped, this card still operates normally. An analog graphic source such as a VGA from a PC can be connected. The card can operate in four-wire sync mode, which accommodates four-wire RGBC sources. The composite sync cable can be connected to either the H/C BNC or the V BNC. The card supports three-wire RGB or YPBPr sync modes, sometimes called sync-on-Green (SOG). In this mode the H/C and V connectors are not used. The sync is connected to the Green/Y BNC connector. This card offers no loop out capability. There are two LEDs on the module faceplate. PWR indicates power has been applied and the card is initialized, signal indicates a valid signal has been detected.

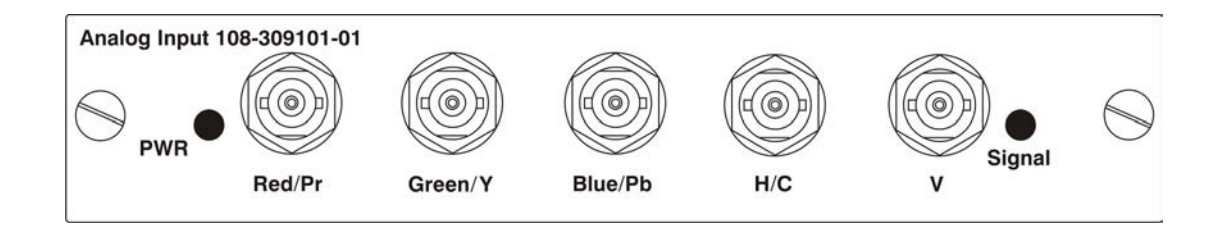

#### **Dual 3G/HD/SD - SDI Input Card**

This card accepts both standard-definition (SD) and high-definition (HD) serial-digital-interface (SDI) signals from one of two standard-definition (SD) or high-definition (HD)3GHz SDI sources. Both single-link HD and dual-link HD signals are accepted. The card has two SD/HD-SDI outputs, each of which is loop through for its respective input. There are three LEDs on the module faceplate. PWR indicates power has been applied and the card is initialized, and the two signal LEDs indicate a valid signal has been detected on the respective input.

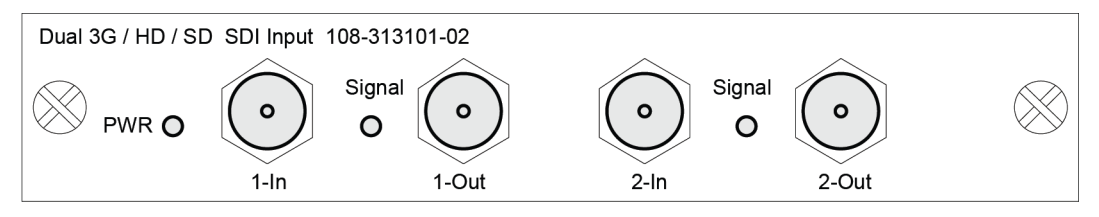

#### **Dual Link DVI Input Card**

This card accepts a single DVI signal with or without High-Bandwidth Digital Content Protection (HDCP) video signal over a DVI-I connector and analog video signals over the DVI-I or 15-pin VGA connector. The module can simultaneously support a digital signal on the DVI input and an analog signal on the VGA port or an analog signal on the DVI input and an analog signal on the VGA port. There are four LEDs on the module faceplate. PWR indicates power is applied and the card is initialized, and the other three on the right side of the corresponding connectors indicate that a valid signal has been detected. With a suitable HDMI-to-DVI adaptor, HDMI signals can be input to this card, except the audio is lost.

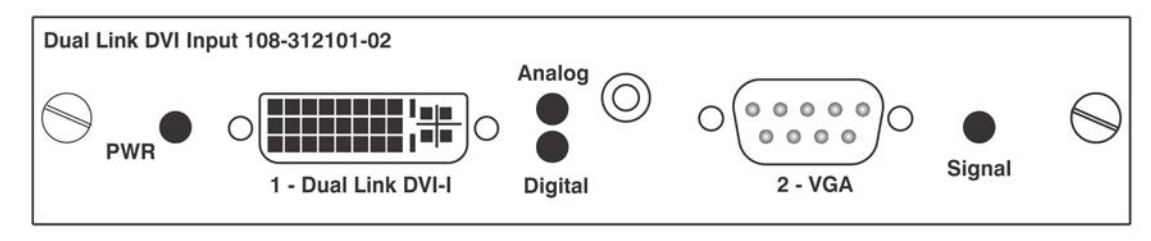

#### **Video Decoder Input Card**

This card accepts and decodes standard definition (SD) video, including CVBS (composite video), S-Video, and component sources. This card supports as many as six video signals, four of them on BNC connectors and two on 4-pin mini-DIN connectors. Each mini-DIN connector accepts one S-Video signal. The first BNC accepts composite video (only), while the remaining three BNC can be grouped to allow one of the following combinations:

- Three CVBS sources on 4, 5 and 6
- One CVBS source, one S-Video source: Luma (Y) connected to 4 (Sy) and Chroma (C) connected to 6 (Sc)
- one YPbPr source: component signal on  $4$  (Pr),  $5$  (Y), and  $6$  (Pb)

The video decoder input card has eight LED indicators. The PWR LED indicates that the module is installed properly, and has been successfully configured. The YPbPr LED indicates that a valid component signal has been detected on inputs 4, 5, and 6. Component input grouping is selected in the menu, refer to *[3.8](#page-81-0)  [Configuration - Adjusting System Parameters and Advanced Controls](#page-81-0) - Option Card Settings*.The remaining LEDs are each associated with one of the inputs, and indicate a valid signal has been detected on that input.

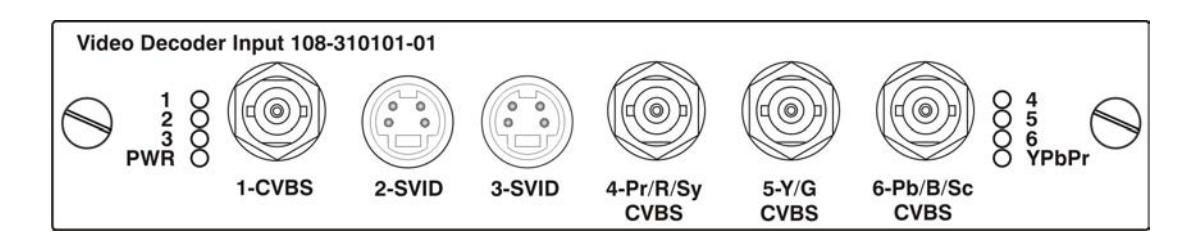

# **DMXC Interface Card**

The DMXC card is a communication interface which allows the projector to be controlled using the standard E1.11 USITT DMX512-A protocol (DMX512-A 2008). DMX-512 is a serial protocol which is used for controlling lighting/staging equipment from a lighting console or similar host equipment. ArtNet (defined by Artistic License Art-Net II Specification) is an Ethernet implementation of the DMX protocol. The M-Series projector supports the DMX protocol through two data input interfaces: a DMX card and a ArtNet through the Ethernet connector.

Unlike the other optional input cards, the DMXC card is not an input interface for video signals, but it plugs into a standard input card option slot. The card can always be active, even when the projector is powered down (such as, in standby mode). Only one DMXC card is allowed per system. If more than one is populated, the second and subsequent cards are not activated.

The card has two 5-pin XLR connectors: one (input) male and one (output) female. Two LEDs are on the faceplate of the card: the green Power LED, which is on when the card is powered, and the green Termination LED, which is on when termination is enabled.

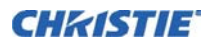

Input termination (2 Watt, 120 Ohm) is required on the last DMXC card in a loop through configuration. (such as, only on the last projector). Termination may be either hardware (by plugging in a termination dongle, etc) or may be switched in by software, but should not be both. Software termination is only in place when the projector has AC applied. If there are cases where the network is required to be terminated without AC applied to the last projector, then a hardware terminator should be used.

Refer to *[Section 3 Operation](#page-50-0)* for information about setting up the ArtNet and DMX interfaces.

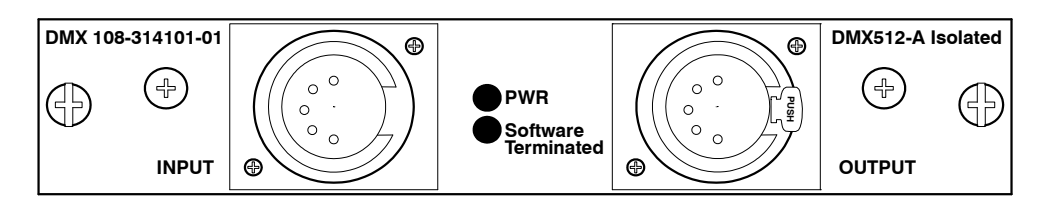

# **Twin DisplayPort Input Card**

The Twin DisplayPort Input card 1.1a inputs from one or two DisplayPort sources. The card has two DisplayPort outputs, each of which is a *loop through* for its respective input (loop through of encrypted content is not supported). Five LEDs are on the card faceplate. The PWR on the left side indicates power is applied and the card is initialized. The LEDs on the right side of the corresponding connectors indicate a valid signal is detected. In the case of the output, the LED indicates a signal is currently being looped out.

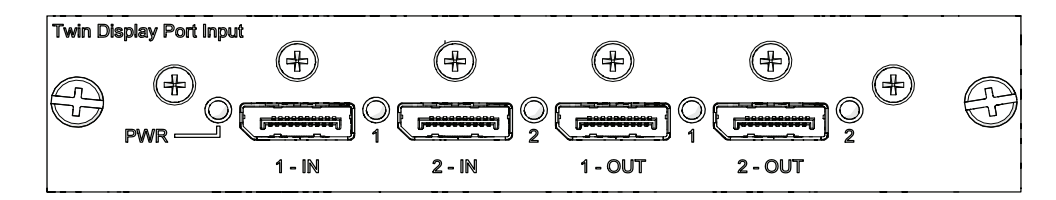

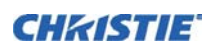

#### **Connecting Tiled Projectors**

#### **Wiring Requirements**

A distribution box or digital signal switcher may be used to feed the same video signal to all the units of the tiling array. See *[Figure 2-27 Use of Distribution Box](#page-47-0)*.

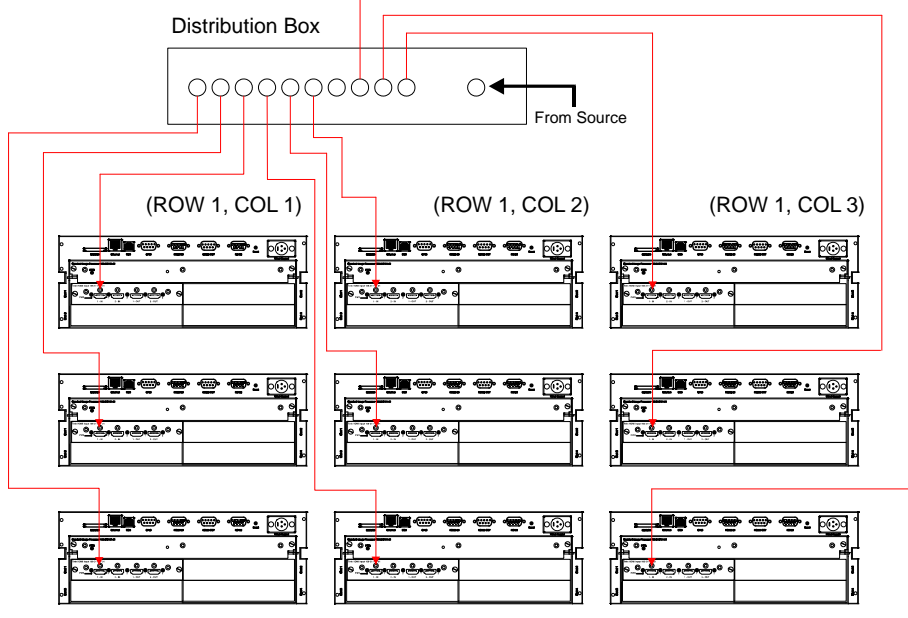

FIGURE 2-27 USE OF DISTRIBUTION BOX

<span id="page-47-0"></span>Christie loop-through may be used to set up a tiling array (see *[Figure 2-27](#page-47-0)* to *[Figure 2-32](#page-49-0)*). The system allows wiring providing the HDCP requirement is met when HDCP is used by the source. The cascade level of devices can be no more than seven levels deep.

NOTE: *If single wire loop-through is used (See [Figure 2-31\)](#page-49-1), PIP is not supported, and high bandwidth signals greater than 165 MHz are not supported. Double wire loop-through supports high bandwidth signals greater than 165 MHz.*

The wiring diagrams are provided to:

- Meet the HDCP requirement
- Minimize the length of HDMI cables to be used
- Balance the connection tree to ensure the level of loop-through is minimized.

NOTE: *This enables the downstream projectors to finish source switches in a minimum amount of time. (Applicable to arrays with HDCP only.)*

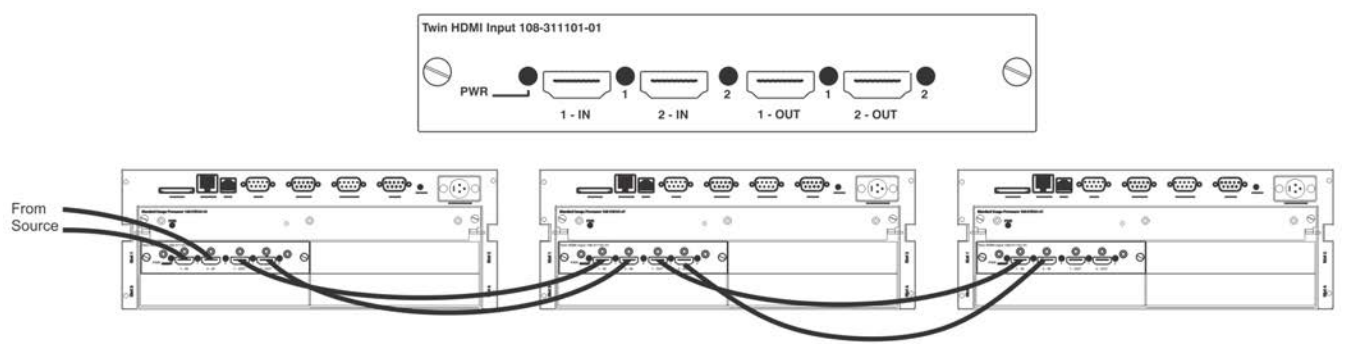

#### FIGURE 2-28 1X3 WIRING SOLUTION

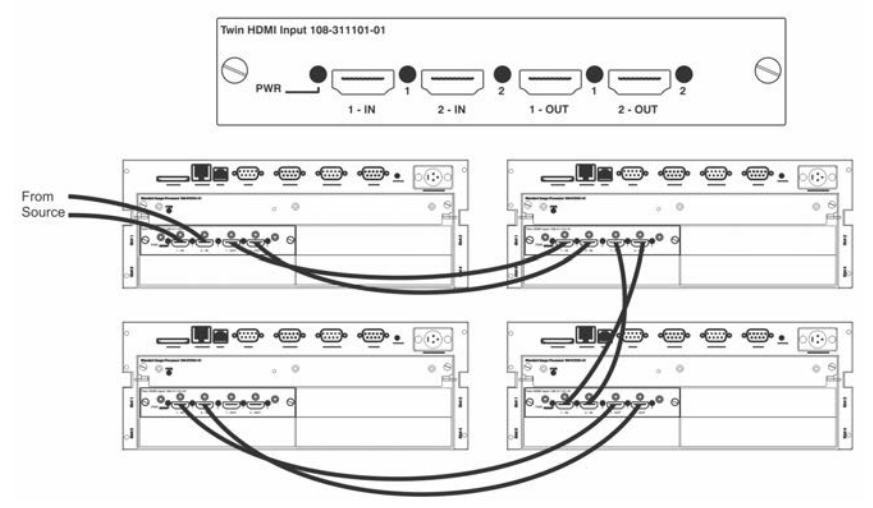

FIGURE 2-29 2X2 WIRING SOLUTION

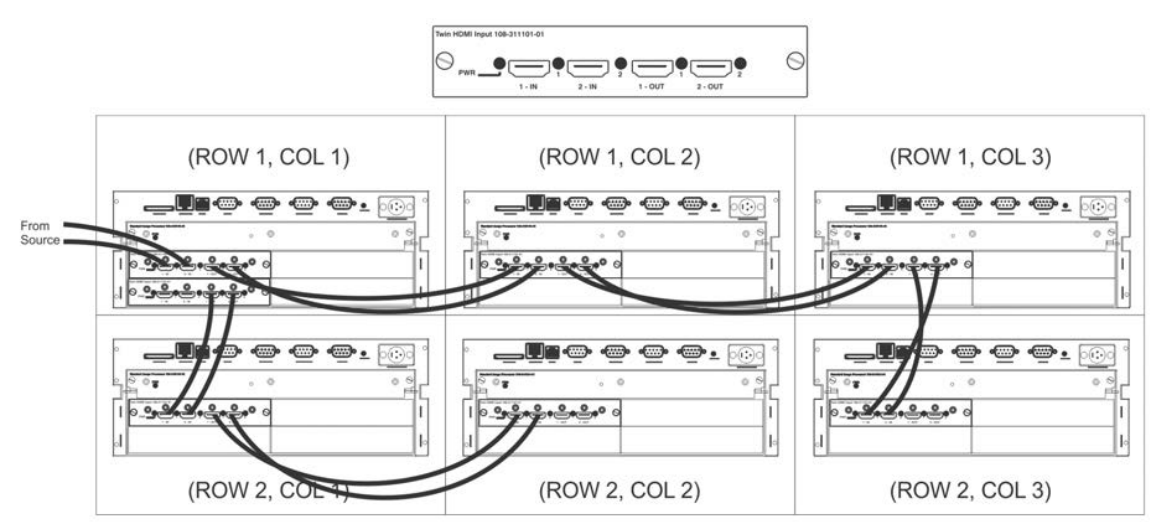

FIGURE 2-30 2X3 LOOP-THROUGH WIRING SOLUTION

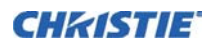

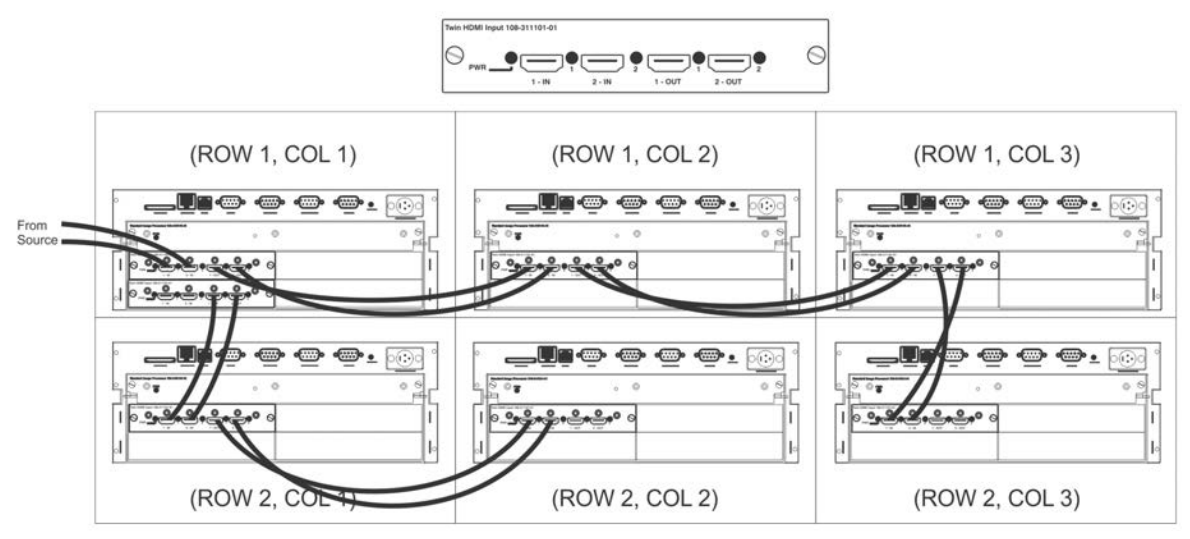

FIGURE 2-31 2X3 SINGLE WIRING LOOP-THROUGH - NO PIP IS SUPPORTED

<span id="page-49-1"></span>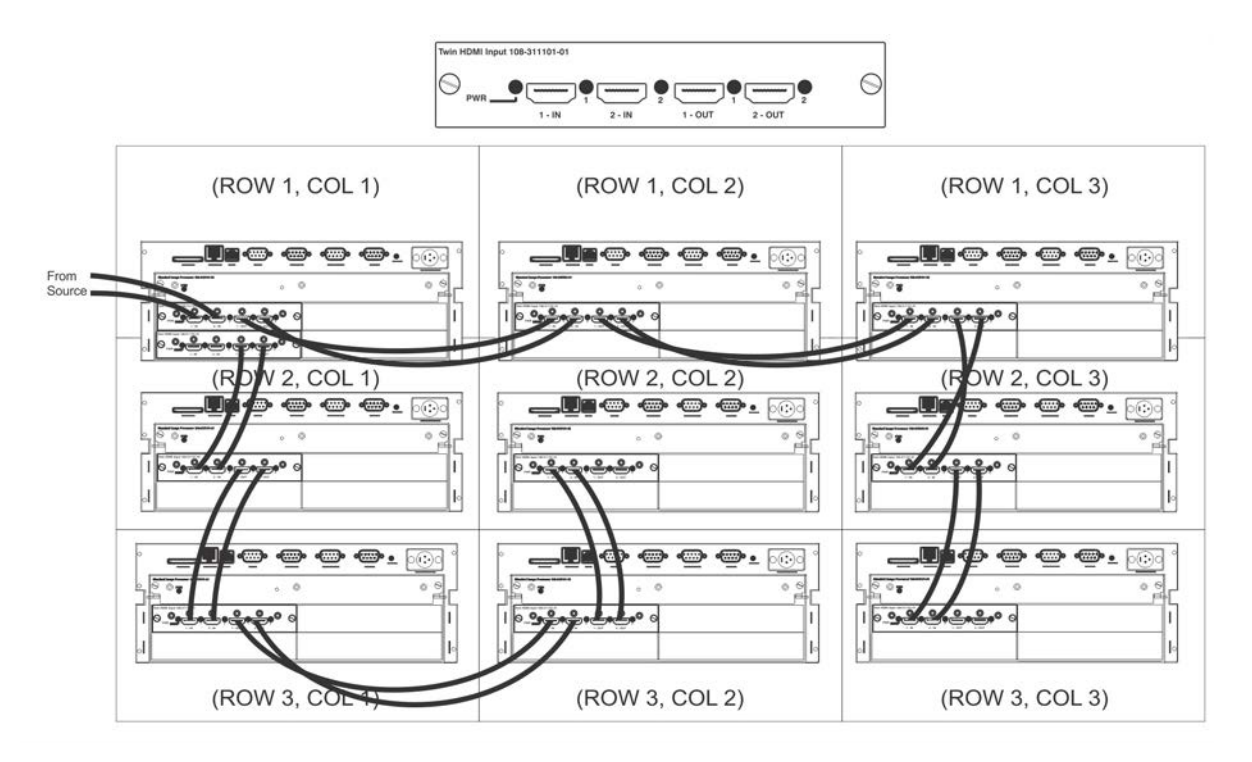

<span id="page-49-0"></span>FIGURE 2-32 3X3 LOOP-THROUGH WIRING SOLUTION

# <span id="page-50-0"></span>**3 Operation**

This section describes the controls and switches used for basic projector operation once it is properly installed, aligned, and configured by a Christie qualified service technician.

 **Refer to Safety Warnings and Guidelines in** *[Section 5 Maintenance](#page-124-0)***. WARNING**

# **3.1 Operating the Projector**

Control the projector using one of the following options:

- **Remote keypad** for wired or wireless remote control 0.25 foot (8m) cable is included. The remote keypad controls the projector by way of wireless communications from a battery-powered infrared (IR) transmitter. Use the remote keypad the same way you would use a remote keypad supplied with a TV or VCR. When pressing a function key, direct the keypad toward the front or rear IR sensor of the projector. One of the two IR sensors on the projector detects the signal and relay the commands for internal processing. A laser pointer is built into the remote keypad. See *[Figure 3-1 Remote Keypad](#page-51-0)*.
- **Built-in Keypad** located at the rear of the projector, see *[Figure 3-2 Built-In Keypad](#page-52-0)*.

While each of the keypads provides complete control of the projector, they differ slightly in their arrangement of keys and in what functions can be accessed directly with a key press rather than requiring use of the menu system. You may find one keypad more convenient than another for your specific installation and application.

# **Guide to Keypads**

Keep these guidelines (common to both keypads) in mind:

• Press keys one-at-a-time; no simultaneous key combinations are required.

NOTE: Use POWER*,* SHUTTER*, and* OSD *functions by doing one of the following: press-and-hold (two seconds) or press twice quickly, followed by pressing either the* UP ARROW KEY *to switch on or the* DOWN ARROW KEY *to switch off once. See [Figure 3-1 Remote Keypad.](#page-51-0)*

• Arrow keys are held down for continuous adjustment/movement in the related key direction.

NOTE: *In serial networks, pause briefly between adjustments to make sure that more distant projectors can keep up with the commands. If you press a key while the projector is still responding to the previous action, such as during power-up, the second key press may not take effect.* 

Refer to *[Figure 3-1 Remote Keypad](#page-51-0)* for the description of those keys provided for the remote keypad.

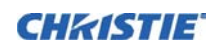

#### **Remote Keypad**

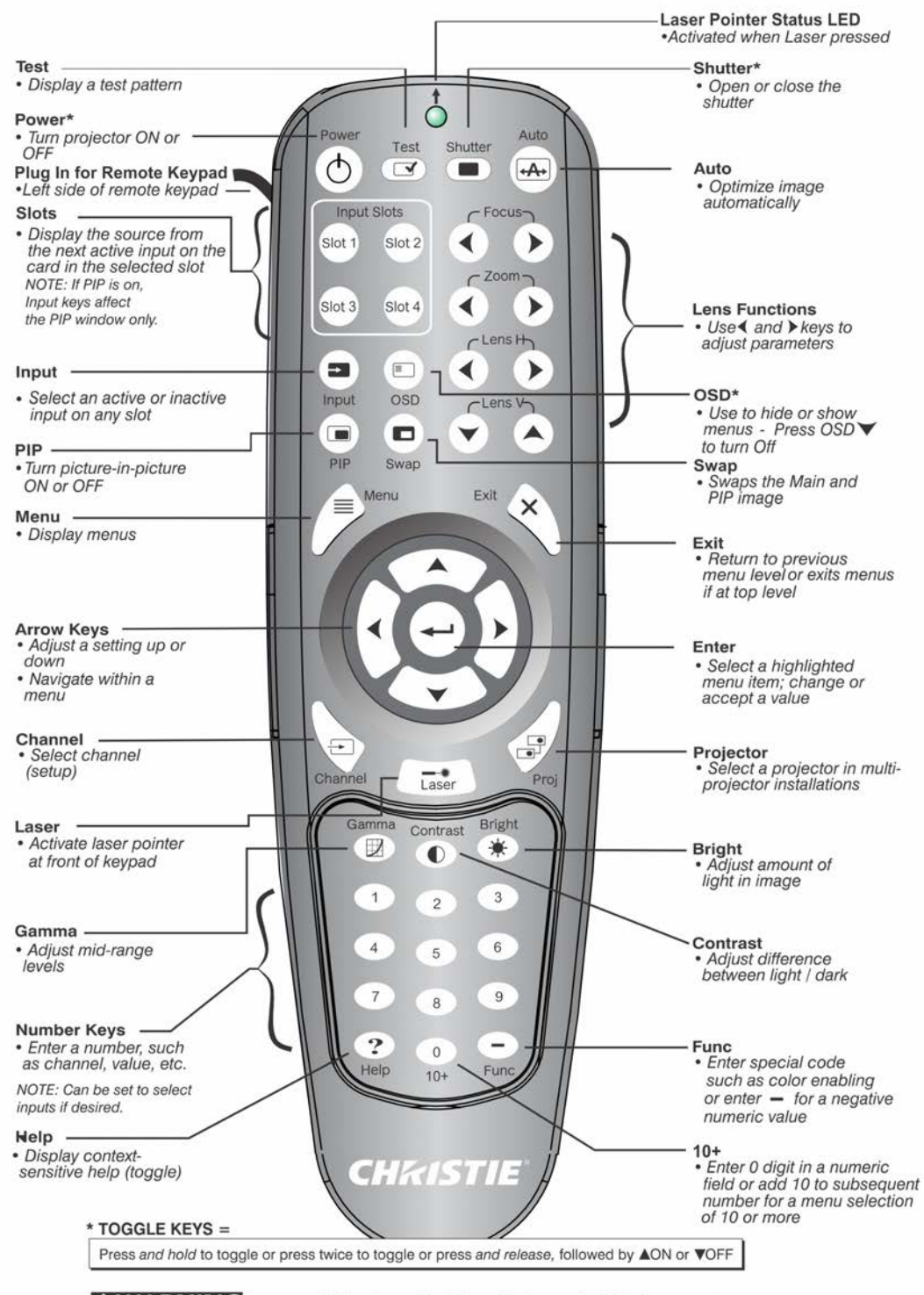

<span id="page-51-0"></span>**AWARNING** Laser radiation is emitted from the laser diode in the remote. DO NOT look directly into the beam of the laser.

FIGURE 3-1 REMOTE KEYPAD

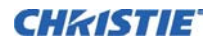

#### **Wired Remote**

You can convert the remote keypad into a wired remote keypad using the cable provided with the projector. Connect one end into the remote and the other to the XLR connector on the input panel labeled as wired keypad. The wired remote is recommended when:

- The built-in keypad is inaccessible
- The lighting conditions are unsuitable for proper IR transmission

NOTE: *Leave the batteries in the wired remote for the laser pointer key to work.*

#### **Built-in Keypad**

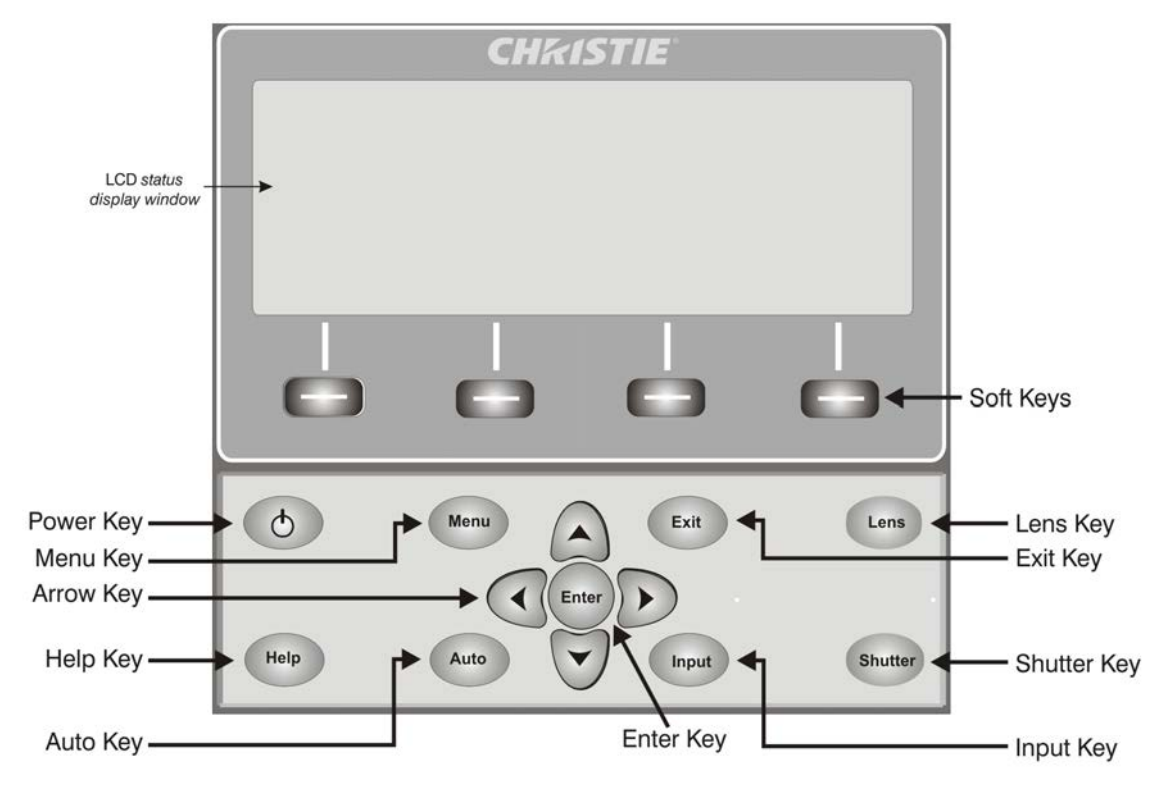

FIGURE 3-2 BUILT-IN KEYPAD

<span id="page-52-0"></span>The built-in keypad has a LCD status display window which displays all states of the keypad controls. The LCD displays status information when the projector is powering up "Warm up: Lamp is warming up" and when the projector is cooling down "Cool down: Lamp is cooling down." The display shows the state of the keys, menu structure, and menu items.

#### **Overview of LED and Key States**

The LED color of the keys indicates that the key is in one of these states:

- **Amber**—Functionality is available that affects the displayed image of the projector.
- **Blue**—Functionality is available that is relevant to the built-in LCD only and does not affect the displayed image from the projector.
- **Off**—The key is disabled in the current context.
- **Power Key**—Used to switch from Standby mode to on, and from on to Standby mode; LED always remains Amber.

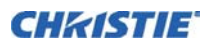

- **Help Key**—Only available in the on-screen display (OSD) context; LED is Amber when the menu is displayed on the projected image display; when no menu is displayed, the Help key is still enabled if the onscreen display is enabled. It is only disabled when the on-screen display is set to off.
- **Auto Key**—Enabled state when the power is on and no test patterns are on the screen. If the power is off or a test pattern displays, the Auto key is disabled.
- **Exit Key**—Determined in the specific context of the screen being displayed.
- **Input Key**—Enabled when the power is on. Disabled if the power is off.
- **Lens Key**—Enabled when the power is on. Disabled if the power is off.
- **Shutter Key**—Enabled when the power is on. Disabled if the power is off.
- **Menu Key**—Always remains in the enabled state when the power is on. If the power is off, the Menu key is disabled.
- **Soft Key**—Used to select an action indicated by text above the key on the LCD. If no text is shown, the associated key is disabled.

# **3.1.1 Remote Keypad Commands**

Specific keypad commands are explained, see *[Figure 3-1 Remote Keypad](#page-51-0)*:

#### **Power on/off**

Press and hold POWER for two seconds or press twice quickly to turn the projector on or off. Or press and release POWER followed immediately by UP ARROW KEY (on) or DOWN ARROW KEY (off) to guarantee the correct action (useful if you do not know the present state).

NOTES: 1) *After powering down, the lamp cooling fan remains on for approximately five minutes to cool the lamp.* 2) *Avoid turning the projector back on until it has been off for a few minutes. Hot re-strikes of the lamp reduce lamp life.*

#### **Test**

Steps forward through all internal test patterns. After stepping past the last test pattern, you return to current input.

To cycle in either direction through the test patterns, press TEST and then cycle by using the RIGHT ARROW KEY and LEFT ARROW KEY arrow keys. To return to the current input, press EXIT.

#### **Auto**

Initiates an automated process in which the projector optimizes critical display parameters such as size, position, pixel tracking, and so on., for the current source. An auto setup can save time in perfecting a display and you can modify the adjustments as required.

NOTE: *You must have an unlocked channel present to use Auto Setup.*

The best auto setup is obtained under the following conditions:

- Input levels—Best to have an image with saturated (bright) colors.
- Phase—High contrast edges are needed.

To determine active window size:

- Video images should have whites and blacks in the image.
- Wide range video images should have content (including white) extending to all edges of the image.

Refer to Section *[3.5 Adjusting the Image](#page-66-0)* for further details about the Auto Setup function.

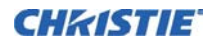

# **Channel**

Select a specific source setup (channel) defined and stored in projector memory. Once you enter a two-digit channel number (or, if a list is displayed, highlight it and press ENTER), the display automatically changes and updates according to the numerous setup parameters defined for that channel.

NOTE: *A new channel is automatically created if you adjust an image from a new source. The* CHANNEL *key behavior during a presentation depends on whether or not the Display Channel List option is enabled in the*  **Menu Preferences** *menu. You can select to use a scrollable list of channels when you press* CHANNEL, *or you may prefer to enter the required channel number blind, such as, without on-screen feedback. See* **Menu Preferences** *later in this section.*

# **Slot 1, 2, 3, 4**

Press to display the next active input on the card in the slot.

#### **Input**

Displays all inputs in all slots, both active and inactive. Scroll through the list to select an input for the main image. Press Input again to show the list and select the picture-in-picture (PIP) image.

# **PIP**

Turns PIP ON or OFF.

#### **Swap**

Swaps the main and PIP images.

#### **Contrast**

Changes the level of peak white in your images. Use LEFT/RIGHT ARROW KEY until you reach the required level of contrast—for best results, start low and increase so that whites remain bright but are not distorted or tinted and that light areas do not become fully white (such as, crushed). Conversely, low contrast causes dim images.

#### **Bright**

Increases or decreases the black level in the image. Use LEFT/RIGHT ARROW KEY until you reach the required level of brightness. For best results, start high and decrease so that dark areas do not become fully black (such as, crushed). Conversely, overly high brightness changes black to dark grey, causing washed-out images.

#### **Gamma**

Determines how grey shades are displayed between minimum input (black) and maximum input (white) for a given amount of signal. The proper setting helps maintain optimized blacks and whites while ensuring a smooth transition for the in-between values using levels of gray. Unlike brightness and contrast controls, the overall tone of an image can be lightened or darkened without changing the two extremes and your images are more vibrant yet with good detail in dark areas when using the Gamma control.

The nominal setting for Gamma Correction of 0 is correct for most signals and conditions. If excess ambient light washes out the image and it becomes difficult or impossible to see details in dark areas, increase the gamma correction setting to compensate.

#### **Section 3: Operation**

#### **Number Keys**

To enter a value in a text box or to select a menu item, press 1 to 9.

#### **10+**

To enter a number greater than nine, press **0** before pressing another number, for example, press **0** then 2 to enter the number 12 as a menu selection.

NOTE: *When entering numbers in a text field, this button acts as 0*.

# **Help**

To display context-sensitive help, press HELP. To toggle the help window off, press HELP again.

#### **Menu**

To enter or exit the menu system, press MENU.

# **OSD (On-screen display)**

To hide the menu system during use, press OSD then the DOWN ARROW. To see the menus again, do one of the following:

- Press and hold OSD for two seconds.
- Press and release OSD followed immediately by UP ARROW.
- Press OSD, OSD**.**

Invisible menus are fully functional, enabling hidden access to numbered features and image adjustments by entering the corresponding sequence of key presses on the keypad.

NOTE: *With OSD on, you can hide error messages and slide bars by disabling these options in the* **Menu Preferences** *menu.*

#### **Shutter**

Press and hold SHUTTER for two seconds to toggle the internal mechanical shutter blade closed or open with a single keystroke. Or press and release SHUTTER followed immediately by UP ARROW KEY (closed) or DOWN ARROW KEY (open) to guarantee the correct state (useful if you do not know the present state). Alternatively, press SHUTTER, SHUTTER to toggle from the present on/off state.

A closed shutter blanks the display (turns it to black). Close the shutter to block the displayed image while maintaining access to projector functions. Opening the shutter restores the image.

NOTES: 1) *The LCD display shows the current state of the shutter.* 2) *The shutter is open upon power-up.*

#### **Function Key**

**IF WITHIN A NUMERIC FIELD IN A MENU:** Use FUNC to enter a negative number.

**IF WITHIN A TEXT FIELD:** Press FUNC followed by the UP ARROW KEY or DOWN ARROW KEY to convert between capital and lower case letters. Press FUNC followed by the LEFT ARROW KEY or RIGHT ARROW KEY to insert or delete a character. Press FUNC followed by ENTER to delete all characters.

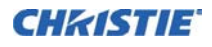

**IF WITHIN A PRESENTATION:** Press FUNC followed by two numeric numbers to enable a specific color or colors in the display (see right). For example, —+6+1 displays only red, and —+6+2 displays green data. Eliminating one or more colors can help with certain diagnostics and setups, such as when accurately overlaying one image on top of another from stacked projectors.

NOTE: *Color enabling can also be implemented from numerous locations within the menu system.*

Press FUNC followed by HELP to disable **Keystone**, **Edge Blending** and **Brightness Uniformity** settings. This disables the features without changing the settings associated with them.

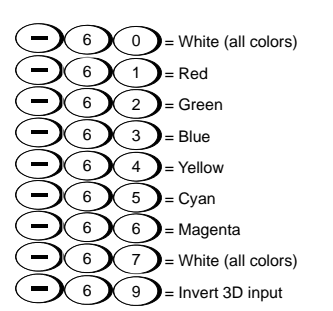

FIGURE 3-3 FUNCTION KEY

# **Projector**

Press PROJ to access a specific projector within a group of projectors or to confirm if the local projector is listening. The number in the Enter Number window indicates which projector is currently listening to commands and matches the projector number that has been defined in the **Menu Preferences** menu.

The PROJ check box (read-only) shows whether or not a projector connected to a keypad is receiving keypadf commands. A checkmark indicates that the projector is receiving keypad commands.

To control a specific projector with the keypad, press PROJ and then enter the three-digit number assigned to the projector you want to use. If you switch to a projector other than the one you are currently using, the checkmark disappears.

To broadcast to multiple projectors, press PROJ and then PROJ again without entering a projector number. Keypad commands affect all projectors present.

NOTE: *You cannot control a group of projectors within the same wired configuration using the wired keypad exclusively, as there is only one wired protocol available*. *The address of the projector can be set in the*  **Configuration** *Menu>* **Communications** *Submenu.*

#### **Enter**

Press ENTER to select a highlighted item, to toggle a checkbox, or to accept a parameter adjustment and return to the previous menu or image.

#### **Exit**

Press EXIT to return to the previous level, such as the previous menu.

NOTE: EXIT *does not save changes within text editing boxes (including number editing of a slide bar value) or within pull-down lists. It acts as a cancel in these cases.*

#### **Arrow Keys**

Use the LEFT/RIGHT ARROW KEY to change a slide bar value or to select a different option within a list without having to first scroll through options or navigate within a menu, list or textbox.

# **Lens H and Lens V**

When adjusting the image for focus, zoom or horizontal and vertical positioning, use the specific arrow keys (LEFT/RIGHT or UP/DOWN) related to each function. A small window appears to indicate the type of adjustment taking place. For example,

- To improve image clarity as required, use the FOCUS and the LEFT ARROW or RIGHT ARROW KEY.
- To achieve a required image size, use the ZOOM and the LEFT ARROW or RIGHT ARROW KEY.
- To position the image horizontally, use the LENS H and the LEFT ARROW or RIGHT ARROW KEY.
- To position the image vertically, use the LENS V and the UP ARROW or DOWN ARROW KEY.

To return to a presentation level, press EXIT.

NOTE: *Use the* LENS *key (built-in keypad) with the general* UP/DOWN ARROW KEY *to get the same effect as if using the arrow keys related to Lens V or Lens H on the remote keypad. All four lens settings can be adjusted by using the soft keys.*

# **Laser**

To activate the laser pointer on the remote, press LASER. Point the remote at the screen to highlight an area of your presentation.

NOTE: *Leave batteries in the wired remote keypad for the* LASER *key to work.*

# **3.2 Navigating the Menus**

#### **Main Menu**

Most of the projector controls are accessed from within the projector menu system. There are several groups of related *functions*, with each group selectable from the **Main** menu as shown at right. Press MENU at any time to display this **Main** menu.

On the remote keypad, enter the number corresponding to the function menu you want to access, such as 2 for the **Image Settings** menu. Or use the UP/DOWN ARROW KEY on any keypad to highlight the required option, and press ENTER. The corresponding function menu or list of further options appears.

**Main Menu Size & Position 1.** Й **Image Settings 2.** Ь **Channel Setup 3.** ь **Configuration 4.** Þ **Lamp 5. 6. Status Input Switching & PIP 7.** ь **8. Language Test Pattern 9. English**  $\overline{\textbf{v}}$ **Off**  $\bullet$ 

FIGURE 3-4 MAIN MENU

With a function menu displayed, enter a menu option number for any numbered option, or use the UP/DOWN ARROW KEY to highlight the required option and then press ENTER. Long menus have a scroll bar on the right use the arrow keys to access the remainder of the menu. Locked items or items that do not pertain to the current action or condition appear dimmed and cannot be selected.

When finished with a function menu, do one of the following:

- To return to the previous screen, press EXIT.
- To leave the menu system and return to the presentation, press MENU.

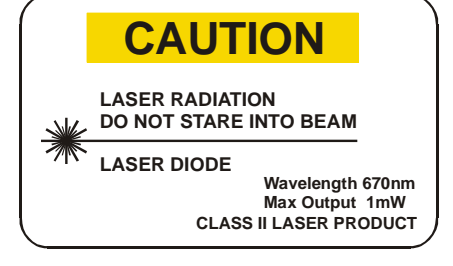

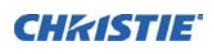

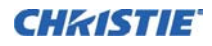

NOTES: 1) *If no signal is present, all source-dependent adjustments are disabled.* 2) *After 15 minutes of inactivity, the projector leaves the menu system and returns to the presentation.* 3) *The Status menu is readonly.*

# **Online Help**

To display summary information about the current menu or highlighted option, press HELP. To exit, press HELP again.

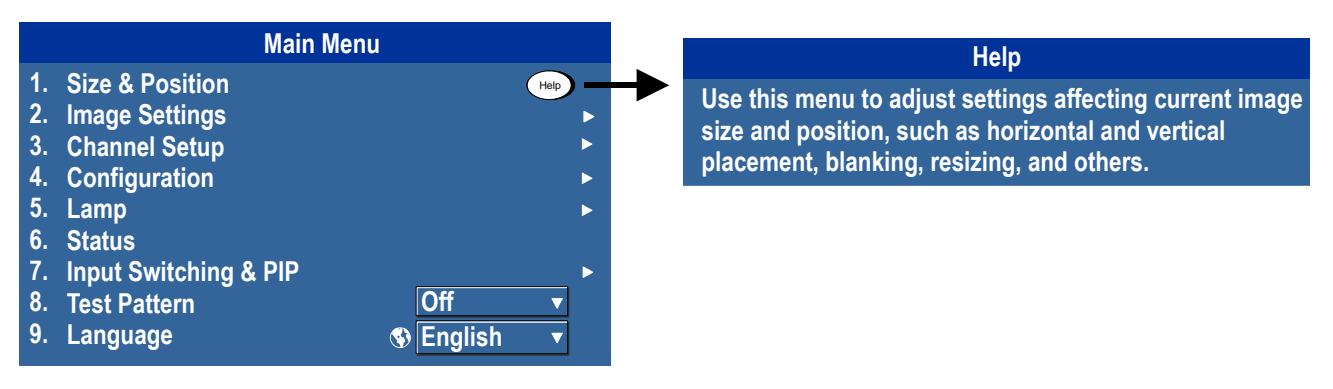

FIGURE 3-5 ON-LINE HELP

# **The Global Icon**

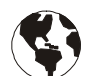

Menu options that include this icon apply universally. Menu options without this icon apply to the selected channel only or are unsaved diagnostic settings.

# <span id="page-58-0"></span>**Using Slide bars and Other Controls**

Most of the function menus allow you to change settings by using slide bars, checkboxes, and lists. Navigating options:

- Enter the menu option number corresponding to the setting you want to change (for example, press MENU 1) 3 to select Vertical Stretch in the **Size and Position** menu).
- Move the highlight to the required option and press ENTER.
- Move the highlight to the required option and press LEFT/RIGHT ARROW KEY to adjust immediately.
- You can bypass the menus entirely and use a single key to immediately access an adjustment during your presentation (applies only to options having their own key, such as Contrast, Brightness, Gamma, and so on).
- For blind access, hide the menu system (see OSD key, above) and access using the proper sequence of key presses.

**Slide bars in menus**—The current value for a given parameter, such as size or vertical stretch, appears to the left of its slide bar icon (adjustment window). This number often expresses a percentage, or it may have units associated with it (such as pixels), depending on the specific option. Press LEFT/RIGHT ARROW KEY to gradually adjust the setting up or down—both the

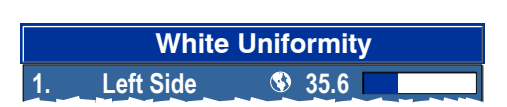

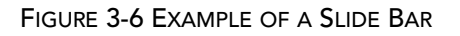

number and the length of the bar change accordingly. Hold for continuous adjustment. Or press ENTER to activate a slide bar text box for specific number entry using the keypad and then press ENTER to save (or press EXIT to cancel).

**Direct slide bars**—For quick access to Gamma, Brightness, and Contrast slide bars without traveling the menu system. Press Gamma, Brightness, or Contrast to display the contrast slide bar.

#### **Section 3: Operation**

Use the arrow keys to adjust a direct slide bar, or press ENTER and enter a specific number from the keypad, then ENTER or LEFT ARROW KEY or RIGHT ARROW KEY to save (or EXIT to cancel). When done, press EXIT to save and return to your presentation.

NOTES: 1) *You can adjust a direct slide bar as usual if the display is turned off (see* OSD *or* **Menu Preferences** *menu)—the slide bar is not visible.* 2) *A direct slide bar disappears if not used within five seconds.*

**Check boxes**—Conditions are present if its adjacent checkbox contains a checkmark. To toggle the checkbox, highlight and press ENTER, or highlight and use RIGHT ARROW KEY to check and LEFT ARROW KEY to uncheck. If a checkbox is numbered, enter its number to immediately toggle the checkbox.

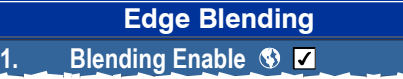

FIGURE 3-7 EXAMPLE OF A CHECK BOX

**Lists**—To see a list of options available for a given parameter, do one of the following:

- Highlight the list and press ENTER
- Enter the menu option number

Use the UP ARROW KEY or DOWN ARROW KEY to navigate up and down within the list. Press ENTER to select an option from the list.

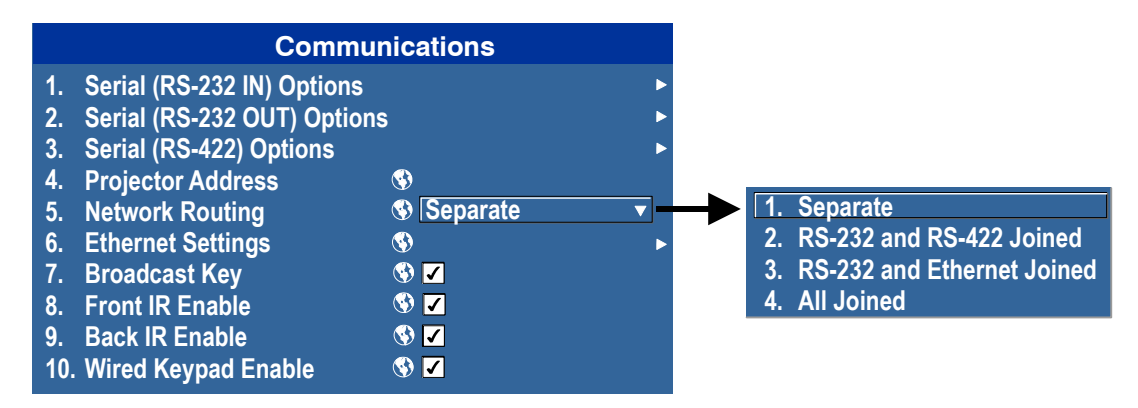

FIGURE 3-8 EXAMPLE OF PULL-DOWN LIST

To quickly scroll through a list without first pulling it down, highlight the option and use LEFT ARROW KEY or RIGHT ARROW KEY. Press ENTER when the required choice appears.

NOTES: 1) *Press* LEFT ARROW KEY *or* RIGHT ARROW KEY *to jump between pages in an extra long list.* 2) *Press* EXIT *while in a list to cancel any change.*

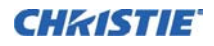

#### **Editing Text**

**Activate the Edit Window:** To enter or edit text, highlight the required parameter (such as a channel name) and press ENTER to activate its adjacent edit window. Any previously entered text is displayed with its first character highlighted in a square cursor, signifying that this character is ready for editing.

**Navigate Within the Edit Window:** Press RIGHT ARROW KEY to move the cursor forward or LEFT ARROW KEY to move the cursor backwards as desired.

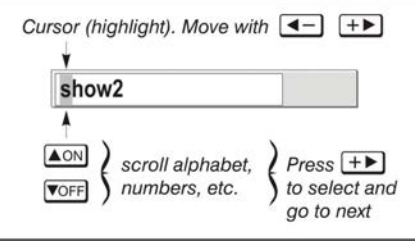

FIGURE 3-9 ENTERING TEXT

**Edit a character:** To edit a highlighted character, use UP ARROW KEY and DOWN ARROW KEY to scroll through the alphabet, numbers, spaces and punctuation available. When the character you need appears, press RIGHT ARROW KEY to select it—the cursor moves to the next available character of current text. To convert a lower case letter into a capital letter, position the cursor on the letter and press FUNC followed by the UP ARROW KEY. To convert a capital letter into a lower case letter, position the cursor on the letter and press FUNC followed by the DOWN ARROW KEY. NOTE: *Also enter numbers directly from the keypad.*

To convert a lower case capital letter, position on the letter and press FUNC followed by the UP ARROW KEY, To convert a capital letter into a lower case letter, position on the letter and press FUNC followed by the DOWN ARROW KEY.

**Add or Delete a Character or Space:** To insert a space at the cursor location, press FUNC then the RIGHT ARROW KEY. To delete a highlighted character (or space), press FUNC then the LEFT ARROW KEY.

**Delete all Characters:** Press FUNC followed by ENTER.

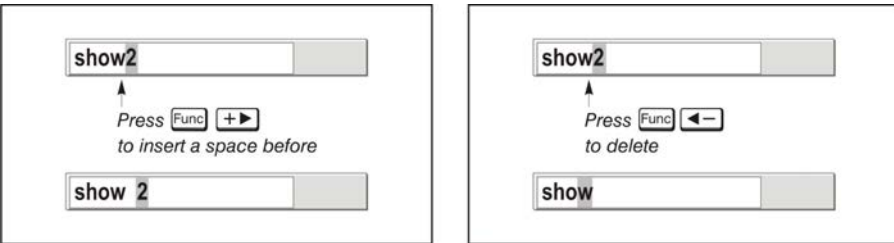

FIGURE 3-10 ADD/DELETE CHARACTER OR SPACE

**Press Enter When Finished:** To accept edits and leave the edit window, press ENTER.

NOTE: *Press* EXIT *at any time to cancel changes and return to the previously defined text.*

Edit numerical values:

Enter numbers directly from the keypad to specify numbers representing projectors channels (source setups), or slots. *As each digit is entered, it is inserted on the right of the field, and the numbers already in the field are shifted on the left.* The channel numbers are defined with two digits—for example, if you enter only a single digit (such as 7) for a channel number, the channel is automatically defined as 07.

Enter 07 to use this channel. *If you press any non-numbered key, the number entered up to that point is accepted and updated as the new value. Press* EXIT *to cancel editing of numerical values.*

# **3.3 Using Inputs and Channels**

The projector stores and recalls up to 99 different channels (source setups) for a variety of inputs. Use this memory feature to define and use a variety of customized setups. Depending on what you have defined, each physical source connection (such as, input at the projector) can have several different channels associated with it.

NOTE: *See [Section 2 Installation and Setup,](#page-16-0) for a full explanation of how to connect sources to the projector.*

# **How Do I Select an Input Or A Channel?**

**INPUT—An** input is a source physically connected to the projector. INPUT describes the source signal and which input slot it is connected to.

**CHANNEL—**A channel is a collection of measurements, locations and settings that tailor the display of a signal to your specific needs. As source types and applications can vary, you likely want to adjust and define a wide variety of parameters, such as brightness, contrast, size, and so on., to customize and optimize the display from or for a particular source. For example, the display settings you select for a VCR source may be different from those you select for a high-resolution computer source.

Once you have adjusted a display parameter, such as pixel tracking or contrast, all current settings are collectively stored in the projector's memory as a unique two-digit channel, such as 09. You can have numerous distinct channels available for the same input, any of which can be selected by using the CHANNEL key on the keypad followed by the two-digit channel number.

Shown in *[Figure 3-11 Channel List](#page-61-0)* is a sample channel list available from CHANNEL.

NOTE: *The* CHANNEL *key may display a channel list or not, depending on what you have defined for Display Channel List"(see* **Menu Preferences** *later in this section).*

**SWITCHING INPUTS—**There are four methods for selecting an input:

1. Press the INPUT key. This displays a list of the four slots, with the card type and input signal type in each slot. The currently selected input for the main image is highlighted.

Scroll up or down through the list and press ENTER to make a new selection. Press the INPUT key again to show the list and allow the selection for the PIP/secondary image. Repeatedly pressing the INPUT key toggles between the main and PIP/secondary image.

2. Press the appropriate direct SLOT key to quickly display one of the inputs on the selected slot to the main image. This does not display a menu selection, and is only applicable for the main image.

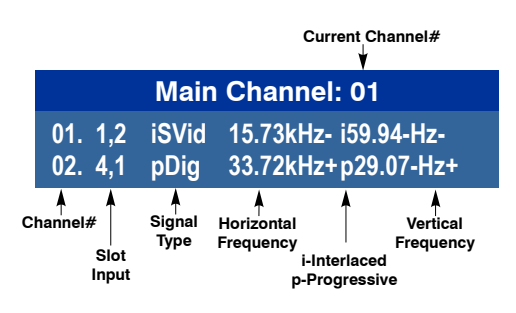

<span id="page-61-0"></span>FIGURE 3-11 CHANNEL LIST

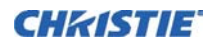

3. Use the following menu options to select the source of the image for the main or PIP/secondary image. - menu options **Menu** > **Input Switching & PIP** > **Main Input** and **Menu > Input Switching & PIP** > **PIP Input**

The image is displayed according to the following:

If it is the first time you have used the source/input (or if you used the input but did not define a channel by adjusting anything), the projector recognizes the new input signal based on its frequencies and polarities, automatically displaying an image according to default settings for that signal.

In general, the image from the new source is as large as possible without losing its aspect ratio. This and other default image settings depend on the incoming source.

If you used the source once before and changed a display parameter, such as contrast, V-Position, and so on, a channel was automatically created and still exists in projector memory (see **CHANNEL** below). Using one of the input or slot keys automatically recalls this channel—and all its setup parameters—and updates the display accordingly.

If more than one channel exists for the input, the image is displayed according to the setup parameters for the first channel with matching characteristics.

# **Creating a New Channel**

To use a new source with the projector, a new channel must be created so that the projector responds to an input signal from that source. A new channel can be created automatically, or it can be copied from an existing channel and then edited as necessary, refer to *[Figure 3-14 Copy a Channel](#page-64-0)* and *[Figure 3-15 Delete a Channel](#page-65-0)*.

When you select a direct input (SLOT 1, SLOT 2, SLOT 3, or SLOT 4), any existing channels in the projector are searched for matching input and signal parameters—this only occurs if Auto Source is enabled on these channels. If no match to the incoming input signal is found in currently defined channels, a new channel is temporarily created based on factory-defined defaults for this type of signal. The channel number assigned is the lowest available number from 01-99.

NOTES: 1) *An automatic channel is discarded unless one or more of its parameters are changed and does not appear in the channel list (see below).* 2) *If two channels have the same distinguishing source characteristics except for the reversal of sync connectors (such as, H-sync and V-sync, are switched), they are still defined as distinct channels.* 3) *You cannot define a new channel without an incoming signal.*

**USING A CHANNEL:** You can normally select a channel at any time by pressing CHANNEL (see below). If you want to hide a channel from appearing in this list, you must edit the channel refer to *[Figure 3-11 Channel](#page-61-0)  [List](#page-61-0)*. The channel can still be selected by entering its number as shown below.

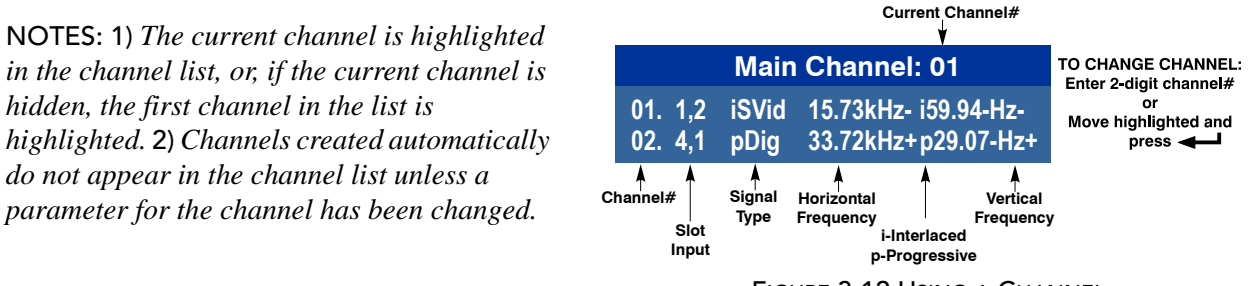

FIGURE 3-12 USING A CHANNEL

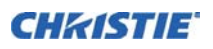

# **3.4 Channel Setup Menu**

All available channels are listed in the **Channel Setup** menu, which describes how each channel can be accessed and provides access for editing, copying and deleting channels.

Press MENU from the presentation level to display the **Main** menu. To display the **Channel Setup** menu, press 3, or move the highlight to the **Channel Setup** option and press ENTER. The **Channel Setup** menu appears (see sample below).

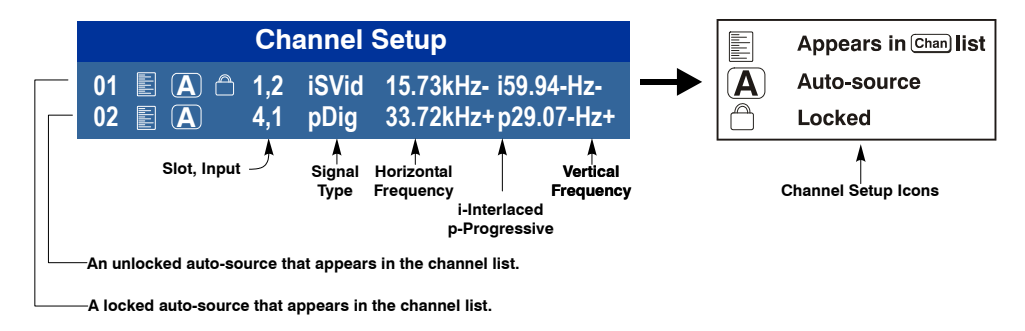

FIGURE 3-13 CHANNEL SETUP MENU

The channel setup icons list all defined channels. The far left column lists channel numbers defined. The values in the far right columns indicate horizontal and vertical frequencies or if there is a defined name for a channel, it appears here. The H & V frequencies do not appear if a name has been defined for the channel; instead the name is only seen. The H & V frequencies are inserted as, the name when the channel is first created. The vertical frequency is displayed with the sync polarity. The remaining columns pertain to each signal type; such as, input number, slot location, a variety of icons indicating access to each channel, and an abbreviated description of each signal type.

NOTE: *Use* UP ARROW KEY *and* DOWN ARROW KEY *to see the remaining channels not visible in the initial display of channels*.

**SIGNAL TYPE—**The channel list or the **Channel Setup** menu, identifies signal types abbreviations as defined below in *[Table 3.1 - Abbreviations for Signal Type](#page-64-1)*. Composite Sync on the H/C input or the V input (four-wire). These abbreviations are preceded by either an i (interlaced signals) or p (progressive signal).

<span id="page-64-1"></span>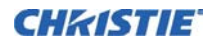

#### **Table 3.1 - Abbreviations for Signal Type**

The first five items in this table are analog RGB with various sync combinations indicating Sync Source when editing the channel:

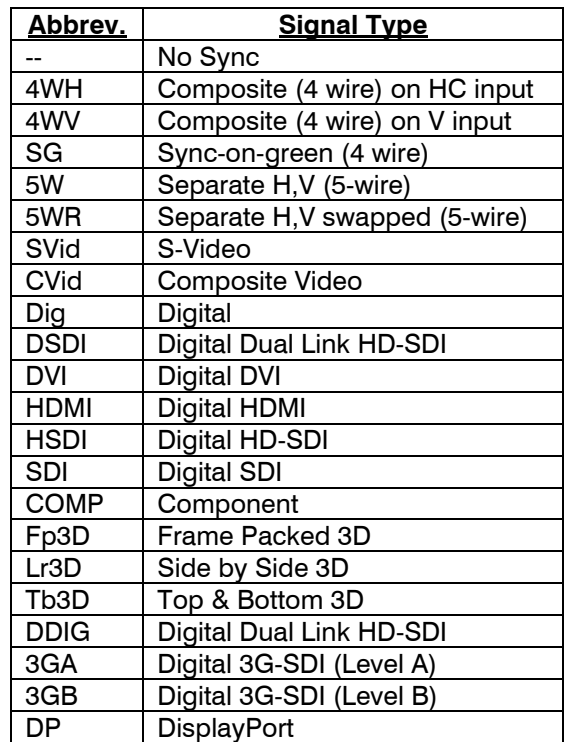

**TO COPY A CHANNEL**, highlight the desired channel in the **Channel Setup** menu, then press ENTER to go to the **Select Channel Operation** submenu. Select Copy and press ENTER—a new channel is created. It is identical to original, which still remains, but it is identified with the next available number from 01-99. If you change your mind and do *not* want to copy the current channel, press EXIT to cancel and return to the previous menu. Copying channels is a quick method for creating numerous channels, each of which can then be edited and adjusted for a variety of presentations in the future.

<span id="page-64-0"></span>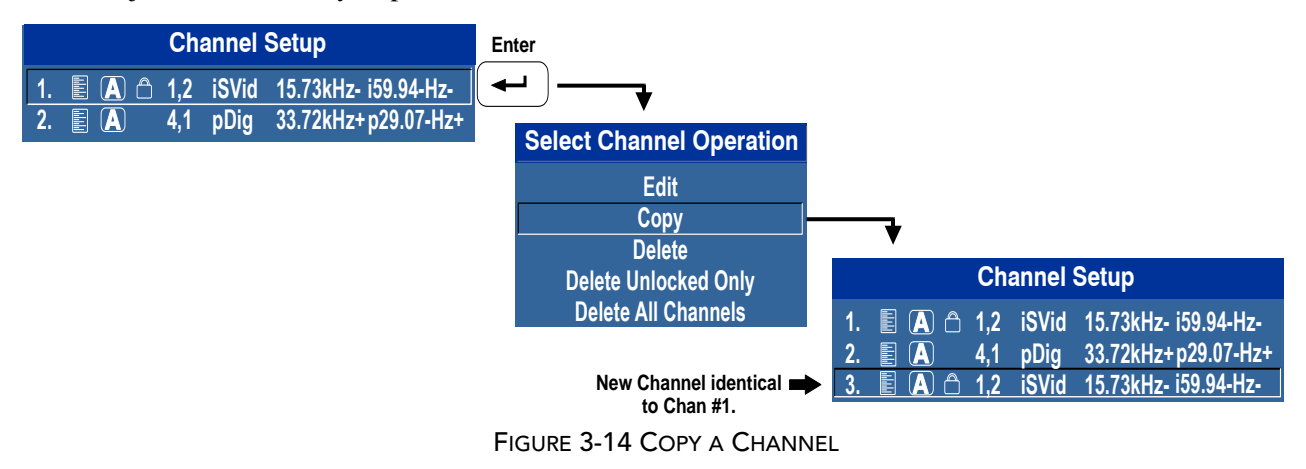

**TO DELETE A CHANNEL**, highlight the required channel in the **Channel Setup** menu and press ENTER to activate the **Select Channel Operation** submenu. Select **Delete** and press ENTER—a window appears to confirm the deletion of this channel.

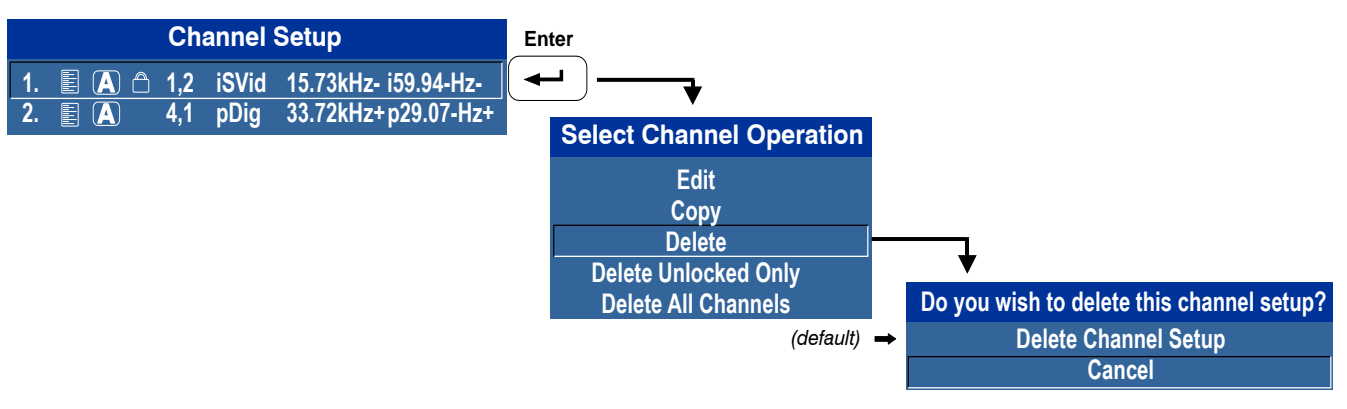

<span id="page-65-0"></span>FIGURE 3-15 DELETE A CHANNEL

**TO DELETE MULTIPLE CHANNELS** highlight any channel in the **Channel Setup** menu and press ENTER to go to the **Select Channel Operation** submenu. Select **Delete Unlocked Only** and press ENTER to delete all unlocked channels. Select **Delete All Channels** to delete all channels, even those that are locked. In either case, the current channel will remain but will be redefined from projector defaults.

NOTE: *For any deletion, a window appears to confirm the deletion of the desired channel. Select* CANCEL *(default) if you do not want to delete after all.*

#### *CHANNEL EDIT — STEP 1*

Press MENU from the presentation level to display the **Main** menu. To display the **Channel Setup** menu, press 3 or move the highlight to the Channel Setup option and press ENTER. The **Channel Setup** menu appears.

#### *CHANNEL EDIT — STEP 2*

To edit parameters shown in the **Channel Setup** menu, select the relevant channel and press ENTER. The **Channel Edit** menu appears similar to the sample shown below.

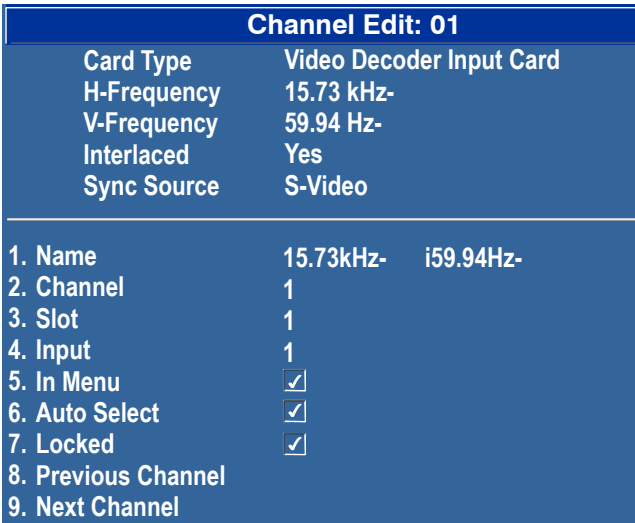

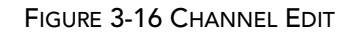

#### *CHANNEL EDIT — STEP 3*

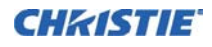

If required, review and/or edit the following channel setups in the **Channel Edit** menu:

- **NAME**—An alphanumeric label can be defined and/or changed here. Channel names can be up to 12 characters in length. The default name is the horizontal and vertical sync frequencies.
- **CHANNEL** A two-digit channel number can be changed here.

NOTES: 1) *If you enter a channel number that already exists, a dialog message appears indicating that this number is already in use–assign a different channel number.* 2) *You can define up to 99 channels.*

- **SLOT**—1-4, corresponding to which slot of the projector input panel that the source is connected:
- **INPUT**—1-6, corresponding to which input on the selected slot the source is connected to.
- **IN MENU**—If checked (default, except for automatically defined channels with unchanged parameters), this defined channel appears in the list available when CHANNEL key is pressed. If unchecked, the channel must be accessed using CHANNEL on the keypad or using the Auto Source function.

NOTE: *On-screen display of the channel list is an option that must be set in the* **Menu Preferences** *menu*.

- **AUTO SELECT**—If checked, (default), the projector can automatically locate this channel when an incoming input signal matches. If not checked, the projector can locate the selected channel only when it is directly selected using CHANNEL on the keypad—and a change in input signal does not result in a channel change.
- **LOCKED**—If checked, all of the image settings for this channel are locked. If unchecked (default), all available image settings can be adjusted as required. You cannot use Auto Setup with a locked channel.
- **PREVIOUS CHANNEL**—Select this option to see or change **Channel Edit** settings for the previous channel in the **Channel Setup** list.
- **NEXT CHANNEL**—Select this option to see or change **Channel Edit** settings for the next channel in the **Channel Setup** list.

# <span id="page-66-0"></span>**3.5 Adjusting the Image**

The most commonly used options for image adjustments are accessed through two menus: **Size and Position** (MENU 1) and **Image Settings** (MENU 2), both of which appear in the **Main** menu. From either of these two menus, you can change settings affecting the image from the current channel by working with the appropriate slide bars, checkboxes and lists. EXIT returns to the previous menu (or to the presentation, if from the **Main** menu) and accept any changes you may have entered. Settings are saved with the current channel.

From your presentation, access any of the individual options in these menus by pressing MENU followed by the appropriate two-digit number representing their location in the menu system. For example, press MENU 24 to quickly access the Color Space option in the **Image Settings** menu.

NOTES: 1) *For certain options, preference may be to use a direct key from presentation level to go directly to a particular option without traveling through the menu system (available for certain display parameters only). For example, press* CONTRAST *to access the contrast slide bar immediately. Press* EXIT *to return to your presentation.* 2) *To hide direct slide bars, disable the* **Display Slide bars** *checkbox in the* **Menu Preferences** *menu.* 3) *To hide the menu system from view, turn off the on-screen display by pressing* OSD then the DOWN ARROW KEY.

For an efficient first step in perfecting the image, press the auto setup button, AUTO. This optimizes critical display parameters such as size, position, pixel tracking, and so on, based on the type of incoming source. An Auto Setup can save considerable setup time, and you can still adjust the image as described below.

The best auto setup is obtained under the following conditions:

• Input levels—Have an image with saturated (bright) colors.

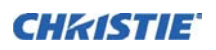

• Phase—High contrast edges are needed.

To determine active window size:

- Video images should have whites and blacks in the image
- Wide range video images should have content (including white) that extends to all edges of the image.

When **AUTO** is pressed, the auto setup process begins. In some cases for analog video a menu may appear that presents multiple choices that allows the user to select the format that best suits their source. This selection helps the auto setup get the correct settings for the tracking and phase controls for analog sources that contain the same number of active lines, but have a different aspect ratios.

- All digital and decoder option cards, are not present an additional auto setup menu as digital hardware provides enough information to perform the correct auto setup.
- Analog PC graphics sources (four/five-wire sync) present a list of formats based on the current active lines detected in the video.
- Analog Video Sources (three-wire sync on green) always have the options **Default** and **Advanced**. Video sources use a look up table to determine their format based on video standards. The **Advanced** auto setup selection measures the start pixel and start line whereas **Default** uses the table values as is.

# **3.6 Size and Position Menu**

Increase or decrease the size of your image, change its proportion (aspect ratio), move the image to a specific area of the screen, and refine other related parameters. Use **Size and Position** controls to match the image precisely to the screen used at the site.

Refer to *[Using Slide bars and Other Controls](#page-58-0)* if you need help using any of the options and controls. Changes made in the **Size and Position**  menu are applied immediately and are saved when you exit the menu (press EXIT or MENU).

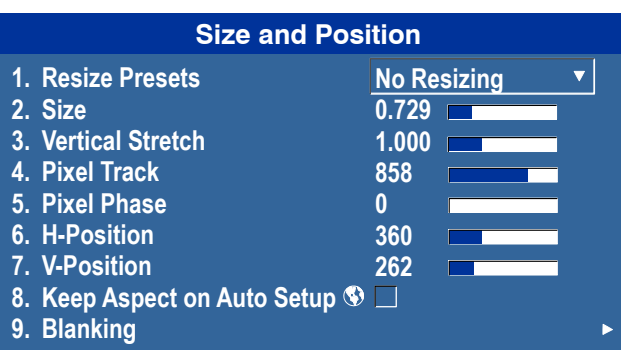

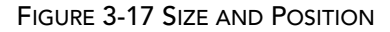

#### **RESIZE PRESETS**

NOTE: *The same resize presets are available to all HD and SXGA+ screen models. However, the graphics used to describe each preset in this section are of the SXGA+ models only.*

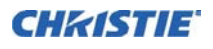

**Resize Presets** displays an image in its native resolution (no resizing), resizes the image by maximizing either the height, width or both height and width, or resizes to the maximum size possible while keeping the original aspect ratio.

Size, Position, and Blanking parameters automatically adjust accordingly or, if Blanking is set first, which defines an Active Input Area; **Resize Preset** scaling occurs in this region of interest only. Resizing options are explained below.

# **Resize Presets**

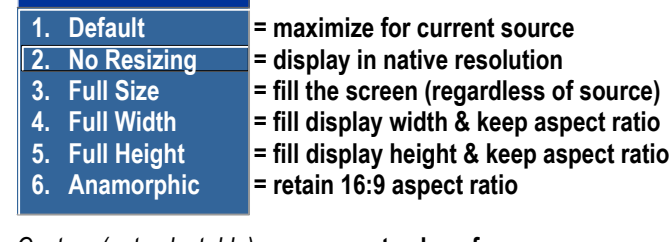

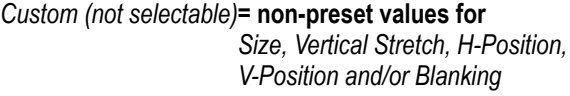

FIGURE 3-18 RESIZE PRESETS

# WHAT IS THE RESIZING DEFAULT?

By default when displaying a new source, your image uses as much of the projector display area as possible for the type of incoming source data, but with minimal or no changes to aspect ratio. See *Select "Default"* below.

The Custom re-size descriptor automatically appears in the **Size and Position** menu when any of the values for *Size, Vertical Stretch, H-Position, V-Position,* or *Blanking* do not correspond to those for a preset. This option is not offered in the *Resize Presets* list.

Select **DEFAULT** for most sources (factory default). The image is centered and displayed as large as possible *depending on the type of source.*

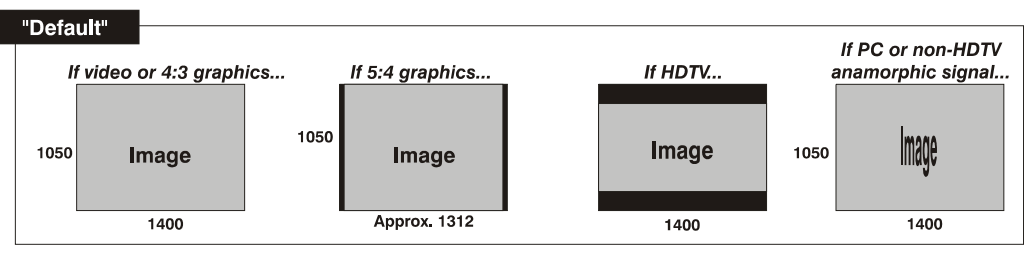

FIGURE 3-19 RESIZING DEFAULT

NO RESIZING—Displays the image in its native resolution, which may or may not match the projector resolution. For example, for a source with a native resolution of 800 x 600, No Resizing in an SXGA+ projector uses the central 800 x 600 pixels and has a black border—the black border areas are unused areas, see below.

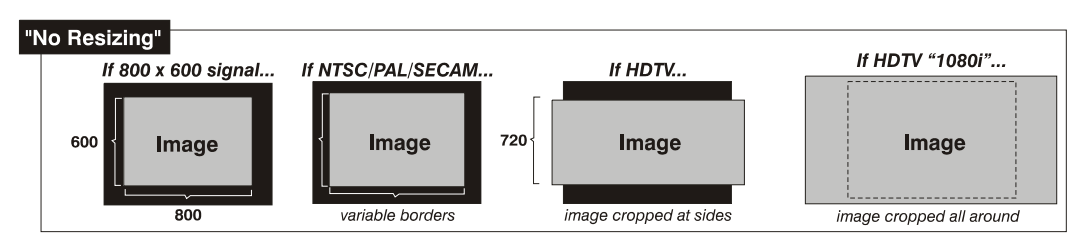

FIGURE 3-20 NO RESIZING

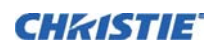

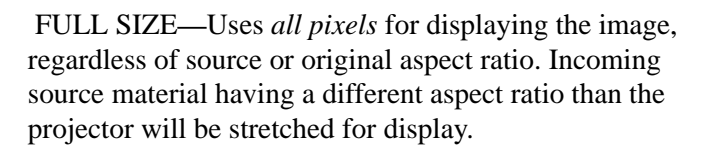

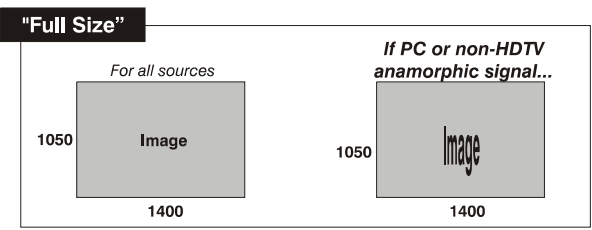

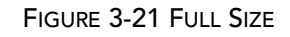

FULL WIDTH—Fills the projector display from left-toright without changing the original aspect ratio of the image. Depending on the source, data at the top and bottom may be discarded (cropped), or the display may have black borders at the top and bottom (called letterboxed).

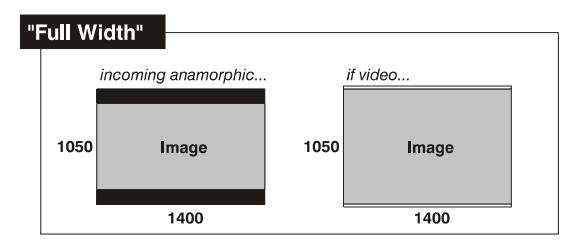

FIGURE 3-22 FULL WIDTH

FULL HEIGHT—Fills the display from top-to-bottom. Depending on the source, this may create borders.

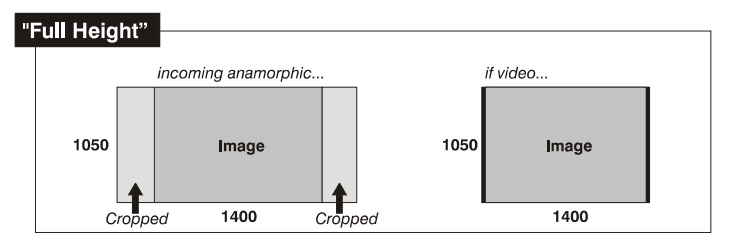

FIGURE 3-23 FULL HEIGHT

ANAMORPHIC**—**Displays an anamorphic image in its native 16:9 aspect ratio. The image fills the screen from side-to-side and is centered between black bars at top and bottom.

# **SIZE**

Controls both the image *width* and *height* in tandem, maintaining the current aspect ratio of the displayed signal data.

# **VERTICAL STRETCH**

Adjusts the *height* of the image while keeping the width constant. Use *Vertical Stretch* to change the aspect ratio of the display.

# **PIXEL TRACK (analog input signals only)**

Steady flickering or several soft vertical stripes or bands across the entire image indicates poor pixel tracking. Proper pixel tracking ensures that the image quality is consistent across the screen, the aspect ratio is maintained, and that the pixel phase can be optimized (described below). Tracking determines the frequency of

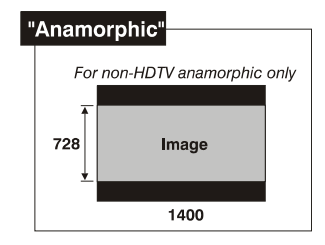

FIGURE 3-24 ANAMORPHIC

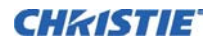

the pixel-sampling clock, indicated by the number of incoming pixels per line, so that all pixels generated by a particular source are sampled.

NOTE: *By default, the projector samples at the correct frequency for most sources.*

For best results, use a test pattern such as a smooth grey consisting of a clear pattern of black and white pixels. Adjust the slide bar until the vertical stripes broaden to the point where one large stripe fills the image. If the image still exhibits some shimmer or noise, adjust *Pixel Phase* (below).

# **PIXEL PHASE (analog input signals only)**

NOTE: *Adjust Pixel Phase after Pixel Tracking.*

Adjust pixel phase when the image (usually from an RGB source) still shows shimmer or noise after pixel tracking is optimized. Pixel phase adjusts the phase of the pixel-sampling clock relative to the incoming signal.

Adjust the slide bar until the image stabilizes and each pixel is clearly defined. You may notice that you can stabilize the image at more than one point—such as, you may find that the image appearance at 5 is identical to the image appearance at 25; therefore, you can use either setting.

If some shimmer from a video or HDTV source persists, use the Filter control to remove high-frequency noise from the signal.

# **H-POSITION**

Moves the image right or left within the area of available pixels.

NOTE: *The value shown represents where the approximate center of the image lies in relation to the total number of pixels available horizontally. This varies widely according to the signal—watch the image while adjusting.*

#### **V-POSITION**

Moves the image up or down within the area of available pixels.

NOTE: *The value shown represents where the approximate center of the image lies in relation to the total number of pixels available vertically. This varies widely according to the signal—watch the image while adjusting.*

#### **KEEP ASPECT ON AUTO SETUP**

Ensures that auto setup for any source will maintain the input aspect ratio when the default size is calculated. NTSC and PAL formats always keep aspect ratio during auto setup regardless of the Keep Aspect on Auto Setup control.

#### **BLANKING - Submenu**

This submenu consists of the following options:

• **ACTIVE INPUT WINDOW**—This read-only value indicates the current size of your displayed data or region-of-interest as defined by the blanking controls. By default, the projector automatically determines what portion of its full resolution to use, and pixels in the surrounding borders are turned off. To specify a specific active input window size by adjust one or more Blank settings. For example, if you have blanked (cropped) 100 pixels from both the left and right edges of an incoming source of 1400 x 1050, the remaining active input window will be reduced to 1200 x 1050.

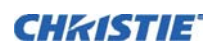

#### **BLANKING (TOP, BOTTOM, LEFT, and RIGHT)**—

Crop the image so that unwanted edges are removed from the display (changed to black). Blanking defines the size of the *Active Input Window,* or area of interest. Range of adjustment depends on the source resolution and other factors.

NOTE: *Blanking a PIP image resembles zoom. For example, left Blanking zooms the right side of the PIP image; Right Blanking zooms the left side. There are no black bars.*

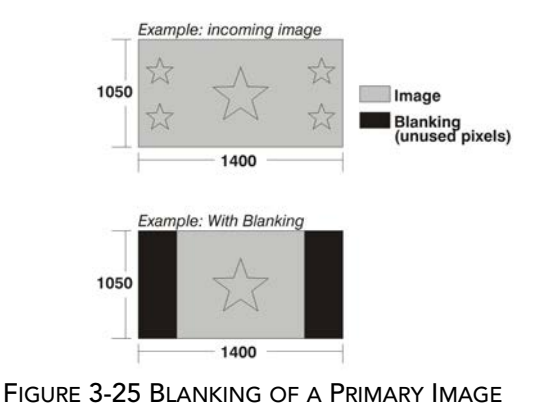

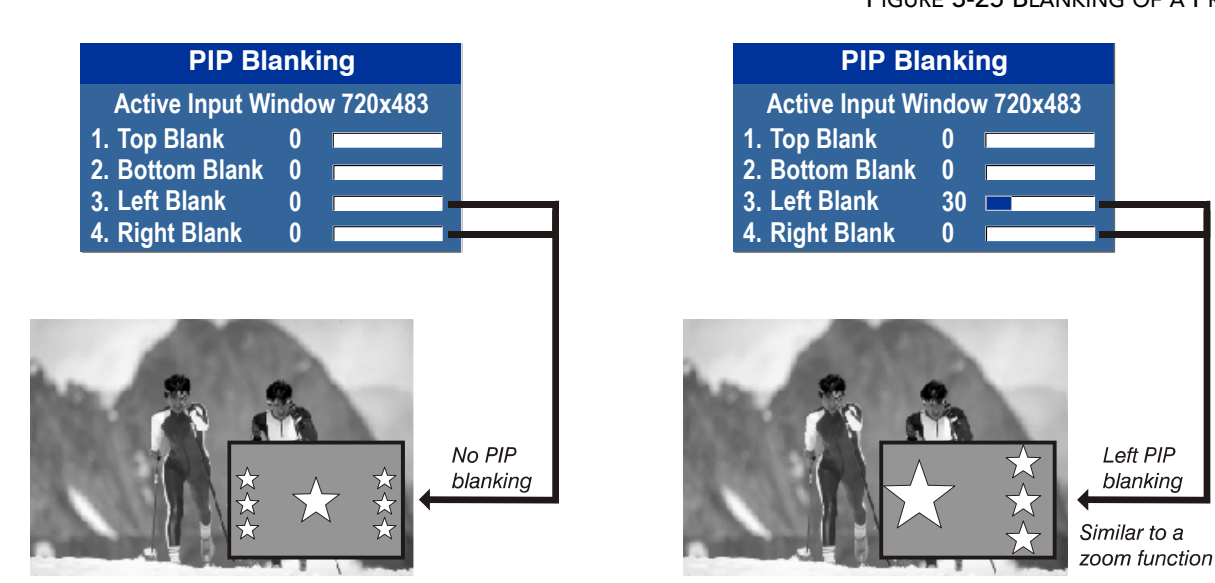

FIGURE 3-26 BLANKING OF A PIP IMAGE

# **3.7 Image Settings Menu**

Use the **Image Settings** menu to alter your main image without affecting its size or position. Changes made are applied immediately and are saved when you exit the menu (press EXIT or MENU). Options not available for the projector model or source are disabled and appear dim (grey).

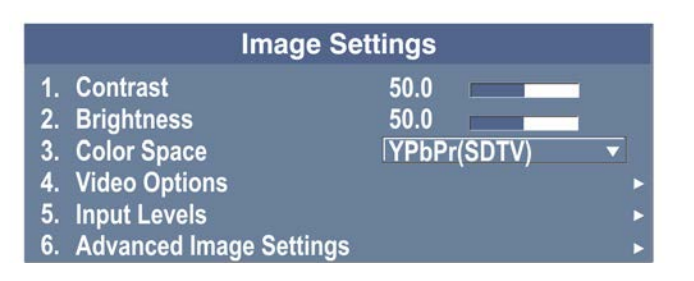

# **CONTRAST**

Contrast increases or decreases the perceived difference between light and dark areas of your image (0-100). For best results, keep close to 50. For best results, start with a low value and increase so that whites remain bright but are not distorted or tinted, and that light areas do not become white.

NOTE: *If the environment lighting changes, an adjustment of Gamma is recommended (see below).*
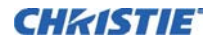

### **BRIGHTNESS**

Increases or decreases the amount of black in the image (0-100). For best results, keep close to 50. Start with a high value and decrease so that dark areas do not become black. Conversely, high brightness changes black to dark grey, causing washed-out images.

### **COLOR SPACE**

Determines how the color components of an analog input signal are decoded for accurate color in the display. Useful only for analog signals and certain digital sources**.** Although color space for these analog signals is automatically determined by the projector. You may want to override this and manually set a specific color space.

NOTE: *For some signals, the color space function is entirely automatic and the list is disabled.*

The current color space appears in the **Image Settings** menu. Press ENTER to select a different option:

- Select **RGB** unless you are using component video.
- Select **YPbPr** (**Video**) with a standard definition televised signal (SDTV).
- Select **YPbPr** (**HDTV**) with a high definition televised signal (HDTV).

NOTE: *When certain RGB signals are first connected, the projector may not recognize them as RGB and incorrectly decodes their color information as YPbPr (video). These signals can include:*

- *RGB signals in NTSC, PAL, SECAM frequency ranges*
- *Scan-doubled sync-on-green*
- *Scan-quadrupled sync-on-green*

For these signals, change the color Space to RGB, which defines a new channel.

### **VIDEO OPTIONS - Submenu**

This submenu is used with Video Decoder Card inputs (Composite and S-Video) sources only.

- **ENABLE DECODER (AGC)**—AGC affects decoded video images only. Enter a checkmark (default) in most instances. Activate the decoder AGC circuit to ensure properly bright images. Delete the checkmark if a decoded video image exhibits strange color artifacts such as stripes in highly saturated colors, indicating an incompatibility between this source and the AGC.
- **VIDEO STANDARD—**The projector automatically detects the incoming horizontal and vertical frequencies and sets the processing of this signal to the corresponding standard. The current video standard name appears in the Video Options submenu, and includes an A if it is auto-detected. Press ENTER to view or select a different video standard from those available to the projector—any that are disabled have frequency characteristics that differ from those of the incoming signal. Selecting a specific standard forces the projector to process the signal according to this standard.

NOTE: *Best results are obtained with defined channels. Otherwise, switching from one video source to another can sometimes cause slight disturbances in the display, indicating that the Auto function is struggling. Recover by briefly selecting a different video standard, then going back.*

| <b>STANDARD</b> | <b>WHERE USED (Subject to Change)</b>                                            |  |  |
|-----------------|----------------------------------------------------------------------------------|--|--|
| <b>PAL</b>      | Most of Europe, China, Australia, some of S. America, some of Africa             |  |  |
|                 | NTSC   N. America and Japan                                                      |  |  |
|                 | SECAM   France, Eastern Europe, most of Africa                                   |  |  |
|                 | <b>NTSC 4.43</b><br>A tape-only standard for partially-translated hybrid signals |  |  |
| <b>PAL-M</b>    | Brazil                                                                           |  |  |
| <b>PAL-NC</b>   | Argentina, Chile, other Latin American countries                                 |  |  |

**Table 3.2 - Regions and Video Standards: Summary**

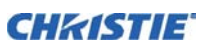

PAL 60

NOTE: *Generally, use Auto for all instances except: a poor quality input signal or a black-and-white video signal. To detect and display such signals, select the relevant standard from the list.*

#### **• INPUT VIDEO BLACK (analog input signals only)—** This control compensates for incoming elevated black levels present in certain video signals, and ensures that blacks in the display are neither crushed (such as, where dark greys appear black) nor excessively elevated (such as, where blacks appear dark grey). By default, the projector automatically determines the best setting according to the type of incoming video signal:  **0 IRE 7.5 IRE 1. 2. If grays are black, select If blacks are gray, select**

• **0 IRE –** Used for DVD output with enhanced black, SECAM, most PAL standards, and Japanese NTSC. • **7.5 IRE –** Used for most NTSC video signals.

For some types of video, you can override the setting. The control is disabled for other types of video (and all graphics sources). Generally, if black appears crushed when brightness = 50, select 0 IRE. If black appears excessively elevated, use 7.5 IRE.

- **COLOR—**This slide bar adjusts the color saturation level. Lower settings produce less saturated colors, for example a setting of 0 produces a black and white image. If the color level is too high, colors are overpowering and unrealistic.
- **TINT**—Adjusts the red/green color hue for true color reproduction of video and HDTV signals. For best results, adjust tint while displaying an external test pattern—Christie recommends keeping tint at its default setting.
- **FILTER**—The proper filter setting is automatically set for virtually all signals, and rarely needs to be changed. Override only if standard pixel tracking and phase adjustments do not adequately clear up a noisy video signal, or if a graphics signal appears overly soft. Both instances indicate that Filter may be set to the wrong option.

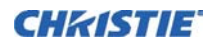

- **SAMPLING MODE**—Sets the color sampling mode for a digital signal to either YCbCr 4:4:4, RGB or YCbCr 4:2:2. The proper sampling mode is determined automatically by the projector; you can override this setting.
- **FILM MODE DETECT—**Enables or disables film motion detection. Film mode detect is a control that you do not need to adjust. The image processor automatically detects the type of input for most types of interlaced signals. i.e. 3:2, 2:2. However, there are cases where progressive segmented frame signals (PsF, a broadcast Sony standard) are not detected properly. For those cases, the de-interlacer can be forced into PsF for that channel using the Film Mode Detect control.

NOTE: *This is a channel control, not a system control. Film Mode Detect must be set for a specific source, all other new sources are set to Auto.*

Settings Available:

- Auto (Default)
- PsF
- Off

NOTE: *Off is used only where an interlaced source is improperly detected and it is not PsF type sources.*

- **CHROMA/LUMA DELAY**—Affects any incoming composite or S-video signal, delaying the luma signal (intensity) in relation to the chroma (color). In the image, increasing the luma delay moves luma (seen as a shadow where colors overlap) to the right slightly, with colors remaining in place. Decreasing this delay moves the shadow slightly to the left. If necessary for your current source, adjust so no shadows occur with adjacent colors.
- **SPLIT SCREEN—**This control allows a snap shot of the main image to be presented on the right side or lower part of the screen, to allow evaluation of advanced image processing features. All resizing controls are honoured on both images. However, image processing controls (such as, Detail, Sharpness, Noise Reduction and Adaptive Contrast) only happen on the left side or top image. Changing inputs, channels, or test patterns disables this control. PIP operation must be disabled prior to enabling this control.

NOTE: *Split screen cannot be used in conjunction with either PIP or Tiling. Both PIP and Tiling must be disabled prior to enabling Split Screen control.*

**• RGB QUANTIZATION RANGE—**This control defines the RGB quantization levels for digital DVI and HDMI inputs using the RGB colorspace. Typically, graphics sources use the full range of levels for the given bit depth (such as, 8-bit, 10-bit, 12-bit) and consumer electronics (CE) products typically use a limited range of data within the given bit depth. This control must be set to limited to correct the levels for those CE products that use the limited space. This adjusts what is considered black and white levels in the image. As an example for 8 bit space, full range RGB uses levels 0 (black) to 255 (white).

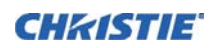

#### **Section 3: Operation**

### **INPUT LEVELS–Submenu**

NOTES: 1) *Because the projector automatically optimizes input levels for all but the most unusual of sources, Christie recommends only experienced users use the Input Levels submenu.* 2) *Before beginning, check that overall contrast and brightness settings are near 50 and that color temperature is properly set up on an internal greyscale test pattern.* 3) *Refer to [3.1.1](#page-53-0)  [Remote Keypad Commands](#page-53-0)*, "AUTO".

Good RGB or input levels—that is, the *drives*  and *black levels* for each of the three colors, red, green and blue—ensure that images from analog sources other than decoded video have maximum contrast without crushing black or

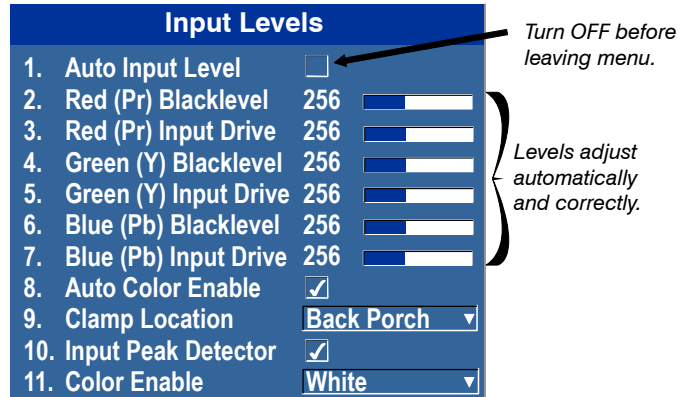

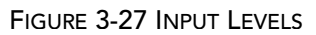

white. By default (and in an Auto Setup), the projector automatically determines the best input levels by monitoring image content and adjusting the controls appropriately—further adjustment is typically not required to obtain proper blacks or whites.

NOTE: *This automatic adjustment requires at least six to 12 consecutive white pixels in the image. Without these pixels, input levels may produce skewed colors, particularly in non-video images.*

For a source exhibiting overly high black levels (typically caused by a noisy source causing black level spikes) use the **Input Levels** menu (shown above). These adjustments, serve as a calibration process compensating for differences in sources and cabling, to perfect the source image input levels and eliminate the overshoot and "undershoot".

NOTES: 1) *Input Levels are of limited use with digital signals, but do offer some ability to tweak poorly mastered source materials.* 2) *Input levels apply for the current source only, but for any color temperature used.* 3) *Assuming that color temperature has been set up based on the internal test patterns, you can then set up input levels for a given source so that it matches the color temperature of the internal test patterns.*

- **AUTO INPUT LEVEL—**Use only if you are an experienced user and you have an unusual source that needs further color temperature and/or input level adjustment. This compensates for incoming out-of-range drives (white) and black levels (black) that would cause crushing of light and dark colors in the image. After entering a checkmark, wait for the six slide bar values to stabilize, then delete the checkmark and exit. The Auto Input Level is automatically turned off upon exit from the **Input Levels** Menu.
- **BLACK LEVELS AND DRIVES**—To check your image levels and adjust these controls:
- 1. Ensure overall Contrast and Brightness settings are both set to near 50.

NOTE: *Not required for Auto adjustment.*

 $CONTRAST = 50$  (approx.)

 $BRIGHT = 50 (approx.)$ 

2. Check the color temperature setup using an internal greyscale test pattern, making sure to obtain a neutral greyscale.

NOTE: *Not required for Auto adjustment.*

3. Confirm that you are using input on an Analog BNC card or a Dual Link DVI card. Input Levels are not applicable for sources going through the decoder. A greyscale is recommended.

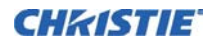

- 4. If black levels are too high (and/or whites are too low, which is rare), you likely have a noisy source that is producing skewed input levels. Enable Auto in the **Input Levels** menu. Wait for all six values to stabilize. Alternatively, do not use Auto—reduce black levels manually instead. Judge by eye and change one or more of the six levels as necessary to obtain proper blacks and whites. You may want to see only a certain color while adjusting—use the **Auto Color Enable** option (described below).
- 5. Delete the Auto checkmark and leave the **Input Levels** menu.

**IMPORTANT: Do not use Input Levels to adjust color temperature.** This distorts contrast and brightness functions as well as color temperature.

- **AUTO COLOR ENABLE**—When a checkmark is present, selecting a specific black level or drive to adjust automatically enables the corresponding color in the display. Delete the checkmark to see all colors, or to enable a different specific color through the Color Enable control.
- **CLAMP LOCATION—**Brightens the image produced from certain high-resolution high-frequency graphic sources. The projector automatically selects the best clamp location for most sources. Use the normal **Back Porch** location if the image is either sufficiently bright or overly bright. Select **Sync Tip** if the image appears unusually dim, if there are horizontal streaks across the image, or if there is significant color drift. This moves the clamping pulse from the normal back porch location (which is likely too short) to the tip of the horizontal sync pulse. **Tri Level** is typically needed for an HDTV source.
- **INPUT PEAK DETECTOR**—A tool to assist with defining individual input levels, enabling you to accurately set the Input Levels for any particular source with the appropriate image. Enabling the Peak Detector activates a special operating mode for detecting *only* pixels that are considered black or white—all other levels are displayed as a mid-level grey. When used with a smooth greyscale pattern in which black and white are known to be at opposite edges of the image, you can watch these isolated areas while adjusting individual black levels and input drives until both black and white edges are *just* visible and distinguished from neighboring pixels. Images from this source display correct blacks and whites without crushing. See *[Figure 3-28 Adjusting Input Levels Using the Peak Detector \(RED EXAMPLE SHOWN\)](#page-77-0)*.
- 1. Display a 16 level greyscale test pattern from the required external source, and enter a checkmark in the **Input Peak Detector** checkbox.

NOTE: *The* **Input Peak Detector** *initially renders the greyscale as a uniform grey field before adjustment or extreme crushing.*

2. Display one primary color.

NOTE: *Select* **Auto Color Enable** *to ensure the correct color is displayed for each setting.* 

- 3. For the current color, adjust its corresponding **Black level** slide bar just until a single band of black appears at one edge of the screen. This band represents the first band of the greyscale pattern, which should be 100% black.
- 4. With the same color still active, adjust its corresponding **Input Drive** slide bar *just* until a single band of color appears at the opposite edge of the screen. This band represents the last band of the greyscale pattern, which should be 100% white (or the current color, if a certain color is enabled).
- 5. Check the black band and adjust the black level slide bar if necessary.

NOTE: *Adjusting the black levels affects the gain. Only adjust when necessary.*

6. Repeat Steps 3-5 with the two remaining primary colors. When each primary color shows one optimized black band and white (or colored) band, the input levels for this source are correctly set. Upon exiting the **Input Levels** menu, the Peak Detector checkbox clears.

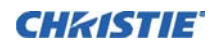

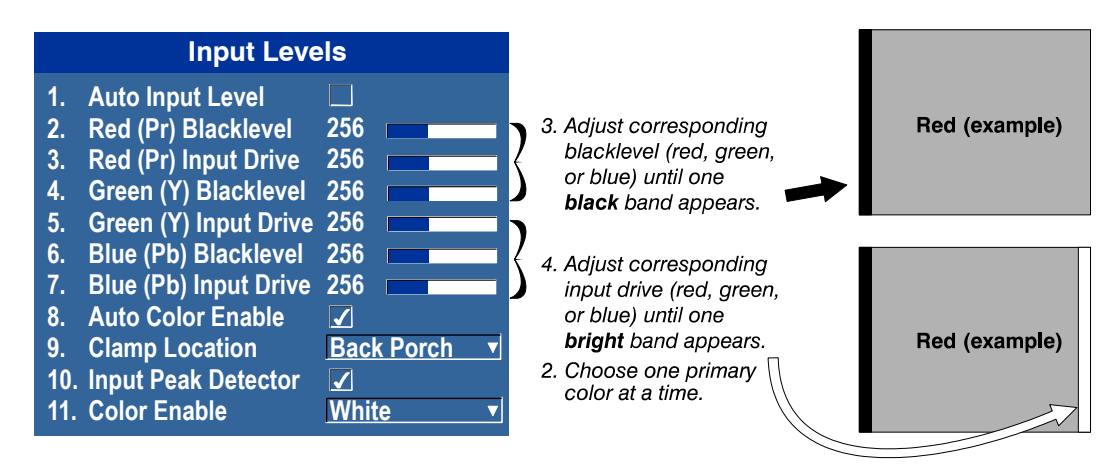

<span id="page-77-0"></span>FIGURE 3-28 ADJUSTING INPUT LEVELS USING THE PEAK DETECTOR (RED EXAMPLE SHOWN)

• **COLOR ENABLE** —Select which color or colors you want to see in the display, useful while working with color temperature white levels or input levels.

NOTES: 1) *Input levels apply for the current source only, but for any color temperature used.* 2) *If color temperature is set up based on the internal test patterns, you can set up input levels for a given source so that it matches the color temperature of the internal test patterns.*

### <span id="page-77-1"></span>**ADVANCED IMAGE SETTINGS–Submenu**

Use the **Advanced Image Settings** submenu to make the adjustments necessary for lesser-used but more specialized applications on your projector.

#### GAMMA SETTINGS–Submenu

The system offers two types of gamma correction. Gamma correction can be applied to a specific source to correct for luma encoding. This is a channel setting and reapplied every time the same signal is detected. This is the Gamma control. On the other hand the system also provides a global **Gamma Correction** control. The global control offers an offset applied to all channels. This offset is used to compensate for changes in ambient conditions such as ambient light in the room and projected material.

- **GAMMA CORRECTION—**Applies a global offset to all gamma settings for each channel. It affects the shape of the curve by performing a linear transform toward a gamma curve of 1.0 while the control is increasing and likewise a linear transform toward a gamma of 3.0 as the control is decreasing. The control should only be adjusted to compensate for ambient conditions. To correct a particular source only, use the Gamma control.
- **GAMMA**—Select the base gamma table for a given source. Select from one of the standard tables, a custom gamma function, or select an arbitrary gamma table that has been downloaded to the projector.

NOTE: *A separate PC utility is needed to do this.*

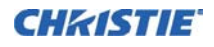

The 2.22 curve is a power curve typically used to encode graphics and video sources, see *Figure 3-29 Gamma Curve*. The standard curve (auto setup default) is a modified 2.22 curve with a small linear section in the black that enhances the detail in darker areas of the projected content. Typically standard or 2.22 is used for all sources. Alternatively, if neither default is ideal, apply a simple gamma curve by defining a custom power function and slope. Select **Gamma Function** from the list to enable the Gamma Function and Gamma Slope controls. For more complex nonstandard gamma curves, a user-defined curve created externally and downloaded to the projector can be used (requires separate

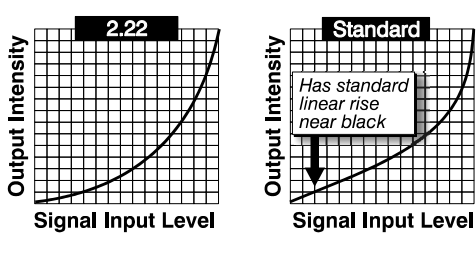

FIGURE 3-29 GAMMA CURVE

PC-based Arbitrary Gamma software application to create the table and the Web UI to download it).

NOTE: *If any of these special user curves have been installed, their names appear in the Gamma Table list.*

- **GAMMA FUNCTION—**Defines the base gamma power curve used when the base gamma table value is set to Gamma Function. This value, combined with gamma slope setting determines the base gamma table to be used as the custom base table. The curve is generally a power curve with a small linear segment at the bottom defined by the slope.
- **GAMMA SLOPE—**This control defines a slope to be used for the base custom gamma table for a small section at the bottom of the curve. This slope can be used to bring in or out the low level blacks in the image. This slope combined with the gamma function, define the custom gamma table.

## **DETAIL SETTINGS–Submenu**

Adjusts the sharpness of the image. Setting detail above the halfway point can introduce noise in the image. Lower settings can improve a noisy signal.

- **DETAIL—**Adjust the sharpness of the image. Setting detail above the halfway-point can introduce noise in the image. Lower settings can improve a noisy signal. This command does not take effect unless the minimum change required in the Detail Threshold control is reached.
- **TEXTURE ENHANCEMENT—**Applies texture detail enhancement based on adaptive horizontal, vertical, and diagonal large edge and small edge enhancement processes.
- **DETAIL THRESHOLD—**Selects a filter sensitivity to noise. A higher value may improve noisy sources especially for higher settings of detail.
- **DETAIL OVERSHOOT—**Minimizes ringing on the enhanced edges detail and texture effects.
- **SPLIT SCREEN—Allows** a snap shot of the main image to be presented on the right side of the screen to allow evaluation of advanced image processing features. All resizing controls are honoured on both images; however, image processing controls only happen on the left side image. Changing inputs, channels or test patterns disables this control.

NOTE: *PIP and Tiling operation must be disabled prior to enabling this control.*

### **NOISE REDUCTION SETTINGS–Submenu**

- **NOISE REDUCTION—Selects a filter sensitivity to noise. A higher value may improve noisy sources, but** it softens the image.
- **BLOCK ARTIFACT REDUCTION—**Locates and reduces block edges produced by discrete cosine transform (DCT) based compression processing.
- **MOSQUITO NOISE REDUCTION—**Reduces mosquito artifacts around sharp edges in DCT based compression by dynamically adapting to image content.

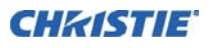

• **SPLIT SCREEN—**Provides a snap shot of the main image to be presented on the right side of your screen to allow evaluation of advanced image processing features. All resizing controls and input card features; such as color/tint etc, are honoured on both images. However; image processing controls such as the detailtexture, noise reduction and adaptive contrast features, only occur to the left side image. Changing inputs, channels or test patterns will disable this control.

NOTE: *PIP operation must be disabled prior to enabling this control.*

### **• FULL SCREEN EYE-MOTION FILTER**

Select this control to apply the Eye-Motion Filter to the entire screen, rather than applying just to the edge blending.

### **• EYE-MOTION FILTER**

Allows you to adjust this filter to reduce saccadic eye-motion artifacts, sometimes noticeable in edge blending regions. Too much filtering may result in loss of detail. NOTE: *For best results, adjust this setting while positioned at the nominal screen viewing distance.* 

### **COLOR SETTINGS - Submenu**

### **• SELECT COLOR ADJUSTMENT**

Select the output color adjustment most suited to this input signal. The options include the following:

**Max Drives** - All color adjustments are turned off allowing the projector to run at maximum brightness.

**Color Temperature -** Allows you to specify a color temperature between 3200 and 9300 based on the setting of the color temperature slidebar.

Expressed in degrees Kelvin [3200K, 5400K, etc.]. Lower numbers appear reddish white and higher numbers appear bluish.

Standard settings are:

9300K, is close to the white of many computer monitors

6500K, is the standard for color video, in both standard and high definition forms

5400K, is a standard for graphics and black and white video

3200K, is useful if the projected image is to be filmed or shot as part of a studio set illuminated with incandescent lights

For all color temperatures the color primaries; red, green, and blue are unchanged and reflect the native colors of the projector.

**SD Video and HD Video -** Sets the output color to a specific standard value. Adjusts the colors; red, green, blue, and white.

**User# -** Select 1 of 4 user defined sets of color adjustments; defined in the **Configuration** menu.

*in the adjacent "Select Color Adjustment" drop-down list in the [ADVANCED IMAGE SETTINGS–Submenu.](#page-77-1)*

Optical Aperture

The optical aperture inside the projector controls the diameter of the light beam passing through the system. With a fully open aperture (slidebar default of "0"), the maximum amount of light passes through for maximum brightness in your images. Increase the slidebar setting to reduce the aperture diameter and maximize contrast ratio instead. Performance of aperture depends on the lens in use. NOTE: *Optical Aperture (when present) also appears in the Lamp menu.*

Aperture Manual Adjustment

A variable position manual aperture is present on the 1.2:1 and 1.1:1 lens. It may be used together with the internal electronic aperture to increase the contrast ratio; noting a slight decrease in brightness when it is used. It is recommended for highest brightness operation, under normal conditions, the manual aperture is to be left open. See *[Figure 3-30 Aperture Manual Adjustment](#page-80-0)* below for aperture Open/Close, and Lock and Unlock dial positions. NOTE: *The lock/unlock dial position allows you to open the aperture at a desired position and lock it in place.*

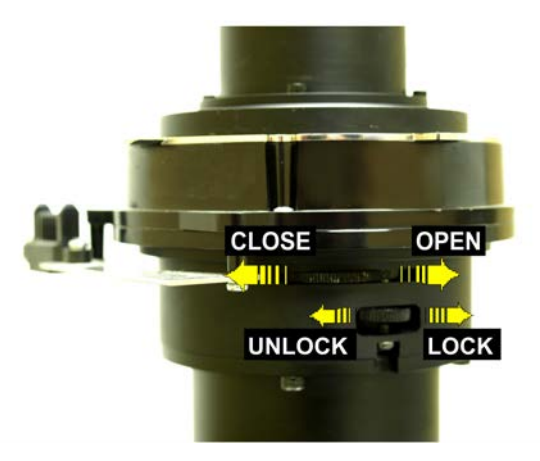

<span id="page-80-0"></span>FIGURE 3-30 APERTURE MANUAL ADJUSTMENT

<span id="page-81-0"></span>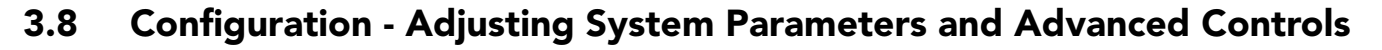

Use the **Configuration** menu to define general operating parameters and communications with other projectors and equipment, and to access other advanced processing and image adjustments affecting overall performance. The **Configuration** menu provides access to diagnostics, calibration tools and the Service submenu (password-protected).

| <b>Configuration</b> |                                      |                             |  |  |
|----------------------|--------------------------------------|-----------------------------|--|--|
| 1.                   | Language                             | <b><sup>9</sup></b> English |  |  |
| 2.                   | <b>Output Options</b>                |                             |  |  |
| 3.                   | <b>Lens Settings</b>                 |                             |  |  |
| 4.                   | <b>Power Management</b>              |                             |  |  |
| 5.                   | Date & Time                          |                             |  |  |
| 6.                   | <b>Menu Preferences</b>              |                             |  |  |
| 7.                   | <b>Communications</b>                |                             |  |  |
| 8.                   | <b>Geometry &amp; Color</b>          |                             |  |  |
| 9.                   | <b>Diagnostics &amp; Calibration</b> |                             |  |  |
| 10.                  | <b>Service</b>                       |                             |  |  |
| 11.                  | <b>Option Card Settings</b>          |                             |  |  |

*Figure 3-31 Configuration Menu*

## **3.8.1 LANGUAGE**

select the available language to use in the projector menu. The change will take effect immediately.

### **3.8.2 OUTPUT OPTIONS - Submenu**

### **• SCREEN IMAGE ORIENTATION**

Select the on screen image orientation from Front, Rear, Front Inverted, and Rear Inverted.

### • **FRAME LOCKING**

Select how the projector controls the output frame timing based on the input signal. When set to **Framelock**, output image frames are locked to the input if possible. When Locked, the output is always locked to the primary input, never the PIP/Secondary image. **Free Run** sets the output to close to 60Hz for all sources. NOTE: *When switching to a new input with framelocking enabled, the image will appear black for a short duration while the system locks onto the new input.*

### • **SET FRAME DELAY**

This control delays the output signal timing relative to the input signal timing by a fraction of a frame, and up to several frames. The minimum latency can vary based on the amount of scaling applied to the image. When using keystone or warping, an additional latency is required, depending on the amount of warp. The control is only available when the input signal is frame locked. In free run mode, or in cases where the signal cannot be frame locked, the minimum latency defined by the scaling and keystone/warp is applied to the signal.

### • **ACTUAL FRAME DELAY**

Dynamically calculated by the software as the achievable range being smaller than the set range. The image parameters include, image shift, scaling, warp/keystone applied and format. The menu displays both the user

**CHRISTIE** 

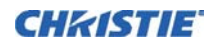

selected value and the actual frame delay value. When setting up tiling of projectors, all projectors in the tile should be set to the worst case, which is the projector with the highest minimum for the setup.

#### • **FREE RUN FREQUENCY**

This control sets the output video vertical frequency.

### • **FADE TO BLACK TIME**

This control sets the amount of time (in seconds) that it takes to fade the image to/from black. NOTE: *The OSD only allows the fade time to be set. To initiate a Fade to Black, the Christie Serial command should be used.*

### • **HDMI OUTPUT LOOP SOURCE**

This control is used to configure the HDMI output options. Selecting **Direct Loop** will directly pass-through the HDMI input signals: on the same Twin HDMI Input Card, the Input1 signal is looped to Output1 and the Input2 signal is looped to Output2. Selecting **Main/PIP Loop** will loop the Main & PIP video to the outputs, regardless from which card these signals originate. The Main video signal is looped to Output1 and the PIP video signal is looped to Output2. Selecting **Disable** will shut off the HDMI outputs completely.

### **3.8.3 LENS SETTINGS - Submenu**

#### • **INTELLIGENT LENS SYSTEM**

Check this box to enable the **Intelligent Lens System** (ILS). When enabled, the lens position (horizontal, vertical, focus, and zoom offsets) are stored per channel. If you change channels, the lens position will change as the new signal is being displayed.When ILS is not enabled, the lens is controlled independently of channels or input signals.

### • **MANUAL ZOOM/FOCUS**

When this control is selected, the holding current is removed from the zoom and focus motors so that they can be changed manually. NOTE: *Zoom and Focus should not be adjusted manually when this control is not selected, as this will result in damage to the motors.*

#### • **CALIBRATE**

The lens calibration procedure is needed each time a new lens is installed in order for the ILS feature to perform reliably. This procedure calibrates; horizontal, vertical, focus, and zoom offset movements.

### • **LOCK ALL LENS MOTORS**

Select this check box to prevent all lens motors from moving. It will disable the Zoom, Focus, Horizontal and Vertical Position settings, effectively locking out any changes and overriding all other lens features. This feature is particularly useful to prevent accidental lens position changes in multi-projector installations.

#### • **CALIBRATE ON NEW LENS**

Check this box to prompt for a lens calibration each time a lens is inserted. The user will always be prompted before starting the calibration.

### • **CALIBRATE ON STARTUP**

Check this box to initiate a 'Lens Reset' procedure on every power-up. This is useful if the lens is subject to manual movement between power sessions.

#### • **HOME POSITION**

Return the lens to the horizontal and vertical home position. Focus and zoom are unaffected.

#### • **CALIBRATION STATUS**

Displays the current lens calibration status.

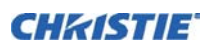

### **3.8.4 POWER MANAGEMENT - Submenu**

### • **LCD BACKLIGHT**

The backlight for the LCD has 3 states. **Always On**, **Always Off**, or **Timer**. The backlight will turn on again when any key on the LCD is pressed or if an alarm is raised.

#### • **LCD BACKLIGHT TIMER**

Set how long the LCD backlight stays on (in seconds) when in timer mode.

### • **LCD BACKLIGHT LEVEL**

Sets the LCD backlight brightness level. Maximum 25/Minimum 0.

#### • **AUTO POWER UP**

If there is an AC power interruption, while Auto Power Up is enabled, the projector will resume operation in the same state as it left off. If the lamps are on and an image showing when AC power is lost, the projector will automatically power back up with the lamps on and an image will show when AC is restored.

#### • **AUTO SHUTDOWN ENABLE**

When Auto Shutdown Mode has been selected, and no projector activity has been seen for the activation timeout period, the projector will enter a power saving mode in which the lamps will dim and the shutter will close. If this condition persists for an additional time-out period, the projector will automatically go to Standby mode. The presence of any activity within this combined interval will cancel Auto Shutdown and return the projector to normal operation.

#### • **TURN OFF IMAGE AFTER (min)**

This sets the activation interval (in minutes) for Auto Shutdown. If all activity (input signals, web or serial port activity, key presses) is lost for this length of time, and Auto Shutdown is enabled, an Auto Shutdown cycle will begin.

#### • **ENTER STANDBY AFTER (min)**

This sets the interval (in minutes) between starting Auto Shutdown and entering Standby mode. Once Auto Shutdown has been entered, and all activity continues to be absent for this interval, the projector will automatically enter power Standby mode.

### • **OVER-TEMP FAN ASSIST**

When enabled, this option will cause all fans to come on at full speed if any enabled thermal sensor has an over-temperature fault. This may help to prevent an emergency shutdown if the extra cooling can bring the temperature within limits before the shutdown occurs. The fan assist will cause increased noise levels due to the simultaneous full speed operation of all the fans. Normal operation will resume when all over-temperature conditions are removed or fan assist is turned off.

### **3.8.5 DATE & TIME - Submenu**

The current year-month-day, hour-minute-second. Changes here reset the projector real-time clock.

### **3.8.6 MENU PREFERENCES - Submenu**

Adjust the appearance, content and/or location of on-screen menus and messages.

#### • **LARGE MENU FONT**

Enter a checkmark to enlarge menus and their text. To adjust Menu Location to accommodate the increased menu area.

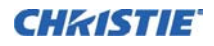

### **• MENU LOCATION**

Use the pull-down list to select a pre-defined default or customized location for the display of all on-screen menus.

To create a custom menu location:

- 1. Select a preset that is closest to the desired location.
- 2. Adjust **Horizontal Shift** and **Vertical Shift** slide bars to move the menu to the desired location. NOTE: *Avoid locations too close to a corner or edge to prevent cropping of larger menus.*

### • **HORIZONTAL SHIFT AND VERTICAL SHIFT**

Shift your menus as desired, creating a customized menu location.

#### **• DISPLAY AUTOMATIC MESSAGE BOXES**

Enable or disable the pop-up of automatic message boxes. These are messages to the user that are not directly triggered by user actions. Examples are signal information, function limitation or auto calibration message boxes.

#### • **DISPLAY USER MESSAGE BOXES**

Enable or disable the pop-up of message boxes that are directly triggered by user actions. Examples are gamma or lens control message boxes.

#### • **DISPLAY ERROR MESSAGES**

Select how you want to be notified of errors detected in either the incoming signal or projector. Select **Screen** or **All** (default) to see brief on-screen messages. This is recommended during setup or testing of the projector. Or select "**Serial Ports**" to receive messages via RS-232 or RS-422 serial communication only. To hide error message displays, such as during shows and presentations, select **Off** or **Serial Ports**.

#### **• LOGO SCREEN PREFERENCES**

Select when to display a special introductory splash screen image, such as your company logo, graphic or message.

- **Always Off** A splash screen never appears
- **Start-up Only** The splash screen logo appears at projector start-up only.
- **Start-up And No Signal** A splash screen appears at start-up and at any time when there is no signal.

To add your own splash screen in addition to the default "Christie logo" splash screen, use the Web UI to download the desired bitmap (.bmp) file to the projector. This will overwrite any other user splash screen that has been downloaded. NOTE: *Only one user splash screen can be saved in the projector.*

#### • **OSD TRANSPARENCY**

Check this box if you want the OSD menu backgrounds to be transparent.

#### • **MENU TYPE**

Select the **Basic** or **Advanced** menu type from this list box. The Advanced menu setting will give the menu options. The **Basic** menu setting will give a small number of the most frequently used menu items.

#### **• CASCADING MENUS**

Enable or disable cascading menus. When disabled, a single menu level will be displayed on the OSD at a time.

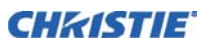

### **3.8.7 COMMUNICATIONS - Submenu**

Defines and controls how single or multiple projectors are linked with each other and with a controlling device. For detailed information refer to *the Serial Command document provided in the Dealer Section of the Christie Website, PN 020-100224-XX.*

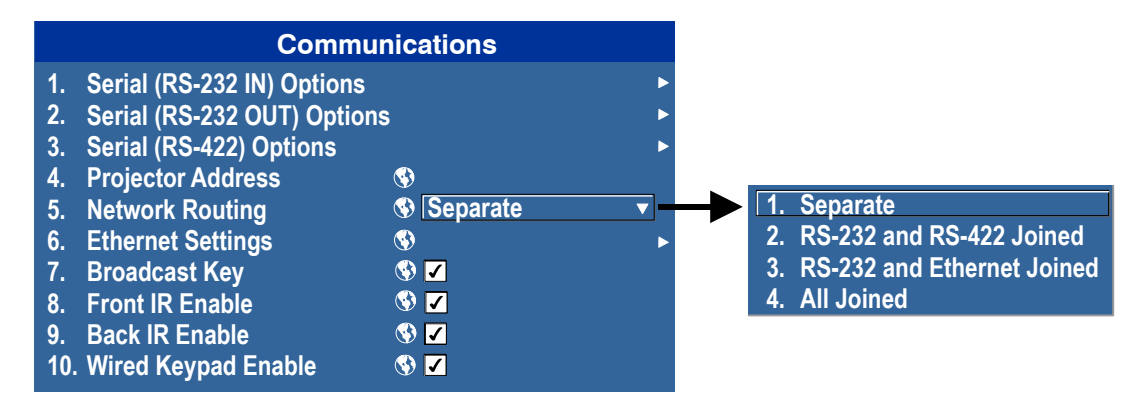

#### • **PROJECTOR ADDRESS**

Enter a three-digit number (such as "001") to assign or change a number to the projector currently in use. If the current projector already has a number assigned, that number will appear here (for example "004" in the menu shown below. Numerical identity for projectors enables you to communicate with a single projector within a multiple-projector application (see also PROJ key in, *[Figure 3-1 Remote Keypad](#page-51-0)*). If you make a mistake in assigning or changing the projector number, press EXIT to cancel. NOTE: *When multiple projectors are being used and you want to adjust the color for individual projectors to create one seamless image, you must assign different numbers for each projector to allow switching back and forth between projectors while adjustments are being made.*

### **• NETWORK ROUTING**

NOTE: *Not applicable for stand-alone projectors or simple serial networks with only one type of controller and linking.*

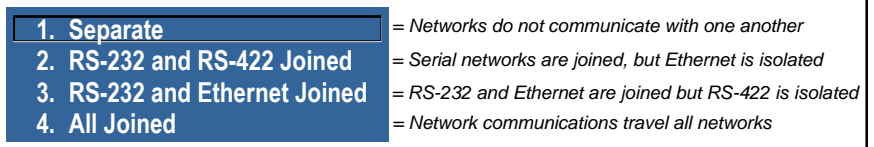

FIGURE 3-32 NETWORK ROUTING LIST

**Separate -** Select "**Separate**" (factory default) to keep RS-232, RS-422 and Ethernet messages on their respective paths instead of being broadcast to the other types of ports, refer to *[Section 2 Installation and Setup,](#page-16-0) [Figure 2-20 Connecting RS-232](#page-37-0)* to *[Figure 2-25](#page-41-0)* .

**RS-232 and RS-422 Joined -** Messages originating from an RS-232 or RS-422 controller will be relayed to all RS-232or RS-422 ports. Any Ethernet communication, however, will not.

**RS-232 and Ethernet Joined -** Messages to and from the RS-232 ports will also be relayed to the Ethernet port, and vice versa. Any RS-422 communications will be isolated. In the case of multiple Ethernet sessions over the single Ethernet connector, input on the RS-232 port will be relayed to all Ethernet sessions; however, input from any Ethernet session will only be relayed to the RS-232 ports.

**All Joined -** All messages reach all ports, regardless of type in the case of multiple Ethernet sessions, input on one Ethernet session will be relayed to all other Ethernet sessions as well as to the RS-232 and RS-422 ports.

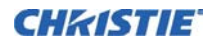

### **SERIAL OPTIONS - Submenu**

#### **• BAUD RATE**

Determines the speed of communication to and from the projector on the RS-232 or RS-422 links. The maximum rate for the RS-232 is 115200; for RS-422 it is 19200. Set the baud rate to match that of your controlling device, such as your PC. Refer to the documentation for the controlling device to determine the baud rate. In an existing network of projectors, if you discover that a projector has a different baud rate, use the pull-down list and select the correct baud rate using the ENTER key. Do not scroll this control with LEFT ARROW KEY or RIGHT ARROW KEY. Serial communication is always eight data bits, no parity.

### **• SERIAL FLOW CONTROL**

Determines whether software flow control or no flow control is used when transmitting and receiving data on the serial port.

### **ETHERNET SETTINGS - Submenu**

NOTE: *Recommended for network administrators only.*

#### **• IP CONFIGURATION**

Determines whether the IP Address is configured Static (manual) or Dynamic (HDCP). Dynamic (HDCP) is the factory default setting.

### • **IP ADDRESS**

Enter a valid and unique IP address for use on the network to which the projector is currently connected. This address will overwrite any previous IP address such as the projector factory-defined default. It takes approximately 10 seconds for the projector to respond at its new address.

#### **• SUBNET MASK**

Subnet Mask determines the subnet for the IP address and must be set manually.

#### • **GATEWAY**

This is the IP address of the gateway used to reach any non-local IP addresses; it must be set manually.

#### • **TCP PORT**

On some Ethernet networks, firewall restrictions may require that the port number of the projector be changed from its default of 3002. If so, enter a new valid port number here. It is highly recommended not to use a port # below 1000, as these ports are typically reserved for and used by common IP applications.

#### **• HOST NAME**

Set the hostname for the device

### **• DOMAIN NAME**

Set the domain for the device

#### • **MAC ADDRESS**

Displays the MAC address of the projector (read-only)

#### **BROADCAST KEYS**

Use Broadcast Keys to relay all key presses received by the projector to all other projectors on the network.

### **FRONT IR ENABLED**

Enable or disable the IR sensor on the front of the projector.

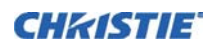

#### **REAR IR ENABLED**

Enable or disable the IR sensor on the rear of the projector.

#### **WIRED KEYPAD ENABLED**

Enable or disable the interface for the wired keypad on the rear of the projector.

### **DMX / ArtNET - Submenu**

The projector supports the DMX512 protocol through both the DMXC option card and through the ArtNet communications via the Ethernet connector. Both input methods share the same feature list, and can share the same configuration methods as follows:

- The user may select to monitor both, neither, or a single interface via a DMX control
- If both interfaces are selected, the DMXC input card will take priority if it is actively receiving data. While data is active on this card, ArtNet packets will be ignored.
- Only 1 DMXC card can be used at a time. If more than one is populated, the 2nd and subsequent cards will not be activated.
- The DMXC card will always be active, even when the projector is powered down (i.e. in standby mode).
- When controlling a projector with DMX, it is recommended that no other interfaces (such as the IR Remote or Web interfaces) are used.
- The Menu for setting the ArtNet and DMX interface is always available at **Configuration**>**Communications**>**DMX/ArtNet Settings**. NOTE: *When a DMXC card is installed, the same menu is available at Configuration>Option Card Settings>DMX Input Card>DMX/ArtNet Settings*.

### **• DMX INTERFACE**

Select whether to monitor the DMXC input card only, the ArtNet interface only, both (ArtNet is ignored if the DMXC card is actively receiving data), or neither.

### **• DMX PERSONALITY**

This control determines how many contiguous channels the projector will respond to. Fewer channels mean more devices can be used per universe. More channels mean greater control of the projector, but fewer devices.

- **Show Personality** (18 channels): This is the default setting. The 18 Show channels are those controls which are expected to be used throughout the course of an actual show (ie. shutter, channel change). These channels are a subset of those in the Setup Personality.
- **Setup Personality** (38 channels): The 38 Setup channels are those controls which are expected to be used during the setup of an actual show (ie. Projector orientation, Color, Brightness, etc.)
- **ZAP Personality** (25 channels): The ZAP personality includes channels with Load/Execute style functionality for 'critical' functions that require security so that they cannot be changed by a single button press and will not be affected by a Grand Master. This personality cannot be used with a control board containing only sliders. The Load/Execute channels operate as follows:
	- The user must load a value, then send 86 (LOAD), then send 171 (EXECUTE) to execute the loaded value
	- If this sequence of 3 values is not sent to the projector, the command is ignored

Refer to *[Appendix C: DMX / ArtNet](#page-162-0)* for the DMX Channel Allocation

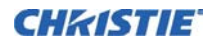

### **• BASE CHANNEL**

There are 512 channels per universe. This control specifies the starting channel for this projector. If multiple projectors are used on the same universe and are to be controlled independently, this value must be changed. i.e. If both projectors are using the Show personality (18 channels), projector 1 should start at base channel 1 and projector 2 should start at base channel 19.

NOTE: *The Base channel setting must allow enough space for the channels required by the selected personality .i.e. If the Show Personality is selected, the Base Channel may be in the range 1-494. If the Setup Personality is selected, the Base Channel may be in the range 1-474.*

### **• SOFTWARE TERMINATION**

This control supplies a signal to the card to switch termination resistance in/out of the circuit. It may be necessary to clear this setting upon card removal. By default SW termination is disabled. The Input termination (2 Watt, 120 Ohm) is required on the last DMXC card in a loop through configuration. (i.e. only on the last projector). Termination may be either hardware (by plugging in a termination dongle, etc) or may be switched in by software, but should not be both. NOTE: *Hardware termination is recommended, because software termination is only in place when the projector has AC applied. If there are cases where the network is required to be terminated without AC applied to the last projector, then a hardware terminator should be used*

### **• ARTNET UNIVERSE**

For DMX512, each universe represents a separate electrical circuit (up to 512 devices/channels). For ArtNet however, 'DMX' data is broadcasted over an Ethernet network, so every device will receive every packet of data, whether they belong to that universe or not. This control specifies which universe the projector belongs to, so it can filter out all other data packets. The Universe applies to ArtNet only, and does not apply to the DMXC input card.

#### **• ARTNET SUBNET**

This is the highest level address in an ArtNet network, providing expandability beyond the universe level. This control specifies which ArtNet subnet (group of universes) the projector belongs to. The Subnet applies to ArtNet only, and does not apply to the DMXC input card.

#### **• INPUT NOISE FILTER**

The Input Noise Filter eliminates DMX/ArtNet input oscillation, which can occur on some DMX control boards. This can cause fine resolution controls (e.g. Lens, Brightness) to continually change. A filter setting of 0 will turn off the filter; a setting of 1 will filter +/- 1 step changes, etc. Using this filter will decrease the fine control precision of some slider controls. By default this filter is set to 0 (Off). It is not recommended to use this feature unless you are experiencing problems with your DMX input.

#### **• HOST NAME**

This will be used to respond to ArtNet polling queries. "Christie" will be the short name, "Christie\_HostName" will be our long name. By default the host name is composed from the projector name and serial number. (Default = "<unit name>\_<serialno>"). NOTE: The Host name is also defined at Configuration->Communications->Ethernet Settings->Host Name.

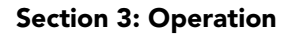

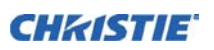

### <span id="page-89-2"></span>**3.8.8 GEOMETRY AND COLOR - Submenu**

In the **Configuration** menu, select the **Geometry and Color** submenu when you need to modify overall color performance and/or image geometry for all sources.

#### • **TEST PATTERN**

Select the desired internal test pattern, or select OFF to turn off a test pattern. Alternatively, use the TEST key for cycling through test patterns.

#### **GEOMETRY CORRECTION - Submenu**

Keystone is typically caused by tilting the projector in relation to the screen, so that the lens surface and screen are no longer parallel to each other. Vertical keystone is used to correct a keystoned image shape in which the top and bottom borders of the image are unequal in length, and both sides of the image are inclined toward the top or bottom edge, see *[Figure 3-33 Vertical Keystone](#page-89-0)*.

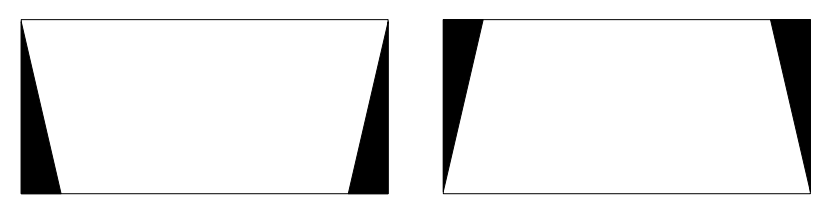

FIGURE 3-33 VERTICAL KEYSTONE

<span id="page-89-0"></span>Horizontal keystone is used to correct a keystoned image shape in which the left and right borders of the image are unequal in length, and the top and bottom are slanted to one of the sides, see *[Figure 3-34 Horizontal](#page-89-1)  [Keystone](#page-89-1)*.

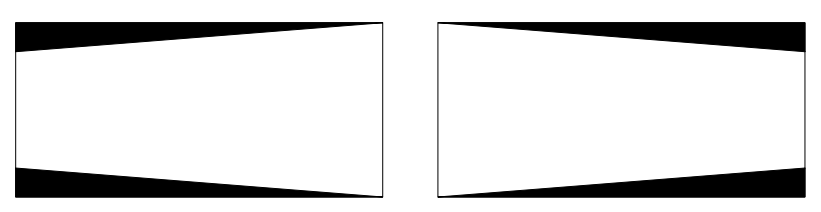

FIGURE 3-34 HORIZONTAL KEYSTONE

<span id="page-89-1"></span>All settings to adjust keystone are in the **Geometry Correction** submenu. **Brightness Uniformity**, **Edge Blending** and **Black Level Blending** should be disabled before performing Keystone adjustments. NOTE: Mechanical adjustments can also be used to reduce Keystone, refer to *[Section 2 Installation and Setup](#page-16-0)*.

### **ADJUSTING AN IMAGE FOR KEYSTONE CORRECTION**

- 1. Enable keystone adjustments by selecting **Keystone** from the **Geometry Correction** drop down list. NOTE: *This will enable the controls for performing 1D or 2D keystone adjustments.*
- 2. Select a **Test Pattern**. NOTE: *It is recommended to use the* **Grid** *test pattern.*
- 3. Perform coarse keystone adjustment by using the Horizontal or Vertical Adjust setting. Use the left and right arrow keys to make the adjustment. NOTE: *The corner cursors are a guide as to how the image will be adjusted. The outside edge of a cursor will be the outside edge of the image. It may not be possible to exactly match the screen dimensions with the Horizontal and Vertical Keystone controls, but these settings can be refined when the 2D keystone settings are adjusted.*

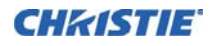

- 4. When adjustment of the corners is complete, select **OK**. NOTE: *A message will be displayed indicating that the projector is* "Processing request". *The settings are applied to the displayed image, and will take approximately 10 seconds. If Vertical Keystone adjustments have been made, starting to do any Horizontal Keystone adjustments will erase the Vertical settings, and vice versa.*
- 5. After the Horizontal or Vertical adjustments have been made, selecting 2D Keystone adjustments will retain these settings. Fine adjustment can now be made by moving any single corner separately.
- 6. Use the arrow keys to move to the required corner. NOTE: *The current corner will be displayed in red.*
- 7. Press ENTER to select the corner. NOTE: *The current corner will be displayed in green.*
- 8. Use the arrow keys to move the selected corner to match the screen.
- 9. Press ENTER again, to save that position for the corner.
- 10. Repeat Steps 6 to 9 to adjust all 4 corners until they match the screen.
- 11. Select **OK** to apply the new corner positions to the image. NOTE: *A message will be displayed for approximately 10 seconds indicating that the projector is* "Processing request".

Under certain combinations of extreme keystone co-ordinates and specific signal frequency, a keystoned image may result that is outside the bandwidth limitations of the projector. When attempting to apply the keystone settings, a message will pop up on the OSD, indicating that the bandwidth has been exceeded and the keystone cannot be applied. The cursor co-ordinates for keystone adjustment will remain at the failed keystone position. This will allow the user to make minor changes and attempt to reapply the corner settings. Either the coordinates must be adjusted, or the free run frequency must be changed to fall within the allowed bandwidth.

The FUNC+HELP key combination will immediately disable the **Keystone**, **Brightness Uniformity**, **Edge Blending** and **Black Level Blending** features. This is helpful when, in some extreme keystone configurations, some image corruption may appear and/or the menus may not be readable. Although FUNC+HELP disables these features, it will not overwrite their settings. If keystone is simply enabled again, the same image corruption may occur. After pressing FUNC+HELP, it is recommend to immediately "Reset Keystone Settings", which will set all keystone co-ordinates to zero.

### **BRIGHTNESS UNIFORMITY - Submenu**

• Brightness Uniformity provides further refinement of displays already matched for their primary colors and overall light output. Use Brightness Uniformity to create an exceptionally smooth image in which no area appears brighter than another. In the Brightness Uniformity menu, enable the Brightness Uniformity Enable check box to access a multitude of adjustments for light output control in specific areas throughout the image. Your settings apply as long as the Brightness Uniformity Enable check box is enabled. While making adjustments, enable the Coarse Adjustment check box to apply Brightness Uniformity settings with a large granularity. Coarse Adjustment helps identify brightness changes and accelerates projector response time while adjusting settings. To disable the Brightness Uniformity function, delete the Brightness Uniformity Enable checkmark.

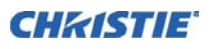

### WHAT IS BRIGHTNESS UNIFORMITY?

When used to refine screens already matched for their primary colors, see *[3.12 Using Multiple Projectors:](#page-104-1) [Matching Colors in Multiple Screens](#page-104-0)* and overall light output, proper adjustment of **Brightness Uniformity**  can create an exceptionally smooth screen in which:

- No area of the screen appears more red, green or blue than another
- No area of the screen appears brighter than another
- Color and light output from one screen closely matches adjacent screens

Although the **Brightness Uniformity** control can be used for a stand-alone projector, it is particularly useful for setting up and maintaining tiled images that form a cohesive display wall in which the color "cast" and light output appear uniform throughout each image as well as throughout the entire wall. The procedure provided here assumes a multiple-screen application.

### **IMPORTANT! Before You Begin**

Read through the entire procedure before attempting to adjust Brightness Uniformity controls, and keep in mind the following checklist of prerequisites and guidelines:

- **ADJUST COLORS FIRST—**Always adjust the primary colors as described in *[3.12 Using Multiple Projectors](#page-104-1)*: *[Matching Colors in Multiple Screens](#page-104-0)* procedure, before attempting to work with **Brightness Uniformity**. This ensures that primary colors, color temperature, and maximized light output are all well matched from one screen to another. These matches are needed before you can achieve good brightness uniformity results.
- **RUN LAMP FOR 100 HOURS—**Light output and brightness uniformity can vary significantly during the first 100 hours of lamp use. For best results with new lamps, either set up brightness uniformity after this period, or do an initial setup and re-check at 100 hours.
- **SET LAMP POWER—**Ensure that each **Lamp Power** setting is as high as possible for your application while still maintaining a good overall match of light output from screen-to-screen. By nature, achieving a uniform brightness will require a slightly reduced overall brightness—this reduction will help ensure that you have enough range of adjustment when examining brightness variables more closely from screen-toscreen, and will help prevent premature "maxing out" when trying to match to a certain color, zone or projector.
- **USE A "USER" COLOR TEMPERATURE—**Always adjust brightness uniformity for a User color temperature defined when you matched primary colors, and continue to use it for all sources displayed on the wall. Your other color temperatures will not necessarily be matched from screen-to-screen.
- **WHITE UNIFORMITY SLIDE BARS—White Uniformity** slide bar values may not reduce to "0". Each slide bar adjusts overall light output in a specific screen zone, but the value shown represents the current setting for green in this zone. When other "hidden" values (red or blue) are lower than green, during adjustment in the **White Uniformity** menu their values will reach "0" first, causing the slide bar to stop earlier than expected.
- **JUDGE BY EYE OR USE A METER—**Good brightness uniformity can be achieved with either.

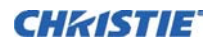

#### **Step 1: Setup**

a. Adjust primary colors see *[3.12 Using Multiple Projectors:](#page-104-1) [Matching Colors in Multiple Screens](#page-104-0)* to ensure matched overall color temperatures and light output between screens.

### **IMPORTANT! Double-check that all WHITES and LIGHT OUTPUT are well-matched.**

- b. Enable the **Brightness Uniformity** check box. This will enable access to the uniformity controls and will apply the settings to your image.
- c. Select the 13-Point test pattern for display. This pattern provides nine screen "zones" with 13 targets, see *[13-Point Test](#page-92-0)  [Pattern](#page-92-0)*.

**FOR BEST RESULTS** Rather than examining the CENTER of each zone when assessing Brightness Uniformity adjustments focus on extreme EDGES as indicated in the illustration at right.

- d. In either *Color Adjustments* menu, select a "User" color. Then:
	- *If you have created a "User 1"* color gamut (recommended) for a well-matched wall, continue to Step 1e.

• *If you prefer maximum brightness* rather than a particular color temperature, select **Max Drives**.

<span id="page-92-0"></span>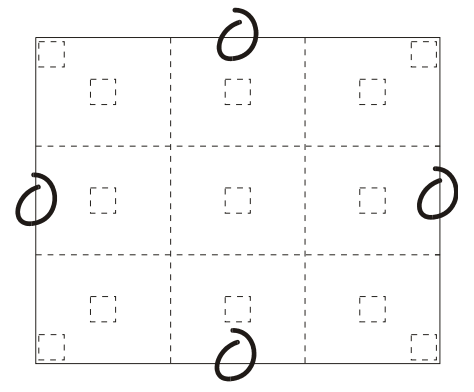

FIGURE 3-35 13-POINT TEST PATTERN

**IMPORTANT!** Do not change User 1 Color Adjustment in colormatched applications!

e. In the **White Uniformity** menu, and set the "Overall" output level to **50.0** and all remaining slide bars to **0.0**. This decreases the light output just enough throughout the screen so that any color level can then be increased later as necessary for matching light output from zone-to-zone. Do not exceed **50.0**  for "Overall"—a higher level will likely interfere with achieving brightness uniformity and is not recommended.

Ensure that overall light output remains well matched from one screen center to the next. Where necessary, increase or decrease Lamp Power slightly to recover center matches.

### **Step 2: Adjust Color (level of red/green/blue) in Eight Zones**

NOTES: 1) *At this point, ignore the brightness of individual zones.* 2) *Always ignore menu colors.*

- a. On each screen, compare the color temperatures in the eight target zones (four edges and four corners) to that of the color temperature of the center. Compare using a white field only, and take note of any areas that do not match the center. Also decide if any screen exhibits a more obvious color shift than other screens—begin with this screen in Step 2b.
- b. Return to the **Brightness Uniformity** menu. Beginning with the screen that exhibits the most obvious color shift(s), for each edge that exhibits a noticeably different color temperature from the center, select the corresponding **Uniformity** adjustment menu—**Left, Right, Top** or **Bottom**. For example, if any part of the left side is too blue, too red or too green, go to the **Left Uniformity** menu and adjust the colors (i.e., change their light output) until all portions of the left side closely match the center color temperature. Adjust an edge first (focusing on its center), and then adjust its corners.

Repeat the color adjustment of sides and corners for each edge of the screen that does not yet match the center (note that each corner is adjustable in either of its two adjacent "side" menus). When done, all areas of a given screen should match. Repeat Steps 2a & 2b for all remaining screens.

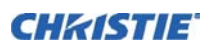

#### **Step 3: Adjust Light Output in Eight Zones**

a. For each screen, compare the light output of each edge and corner to that of the center. If any of the areas differ, use the **White Uniformity** menu to match edges and corners to the center as described below. Begin with the screen exhibiting the most obvious variations in light output.

• Adjust **edge White Uniformity** first—note that each edge adjustment also affects the rest of the screen slightly. Keep all edges just slightly *lower* than the center light output rather than matching light output precisely. Otherwise, it may not be possible to brighten the corners (typically the dimmest areas of the screen) enough. i.e., the best uniformity is a compromise between the brightest and darkest areas of the screen.

- Adjust **corner White Uniformity** last—each corner adjustment affects only this quadrant.
- Repeat for each screen.

#### **Step 4: Readjust Color Temperature (level of red/green/blue) in Eight Zones**

a. Return to Steps 2a & 2b and, if necessary, fine-tune the zones so that they all still exhibit a single color temperature.

#### Cancelling Brightness Uniformity

If you do not want to use or apply Brightness Uniformity settings, delete the checkmark from the **Uniformity Enable** check box at the top of the **Brightness Uniformity** menu. NOTE: *Bottom defined by the slope.*

### **EDGE BLENDING - Submenu**

The **Edge Blending** submenu provides a range of controls for smoothing together the overlapping bright edges of multiple adjacent projected images to create a single larger "seamless" image. These controls, which primarily affect white levels, are typically used in conjunction with mechanical lens blinders (optional), which are installed on the front of the projector and which primarily affect black levels. Brightness uniformity adjustment, if desired, should be performed first. The **Edge Blend** or **Grid Test Patter**n is useful for the mechanical setup of the projectors. If necessary, adjust **Black Level Blending** first with the **Black** test pattern, then use the **White** test pattern to blend the white levels on the blend edges. The final step is to check the blended image with an external source.There is a centerline (both horizontal and vertical) in the Edge Blending test pattern. The intersection of these lines is the true center of the projector display area.

The **Show Blending Overlap** control enables or disables edge blending overlap. When enabled, this will make the size of the Edge Blending regions obvious. This control should only be used during setup.

What is a Blend?

In simple terms, a blend appears as a gradient strip along an edge of a projected image. It is darkest along the extreme edge of the image, and lightens nearer to the rest of the image (see right).

#### How Are Blends Used?

In multiple-projector walls, complementary blends between neighboring images can compensate for the extra "brightness" or intensity where these edges overlap. By controlling blend width and other properties, you can achieve uniformity across the group of images. Visible overlaps will disappear, *[Figure 3-37 Edge Blending Concept](#page-94-0)*:

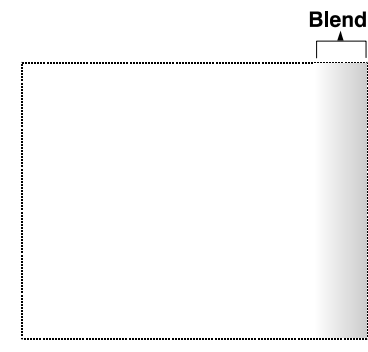

FIGURE 3-36 EDGE BLENDING

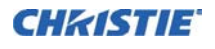

For best results, use the same projector model and type throughout your display wall. In addition, avoid high-gain screens whenever possible—the optical performance of such screens demands minimal image offset, thus projectors must be located close to one another.

Edge blending software controls are located in the two-page **Edge Blending** submenu access via **Configuration** menu, then go to the **Geometry and Color** menu and select **Edge Blending**. The **Advanced Edge Blending** option opens the second page of the **Edge Blending** submenu.

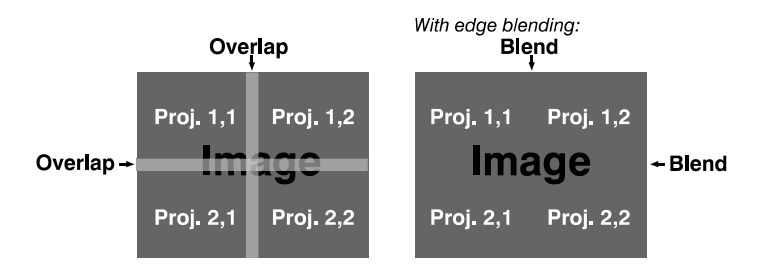

<span id="page-94-0"></span>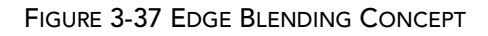

### **ADVANCED EDGE BLENDING - Submenu**

Use Edge Blending controls to set the precise *width*, *shape* and *midpoint* you need to blend overlapping edges together smoothly.

**Blend Width** determines how much area is used for blending along an overlapping edge. Slide bar values represent the number of eight-pixel steps used for the blend. For example, a setting of "eight" creates a blended edge 24 pixels wide.

A setting of "0" signifies no blending. For best results in most applications, use a blend width of 16-48 steps (128-384 pixels). NOTE: *Ranges: 0-80 horizontal, 0-60 vertical.*

**Blend Shape** determines the rate of roll-off across the blend width, i.e. how quickly the white levels across the blend change from light and dark. Increasing the **Blend Shape** setting accelerates the rate of change at both extremes so that *less* of the region appears mid-grey (see Figure 3.20). Decreasing the **Blend Shape** setting slows the rate of change so that *more* of the region appears mid-grey. For most applications, this subtle control is best left close to 50.

**Blend Midpoint** determines the white level at the blend midpoint (the point equidistant between the beginning and end of the blend). Increasing the **Blend Midpoint** setting creates a blend that appears brighter than the rest of the image. Decreasing the **Blend Midpoint** setting creates a blend that is darker than the rest of the image. A setting of 50 means the midpoint is approximately 50% black—for best results in most applications, keep fairly close to this default.

**Show Blending Overlap** turns your defined blend width area to solid grey so that, if needed, simply overlapping the grey bars can seamlessly align two adjacent images. Toggle the **Show Blending Overlap** off to reactivate the blend effect. NOTE: *Blending Overlap appears as Reserved when Christie TWIST is installed.*

### **Other Functions**

For convenience, the **Edge Blending** submenu also includes related options for enabling a specific color and/ or test pattern, or for working with colors or the lamp. Such functions duplicate those provided elsewhere in the menu system.

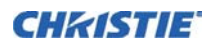

#### **Edge Blending Procedure**

NOTES: 1) Before attempting to work with edge blending software functions, align the projectors/images by correctly overlapping the displays from your intended external source. 2) Match colors and the brightness uniformity.

**IMPORTANT!** For a shared edge, all blend procedures and settings should be identical on both projectors.

- 1. Start with two projectors. Display full white field test pattern from both.
- 2. In the **Edge Blending** submenu, enable **Edge Blending** by entering a checkmark in the top check box.
- 3. **SET STARTING POINTS FOR ADJUSTMENT**
	- a. Set all blend widths to 0.
	- b. Go to **More** and set everything in the **Edge Blending** menu to 50.
- 4. **SET BLEND WIDTH** On one projector, increase the **Blend Width** for an overlapping edge (for example, if the projector image is on left, its right edge overlaps the adjacent image—adjust **Right Blend Width**). Use the same setting on the second projector for this shared edge.
- 5. Re-adjust width (both projectors) until the overly bright band at the midpoint of the overlapping blends disappears or *just* changes to light grey. For the shared edge, use the same **Blend Width** setting on each projector. NOTE: *If the best blend appears to be between two settings, select the wider setting for both projectors.*
- 6. **CHECK BLEND** If the blended region appears too dark or light in relation to the rest of the image:
	- a. Increase **Blend Midpoint** in both projectors to "lighten" the overall blend, decrease to "darken" the overall blend.
	- b. Adjust **Blend Shape** in both projectors to fine-tune change the amount of mid-grey intensity (as opposed to black/white) in the blend.
- 7. Repeat with remaining projectors / overlaps.
- 8. Check completed display wall with the desired external signal.
- 9. If necessary, adjust the mechanical alignment to maintain perfect pixel-on-pixel alignment over time.

In applications where you are projecting only white or light images, the **Blend Width** may be slightly higher set according to how much overlap you have between images. Use the following as a guide (examples show overlapping width only—values for overlapping height will differ). NOTE: *Recommended overlap is 12.5% - 25%.*

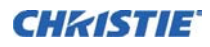

### **COLOR ADJUSTMENTS BY X/Y - Submenu**

Enter known x/y coordinates from the chromaticity graph

NOTES: 1) *For defining or changing a User 1, 2, 3, or 4 color performance or "gamut". Sometimes known as Comprehensive Color Adjustment™.* 2) *Factory-defined primary color levels, which ensure a specific color performance from projector-to-projector, can be calibrated in the Service menu only. The factory settings can be recovered with selection of "Reset to Factory Defaults?" in the Color Primary Settings submenu accessed via the Service menu (password-protected).*

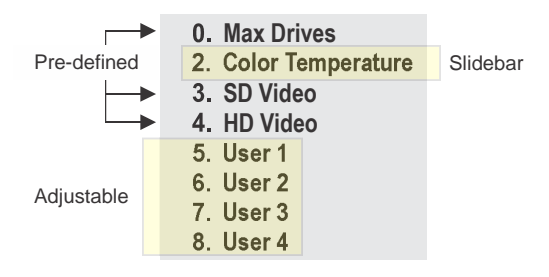

From the factory, the projector can use any of the three pre-defined color performance settings identified at right (default=Max Drives), or colors can be driven on the basis of color temperature. For most applications, one of these gamuts will produce accurate and realistic colors from a variety of sources. They can be applied at any time in the **Advanced Image Settings** menu ("Select Color Adjustment"), and are not adjustable.

**DEFINING "USER" COLOR GAMUTS** You may find the pre-defined "Select Color Adjustment" options do not suit your needs. For example, you may require a unique color gamut (range) for a single projector or application, or you may need to precisely match colors across multiple adjacent displays. In such cases, use the **Color Adjustments by X,Y** or **Color Saturation** submenu to define the precise *hue* of each primary color component (red, green, blue, and white) used to generate the millions of colors produced in displays. You can create up to four custom color gamuts (User 1, 2, 3, or 4) with these adjustments.

NOTE: *The two menus differ only in their user interface, so use whichever menu best suits your needs and application. A color meter can help with adjustments.*

 Use this submenu to create, alter or copy a color gamut (i.e., "color adjustment"). Controls in this menu define the precise hue of each primary color component (red, green, blue, and white) used to generate the millions of colors produced in displays. The x/y coordinates for each color define its location on the standard CIE chromaticity graph, see *[Figure 3-38 CIE 1931 Chromaticity Diagram](#page-97-0)*. Changing either or both of these numbers will change the hue of the color, and relocate the "triangle" for possible colors. For example, changing the x/y coordinates for red may move the color closer to orange or closer to violet, which will in turn affect all displayed colors having a red component. Adjust the slide bars or enter new specific coordinates as desired to define or change up to four "User" color gamuts needed for your environment and applications. Apply at any time in the **Advanced Image Settings** menu.

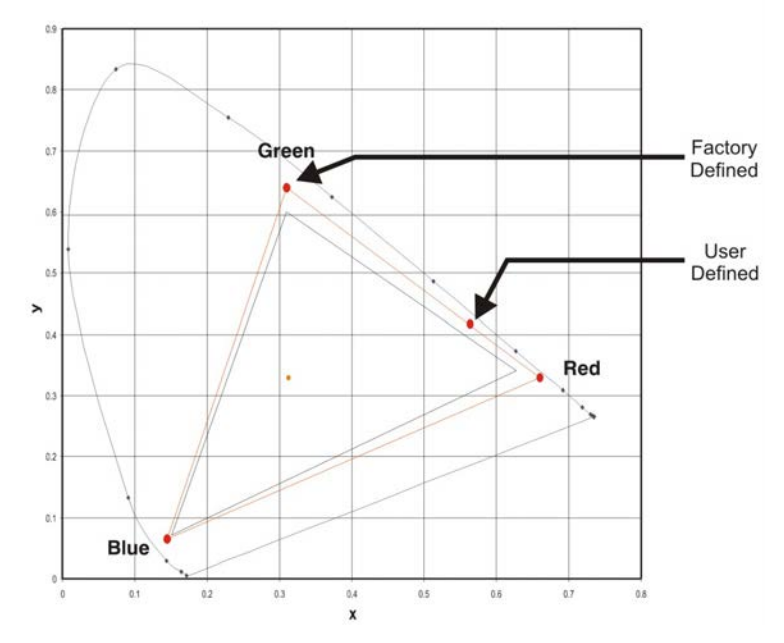

FIGURE 3-38 CIE 1931 CHROMATICITY DIAGRAM

<span id="page-97-0"></span>NOTE: *Keep new x,y coordinates within the original color gamut triangle shown here.*

### **COLOR SATURATION - Submenu**

Adjust color slide bars and judge image color by eye or meter. A user-defined color "adjustment" can be applied by selecting it in the **Advanced Image Settings** menu (select '*Color Adjustment*').

Use this submenu if you do not have specific color coordinates in mind and will judge color performance by eye or meter. Like the **Color Adjustment by X,Y** submenu, each color control actually defines new x/y coordinates for that color and changes its hue.

NOTE: *A* **Color Saturation** *adjustment defines the corresponding x/y coordinates shown in the* **Color Adjustment by X,Y** *submenu. These x/y coordinates will remain stable for this User gamut until they are changed again via either menu. Values displayed in the* **Color Saturation** *menu, will fluctuate as you use the projector, and will be different when you return to this menu in the future. These floating changes do not affect the x/y coordinates or gamut.*

#### **BLACK LEVEL BLENDING - Submenu**

Similar to **Edge Blending**, **Black Level Blending** allows you to adjust the black level intensity of multiple adjacent projected images to create one large seamless display. Blinders are recommended for fixed installations.

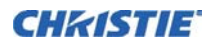

### **Procedure**

NOTES: 1) *Adjust white levels before adjusting black levels.* 2) *The zones in BLB menu correspond to the Edge Blend zones. If a given Edge Blend zone width is set to 0 (i.e. no blend on that side) then the corresponding BLB zone is disabled. It only becomes accessible when that Edge Blend zone is active.*

- 1. Start with two projectors.
- 2. Select the black test pattern for both projectors from the **Geometry and Color** submenu. In the **Black Level Blending** submenu, enable black blending by selecting Standard for each projector.
- 3. Working with one projector at a time, use the center brightness slide bar to adjust the center brightness (brightness of the non-blended region) so that the center intensity matches that of the brightest blended region (the center of all images when blending a 2 x 2 display is the target area).
- 4. You can select which of the next four options, Top, Bottom, Left, Right, to use depending on which edge of the projector you are working with has been edge blended. The blend width can be adjusted to line up properly but by default it corresponds to the edge blending setting determined for that edge.
- 5. The brightness and black hues of the blended region can be adjusted in more detail in case fine-tuning is needed (may be only necessary for blending a 2 x 2 projector display because blending differs for the sides and center).

Default Color Adjustments

The value selected is the default to be used by the system during auto setup or initial detection of a new source. Refer to *[3.8 Configuration - Adjusting System Parameters and Advanced Controls](#page-81-0)***>***[3.8.8 GEOMETRY AND](#page-89-2)  [COLOR - Submenu](#page-89-2)***, Color Adjustments by X,Y** for description.

### **TILING SETUP - Submenu**

Image tiling allows a single input image to be displayed, spread over multiple screens, with each screen displaying a fraction of the image. The image is displayed by the m×n array of projectors, where m is the number of rows (1-3) and n is the number of columns (1-3). This allows the following arrays to be set up:

1x2, 2x1, 1x3, 3x1, 2x2, 2x3, 3x2, 3x3. NOTE: *Maximum array size 3x3 with SIPC, 2x2 with DIPC.*

Projectors are numbered from left to right (left column  $= 1$ ), and from top to bottom (Top row  $= 1$ ). Examples:

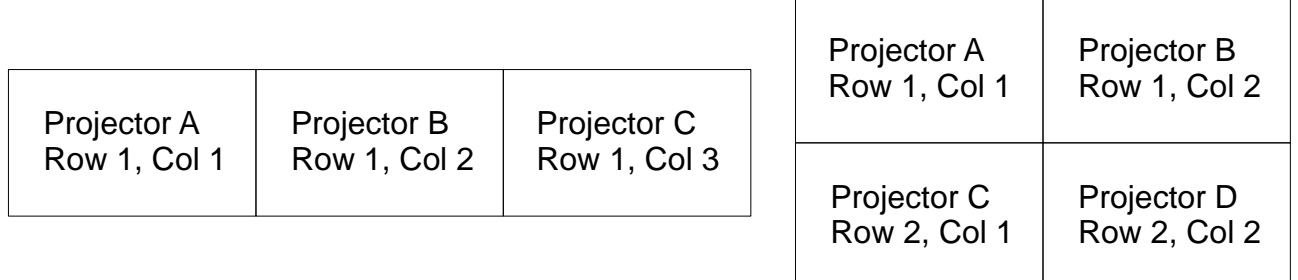

On each projector you must set the following:

- $\Box$  The tiling array size set the total rows and total columns. This setting will be the same on all the projectors in the array.
- $\Box$  The relative location of the projector within the array set the row number and column number for each projector
- Enable Tiling Tiling can be enabled or disabled without losing any of the above settings.

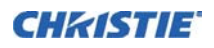

The features that act differently when Tiling is enabled are:

- $\Box$  The PIP border is disabled
- $\Box$  Cascading menus are turned off
- $\Box$  Menus show only 5 items, with a scroll bar to allow the rest of the menu items to be reached.
- $\Box$  Projector source switching in the array is not synchronized. Therefore some latency can be seen from when the commands are issued to each projector, causing switching to not be as seamless when in a tiling configuration. When using loop-through via the Twin HDMI Input Card to distribute a signal to the tiling array, additional latency in the switching can occur during HDCP repeater negotiations with the source player.

HINT: *When the* **FUNC+HELP** *key combination is pressed, the tiling settings will be cleared.*

NOTE: *Tiled warps/keystones can be enabled through Christie TWIST 1.6; Refer to the Christie TWIST User Manual.*

### **3.8.9 DIAGNOSTICS & CALIBRATION - Submenu**

#### **• TEST PATTERN**

Select the desired internal test pattern to display, or select **OFF** to turn off a test pattern. Alternatively, use the TEST key for cycling through test patterns.

#### **• GREY LEVEL**

This will set the level of grey for displaying in the full grey field test pattern.

#### **• FREEZE IMAGE**

Enter a check mark to freeze (stop) an image on a single frame. Use this diagnostic tool to examine in detail a still version of an incoming image that cannot be "frozen" at the source. For example, in moving images it is sometimes difficult to observe artifacts such as external de-interlacing/resizing and signal noise. Remove the checkmark to return to normal.

#### **• COLOR ENABLED**

Select which color(s) you want to see. Use this while working with color temperature, input levels or other special setup parameters. Colors can be enabled/disabled by entering the corresponding function code listed on the back of the standard remote keypad.

#### **• INPUT PEAK DETECTOR**

A fast method for defining individual input levels, and improving the accuracy of input levels set by the Auto Input Level function. Enabling the **Peak Detector** activates a special operating mode for detecting *only* pixels that are considered black or white—all other levels are displayed as a mid-level grey. When used with a 16-step greyscale pattern in which the two black and white bands are known to be at opposite edges of the image, you can watch these isolated areas while adjusting individual black levels and input drives until both bands are just visible. Images from this source will then display correct blacks and whites without crushing or washing out. NOTE: *If using* **Peak Detector** *with* **PIP***, both images must have the same color space.*

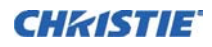

#### **• INPUT LEVEL DETECTOR**

The **Input Level Detector** check box enables specific thresholds for blacks and whites. Input levels that fall below a specified level value (see below) are displayed as black, and all others are displayed as white. To use:

- 1. Enable **Input Level Detector** and display a continuous greyscale.
- 2. Set **Level Detector Threshold** to near black (such as 200).
- 3. Adjust Offsets to minimize area of black stripe.
- 4. Set **Level Detector Threshold** to near white (such as 800).
- 5. Adjust Gains to minimize area of white stripe.

#### **• LEVEL DETECTOR THRESHOLD**

**Input Level Value** defines the value to be used by the **Input Level Detector** in recognizing blacks and whites. See **Input Level Detector**, above.

#### **• ASPECT RATIO OVERLAY**

Check this box to display an overlay pattern over the image. The overlay shows the boxes corresponding to the size and shape of different aspect ratios.

#### **• TEST PATTERN COLOR SWAP**

This function swaps the green and red color when drawing the Grid test pattern, and may be helpful when adjusting convergence on the projector.

#### • **CALIBRATE LITELOC**

The LiteLoc calibration process must be run to calibrate the LiteLoc sensor on all model types. "Constant Intensity" mode cannot operate correctly if the calibration has not been performed. NOTE: *The shutter will close for the duration of the calibration, and will automatically open again when the calibration is complete.*

### **3.8.10 SERVICE - Submenu**

Access restricted to Christie accredited service technicians.

### **3.8.11OPTION CARD SETTINGS - Submenu**

Allows adjustment of any settings specific to any option card currently installed in the projector. Refer to *[Appendix A: Menu Tree:](#page-154-0) Configuration - Option Card Settings.*

## **3.9 Lamp Menu**

#### **LAMP MODE**

Determines how the lamp power and intensity are controlled. If **Maximum Brightness** is selected, the lamp burns as brightly as possible. Select **Constant Intensity** mode to maintain a specific brightness level over time. As the lamp ages, the projector will increase power as

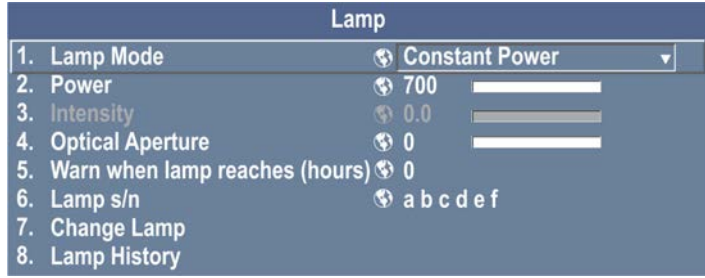

needed, to closely maintain the required output from the lamp. Select **Constant Power** to specify the power level supplied to the lamp. Both **Constant Intensity** and **Constant Power** modes extend lamp life. NOTES: 1) **Constant Intensity** *mode, use the* **Intensity** *slidebar to adjust brightness.* 2) **Constant Intensity** *mode cannot operate correctly if the LiteLoc calibration has not been performed.*

#### **Section 3: Operation**

### **POWER**

Sets the lamp power in Watts. The Power control represents the amount of power sent to the lamp. Power increases when operating in Intensity mode, until it reaches its maximum. The value remains stable when in Max Brightness or Power mode. If using Power mode, setting a lower power level reduces brightness and extends lamp life.

### **INTENSITY**

Adjusts the lamp intensity to the required % of full. This value is used as a target value by the LiteLOC™ system to maintain constant intensity.

### **OPTICAL APERTURE**

Controls the diameter of the light beam passing through the system. With a fully open aperture (slide bar default of "0"), the maximum amount of light passes through for maximum image brightness. To reduce the aperture diameter and maximize contrast ratio, increase the slide bar setting. NOTE: *Performance of the aperture depends on the lens in use.*

### **WARN WHEN LAMP REACHES (HOURS)**

Allows the maximum number of hours (threshold) to be set for lamp usage. When the threshold (set number of hours) is reached a warning message displays on the status system, indicating that the lamp should be changed. This setting is user-defined only, has no bearing on lamp warranty, and is not tied to actual lamp life in any way. The default setting is 0, which means that the feature is off, and no warning will be generated.

### **LAMP s/n**

Records the lamp serial number. This will apply the serial number to the current lamp statistics file. It will not perform the archiving as done by the **CHANGE LAMP** function.

### **CHANGE LAMP - Submenu**

Initiates the lamp change process and allows the serial number of the new lamp to be entered.

Lamp serial numbers are used for keeping statistics on each lamp. Entering of serial numbers is optional, but is recommended.

When using this function, the statistics from the previous lamp are archived, and statistics for the new lamp are tracked. If this function is not used, statistics are accumulated (combined) for both the new and old lamps.

### **LAMP HISTORY**

Lists the serial number and the number of hours logged for the lamp (current and previously) installed in the projector. The current lamp appears at the bottom of the list. This entry is added automatically when you record a new serial number during the lamp change process. See *CHANGE LAMP - Submenu*.

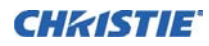

# **3.10 Input Switching & PIP Menu**

Use the **Input Switching & PIP** menu to enable and define how you want to use PIP.

NOTE: *To control the primary image, access all picture controls through the Main menu. To control the secondary (PIP) image, access picture controls through the Input Switching & Picture-in-Picture menu.*

### **MAIN INPUT**

From the list of active inputs, select one to be used as the primary or main image.

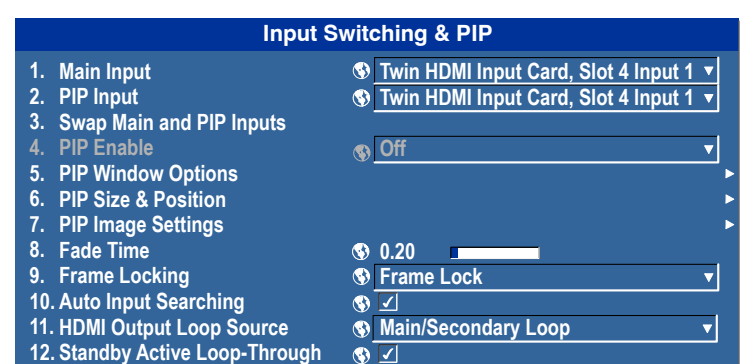

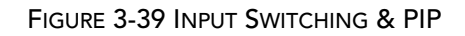

### **PIP INPUT**

From the list of active inputs, select one to be used as the secondary or PIP.

### **SWAP MAIN & PIP INPUTS**

Toggle the current PIP relationship so that the primary (main) image becomes secondary (PIP), and the secondary image becomes primary. Swapping is available only when PIP is enabled. NOTE: *You may experience a slight delay when swapping the Primary and Secondary images.*

### **PIP ENABLE**

 Short cut: *Press* PIP *on the Remote if menu not present.*

Toggle between displaying two sources at once (Main and PIP images) and the primary or main source only. This check box turns the secondary source on and off.

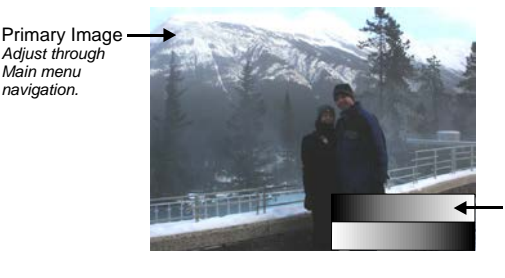

Secondary (PIP) Image *Adjust through PIP menu.*

#### **PIP WINDOWS OPTIONS - Submenu**

#### • **PIP POSITION PRESETS**

Select a preset location and size of the PIP window. While in split screen mode, several channel controls that resize image will be disabled. These controls are size, **H-Position** and **V-Position**.

#### • **PIP WINDOW SIZE**

Sets the width of the PIP window in pixels. The active portion of the input signal, as determined by blanking controls, will be scaled to fit into the PIP window. The height of the PIP window will be set to maintain the aspect ratio of the image being captured, as determined by the Vertical Stretch control.

#### **• PIP H-POSITION**

Sets the center position of the Picture-In-Picture window on the screen.

#### • **PIP V-POSITION**

Sets the center position of the Picture-In-Picture window on the screen.

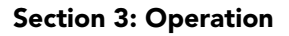

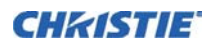

#### • **PIP BORDER WIDTH**

Specify how thick the Picture-In-Picture border should be. Setting the control to zero disables the border. NOTE: *The thickness of the border is proportional to the size of the PIP image. Larger windows will have larger borders.*

### • **PIP BORDER COLOR**

Select the color of the optional border around the Picture-In-Picture image.

#### **PIP SIZE & POSITION - Submenu**

Most controls in the **PIP Size and Position** menu adjust the PIP (secondary) image in the same fashion as their counterparts in the main **Size and Position** menu.

#### • **POSITION PRESETS**

Set the location of the PIP (secondary) image in the display.

#### **PIP IMAGE SETTINGS - Submenu**

The controls adjust the PIP (secondary) image in the same fashion as their counter parts in the main **Image Settings** menu. NOTE: *Refer to [3.7 Image Settings Menu](#page-71-0) for details of* **Contrast** *to* **Advanced Image Settings***.*

#### **FADE TIME**

Sets the amount of time (in seconds) it takes to fade between images on a source switch and fades in the PIP image.

#### **FRAME LOCKING**

When the selection is set to **Frame Lock**, output image frames are locked to the input. When locked, the output is always locked to the primary input, never the secondary image. Select **Free Run** and this will set the output to close to 60Hz for all sources.

#### **AUTO INPUT SEARCHING**

When enabled, the system will continually search for the next valid signal when no signal is present or when loss of sync occurs on the current user selected input. In the case of multiple signals to choose from, the order is based on slot, followed by inputs on that slot.

#### **HDMI OUTPUT LOOP SOURCE**

Configure the HDMI output options.

Select **Direct Loop** to directly pass-through the HDMI input signals (from the same Twin HDMI Input Card). The Input1 signal is looped to Output1 and the Input2 is looped to Output2.

Select **Main/Secondary Loop** to loop the Main & secondary video to the outputs (regardless of which card these signal originate from). The Main video signal is looped to Output1 and the Secondary video signal is looped to Output2.

Select **Disable** to shut off the HDMI outputs completely.

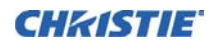

### **STANDBY ACTIVE LOOP-THROUGH**

Enable this checkbox in situations where a Twin HDMI Input card is being used to loop signals out to another projector. **Standby Active Loop-Through** ensures that video signals continue to be looped out when the projector enters standby power mode. NOTE: *When the projector is in standby mode (and* **Standby Active Loop-Through** *is selected), limited channel control is available - inputs can be switched, perform auto setup and some limited input settings can be modified.*

## **3.11 Status**

The read-only **Status** menu lists a variety of details about the standard and optional components currently detected in the projector. Refer to the **Status** menu for versions of hardware and software installed, the type of lamp, the hours logged in total and for a specific period (such as a rental period), and for your projector model name and serial number. In addition, the **Status** menu identifies the current channel, its location, its frequencies and other details.

## <span id="page-104-1"></span>**3.12 Using Multiple Projectors**

**IMPORTANT!** When working with more than two projectors, work left to right, top to bottom.

When an installation requires multiple projectors, use the RS-232 serial ports to daisy chain the units together and control the group with a single keypad or a computer/controller connected to the first projector. In such a network, you can select to broadcast commands to the entire group, or use the PROJ key as desired to limit responses to an individual projector.

Alternatively, you may want to add projectors to a hub on an Ethernet network. See *[Figure 2-23](#page-39-0)* for full routing details.

### <span id="page-104-0"></span>**Matching Colors in Multiple Screens**

In a multiple-projector wall, you will likely want to precisely match color and intensity from image-to-image so that the full wall is as uniform as possible.

### **Preliminary Calibration**

All primary colors in the projector are precisely set to pre-established values to ensure that overall color performance is optimized and is as accurate as possible. Lighting and other environmental factors may slightly change how these colors appear on your screen. While the change is negligible in most cases, you may prefer to recover the originally intended color performance before trying to match colors from several projectors.

To achieve consistency use a color meter to measure the native primary colors—red, green, blue, and white as they appear at the screen. Record these as *Color Primary Settings* in the **Service** menu (password-protected) for each projector. On the basis of these new values, which are stored in memory, each projector will then automatically calculate any necessary corrections to reproduce the original factory colors under the current environmental conditions. This essentially calibrates a projector to its surroundings, compensating for factors such as screen type; lamp and/or ambient lighting and will improve color accuracy and consistency in a group of projectors. It ensures a good starting point for further customizing and matching; however, is not critical for all installations.

To access the **Service** menu (password-protected) return to the factory-set color primaries. Select the "*Reset to Factory Defaults*?" option in the **Color Primaries** submenu. Then repeat the calibration process describe above and continue with matching of colors.

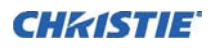

### **Color Adjustment Procedure**

Once the *Color Primary Settings* are calibrated for the site (see above), use the **Color Adjustments by X,Y** or **Color Saturation** menu to further refine each projector fundamental color so that the hue and intensity of each color appears the same from one display to another. Once matched, you will have created a single new shared range of colors or "color gamut" that all of your projectors can produce. This palette—named User 1, 2, 3 or 4—can be applied or disabled for a source at any time throughout a bank of adjacent displays, simplifying both the setup and maintenance of a "seamless" wall.

- 1. Set up and optimize all projector settings. You can ignore color temperature, since you will be redefining color performance in this procedure, but do optimize each projector in every other aspect. Closely align all screen edges.
- 2. Assign projector numbers to make communications easier. Use desired keypad.
- 3. Use the same lamp mode for all projectors, and do the following:
	- Set Select *Color Adjustment* to "Max Drives"
	- Display a full white test pattern
	- Adjust lamp power and Optical Aperture until adjacent white fields appear the same brightness.
	- Display the **Color Adjustments by X,Y** menus for all projectors. Each menu shows the x/y coordinates defining the "Max Drives" color gamut for this projector. NOTE: *The values shown in one (any) of the displays. Use the "Copy From" function to copy them into a "User" gamut in one projector.*

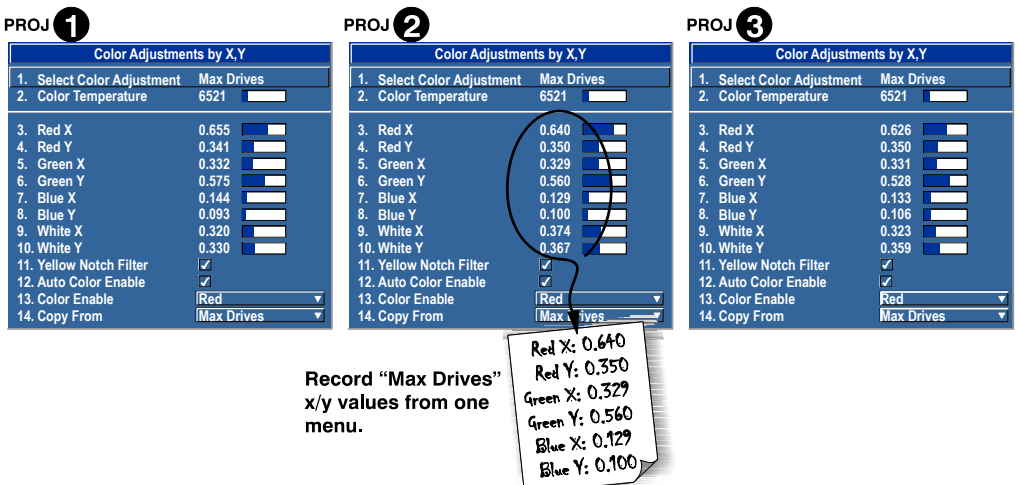

FIGURE 3-40 JOT DOWN A SET OF MAX DRIVES X/Y VALUES

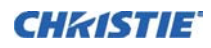

4. In each projector, select a "User" color adjustment (1-4) to enable *Color Adjustments by X,Y* changes. Then enter your recorded x/y values into each menu.

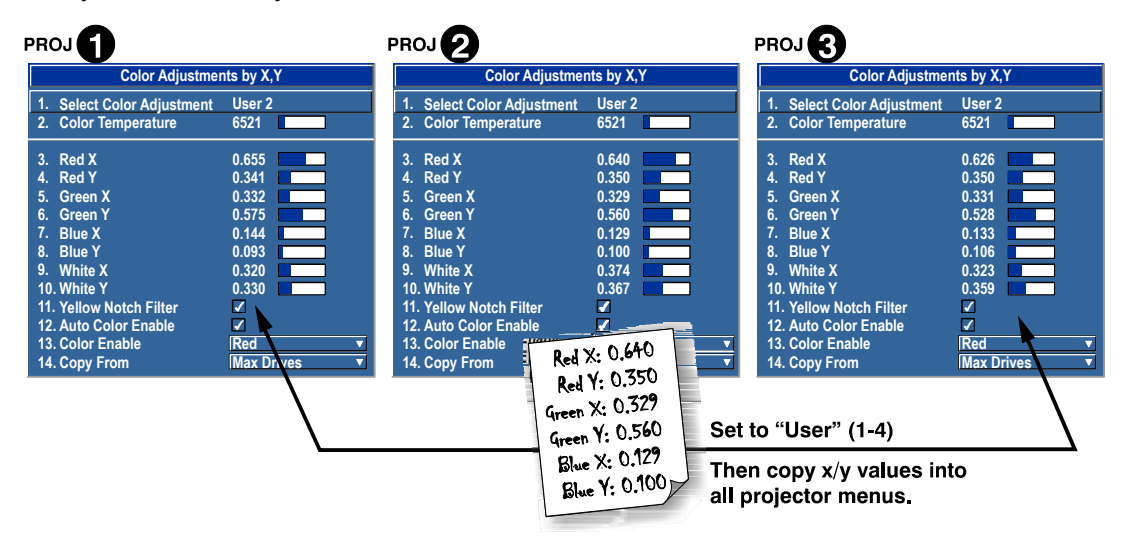

FIGURE 3-41 COPY X/Y VALUES INTO ALL PROJECTORS

- 5. In each projector, judge by eye and adjust x/y coordinates slightly in the following manner:
- To match reds, decrease "Red X" until full field red screens match.
- To match greens, decrease "Green Y" until full field green screens match.
- To match blues, increase both "Blue X" and "Blue Y" until full field blue screens match.

NOTE: *For speed, enable the "Auto Color Enable" check box. Each color coordinate you select will then automatically trigger a full field display of the corresponding color.*

Alternatively, use the **Color Saturation** menu for these adjustments or to fine tune.

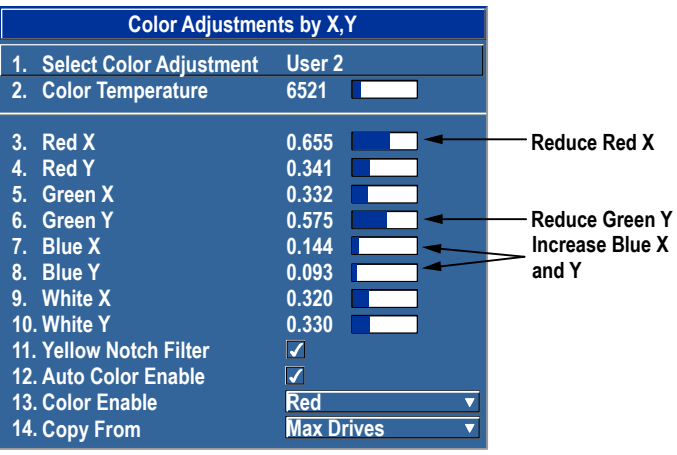

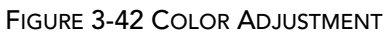

These coordinate adjustments move the three color points closer together (see below) to establish a "shared" gamut attainable by all projectors in your group. Adjust only as necessary to ensure that the resulting color palette is as large as possible. When done, you may need to adjust lamp power slightly.

6. All screens should now be color-matched. Apply this new "User" gamut to a source at any time by selecting it in the "*Select Color Adjustment*" list accessed in the **Advanced Image Settings** menu.

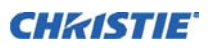

### **Using the Color Saturation Menu for Color Matching**

To use the **Color Saturation** menu to match colors across multiple screens. In the three Color Adjustment submenus (Red, Green, Blue, and White—see right), set all main values to 1000 and the secondary values to 0, if applicable. Then judge by eye and adjust the slide bars as needed. NOTE: *Adjustments here define new x/y coordinates in the Color Adjustments by X,Y menu.*

*For best results, use this menu after doing the color adjustment procedure.*

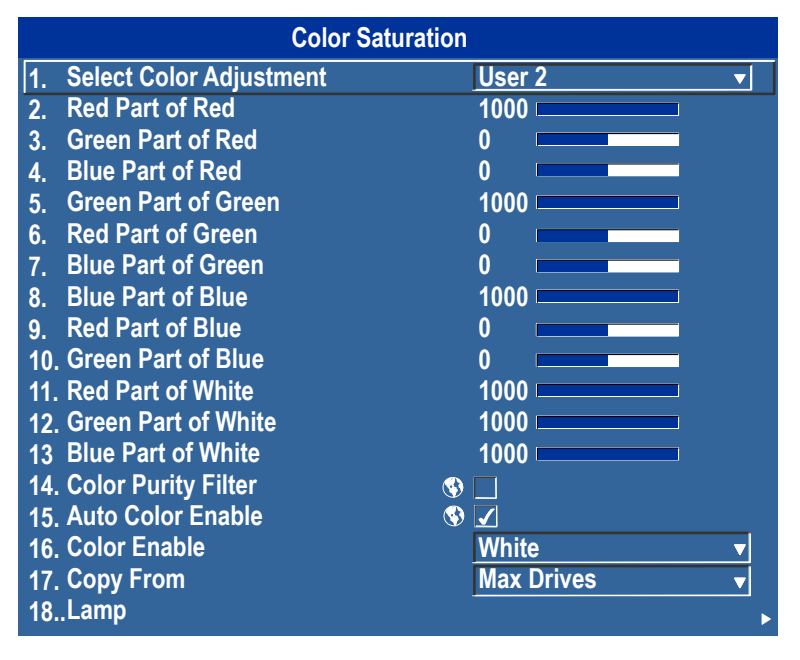

FIGURE 3-43 COLOR MATCHING USING COLOR SATURATION MENU

## **3.13 Remote Control of the Projector**

As an alternative to using a keypad, most projector functions can be controlled remotely, typically at a controller such as a PC, via a web interface.

**VIA ASCII MESSAGING —** Connect a serial link between your controller and the RS-232 or RS-422 port (recommended), or open an Ethernet socket (i.e., Telnet) between your controller and the valid projector address. Valid ASCII codes and messages are documented in the *Christie Serial Communications* document available at the Christie website.

**VIA WEB INTERFACE —** Connect the PC to the projector Ethernet port. In the web browser (i.e., Internet Explorer), enter the IP address of the projector you wish to control. This will prompt a login screen. The default login ids are: admin, service, and guest. Up to a maximum of 3 users can connect at any given time. Two users can use the same account to log in. Each user will see a different set of tabs. The default passwords can be edited by an administrator or a service user in the Admin tab. Guest users will not see this tab. Basic operations of the projector can be controlled from this interface and the Virtual OSD can be accessed from here.
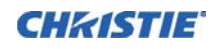

### **3.14 Alarms**

There are two types of alarms:

- Warning Alarm
- Critical Alarm

A warning alarm is generated when an error or a non-optimal condition occurs that will not prevent the projector from operating. An example is when a temperature is slightly elevated.

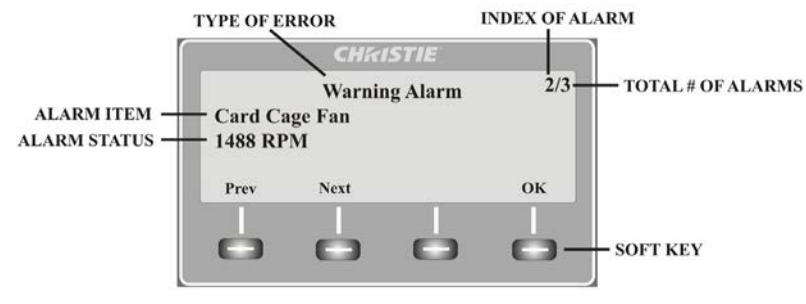

FIGURE 3-44 EXAMPLE OF ALARM CONDITION

A critical alarm is generated when a condition occurs that could prevent the projector from operating and could cause damage to the projector. This may cause the projector to shut down automatically. An example would be a fan not running.

Alarms are displayed:

- on the projector LCD
- in the Status Menu of the OSD (if active)
- in the Web User Interface

NOTES: 1) *When an alarm is displayed on the LCD, the built-in keypad is disabled. Press the OK soft key to re-enable the built-in keypad*.

When the status of the alarm item is within normal range, the alarm will clear.

## **4 Web User Interface**

## **4.1 Logging On**

IMPORTANT! *Before logging on to the system, ensure that you select the appropriate language required. Your language selection only affects the web user interface. The language used by the projector on-screen display (OSD) is not affected. See [Figure 4-1.](#page-110-0)* 

- 1. Open your web browser and type the IP address (in the address bar) assigned to your projector.
- 2. Select the appropriate language from the **Language** drop-down list, located in the upper left-hand corner. See *[Figure 4-1](#page-110-0)*.
- 3. Type your username and password in the **User Name** and **Password** (see *[Figure 4-2](#page-110-1)*) fields respectively. Both entries are case-sensitive.

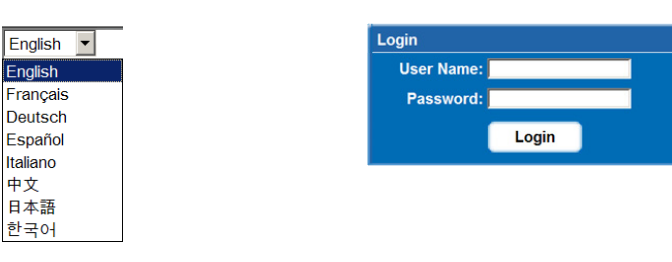

<span id="page-110-0"></span>FIGURE 4-1 LANGUAGE DROP-DOWN LIST FIGURE 4-2 LOGIN

<span id="page-110-1"></span>

4. Click the **Login** button. The **Main** window (see *[Figure 4-3](#page-110-2)*) appears.

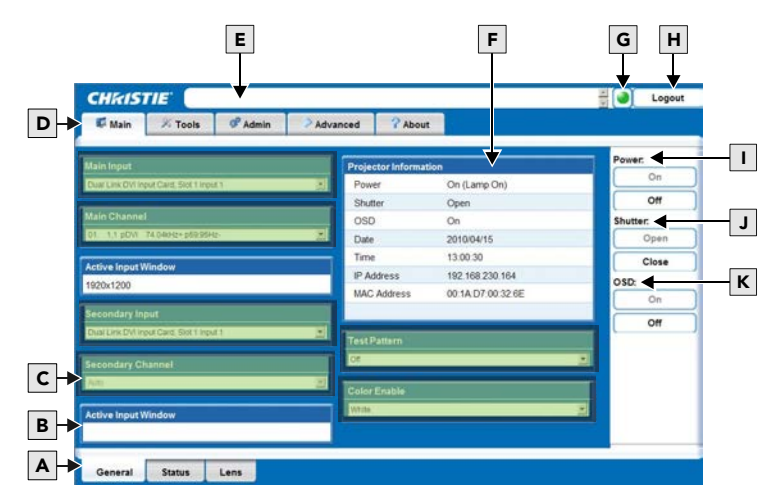

<span id="page-110-2"></span>FIGURE 4-3 MAIN WINDOW

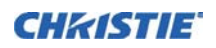

The following table describes each area found in the Main window. See *[Figure 4-3](#page-110-2)*.

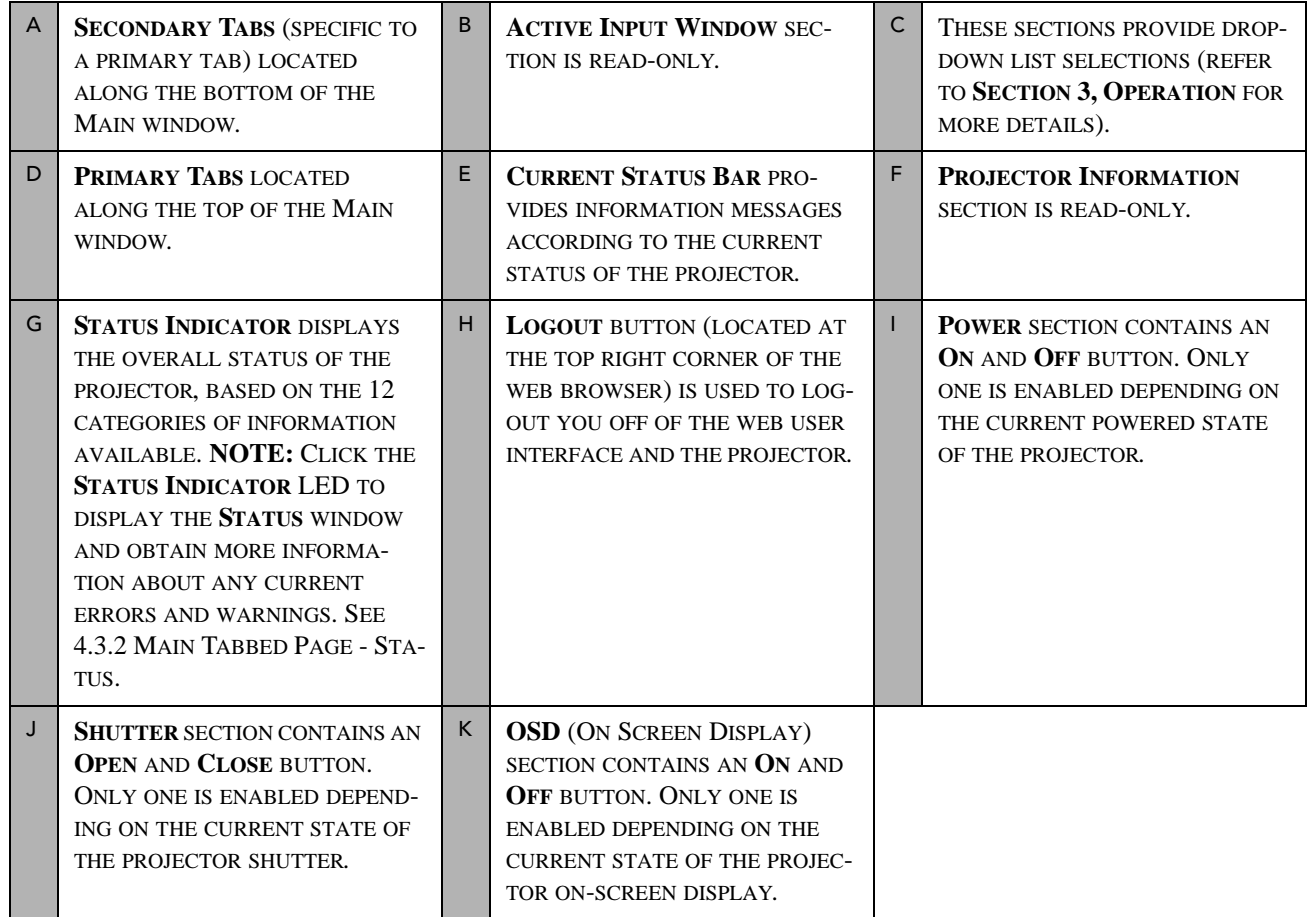

### **4.2 Navigating the Web User Interface**

It is not recommended that you use the web browser navigation functionality (i.e. the **Back** and **Forward** functions) as this will cause you to lose your web connection. It is recommended that you navigate using the application interface and related functionality detailed in this section.

IMPORTANT: *Internet Explorer V6.0 has known performance issues and is not recommended to be used as the primary web browser for the web user interface. It is recommended that you use Internet Explorer V7.0.*

### **4.2.1 Help Text**

You can move your mouse pointer over most buttons or fields to display related help information or click the **Help** button, if available. See *[Figure 4-4](#page-111-0)*. To disable this feature, go to **Admin**>**System**>**Tooltip: Hide.** NOTE: *Help text is not available for a disabled button.*

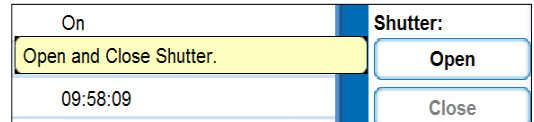

<span id="page-111-0"></span>FIGURE 4-4 HELP MOUSE OVER EXAMPLE

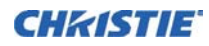

### **4.3 Basic Operation**

This section discusses the primary tabs located along the top of the application window. Each primary tab also has related secondary tabs which are located along the bottom of each tabbed page as follows:

- **Main**
	- General
	- Status
	- Lens
- **Tools**
	- Virtual OSD
- **Admin**
	- System
	- Users
- **Advanced**
	- RTE
	- Serial
- **About**
	- Version
	- License

### **4.3.1 Main Tabbed Page - General**

Under the **Main** tabbed page, select the **General** secondary tab to view general information about Inputs, Channels, Projector Information, Test Pattern, and Color Enable (see *[Figure 4-3](#page-110-2)*). For detailed information refer to *[Section 3 Operation](#page-50-0)*.

### <span id="page-112-0"></span>**4.3.2 Main Tabbed Page - Status**

Under the **Main** tabbed page, select the **Status** secondary tab to view the 12 Category LED status lights which indicate the projector highest critical state. See *[Figure 4-5](#page-112-1)*. The LED color of the category indicates that it is in one of the following states:

- Green = Good
- Yellow  $=$  Warning
- $Red = Error$

For more information about each LED, click a category for details.

| <b>Alarms</b>    | Configuration   | <b>System</b>       | Signal  |
|------------------|-----------------|---------------------|---------|
| <b>Lamp Info</b> | <b>Versions</b> | <b>Temperatures</b> | Cooling |
| Health           | <b>Serials</b>  |                     |         |

<span id="page-112-1"></span>FIGURE 4-5 CATEGORY STATUS EXAMPLE

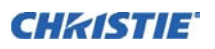

### **4.3.3 Main Tabbed Page - Lens**

Under the **Main** tabbed page, select the **Lens** secondary tab to define your adjustment settings for the lens. For detailed information, refer to *Section 3 Operation*.

### **4.3.4 Tools Tabbed Page - Virtual OSD**

Under the **Tools** tabbed page, select the **Virtual OSD** secondary tab to access to the virtual OSD page. See *[Figure 4-6](#page-113-0)*.

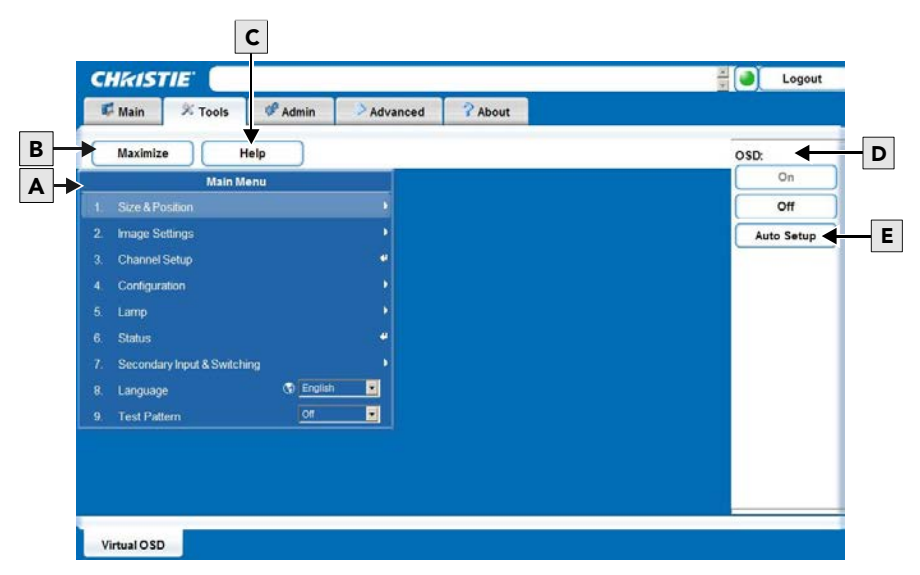

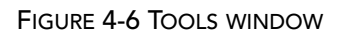

<span id="page-113-0"></span>The following table describes each area found in the **Tools** window. See *[Figure 4-6.](#page-113-0)*

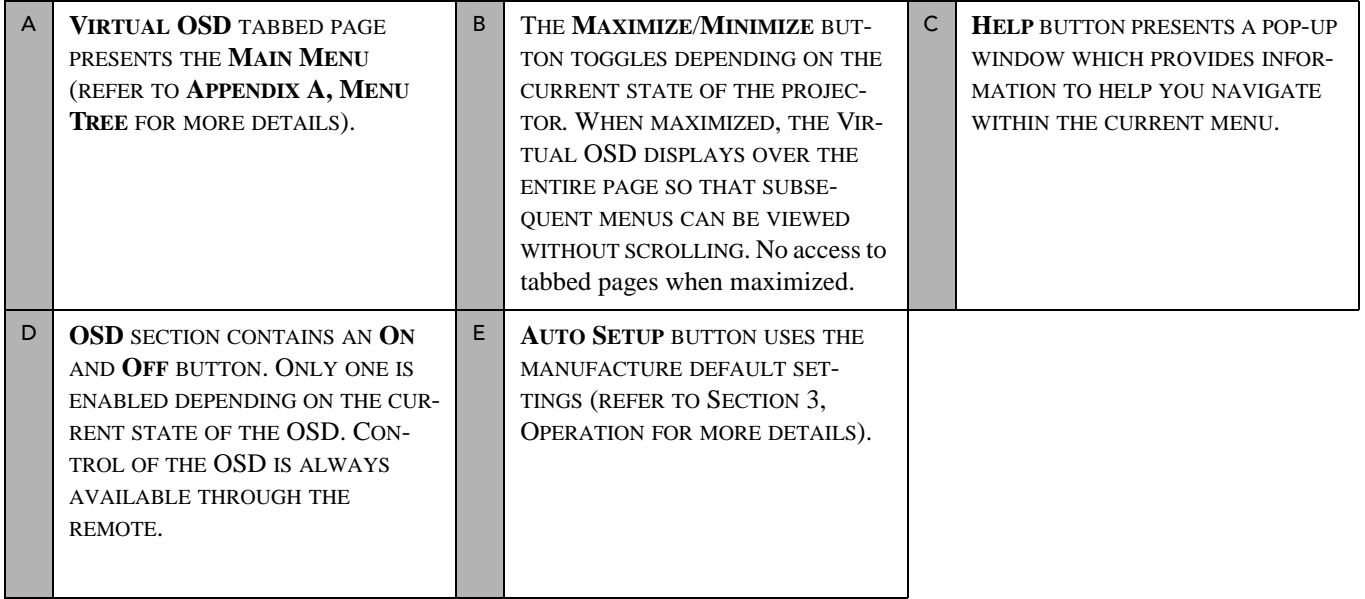

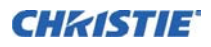

#### **Section 4: Web User Interface**

### **Virtual OSD Menu**

By selecting an option from a menu, its associated window appears, showing related information and input fields. To return to the previous menu, click the menu title bar (see *[Figure 4-7](#page-114-0)*).

To return to a previous menu, click on the current menu title bar or press **ESC**. NOTE: *It is recommended to click the Maximize button to view the full screen size.*

There are various types of menu elements (*[Figure 4-8](#page-114-1)* and *[Figure 4-9](#page-115-0)*) which allow you to define various projector settings.

These include:

- Field entries
- Drop-down lists
- Check boxes
- Sliders

**IMPORTANT!** When a menu option is modified through the Virtual OSD menu, the projector setting takes affect immediately.

#### **ENTERING A NUMBER IN A NUMERIC FIELD**

- 1. Position your mouse pointer within the numeric field that you wish to edit.
- 2. Click to highlight the field entry. NOTE: *If you click the menu option, the field cannot be edited.*
- 3. Edit the field entry.
- 4. Press **Enter** to save your changes.

<span id="page-114-1"></span>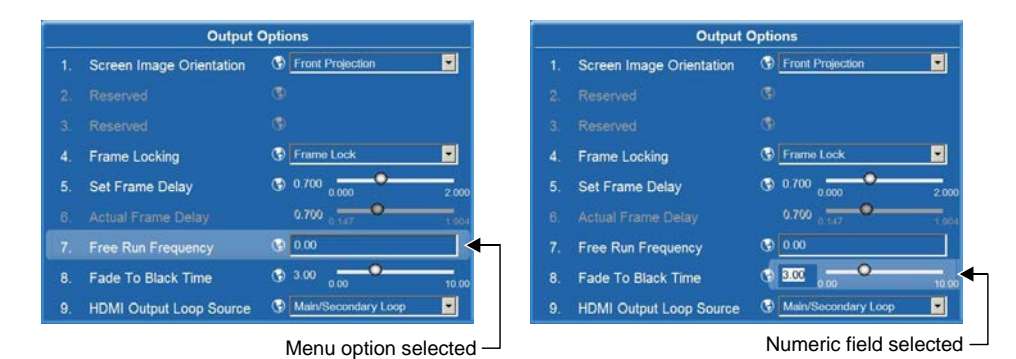

FIGURE 4-8 SELECT NUMERIC FIELD

|                |                            | <b>Main Menu</b>          |                     |       |  |
|----------------|----------------------------|---------------------------|---------------------|-------|--|
|                | <b>Size &amp; Position</b> |                           |                     |       |  |
| $\overline{2}$ | 1.                         | <b>Resize Presets</b>     | Default             |       |  |
| 3.             | 2.                         | Size                      | 1.000<br>0.200      | 4.000 |  |
| 4.             | 3.                         | <b>Vertical Stretch</b>   | 1.000<br>0.200      | 3.000 |  |
| 5.             | 4.                         | <b>Pixel Track</b>        | 2200<br>600         | 4095  |  |
| 6.             | 5.                         | <b>Pixel Phase</b>        | $\overline{0}$<br>n | 31    |  |
| $\overline{7}$ | 6.                         | <b>H-Position</b>         | $\bf{0}$<br>-960    | 960   |  |
| 8.             | 7.                         | <b>V-Position</b>         | $\bf{0}$<br>$-540$  | 540   |  |
| 9.             | 8.                         | Keep Aspect On Auto Setup | ▬                   |       |  |
|                | 9.                         | Blanking                  |                     |       |  |

<span id="page-114-0"></span>FIGURE 4-7 VIEW PREVIOUS MENU

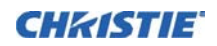

#### **SELECTING A OPTION FROM A DROP-DOWN LIST**

- 1. Click the option drop-down arrow to open the drop-down list.
- 2. Locate and select the desired option.

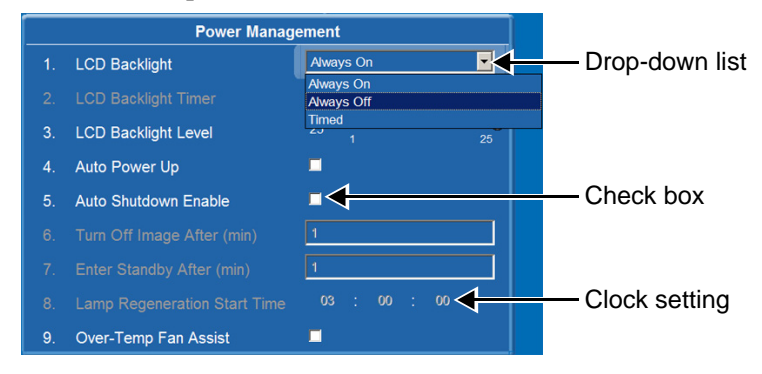

FIGURE 4-9 TYPES OF MENU ELEMENTS

#### <span id="page-115-0"></span>**SELECTING OR CLEARING A CHECK BOX**

To select or clear a check box, click the check box with your mouse pointer. This enables or clears the option respectively.

### **4.3.5 Admin Tabbed Page - System**

Under the **Admin** tabbed page, select the **System** secondary tab to upgrade, upload, backup and restore specific files, change the Logo position, background color, gamma properties, and select the interrogation level.

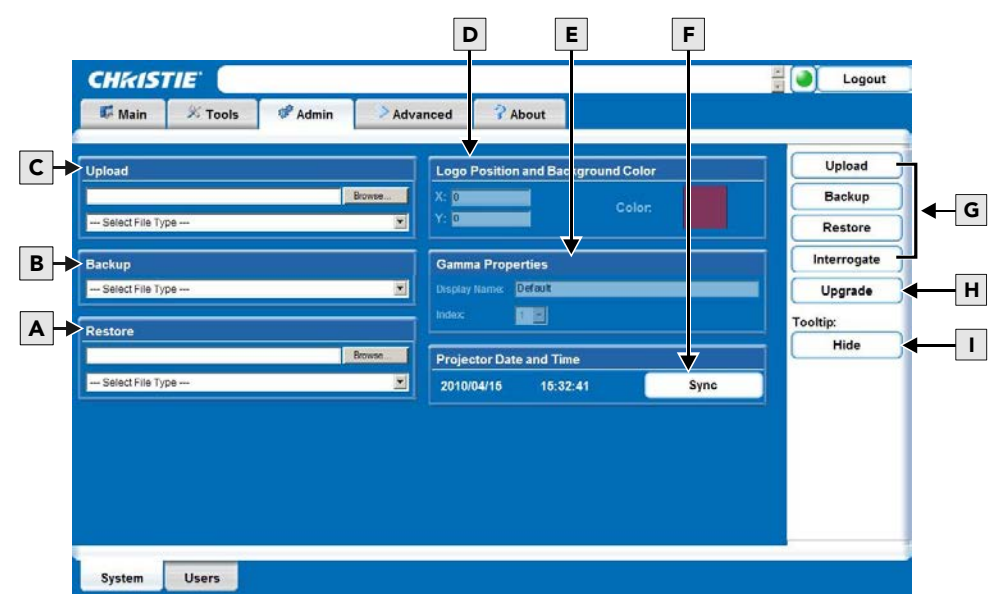

<span id="page-115-2"></span><span id="page-115-1"></span>FIGURE 4-10 ADMIN WINDOW

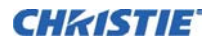

The following table describes each area found in the **Admin** window. See *[Figure 4-10](#page-115-2)*.

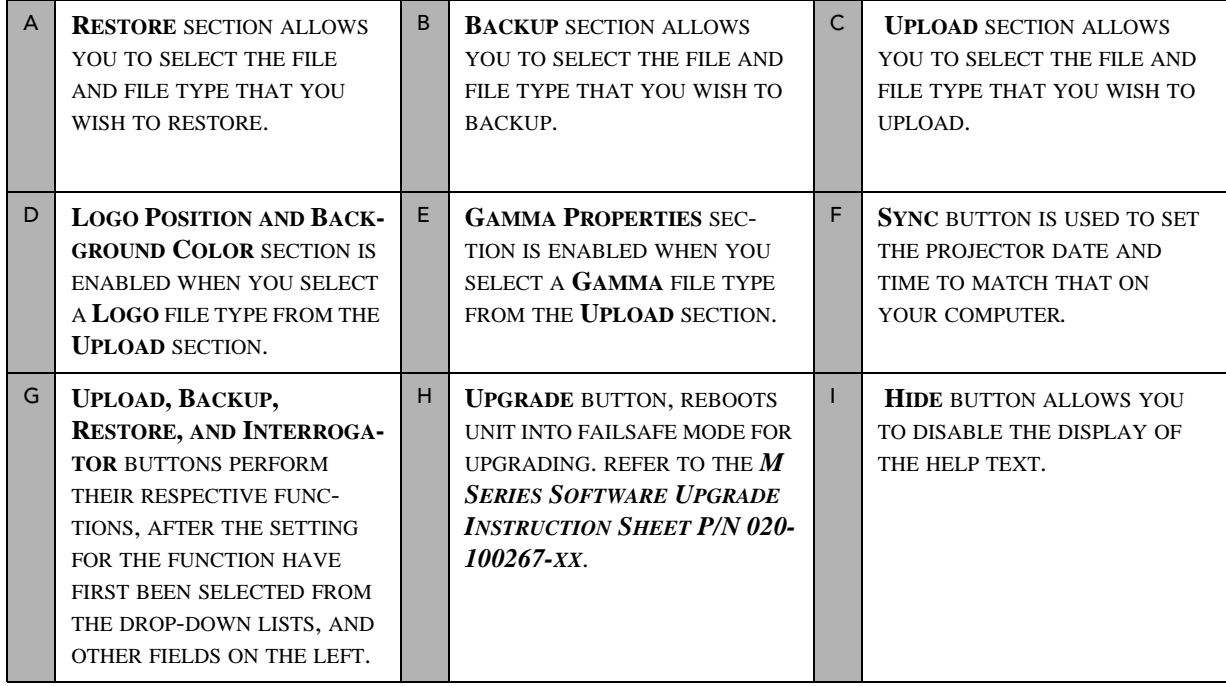

### **Uploading a Logo File or Gamma File**

**Important:** *The projector must be powered on to enable the* **Upload** drop-down list*.*

- 1. Click the Upload **Browse** button to open the **Choose file** window.
- 2. Locate and select the file you wish to upload from a Network drive location or from your hard drive.
- 3. Select the file type (**Logo** or **Gamma**) from the **Upload** drop-down list.

NOTE: *If you select a Logo file type, it MUST be a 24-bit, bitmap file. This enables the* **Logo Position and Background Color** *section. Proceed to Step 3a.* 

*If you select a Gamma file type, it MUST be a .csv file with 1024 values (all colors same) or 1024 x 3 for individual colors. This enables the Gamma Properties section. Proceed to Step 4a.*

- a. Enter the Logo position for the **X** and **Y** fields.
- b. Click the **Color** square to open the **Choose Background Color** window, choose the desired background color from the color palette, and click **OK**. The color square changes to the selected color.
- c. Click the **Upload** button to display the **Logo Upload** window. Click **Yes** or **No** to confirm or cancel the upload.

An **Upload in Progress** window appears.

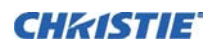

- 4. Click the **Upload** button to display the **Logo Upload** window.
	- a. Enter a descriptive name in the **Display Name** field.
	- b. Click the **Upload** button to display the **Gamma Upload** window. Click **Yes** or **No** to confirm or cancel the upload respectively.

An **Upload in Progress** window appears.

### **Creating a Backup File**

- 1. Select a file type (**All**, **Preferences**, **Configuration**, **Channels**, or **Users**) from the **Backup** drop-down list.
- 2. Click **Backup** to initiate the download. A **Backup in Progress** bar appears. Once finished, a **File Download** window appears.
- 3. Click **Save** to open a **Save As** window.
- 4. Locate and select a folder within your Network drive or hard-drive where you wish to save the file.
- 5. Click **Save**.

#### **Restoring a File**

- 1. Click the **Browse** button to open the **Choose file** window.
- 2. Locate and select the file you wish to restore from a Network drive location or from your hard drive.
- 3. Select a file type [**All**, **Preferences**, **Configuration**, **Channels**, **Users** or **Real Time Events (**RTE)] from the **Restore** drop-down list. NOTE: **DO NOT** *select* **All** *unless transferring all files from one projector to another or cloning.*
- 4. Click **Restore** to initiate the restore. A **Restore in Progress** bar appears. Once finished, a confirmation message appears.

#### **Performing a Diagnostic Test using Interrogator**

- 1. Click **Interrogate** to initiate the diagnostic test and download the diagnostic test results to your computer. A **Interrogator in Progress** bar appears. Once the download is complete, a **File Download** window appears.
- 2. Click **Save** to save the diagnostic test results file to your Network drive or hard-drive.

### **4.3.6 Admin Tabbed Page- Users**

Under the **Admin** tabbed page, select the **User** secondary tab. Options are provided to add to and delete users from accessing the projector, and change passwords. NOTES: 1) *Do not use capitalization for usernames or passwords. If capitalization is used for the username or password, it will automatically convert it to lower case.* 2) *Usernames can be a minimum of 4 and maximum of 32 characters. passwords can be a minimum of 4 and maximum of 128 characters.*

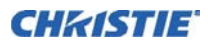

### **Section 4: Web User Interface**

#### **Creating a User Name and Password**

- 1. Click **Add User** to open the **Add User** window. See *[Figure 4-11](#page-118-0)*.
- 2. Type your username and password in the **User name** and **Password** fields respectively.
- 3. Re-type your password in the **Re-type Password** field.
- 4. Click **Ok** to save.

#### **Change Password**

- 1. Select the user whose password you wish to change from the **Users** window. See *[Figure 4-12](#page-118-1)*.
- 2. Click **Change Password** to open the **Password Change** window.
- 3. Type the new password in the **Password** field.
- 4. Re-type the password in the **Re-type Password** field.
- 5. Click **Ok** to save or **Cancel** to ignore.

#### **Delete User**

- 1. Select the user that you wish to remove from the **Users** window. See *[Figure 4-13](#page-118-2)*.
- 2. Click **Delete User** to open the **Delete User** window. A confirmation message appears.
- 3. Click **Yes** or **No** to proceed or ignore the action.

### **4.3.7 Advanced Tabbed Page - RTE**

The **RTE** secondary tabbed page is where you can manage real-time events (i.e. add, delete, edit, copy and setup the GPIO) as described in the following section.

#### **RTE Buttons**

The real-time event buttons include the following:

- **Add**, create a new event
- **Delete**, remove one or multiple existing events
- **Delete All**, remove all events
- **Edit**, change or add information for an existing event
- **Copy**, clone an existing event
- **Stop**, discontinue the event running
- **GPIO Setup**, used to configure the GPIO pins as inputs/outputs and to set the current state of the output pins

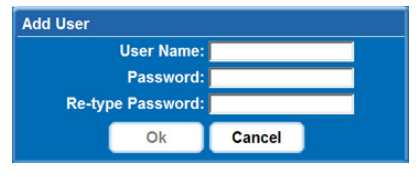

<span id="page-118-0"></span>FIGURE 4-11 ADD USER WINDOW

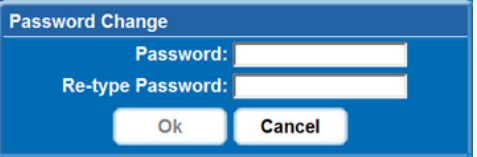

<span id="page-118-1"></span>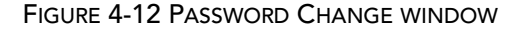

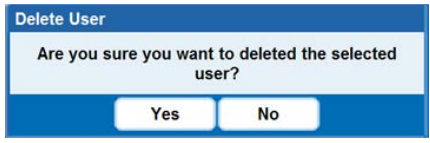

<span id="page-118-2"></span>FIGURE 4-13 DELETE USER WINDOW

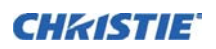

#### **TO ADD A SCHEDULED EVENT**

- 1. Click **Add** to open the **RTE Wizard**.
- 2. Select the **Scheduled Event** tab. NOTE: *The scheduled tab is always selected by default on add.*

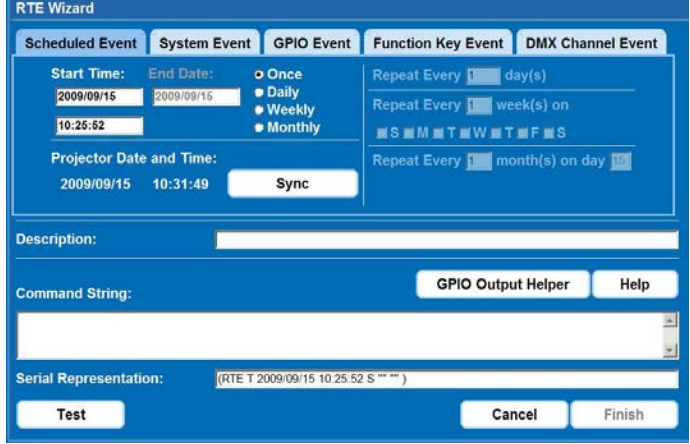

FIGURE 4-14 SCHEDULED EVENT WINDOW

- 3. Select the frequency option for the event by selecting either **Once**, **Daily**, **Weekly**, or **Monthly**. NOTE: *End Date is enabled when Daily, Weekly or Monthly repeat options are selected.*
- 4. Click within the **Start Time** field to open a calendar pop-up window.
- 5. Navigate to and choose a desired date. The selected date will populate the **Start Time** field.
- 6. In the field below the **Start Time** field, enter a start time in the format "hr:min:sec". The default is the current time.
- 7. Click **Sync** to set the computer and projector time to be the same; otherwise, the event will run based on the projector time. NOTE: *Synching the projector time to be that of your system time.*
- 8. Enter a description of the scheduled event in the **Description** field. NOTE: *Maximum of 100 characters.*
- 9. Enter a serial command or a sequence of serial commands, with which you wish the projector to perform in the **Command String** box.
	- If a **GPIO** command string is needed, click the **GPIO Output Helper** button for instructions on how to create the command structure. NOTES: 1) The **Output** field contains 7 blocks which refer to the 7 I/O pins on the GPIO connector. Pin  $1 = +12V$  and Pin  $5 =$  Ground. These are not included. 2) Clicking a block toggles between H, L, and X. 3) If the Pulse check box is selected, those I/O Pins defined will pulse high or low. See *Figure 4-15 GPIO Output Helper*. See *[Appendix B:](#page-160-0)* for detailed information.

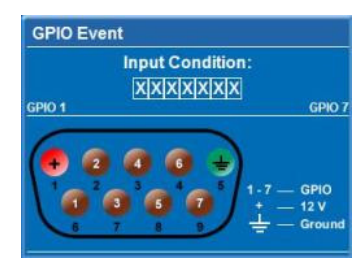

FIGURE 4-15 GPIO OUTPUT HELPER

- NOTE: **Serial Representation** *box is read only.*
- Click the **Help** button for a description of special RTE commands available for adding loops and delays to the command sequence.

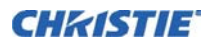

• Click the **Test** button to test the entered command string. NOTE: *If the test passed or failed, a green or red icon appears to the right side of the* **Test** *button as shown in Figure 4-16 Test Buttons.*

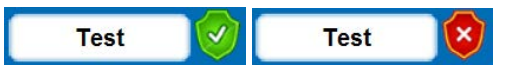

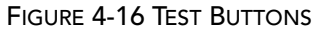

10. Click **Finish** to create the added event. NOTES 1) *The added event appears in the* **RTE Listing** *window. See [Figure 4-17 RTE Listing Window Example](#page-120-1).* 2) *To activate or deactivate one or more RTEs listed in the*  **RTE Listing** *window, select or clear each check box in the Active column accordingly.*

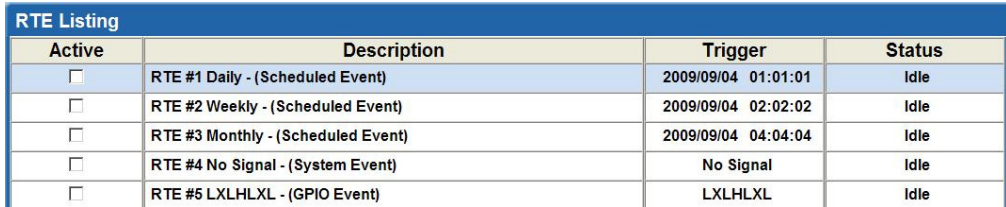

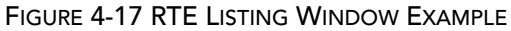

### <span id="page-120-1"></span>**TO ADD A SYSTEM EVENT**

- 1. Click **Add** to open the **RTE Wizard**.
- 2. Select the System Event tab.
- 3. Select a type of event from the **System Event** drop-down list. NOTE: *Depending on the selection made, additional selections are made available in the second drop-down list located underneath (i.e. Input Change > Input 1, Slot 1).* See *[Figure 4-18 Add System Event](#page-120-0)*.

| <b>RTE Wizard</b>             |                                                       |                           |                          |
|-------------------------------|-------------------------------------------------------|---------------------------|--------------------------|
| <b>Scheduled Event</b>        | GPIO Event<br><b>System Event</b>                     | <b>Function Key Event</b> | <b>DMX Channel Event</b> |
|                               | <b>System Event</b>                                   |                           |                          |
|                               | Boot up<br>Boot up<br>Power<br>Error #<br>Good Signal | 회                         |                          |
| <b>Description:</b>           | No Signal<br>Input Change #<br>Channel Change #       |                           |                          |
| <b>Command String:</b>        |                                                       | <b>GPIO Output Helper</b> | Help                     |
|                               |                                                       |                           |                          |
| <b>Serial Representation:</b> | (RTE S 00 00 "")                                      |                           |                          |
| <b>Test</b>                   |                                                       | Cancel                    | Finish                   |

<span id="page-120-0"></span>FIGURE 4-18 ADD SYSTEM EVENT

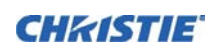

### **To Add a GPIO Event**

- 1. Click **Add** to open the **RTE Wizard**.
- 2. Select the GPIO Event tab.
- 3. For the **GPIO Event** option define the **Input Condition** field as required. The **Input Condition** field contains 7 blocks which refer to the 7 I/O pins on the GPIO connector. Pin  $1 =$  $+12V$  and Pin 5 = Ground are not included or changed. 2) Clicking a block toggles between H, L, and X as shown in *[Figure 4-19 GPIO Event](#page-121-0)*. See *[Appendix B:](#page-160-0)* for detailed information.

### **To Add a Function Key Event**

- 1. Click **Add** to open the **RTE Wizard**.
- 2. Select the Function Key Event tab.
- 3. Select a **Function** key from the drop-down list as shown in *[Figure 4-20 Function Key Event](#page-121-1)*. Refer to *[Section 3: Operation](#page-51-0)* for detailed information.

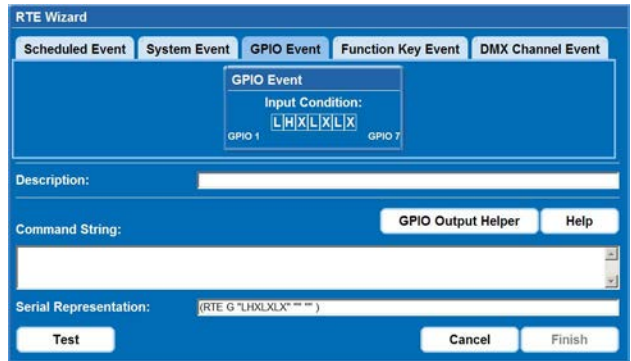

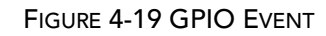

<span id="page-121-0"></span>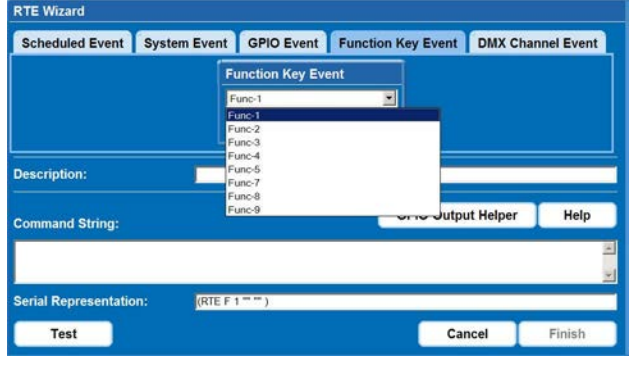

### FIGURE 4-20 FUNCTION KEY EVENT

#### <span id="page-121-1"></span>**RTE Wizard** Scheduled Event System Event GPIO Event Function Key Event DMX Channel Event **DMX Channel Event DMX-56** Ξ uv. 147.55 ury\_so Description: MX-60  $DMX-6$ GPIO Output Helper | Help **Command String: Serial Representation:**  $(RTE M 56<sup>++</sup>)$ Test Cancel Fini

FIGURE 4-21 DMX CHANNEL EVENT

### **To Add a DMX Channel Event**

- 1. Click **Add** to open the **RTE Wizard**.
- 2. Select the DMX Channel Event tab.
- 3. Select a **DMX** channel (DMX-56 to DMX-61) from the drop-down list as shown in Figure. Refer to *[Section 3: Operation](#page-51-0)* for detailed information.

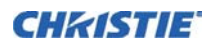

### **TO ADD A SERIAL COMMAND**

- 1. Enter a serial command in the Serial Command field. NOTE: *For Serial Commands refer to the M Series Serial Commands Technical Reference Information P/N 020-100224-xx, available at the Christie Website.*
- 2. Click Send to add the serial command. See *[Figure](#page-122-0)  [4-22](#page-122-0)*.

### **4.3.8 About Tabbed Page**

Provides information about the projector software version, model, serial number, and license information. NOTE: *The information provided on the* **Version** *and*  **License** *tabs are read-only.*

| <b>IC</b> Main           | <b>X</b> Tools | $0o$ Admin | Advanced | ? About |       |
|--------------------------|----------------|------------|----------|---------|-------|
| <b>Serial Command</b>    |                |            |          |         | Send  |
| Serial Command:          | (TTP O)        |            |          |         | Clear |
| Console                  |                |            |          |         |       |
| >> (ITP 1)<br>39 (ITF 2) |                |            |          |         |       |
|                          |                |            |          |         |       |
|                          |                |            |          |         |       |
|                          |                |            |          |         |       |
|                          |                |            |          |         |       |
|                          |                |            |          |         |       |
|                          |                |            |          |         |       |
|                          |                |            |          |         |       |
|                          |                |            |          |         |       |

<span id="page-122-0"></span>FIGURE 4-22 ADD SERIAL COMMAND

## **5 Maintenance**

Installers, service trained operators and all other users must maintain a safe operating environment at all times. Read through this section in its entirety and understand all warnings and precautions before attempting to operate this projector. Refer to Section 1.2 Safety Warnings and Guidelines.

### **5.1 Projector Location**

Operate the projector in an environment that meets the operating range specifications in Section *[7 Specifica](#page-140-0)[tions](#page-140-0)*. Do not operate the projector close to water, such as near a swimming pool.

Do not place the projector on an unstable cart, stand or table. If the projector is going to be ceiling mounted, only use the Christie approved ceiling mount fixture designed for your projector.

A projector and cart combination should be used with care. Sudden stops, excessive force, and uneven surfaces may cause the projector and cart combination to overturn.

### **5.1.1 Lamp and Filter Replacement**

### **Lamp**

Do not operate the lamp for more than the warranty limit; risk of the lamp shattering increases as a result of changes in the quartz glass that occur with use. Operation beyond the lamp warranty limit also significantly reduces brightness output.

 **Wait approximately 5 minutes after powering down the projector to allow the lamp to WARNING cool sufficiently before removing.** 

 **Never attempt to remove the lamp housing directly after use. The lamp is under great WARNING pressure when hot and may explode, causing personal injury and/or property damage.** 

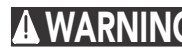

 **Use only lamps supplied by Christie. WARNING**

### **Lamp Replacement Procedure**

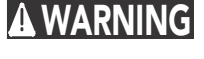

 **Choose the correct wattage lamp supplied by Christie. See Table 5.1. Read the lamp replacement procedure in its entirety before proceeding.**

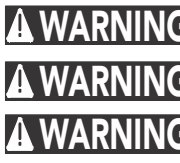

 **A Christie accredited service technician must perform lamp replacement. WARNING**

 **Cool the lamp completely and handle by the housing only. WARNING**

 **Do not touch the glass window of the lamp. Fingerprints left on the surface can lead to WARNINGan intense accumulation of heat called a "hotspot," which could potentially result in lamp failure. It is recommended you wear a face shield when working with the lamp.**

For this procedure you will need the appropriate Lamp and Filter Kit manufactured by Christie Digital Systems. See *[Table 5.1](#page-125-0)*.

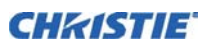

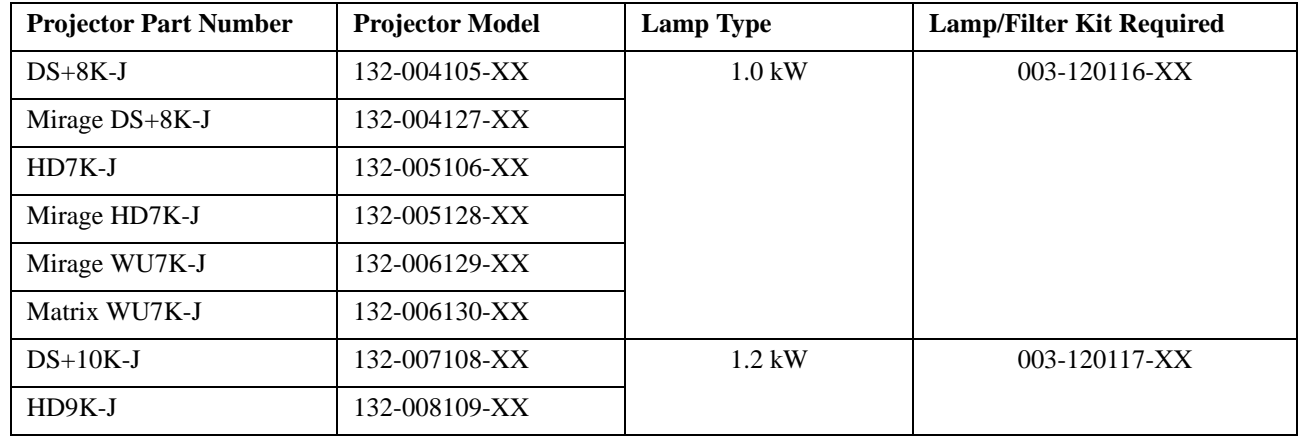

#### <span id="page-125-0"></span>**Table 5.1**

### 1. TURN THE LAMP OFF

Press the power to switch the lamp off. Allow the cooling fans to stop automatically (within 5 minutes) before proceeding with step 2. NOTE: *This wait period is required to allow the lamp to sufficiently cool before handling.*

### 2. UNPLUG THE PROJECTOR

When the cooling fans have stopped, turn the main switch of the projector off, then unplug the projector.

#### И  **Always power down and unplug the projector prior to servicing. Allow the lamps to WARNING cool before handling.**

### 3. REMOVE THE LAMP DOOR

### **Protective gear required. Wear a face shield. WARNING**

<span id="page-125-1"></span>Using a #2 Phillips screwdriver, loosen the two (2) lock screws securing the lamp door, which is located at the rear of the projector below the Input panel. See *[Figure 5-1](#page-125-1)*.

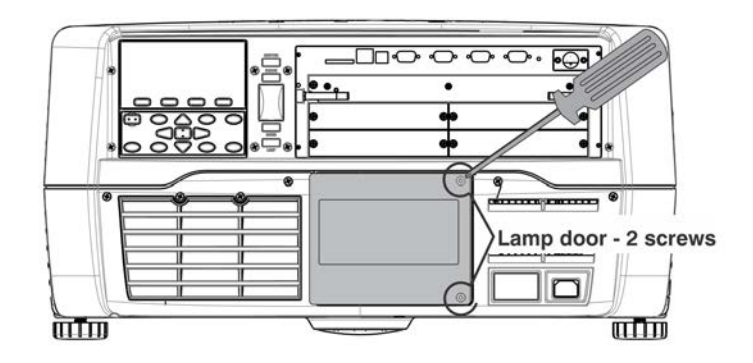

FIGURE 5-1

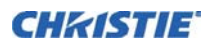

### 4. RELEASE THE LAMP LOCK

Pull out and turn the lamp lock lever, which is located to the left of the lamp module, turn it 1/4 turn counter clockwise to the "unlock" position. See *[Figure 5-2](#page-126-0)*.

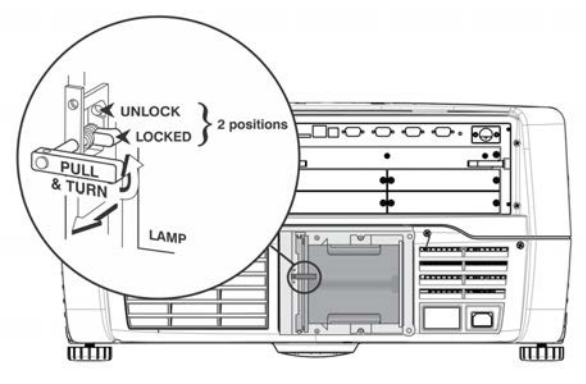

FIGURE 5-2

### <span id="page-126-0"></span>5. REMOVE THE LAMP MODULE

Firmly grasp the lamp by its housing only and pull it straight out (lamp slides along guides) until it is free. See *[Figure 5-3](#page-126-1).* Discard the lamp using safe disposal/recycling practices.

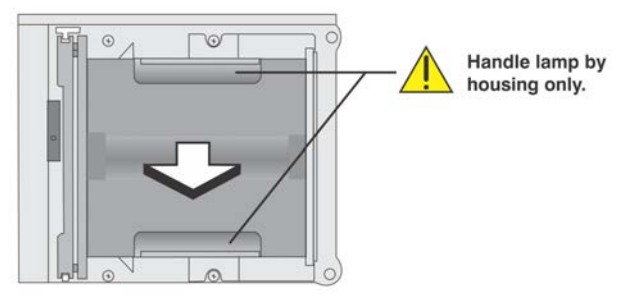

FIGURE 5-3

### <span id="page-126-1"></span>6. RECORD THE SERIAL NUMBER OF THE NEW LAMP

### 7. INSERT THE NEW LAMP MODULE

<span id="page-126-2"></span>Align the new lamp with the top and bottom guides on the left side of the lamp compartment. See *[Figure 5-4](#page-126-2)*. Slide the lamp into the terminal block. NOTE: *A slightly harder push may be required to ensure it is fully seated.* 

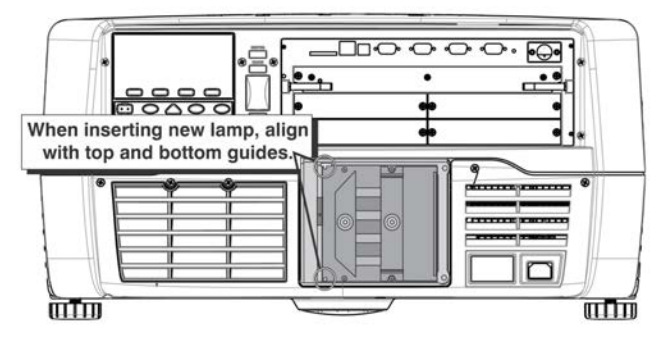

FIGURE 5-4

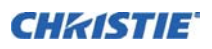

#### 8. LOCK IN THE NEW LAMP MODULE

Pull out and turn the lamp lock lever 1/4 turn clockwise to "lock" the lamp in place. NOTE: *If you are unable to turn the lamp lock into position, repeat step 6 to ensure the lamp is making full contact with the terminal block.*

#### 9. REPLACE THE LAMP DOOR

Replace the lamp door and secure it with the two (2) screws removed in step 2.

**IMPORTANT:** The lamp module is calibrated for maximum performance and brightness. Do not attempt to realign or adjust the lamp module.

10. In the lamp menu, select **CHANGE LAMP**. This will prompt for the old lamp serial number (if it was not previously entered). Enter the new lamp serial number. NOTE: *This action is not mandatory, it is recommended for accurate lamp statistics to be archived.*

#### **Filter Replacement Procedure**

### **Only use Christie approved filters. See Table 5.1. WARNING**

The filter located at the front side of the projector and should be replaced whenever the lamp is replaced. If you are working in an extremely dusty environment you may want to replace the filter sooner. If this filter is not replaced, airflow may become restricted and cause the projector to overheat.Use the filter provided in the Christie approved Lamp and Filter Kit for your specific projector model. See Table 5.1.

#### 1. TURN OFF THE PROJECTOR, COOL AND UNPLUG

Before removing or installing a filter, turn off the projector and allow it to cool for 5 minutes before unplugging.

#### 2. REMOVE FILTER DOOR

Loosen the 2 lock screws at the top of the filter door. Lift the door away from the projector. See *[Figure 5-5](#page-127-0)*.

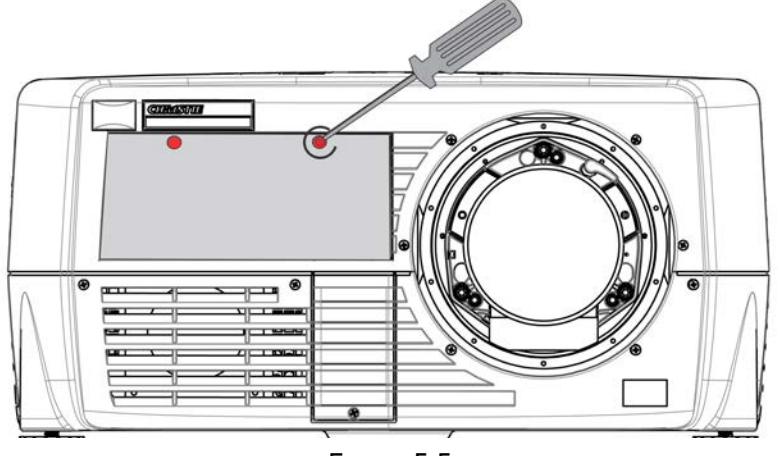

FIGURE 5-5

#### <span id="page-127-0"></span>3. REPLACE FILTER

Remove the old filter and insert the new one. NOTE: *The direction arrows on the outside edge of the filter. Ensure the filter is installed with the arrows pointing into the projector.*

#### 4. RE-INSTALL THE FILTER DOOR

Secure the lock screws.

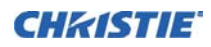

### **5.2 Replacing the Projection Lens**

IMPORTANT! *Remove the rear lens cap from the new lens. Keep the front lens cap on the lens to protect it during installation.*

1. Rotate the lens clamp to the OPEN position, to remove old lens. See *Figure 5-6*.

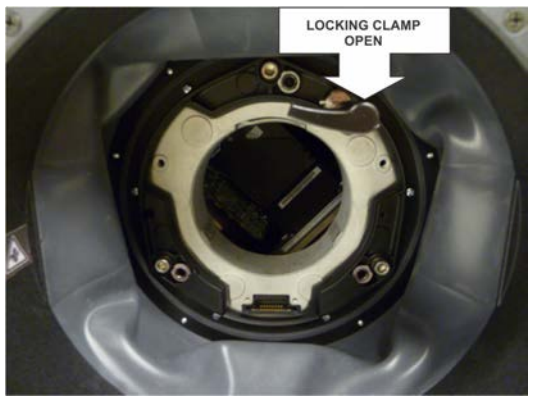

FIGURE 5-6

2. Align the new lens interface plate with the lens mount. Align the lens electrical connector with the mating connector on the lens mount. Fully insert the assembly straight into the lens mount opening without turning. Press using your hand as shown in *Figure 5-7*. NOTE: *Ensure the lens is not inserted at an angle, as this can cause damage.*

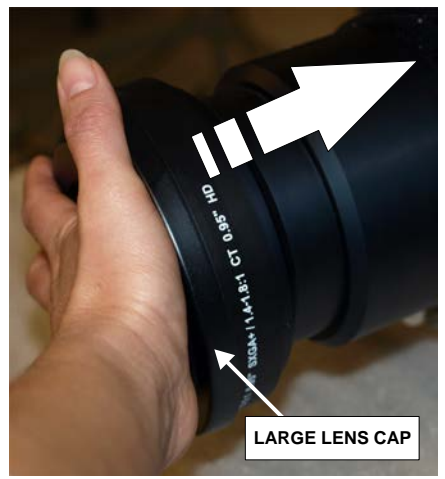

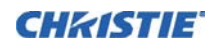

#### FIGURE 5-7

3. While holding the lens flat against the lens mount, rotate the lens clamp clockwise to lock the lens assembly in place. See *Figure 5-8* .

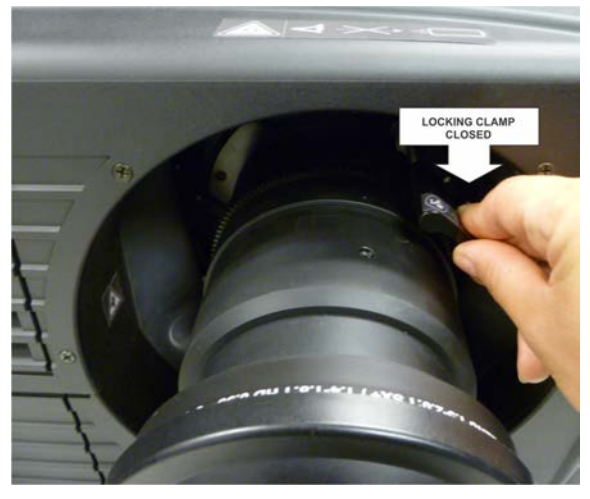

FIGURE 5-8

- 4. Remove the front lens cap.
- 5. For added stability such as motion applications, fasten the security screws provided with the lens mount. See *Figure 5-9*.

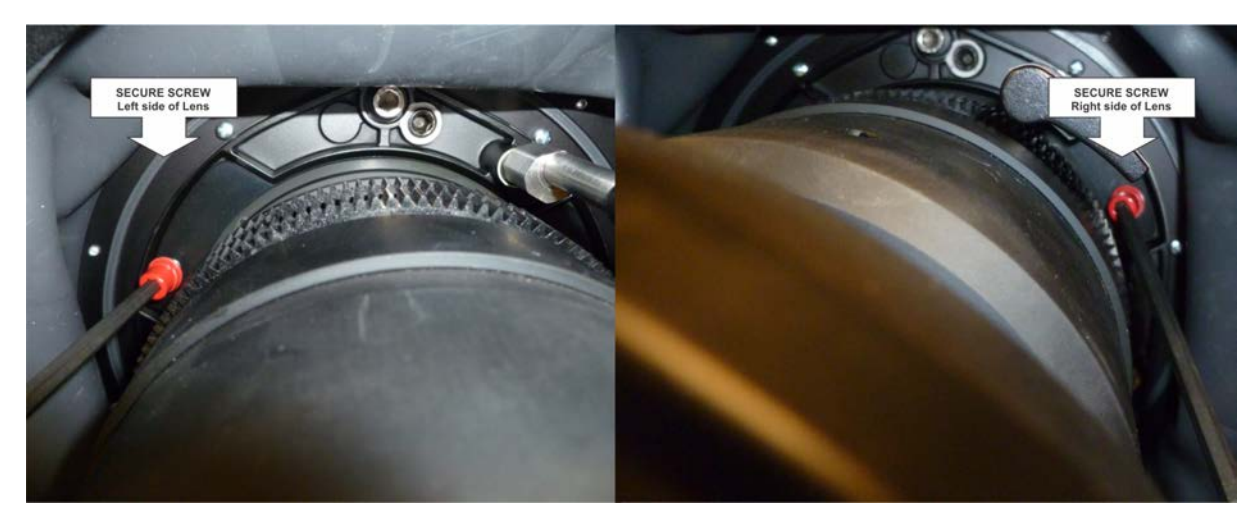

FIGURE 5-9

6. Use a 5mm hex driver to fasten the red security screws provided with the lens mount (*Figure 5-9*). **NOTES: 1)** *Recommended for heaviest lenses such as 0.73:1 and 1.2:1*. **2)** *The red security screws MUST be installed when hoisting the projector overhead, or installing the projector in an overhead position.*

 **Use of the lens red security screws or the lens retaining screws is required if the WARNINGprojector is hoisted or installed in an overhead position.**

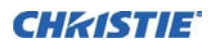

### **5.3 Cleaning the Lens**

Check periodically. A small amount of dust or dirt on the lens has minimal effect on image quality. To avoid the risk of scratching the lens, **clean only if absolutely necessary**.

### **Dust:**

- 1. Brush most of the dust from the lens with a camel-hair brush and/or blow dust away with a dust-free blower.
- 2. Fold a microfibre cloth smooth and gently wipe remaining dust particles from the lens. Wipe evenly with the smooth portion of the cloth that has no folds or creases. Do not apply pressure with your fingers - use the tension in the folded cloth itself to collect dust.
- 3. If significant dust is still bound to the surface, dampen a clean microfibre cloth with coated optics cleaning solution (damp, not dripping). Wipe gently until clean.

### **Fingerprints, smudges, or oil:**

- 1. Brush most of the dust from the lens with a camel-hair brush and/or blow dust away with a dust-free blower.
- 2. Roll a lens tissue around a swab and soak it in coated optics cleaning solution. Tissue should be damp, but not dripping.
- 3. Gently wipe the surface using a figure-8 motion. Repeat this motion until the blemish is removed.

### **5.4 Power Cord and Attachments**

### **Use only the AC power cord supplied. Do not attempt operation if the AC supply and WARNINGcord are not within the specified voltage and power range. Refer to** *[7 Specifications](#page-140-0)***.**

- Only use attachments or accessories recommended by Christie, such as the specific power cord supplied. Use of other attachments or accessories with this projector may result in the risk of fire, shock or personal injury.
- Do not allow anything to rest on the power cord. Locate the projector where persons walking on it or objects rolling over it cannot abuse the cord.
- Operate the projector at the specific voltage only. Do not overload power outlets and extension cords as this can result in fire or shock hazards.
- The projector is equipped with a 3-wire plug having a third (grounding) pin. This is a safety feature. If you are unable to insert the plug into the outlet, contact and electrician to have the outlet replaced. Do not defeat the safety purpose of the grounding type plug.

### **5.5 Ventilation**

Slots and vents in the projector provide ventilation. Never block or cover these openings. This ensures reliable operation of the projector and prevents overheating.

- Do not place the projector over a radiator or heat register. The projector should not be placed in an enclosure unless proper ventilation is provided.
- Do not insert objects into the ventilation openings of the projector. They may touch dangerous voltages or short out components resulting in a fire or shock hazard. Do not spill liquids of any kind into the projector. Should an accidental spill occur, immediately unplug the projector and have it serviced by a qualified service technician.

### **5.6 Replacing Keypad Batteries**

The IR remote keypad requires 2 AA size, 1.5V batteries (preferably alkaline).

To install new batteries:

- 1. Open the battery compartment at the backside of the remote by placing your thumb/finger in the oval depression and sliding the cover out about 1/2 inch. Remote the old batteries and properly discard. Wait a minute or two.
- 2. Place the new batteries in the compartment, orienting the positive/negative of each battery according to the labels in the compartment.
- 3. When the batteries are in place, replace the cover by placing the cover 1/2 inch from its closed position and slide it into place. NOTE: *Do not force the cover closed.*

### **5.7 Servicing Requirements**

If any of the following conditions exist, immediately unplug the projector from the power outlet and refer service to Christie accredited service personnel.

- The power cord has been damaged
- The internal cooling fans do not come on within two minutes after the projector is first turned on
- Liquid has been spilled into the projector
- The projector has been exposed to excessive moisture
- The projector does not operate normally
- The projector has been dropped or the case has been damaged
- Projector performance has deteriorated

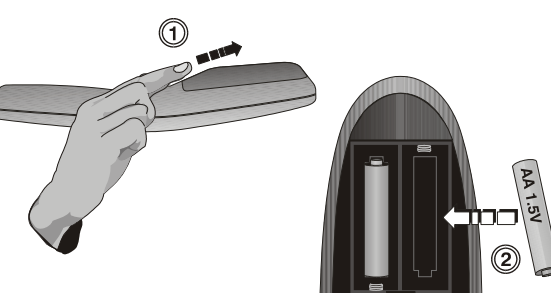

# **6 Troubleshooting**

If the projector is not operating properly, note the symptoms and use this section as a guide to resolve the problem. If the problem cannot be resolved, contact your dealer for assistance. NOTE: *A Christie accredited service technician is required when opening an enclosure to diagnose any probable cause.*

### **6.1 Power**

### **6.1.1 Projector Does Not Power ON**

- 1. **Ensure breaker switch is set to on (China-only).** Check the breaker switch on the side of the projector is in the on position.
- 2. **Check that the Status LEDs are on.** While the projector is busy initializing, the LEDs should be cycling. When finished initializing, the Power and Shutter LEDs (the two on the right) should be on.
- 3. **Check the LCD.** While the projector is busy initializing, the display should show "Please wait". When finished initializing, the display should show "Standby mode".
- 4. Check the LCD for any warnings or errors.

NOTE: A condition occurs on the first power on after a software upgrade, and is indicated by all the following:

- The Status LEDs are cycling green
- The LCD displays the warning "Image Processor Upgrading"
- The LED on the Image Processor card flashes green
- The Web page shows a warning that the Image processor card is upgrading.

When this occurs, the projector should not be AC power cycled and the Image Processor card should not be removed. This operation may take as long as 5 minutes to complete.

### **6.2 Lamp**

### **6.2.1 Lamp Does Not Ignite**

- 1. **Is there an interlock failure?** Check the LCD for an error. The interlock failure could be an open lamp door or a failed lamp fan.
- 2. For suspected communication failures, power-down the projector and try again.
- 3. If the lamp does not ignite after step 2 above, then replace the lamp.

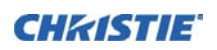

### **6.2.2 Lamp Suddenly Turns OFF**

- 1. Check lamp power through the remote keypad checking the **Lamp** menu or from the web user interface **Advanced: Lamp** menu. Try increasing lamp power.
- 2. Check for an alarm condition on the LCD keypad display.
- 3. Replace the lamp.

### **6.2.3 Flicker, Shadows Or Dimness**

- 1. Check lamp power through the remote keypad checking the **Lamp** menu or from the web user interface **Advanced: Lamp** menu. Try increasing lamp power.
- 2. Replace the lamp.

### **6.3 LCD**

### **6.3.1 Blank Screen, No Menu Displaying**

1. Press any arrow key on the built-in keypad. The backlight on the LCD and the backlight for the built-in keypad should turn on. If the LCD is still blank, restart the projector.

### **6.4 Remote Keypad**

### **6.4.1 Remote Keypad Does Not Seem to Work**

- 1. Replace the batteries.
- 2. Check if IR signals are received by the projector. Pressing any key on the remote control towards the front or rear sensor, the Status LED will blink, regardless if any command is executed. If the LED does not blink, restart the projector.
- 3. Ensure the remote keypad is enabled. If the projector is powered, using the built-in keypad, open the OSD menu and go to the Main Menu>Configuration>Communication submenu and check the check boxes for Front IR Enabled and Rear IR Enabled are checked. Enable them if they were disabled and try again.
- 4. Projector is busy. If the projector is busy in a warm-up mode or in a cool-down mode, the commands from the remote keypad may be ignored. Wait until the projector reaches a stable state (Power ON or Stand By) and try again.
- 5. Press the PROJ key on the remote keypad. If this brings up a pop-up box on the OSD, ensure that the check box is marked to enable the projector.
- 6. Using the XLR connector, use the remote as a "wired" keypad. If it does work and all the IR sensors have been enabled, then there may be a problem with the IR sensors.

### **6.5.1 The OSD Menu does not display**

1. Using the LCD, ensure that OSD menu is enabled, scroll-down until the item OSD appears. The LCD shows "OSD: off". Press and hold the OSD soft key on the built-in keypad. The LCD now shows "OSD on" then press the menu key on the remote keypad.

OR

2. Press and hold the OSD key on the remote keypad for 2-3 seconds, then press the menu key.

### **6.6 Ethernet**

### **6.6.1 Trouble Establishing Communication with Projector**

- 1. Ensure any address changes have been saved, and reboot to implement. If you still have trouble establishing communications with a projector added to an existing Ethernet network, the projector IP address is likely in conflict with another address already in use. Contact your network administrator.
- 2. Ensure Ethernet settings are valid for the site. All devices should have the same subnet mask yet unique IP addresses.

### **6.7 Displays**

### **6.7.1 The projector is on but there is no display**

- 1. Was a lens cover accidently left on? Remove lens cover.
- 2. On the LCD display, check that the shutter is open. This will also be indicated by the shutter LED being green.
- 3. Is the correct input selected. Check cable connections.
- 4. Check if menus appear on the screen.
- 5. Can you access test pattern? Ensure a full black test pattern has not been selected for display, press Menu to access test patterns, then cycle patterns with keys. Check your source connections again.

### **6.7.2 Severe Motion Artifacts**

- 1. Most likely there is a synchronization problem with reversed 3-2 pull-down in 60Hz-to-24Hz film-todigital conversion in your source. Correct at the source.
- 2. Adjust the Film Mode Detect control to correct the artifact. Refer to *[Section 3.7 Image Settings Menu](#page-71-0)*, *[VIDEO OPTIONS - Submenu](#page-72-0), Film Mode Detect*. If unsuccessful, return the Film Mode Detect control to Auto.
- 3. Set the projector to run in Free run. Open OSD menu and go to Input Switching & PIP. Ensure that running mode is set to Free run not to Frame Lock.
- 4. Display a test pattern on the screen, pressing the Test button on the remote keypad. The test pattern should be displayed correctly. If not, contact your dealer for assistance.

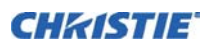

### **6.7.3 Image Appears 'Squeezed' or Vertically Stretched into Center of Screen**

- 1. Run auto setup, pressing Auto button on the remote keypad.
- 2. Check your Resizing selection.

### **6.7.4 The Display is Jittery or Unstable**

- 1. If the display is jittery or blinking erratically, ensure that the source is properly connected and of adequate quality for detection. With poor quality or improperly connected source, the projector will repeatedly attempt to display an image, however briefly.
- 2. The horizontal and vertical scan frequency of the input signal may be out of range for the projector. Refer to *[Section 7 Specifications](#page-140-0)* for scan frequency ranges.
- 3. The sync signal may be inadequate. Correct the problem at the source.

### **6.7.5 The Display is Faint**

- 1. Brightness and/or contrast and/or gamma may be set incorrectly.
- 2. The source may be double terminated. Ensure the source is terminated only once.
- 3. The source (if analog) may need a different sync tip clamp location. Refer to *[3.7 Image Settings Menu](#page-71-0)*, *[INPUT LEVELS–Submenu](#page-75-0), Clamp Location*.

### **6.7.6 The Upper Portion of the Display is Waving, Tearing or Jittering**

This can occur with video or VCR sources. Check your source.

### **6.7.7 Portions of the Display are Cut Off or Warped to the Opposite edge**

Resizing may need adjustment. Adjust until entire image is visible and centered.

### **6.7.8 Display Appears Compressed (Vertically Stretched)**

- 1. The frequency of the pixel sampling clock is incorrect for the current source.
- 2. Sizing and positioning options may be adjusted poorly for the incoming source signal.
- 3. Use an anamorphic lens for typical HDTV and anamorphic DVD sources that have been re-sized and vertically stretched, via 3rd-party software.

### **6.7.9 Data is Cropped from Edges**

To display the missing material, reduce image size to fill the display area available in the projector, then stretch vertically to fill the screen from top to bottom. Add the anamorphic lens to regain image width.

### **6.7.10 Display Quality Appears to Drift from Good to Bad, Bad to Good**

- 1. The source input signal may be of low quality.
- 2. The H or V frequency of the input may have changed at the source end.

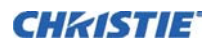

### **6.7.11 Display has Suddenly Frozen**

If the screen blacks out inexplicably, it is possible that excessive voltage noise on the AC or ground input has interrupted the projector ability to lock on to a signal. Power down the projector and disconnect from AC. Then plug in again and power up as usual.

### **6.7.12 Colors in the Display are Inaccurate**

- 1. The color, tint, color space and/or color temperature settings may require adjustment at your input source.
- 2. Try Auto Setup.
- 3. Ensure signal connections are correct.
- 4. Ensure the proper channel for this source is being used.

### **6.7.13 Display is Not Rectangular**

- 1. Check leveling of the projector. Ensure the lens surface and screen are parallel to one another.
- 2. Is the vertical offset correct? Make the necessary adjustments to the vertical offset on the lens mount.

### **6.7.14 Display is "Noisy"**

- 1. Display adjustment at the input source may be required. Adjust pixel tracking, phase and filter. Noise is particularly common on YPbPr signals from a DVD player.
- 2. Ensure the video input is terminated (75 ohms). If it is the last connection in a loop-through chain, the video input should be terminated at the last source input only.
- 3. The input signal and/or signal cables carrying the input signal may be of poor quality.
- 4. If the distance between the input source device and the projector is greater than 25 feet, signal amplification/conditioning may be required.
- 5. If the source is a VCR or off-air broadcast, detail may be set too high.

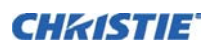

### **6.8 Web Interface**

### **6.8.1 After upgrading the projector software, the Web pages do not display correctly**

1. After upgrading, the temporary internet files and cookies must be cleared from the Web Internet Browser to ensure that Web UI changes can take effect.

2. Using the Internet Explorer menu bar, select **Tools**> **Internet Options.** Click **Delete** from the **Browsing history** option. Click **Delete files**. Once the Delete Files window displays, click **Yes**. Then click **Delete cookies**. Once the **Delete Cookies** window displays, click **Yes** then click Close. Click **OK** to close the **Internet Options** window.

3. Close the browser and re-open before connecting to the projector.

### **6.8.2 A backup or Interrogator file cannot be saved**

After performing a backup of Interrogator, you may be prompted from a pop-up window before saving the file. If you have not specifically set Internet Explorer to automatically open/save the file without prompting, and if pop-up windows have been disabled (by enabling the pop-up blocker), then you will not be able to save the file.

Disable the pop-up blocker from **Main**>**Tools**>**Pop-up Blocker**. NOTE: *Different types of toolbars have the potential to block pop-ups.*

OR as shown in *Figure 6-1:*

- 1. Using the Internet Explorer menu bar, select **Tools**>**Internet Options** to open the Internet Options window.
- 2. Select **Internet**, then click **Custom Level** to open the **Security Settings-Internet Zone** window.
- 3. Scroll down the list until you see "Downloads" option setting. Ensure the "**Automatic promting for file downloads**" and "**File Download**" options are **enabled**, then click **OK**. Once the **Warning** window displays, click **OK**.
- 4. Using the Internet Option window, select **Local intranet**, then click **Custom Level**. Repeat Step 3.

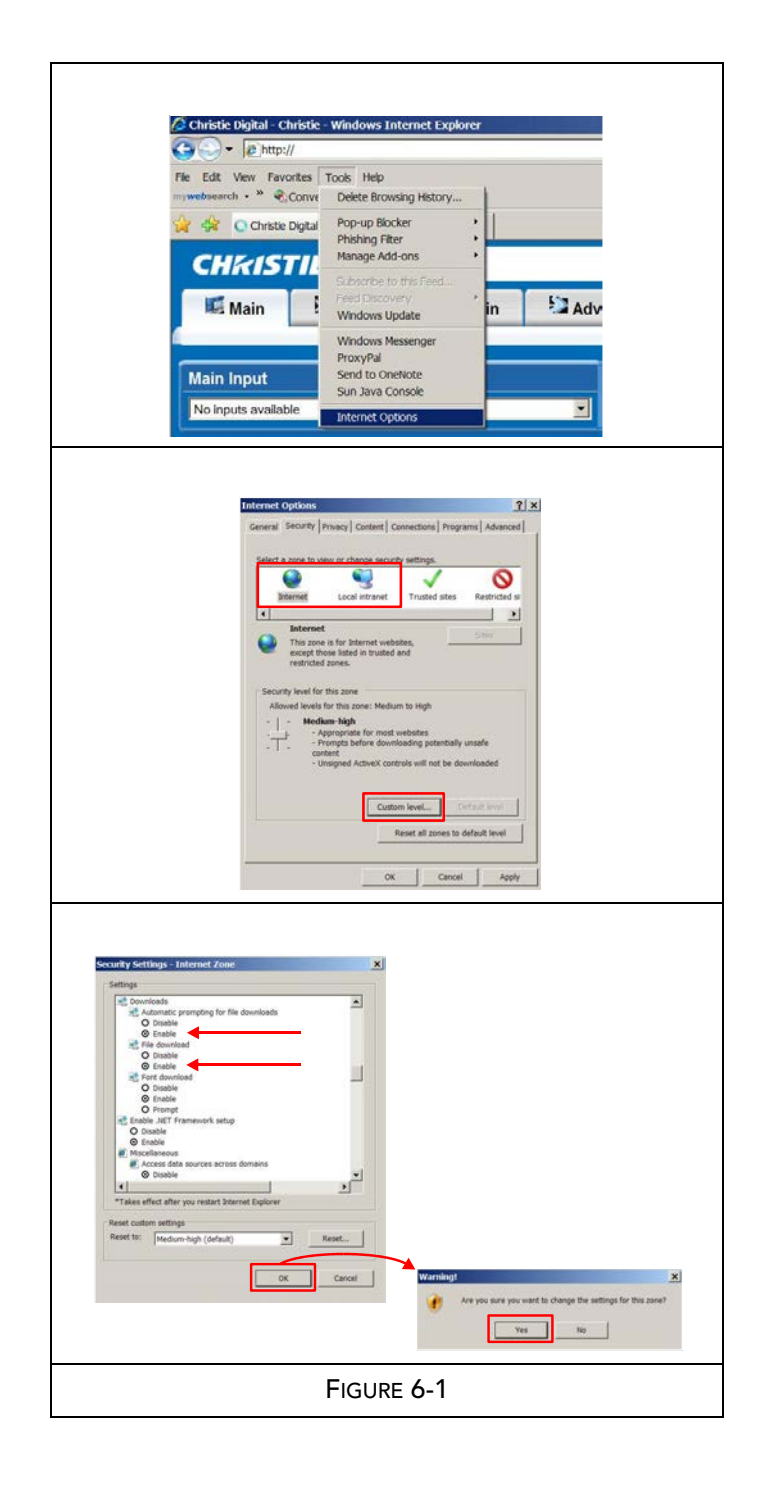

# <span id="page-140-0"></span>**7 Specifications**

This section provides detailed J Series features; including inputs, lamp, and power requirements. **NOTE:** *Due to continuing research, detailed features are subject to change without notice.*

### **7.1 Image Performance**

### **7.1.1 Pixel Format**

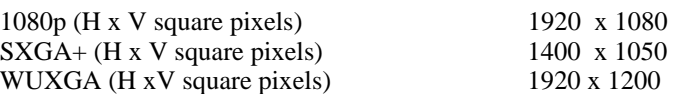

### **7.1.2 Nominal Brightness**

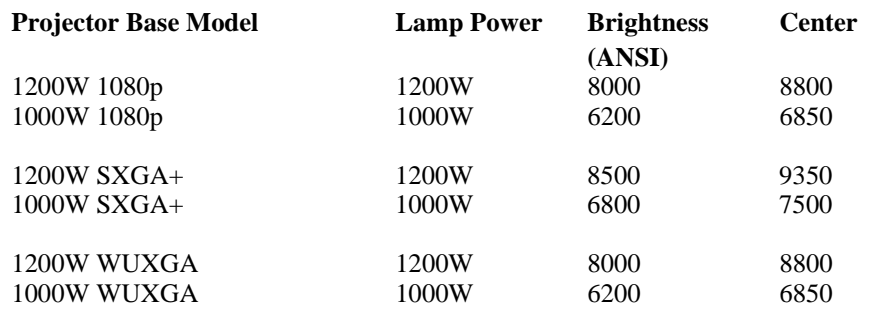

### **7.1.3 Contrast**

ANSI: 16 pt. checker pattern on black screen 650:1 typical

Full field: 9 pt. average ON/OFF with background light subtraction 1800:1 typical (full open aperture) 1080p

### **7.1.4 Luminance Uniformity**

90% brightness uniformity SXGA+ 80% brightness uniformity 1080p, WUXGA

## **7.1.5 Color Primaries**

ANSI 9 point measurement without YNF x x y

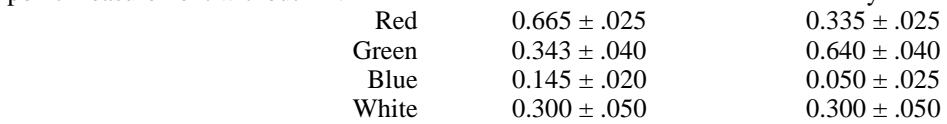

### **7.1.6 Gamma**

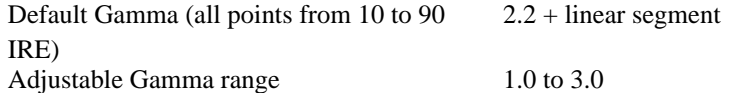

### **7.1.7 Grayscale/Color Resolution**

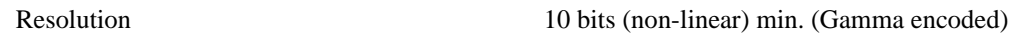

### **7.1.8 Color Temperature**

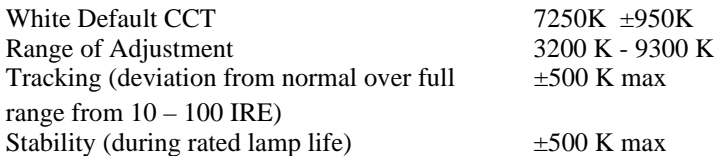

### **7.1.9 Convergence**

Convergence zones A, B, C are as defined in Figure 2. Zone A has a diameter ¼ of the image height. Zone B has a diameter of full image height. All specified convergence errors are between any two colors after a minimum warm-up of 30 minutes.

Convergence is specified with a 1.4-1.8 HD lens (part number 118-100112-01) in the 1.4:1 position with zero offset. Boresight alignment must be adjusted for zero angular error. (**Note**: convergence error includes the effects of lateral color in the projection lens. Measurements must be done on horizontal and vertical test pattern lines that intersect the center of the image).

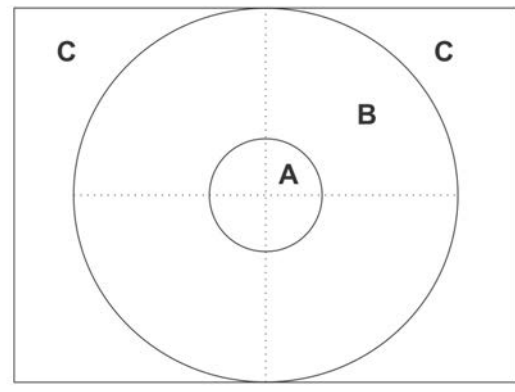

(Figure applicable to both 1080p and SXGA+)

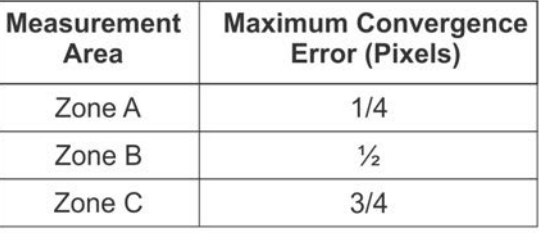

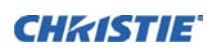

### **7.1.10 Blemishes**

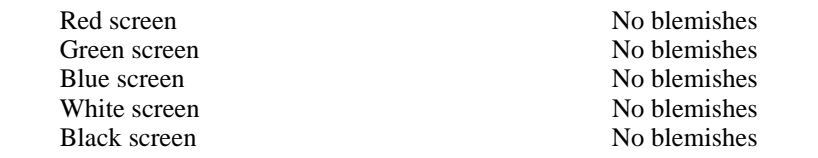

### **7.1.11 Pixel Defects**

Red 0 bright, up to 1 dark<br>Green 0 bright, 0 dark Green 0 bright, 0 dark<br>Blue 0 bright, up to 2 0 bright, up to 2 dark non-adjacent

### **7.2 Feature Set**

### **7.2.1 Airflow**

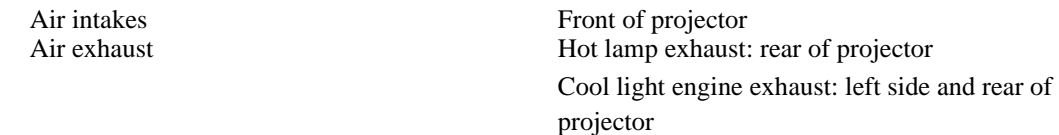

### **7.2.2 Air Filters (Optional)**

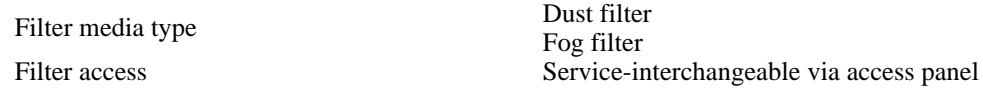

### **7.2.3 Dust Sealing**

Dust sealed DMDs Gasket sealed

### **7.2.4 ILS (Intelligent Lens System)**

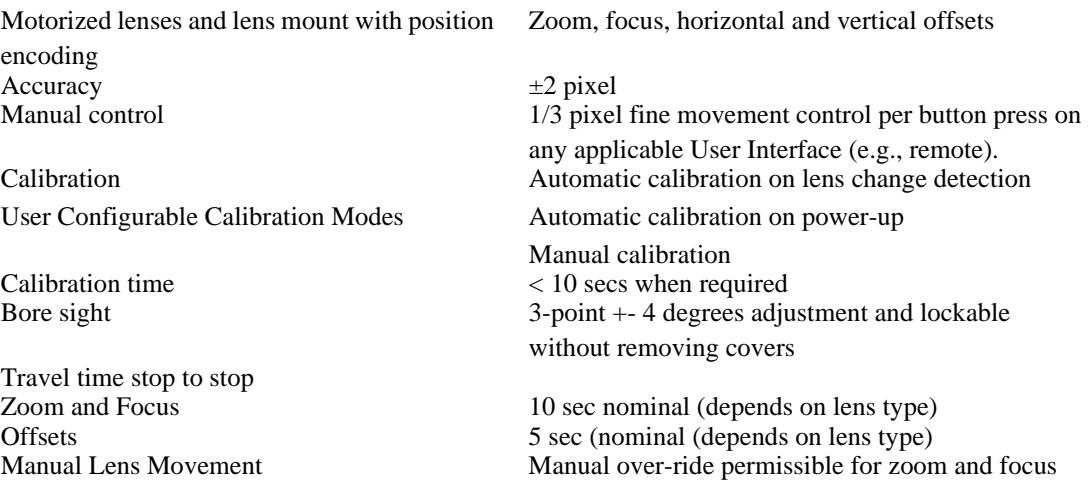

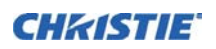

### **7.2.5 Projection Lens Compatibility**

Lens type Reverse Telecentric Internal-focus

Motorized zoom and focus with position feedback **NOTE:** *Calculated Throw distance values are subject to a ±5% lens tolerance*

#### **Lens Throw Ratio**

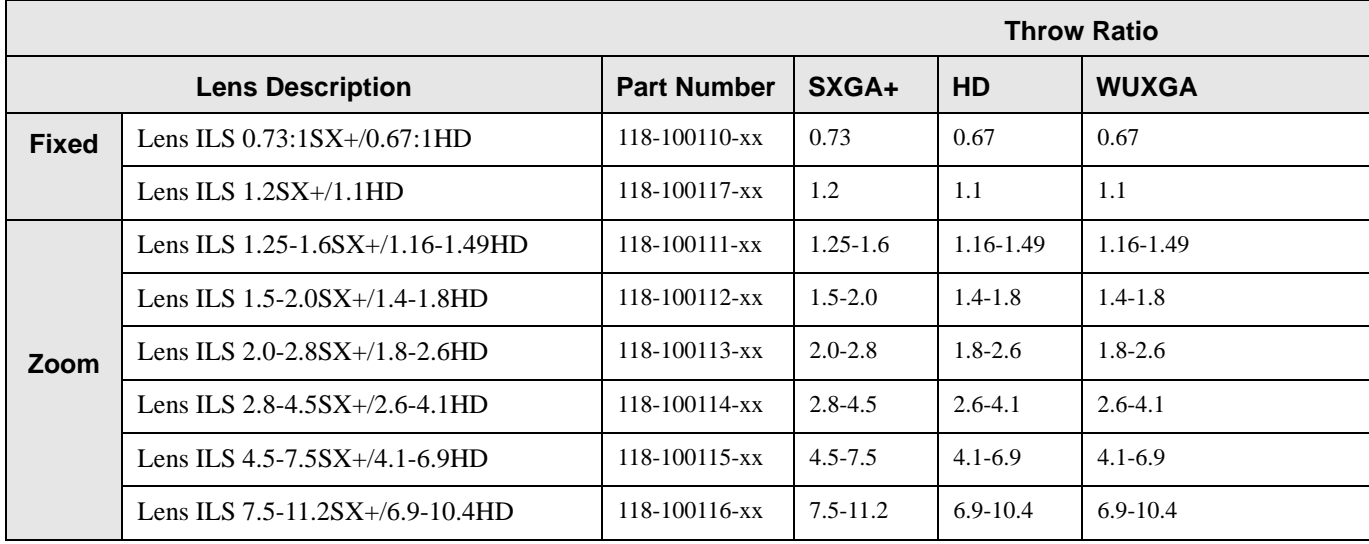

### **7.2.6 Automatic Fans**

Temperature range 5 to 40 degrees C

Temperature sensitive fan speed control Fans automatically adjust maintain proper operating range as function of outside ambient temperature Standby All fans are off when projector is in standby and not running active loop-through on a Twin HDMI option card Transition steps Smooth speed transitions with no abrupt audible changes

#### **7.2.7 Constant Lamp Output Management**

(Factory Optional) Yellow notch filter Fixed filter to enhance color space LiteLOC™ Automatically adjusts lamp output to maintain

constant lumens setting within operating range of the lamp.
#### **7.2.8 Shutter**

Open Light transmitted to projection lens<br>Closed All light blocked - no light on scree

**7.2.9 Lamps**

Cermax**®** Xenon lamp system Lamps are accessed from the rear of the projector

#### **7.2.10 Status LED**

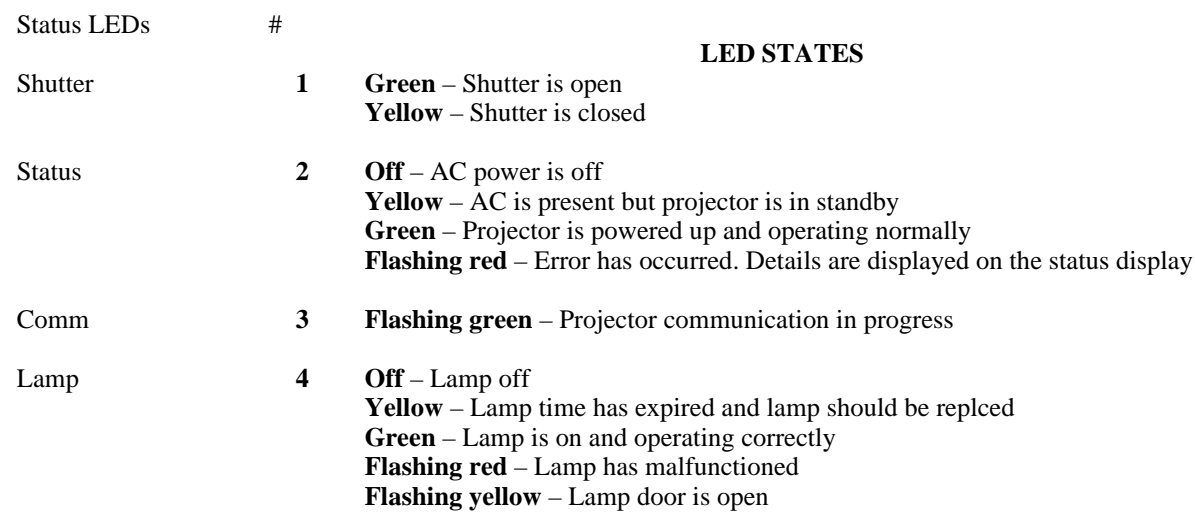

All light blocked - no light on screen

#### **7.2.11 Electronics/SW**

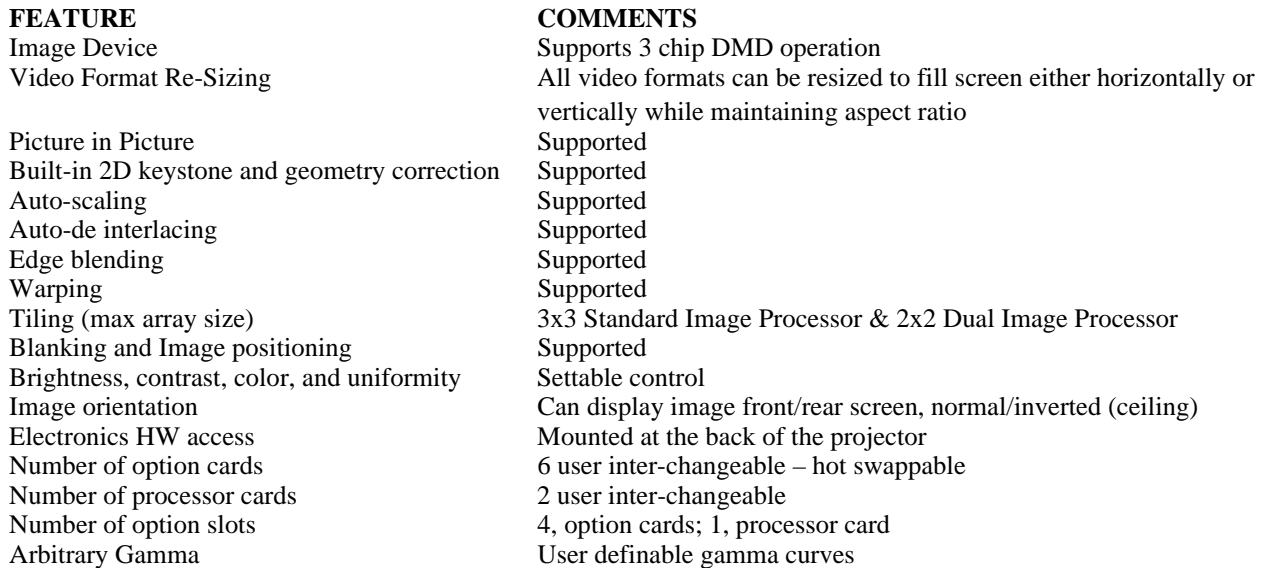

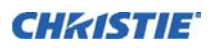

# **7.3 Image Processor Performance**

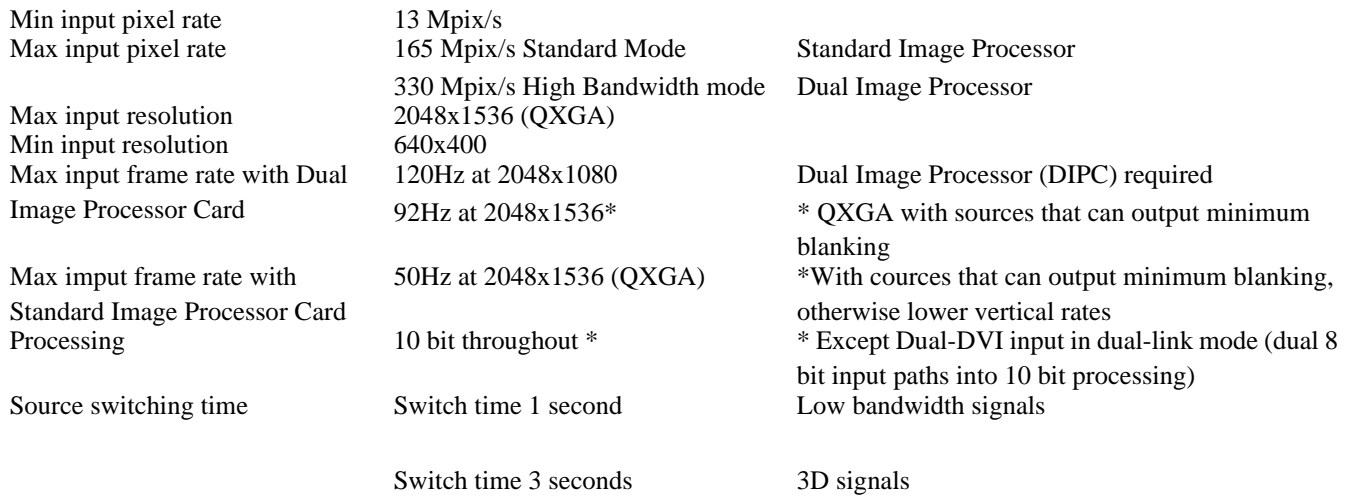

# **7.4 Input (Source Signal) Compatibility**

# **7.4.1 Analog (Only) Input**

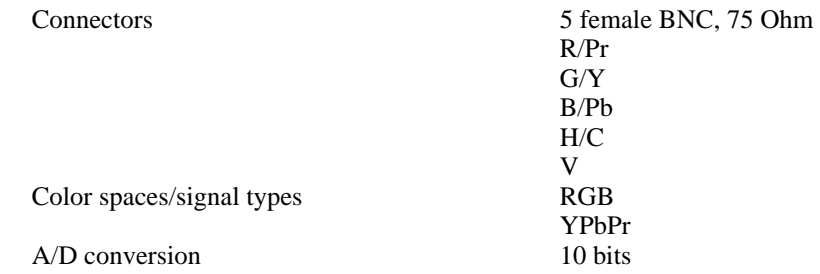

#### **7.4.2 Twin HDMI Input**

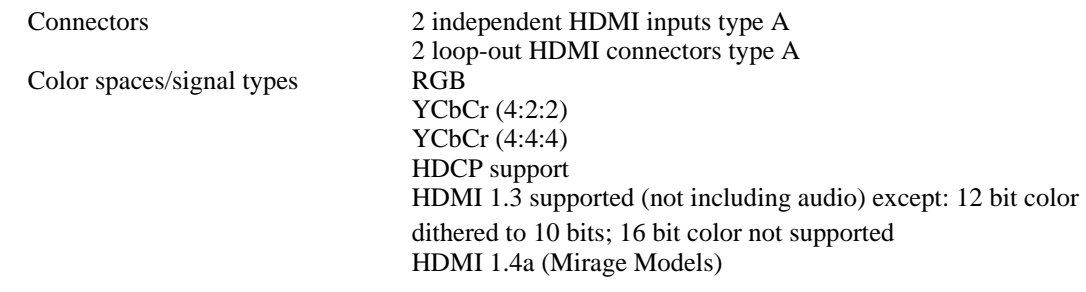

#### **7.4.3 Dual Link DVI Input**

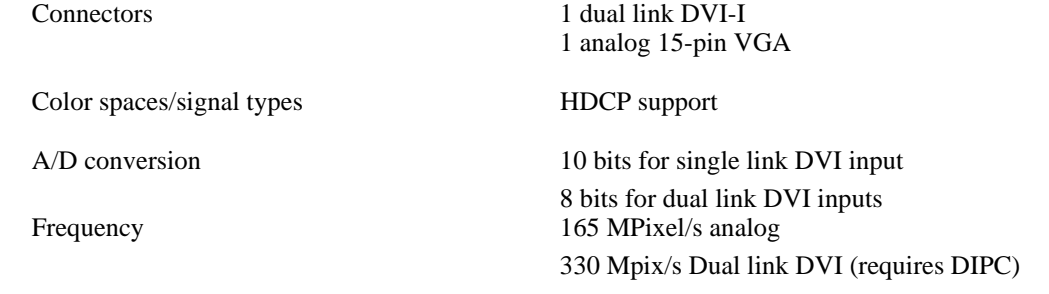

#### **7.4.4 Video Decoder Input**

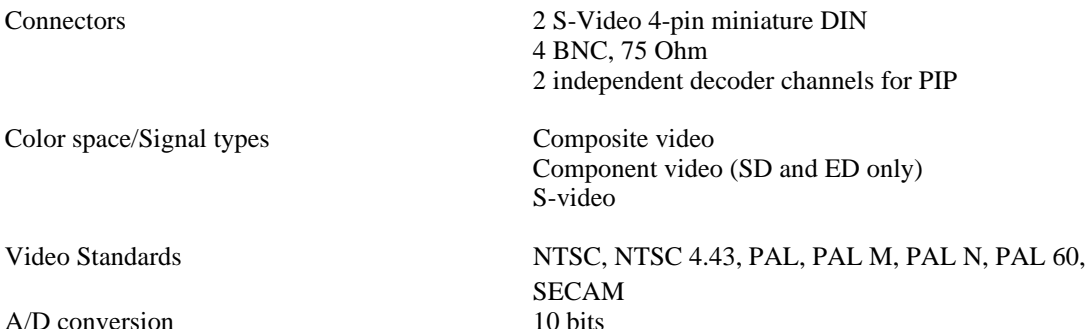

#### **7.4.5 Dual 3G/HD/SD -SDI Input**

Connectors BNC, 75 Ohm

Color spaces/signal types Dual HD input

SDI, HDSDI 3GHz

#### **7.4.6 DisplayPort InputI**

Color spaces/signal types RBG

Connectors 2 independent DisplayPort inputs 2 loop-out DisplayPort connectors YCbCr (4:2:2) YCbCr (4:4:4) HDCP Support on inputs DisplayPort 1.1a supported (not including audio)

# **7.5 Control Signal Compatibility**

#### **7.5.1 Projector Control**

Number of transmitters 2 IR<br>Modulation frequency Dual Range Min 35 m Wired Keypad 3 pin XLR connection Max cable length 30 m (not supplied)

Dual frequency (38 kHz)

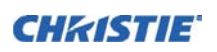

#### **7.5.2 Control Receiver**

Number of sensors 1 front, 1 rear

Modulation (carrier) frequency

Coverage 130 degrees coverage in-line with lens at 3 m distance<br>Dual frequency (38 kHz)

#### **7.5.3 RS-232**

Number of ports 2 Connector 1 female 9-pin Dsub (IN)

Max bit rate 115.2 kbps Flow control

#### **7.5.4 RS-422**

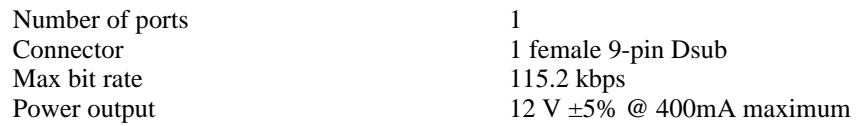

#### **7.5.5 Ethernet**

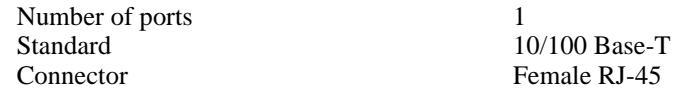

#### **7.5.6 USB 2.0 Device Port**

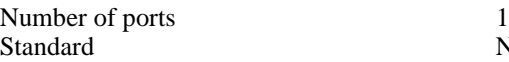

#### **7.5.7 GPIO**

Number of I/O Lines 7 Connector Male 9-pin Dsub<br>Output sink current (logic low) 100 mA @ 1V typical Output sink current (logic low)<br>Power output

#### **7.5.8 DMX512 Interface**

#### **7.5.9 Built-In Keypad and Display**

12 V  $\pm$ 5% @ 400mA maximum

Not supported (non-functional)

1 male 9-pin Dsub (OUT)

Connectors Two 5-pin XLR one male (input) and one female (output) DMX Chain Termination Configurable via software

Key type Soft-touch keys Display type Graphics LCD backlight

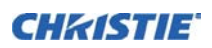

# **7.6 Power Requirements**

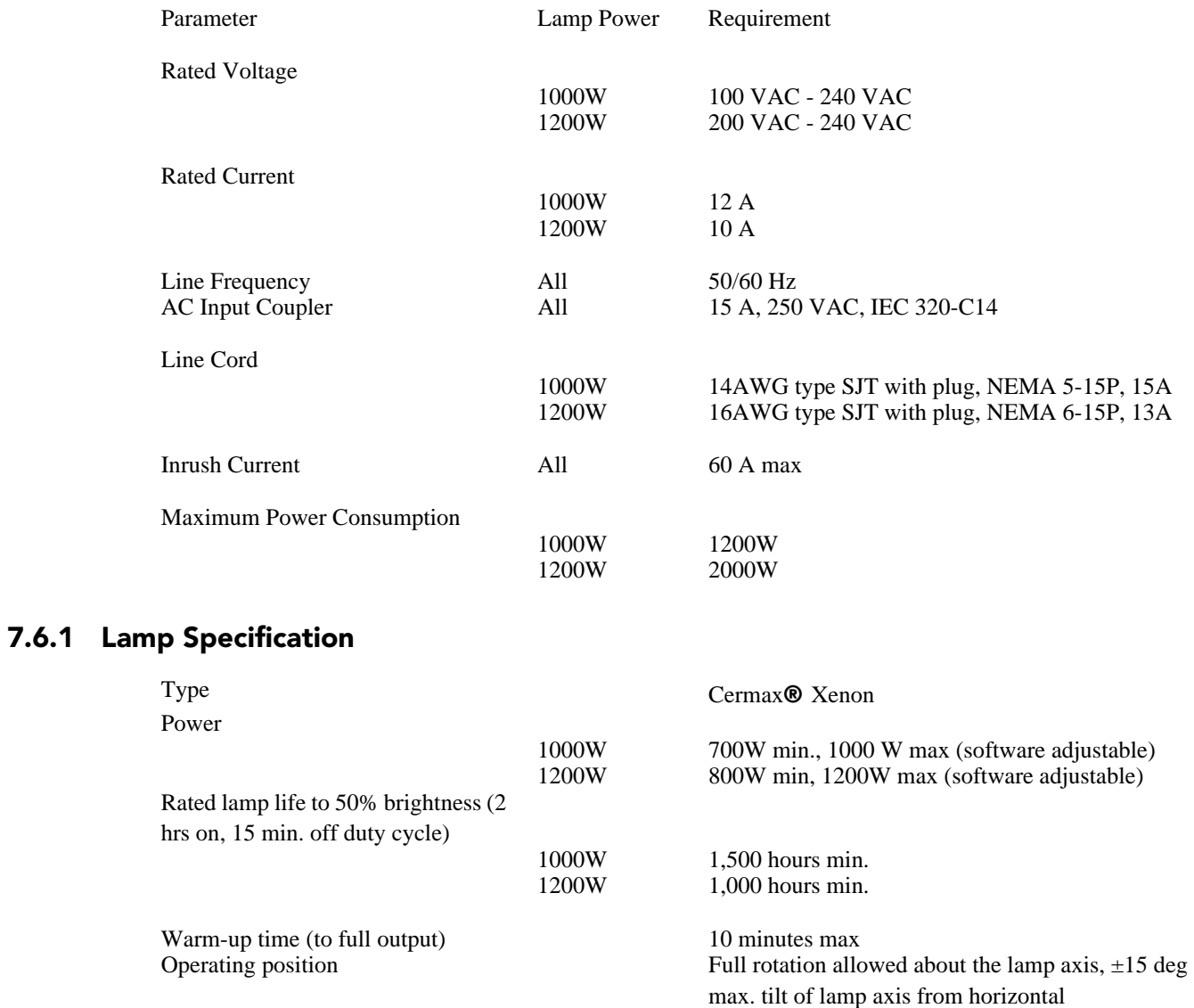

# **7.7 Physical Specifications**

#### **7.7.1 Size**

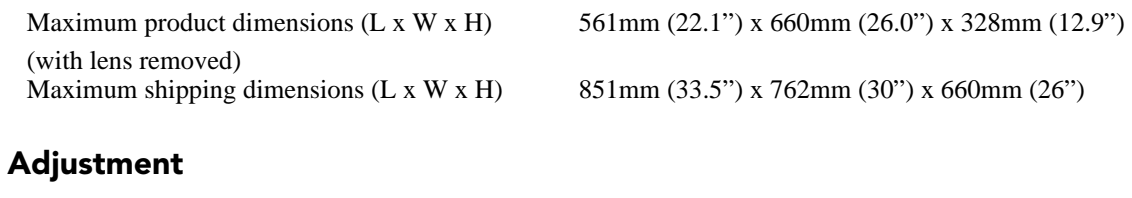

Product Alignment 50mm (2") of vertical adjustment on 2 front feet. Rear pad is fixed.

**7.7.2 Adjustment**

#### **7.7.3 Weight**

Maximum product weight (with lens removed) 40kg (88lb.) Maximum shipping weight (includes packaging) 57kg (125lb.)

**7.7.4 Operating Position**

Horizontal ±15 degrees allowable rotation about lens axis Inverted ±15 degrees allowable rotation about lens axis Rotation  $\pm 180$  degrees perpendicular to lens axis

# **7.8 Reliability and Serviceability**

#### **7.8.1 Reliability**

MTBF – excluding consumable components 12,500 hrs Consumable components Air filters, fans, lamps

**7.8.2 Serviceability**

MTTR, average 30 min Time to replace any option card 1 minute maximum Time to replace lamp 1 minute maximum Time to replace projection lens 30 seconds maximum Time to replace air filter 1 minute maximum

### **7.9 Environment**

#### **7.9.1 Temperature/Humidity/Altitude**

Operating temperature range 5 to 40 degrees C Storage temperature range  $-40$  to 70 degrees C Operating Altitude

Humidity range 10% to 80%, non condensing<br>Operating Altitude 10,000 ft. maximum

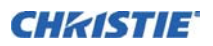

# **7.10 Accessories and Service Components**

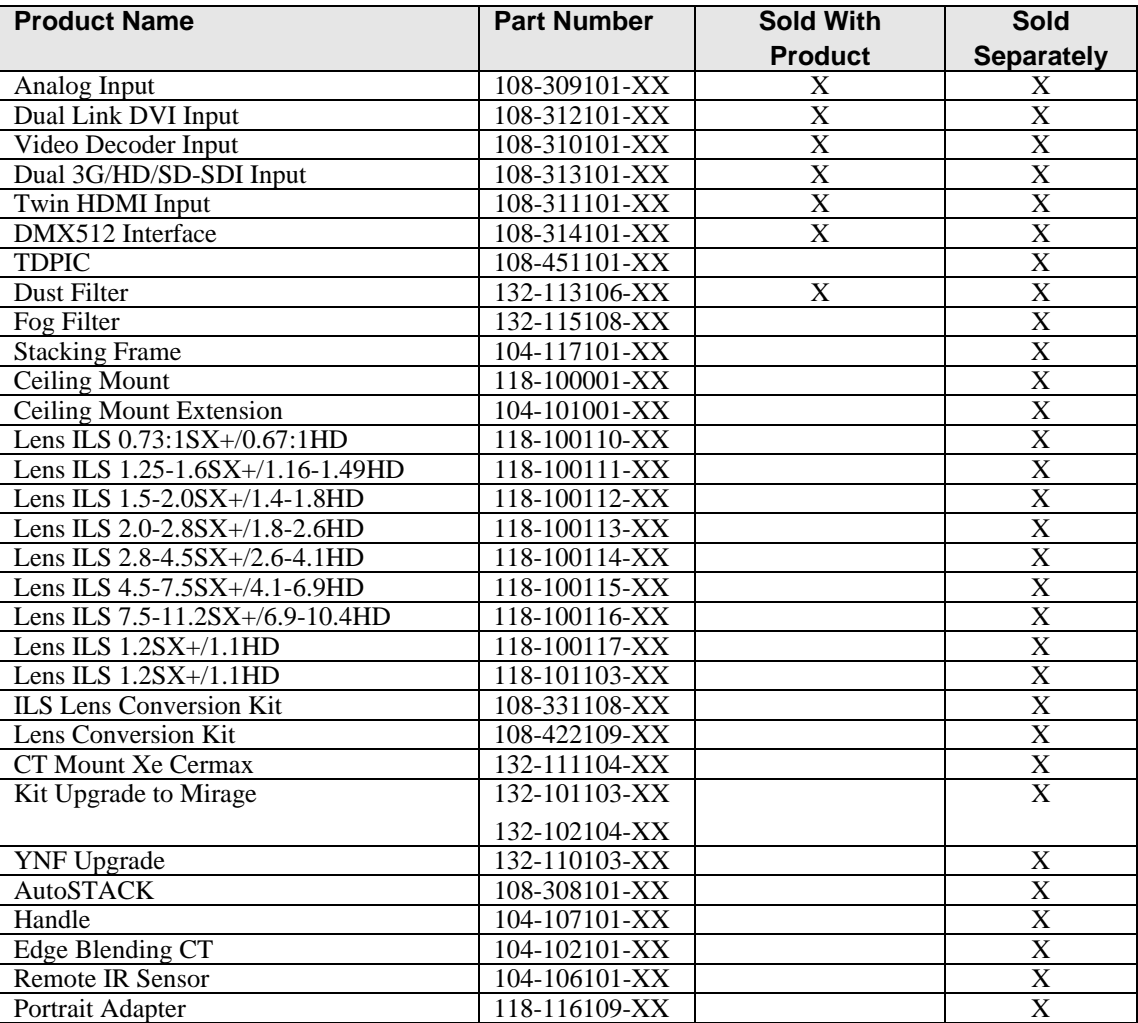

# **7.11 Regulatory**

#### **7.11.1 Safety**

- CAN/CSA C22.2 No. 60950-1
- UL 60950-1
- IEC 60950-1
- EN60950

#### **7.11.2 Electro-Magnetic Compatibility**

#### **Emissions**

- FCC CFR47, Part 15, Subpart B, Class A Unintentional Radiators
- CISPR 22: 2008-09/EN55022: 2006 + A1:2007 Class A Information Technology Equipment

#### **Immunity**

• CISPR 24: 1997 +A1:2001+A2:2002/ EN55024: 1998 +A1:2001 +A2:2003 EMC Requirements - Information Technology Equipment

#### **7.11.3 Environmental**

The product must conform to:

- EU Directive (2011/65/EU) on the restriction of the use of certain hazardous substances (RoHS) in electrical and electronic equipment and the applicable official amendment(s).
- EU Regulation (EC) No. 1907/2006 on the registration, evaluation, authorization and restriction of chemicals (REACH) and the applicable official amendments.
- EU Directive (2012/19/EU) on waste and electrical and electronic equipment (WEEE) and the applicable official amendment(s).
- China Ministry of Information Industry Order No.39 (02/2006) on the control of pollution caused by electronic information products, the hazardous substances concentration limits (SJ/T11363-2006), and the applicable product marking requirement (SJ/T11364-2006).

#### **7.11.4 Marking**

This product shall conform to all relevant Canadian, US, and European directives, standards, safety, health and environmental concerns and bera the following markings at product launch:

- UL
- CE
- RoHS
- WEEE
- Future International Certifications to include: CCC, KC, PSE, c-tick, CU, South Africa, Saudi Arabia, and India
- International packaging recycling mark requirements:
- EU Directive (94/62/EC) on packaging and packaging waste;
- China packaging recycling mark standard (GB18455-2001);
- Korea extended producer responsibility (EPR) separate discharge mark system under the act on the promotion of resource saving and recycling (2003);
- United States society of the plastics industry (SPI) resin identification code (1988);
- ISO standards on marking of plastics (11469:2000, 1043-1:2001, 1043-2:2000, 1043-3:1996, and 1043- 4:1998).

# **CHRISTIE**

# **Appendix A: Menu Tree**

**A.1 J Series Menu Tree**

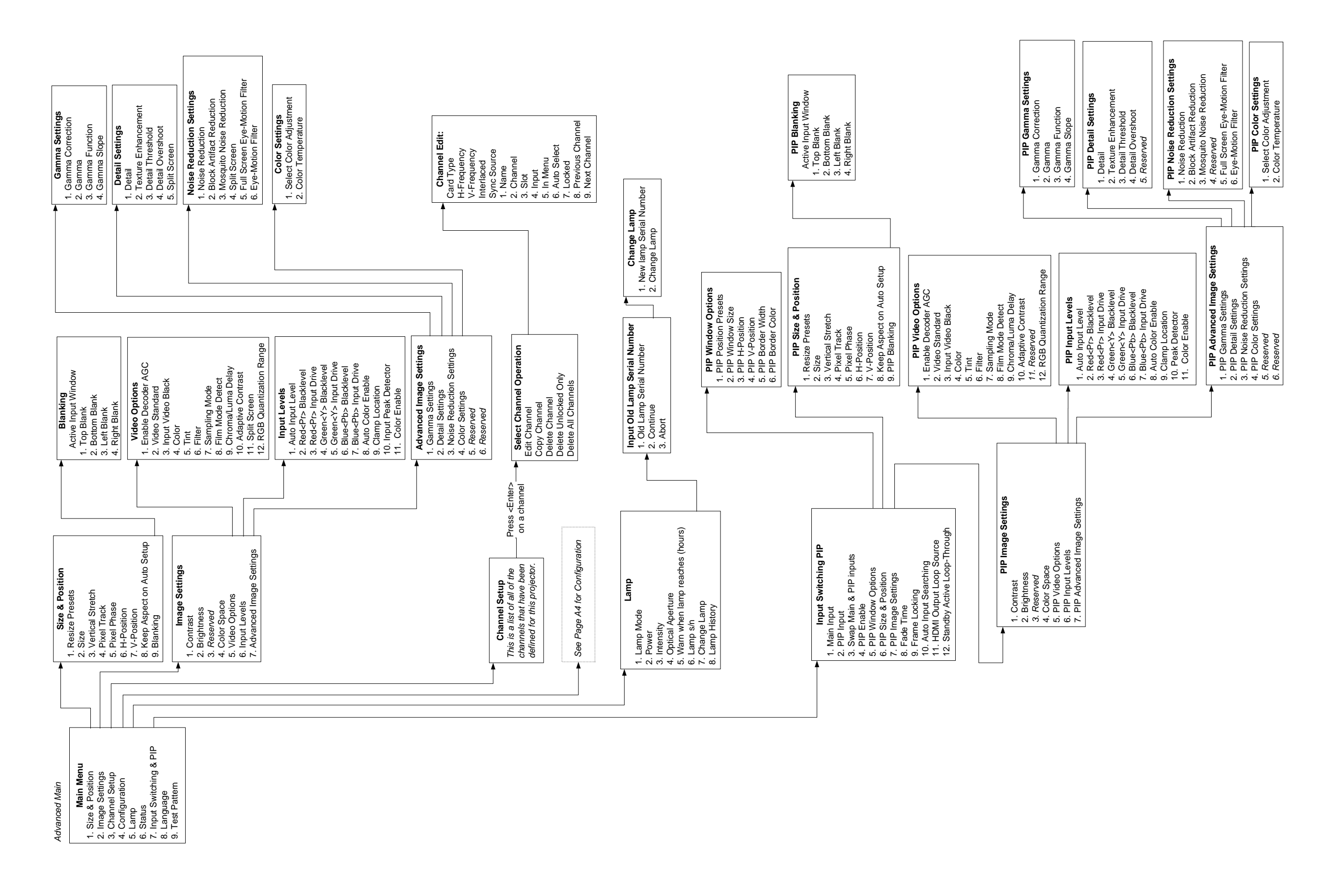

Func  $67 =$  white Func  $68 =$ Func  $69 =$  invert  $(3D \text{ only})$ 

> **J Series 1000W and 1200W User Manual 020-100706-03 Rev. 1 (01-2016)**

Func  $0.9$  = If pressed from Status page, opens Service<br>Status page (For Service personnel only) Func 0 9 = If pressed from Status page, opens Service Status page (For Service personnel only)

 $=$  disables Keystone, Edge Blending and Brightness Uniformity without changing the settings associated with them. Brightness Uniformity without changing Func Help = disables Keystone, Edge Blending and the settings associated with them. Func Help

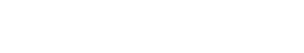

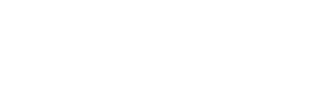

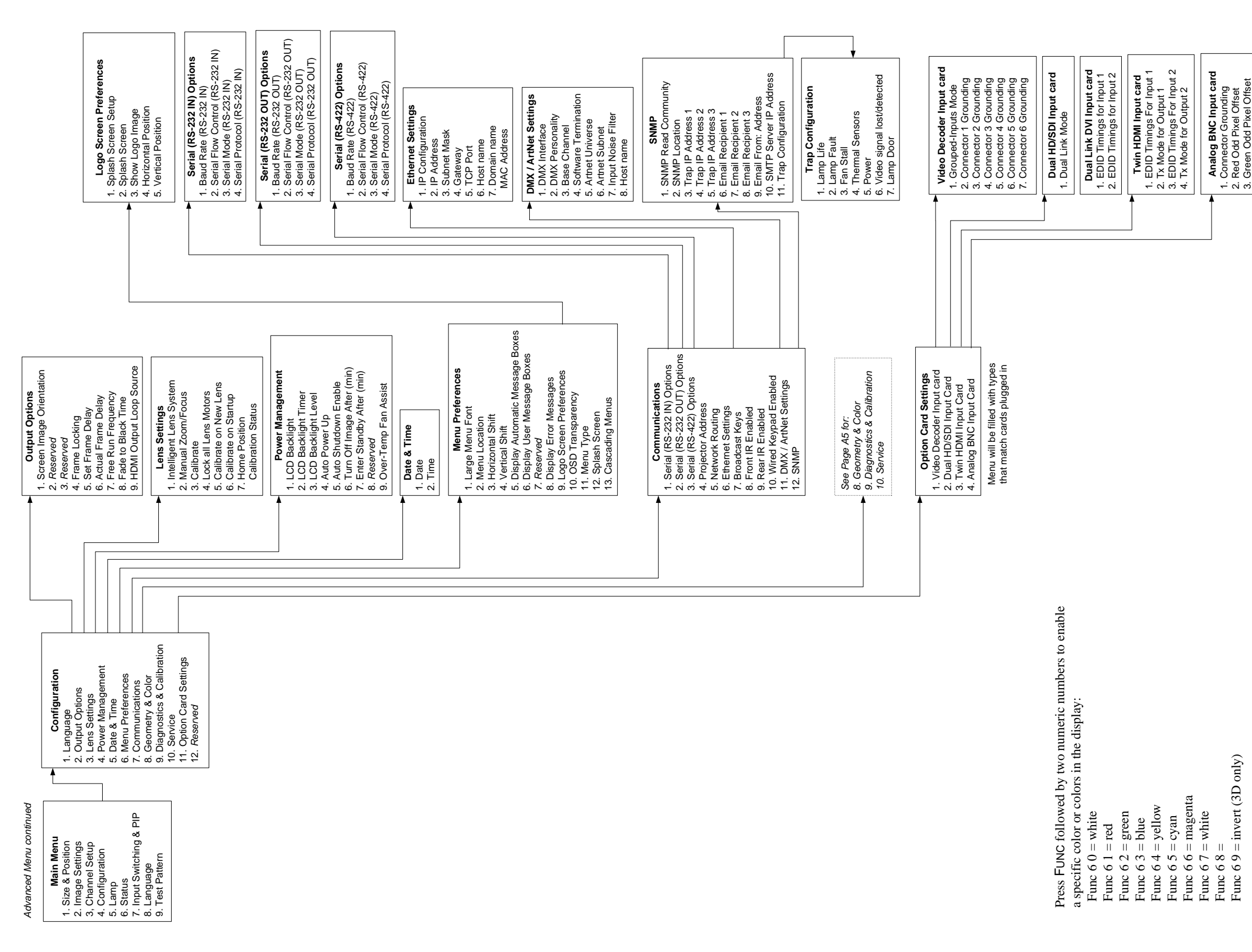

**Analog BNC Input card** 1. Connector Grounding 2. Red Odd Pixel Offset 3. Green Odd Pixel Offset 4. Blue Odd Pixel Offset 5. Red Odd Pixel Gain 6. Green Odd Pixel Gain 7. Blue Odd Pixel Gain 8. Odd Pixel Phase Offset 9. Pixel Phase 10. Input Level Detector 11. Level Detector Threshold 12. Auto Color Enable 13. Color Enable

Malog BNC Input<br>
1. Connector Ground<br>
2. Red Odd Pixel Official<br>
3. Green Odd Pixel Gri<br>
4. Blue Odd Pixel Gri<br>
6. Green Odd Pixel Ga<br>
6. Green Odd Pixel Desector<br>
1. Level Descor Th<br>
11. Level Descor That<br>
12. Auto Colo

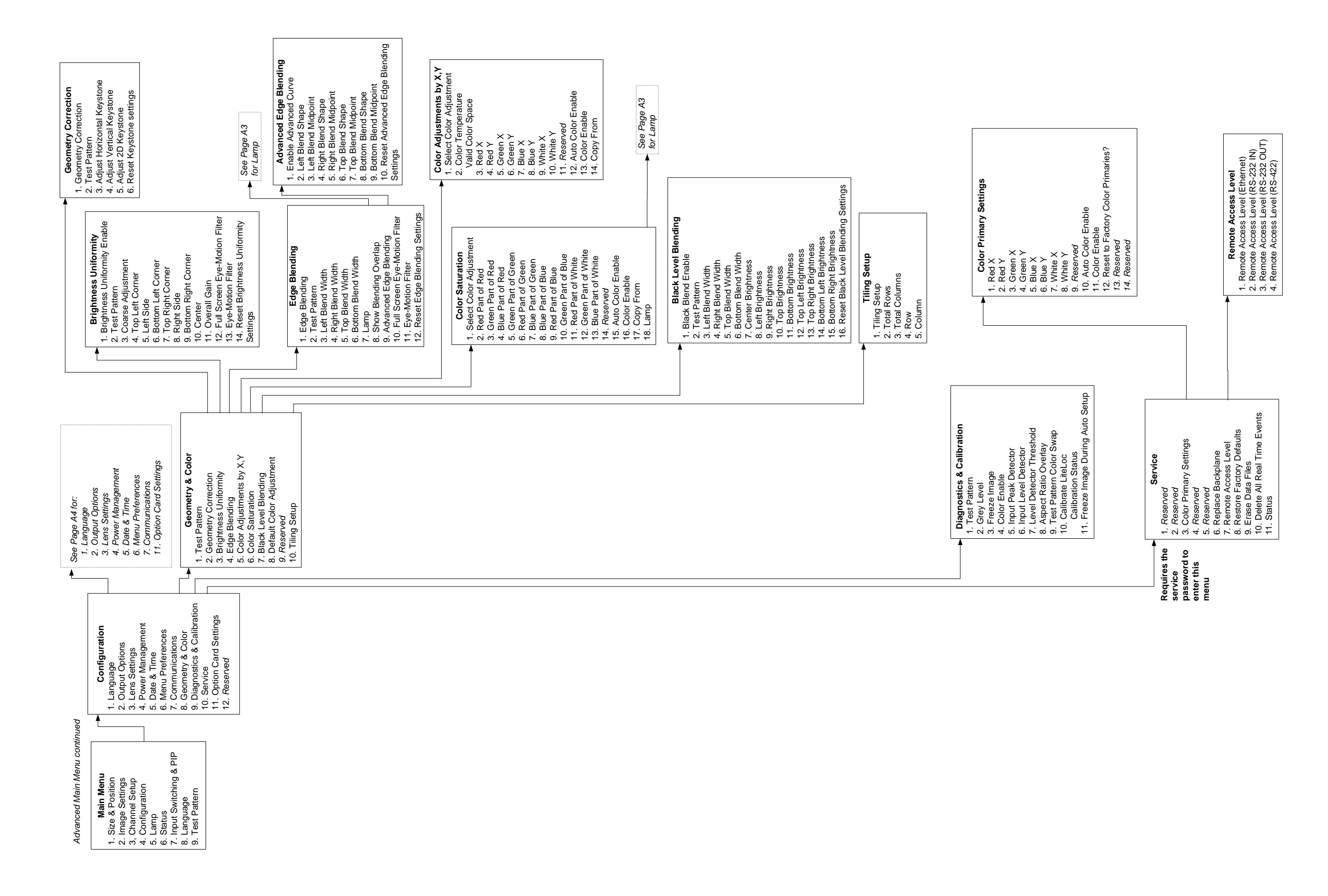

# **Appendix B: GPIO**

This section explains how to use a GPIO link from the projector to external equipment, such as devices for 3D synchronizing.

# **B.1 GPIO Port**

The GPIO connector located on the input panel provides a flexible method of interfacing a wide range of external I/O devices to the projector. There are 7 GPIO pins available on the 9pin D-Sub GPIO connector, which are configurable via RS-232 commands. The other two pins are reserved for ground and power - see table below for pin identification.

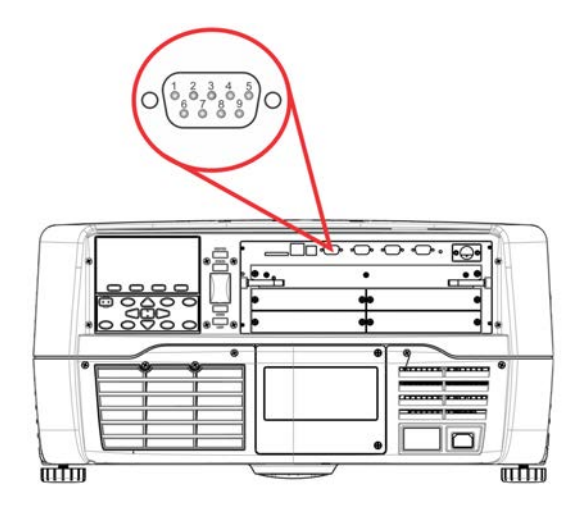

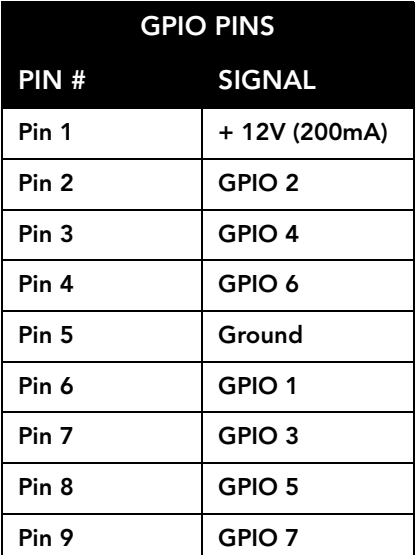

#### **Table B.1 GPIO Pin**

The serial cable required for connecting the external device to the projector GPIO connector, must be compatible with the external device.

#### **Configuring the GPIO**

The GPIO connector can be configured to automate any number of events using the serial command code **GIO**. Each Pin is defined as either an *input* or *output* depending on the desired outcome. Configure the pin as an input if you want the projector to respond to something the device does and as an output if you want the external device to respond to an action taken by the projector. For example, configure the pin as an output if you want the lighting in a room to automatically dim when the projector is turned on.

By using the GIO command, you can also set the state of each output pin as *high* or *low*. By default, the state of each pin is *high*. The voltage applied to pins in the high state is  $+3.3V$ .

A low state (or value of 0) will be read on an input pin if the circuit attached to the pin is open. A high state (or value of 1) will be read on an input pin if the circuit attached to the pin is shorted to ground. This corresponds to a switch closing event.

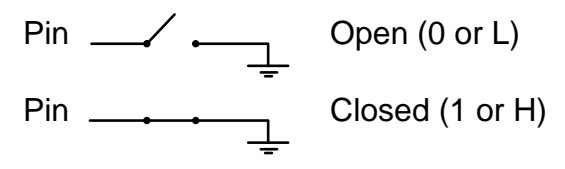

**Example 1.** Turn room lighting on when the projector is turned off. (*Assumes a control/automation unit is configured to turn the lights on when pin 2 of its input goes high.*)

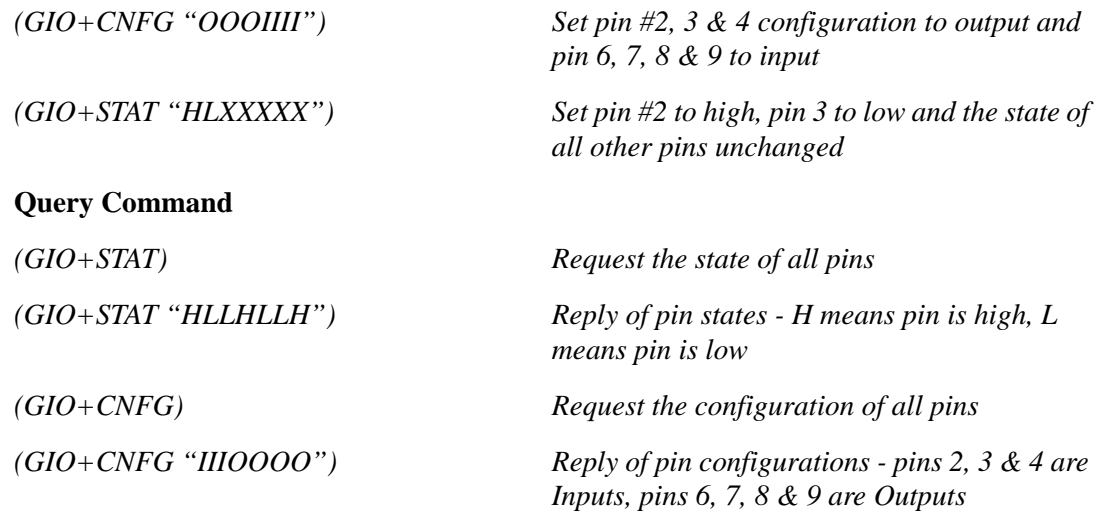

NOTE: *The strings in the commands refer to pins 2, 3, 4, 6, 7, 8, 9 in order from left to right.*

# **Appendix C: DMX / ArtNet**

# **C.1 DMX and Real Time Events**

#### **What is DMX?**

DMX is a standard for digital communication networks that are commonly used to control stage lighting and effects.

#### **What is Real Time Events?**

A real time event is a pre-recorded sequence of 1 or more serial commands which are executed when a defined trigger occurs. For example:

- A trigger can be timed based (i.e. Saturday at 1:00pm; occurring every other week)
- A trigger can be event based (i.e. System powers on, good signal, etc.)
- A trigger can be a number of other events (For more details, refer to *[4.3.7 Advanced Tabbed Page RTE](#page-118-0)*)

**NOTE:** *A real time event can use nested loops and delays. Only statically defined commands can be executes (i.e. PWR 0, SHU 1). You cannot use variables or other complex programming techniques.*

#### **Lens Control Limit i at ions**

WARNING: Normal ILS control of the lens horizontal and vertical positions by the projector respects the boundaries of the lens keep out area. This area is necessary to prevent damage to components within the projector. When the DMX controls are used to set the absolute position of the lens, setting values in these keep out areas may result in an unwanted final lens position. You must ensure that any interim or final lens positions, at any time during the lens movement, do not enter the keep out area.

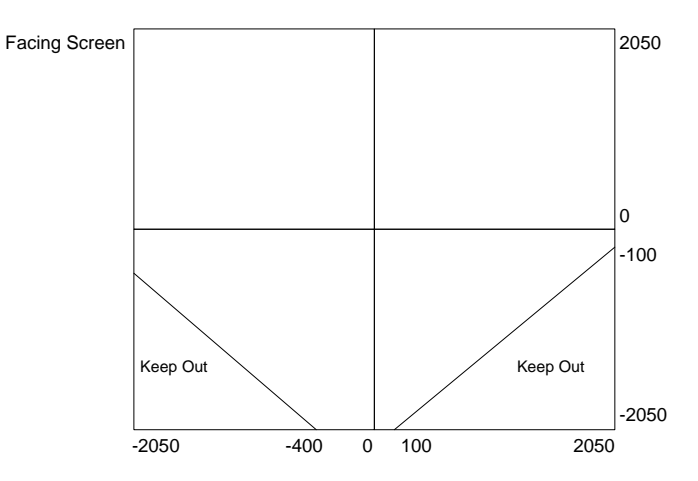

FIGURE C-1 LENS CONTROL LIMITATIONS

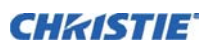

#### **C.1.1 DMX Channel Setup**

Each personality has a different number of channels:

- **Setup Personality** 38 channels
- **Show Personality**  18 channels
- **ZAP VIP Projector Yoke Personality** 25 channels

It is very important to properly configure the base channel (depending on which personality is used) correctly. While the DMX specification allows for device overlapping, this may cause undesired results. Below is a table of how projectors should be configured (assuming that all projectors are to be controlled independently and use the same personality):

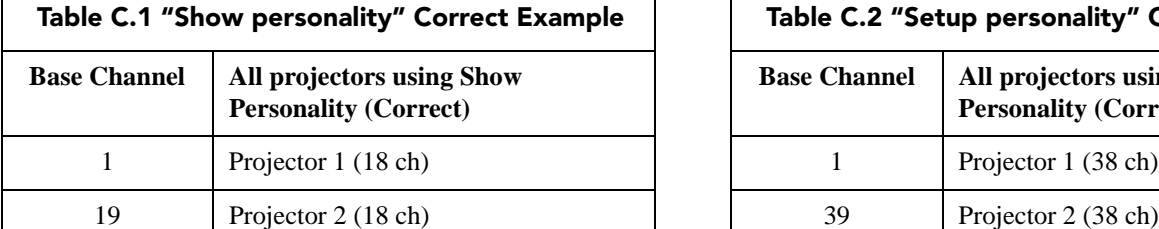

 $37$  Projector 3 (18 ch)

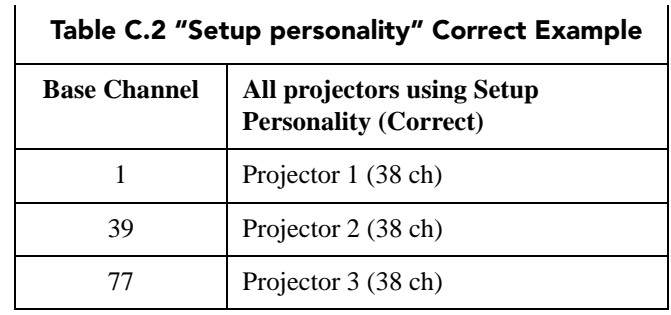

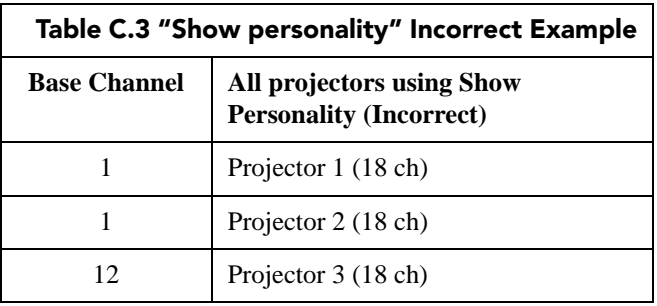

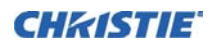

#### **Setup Personality**

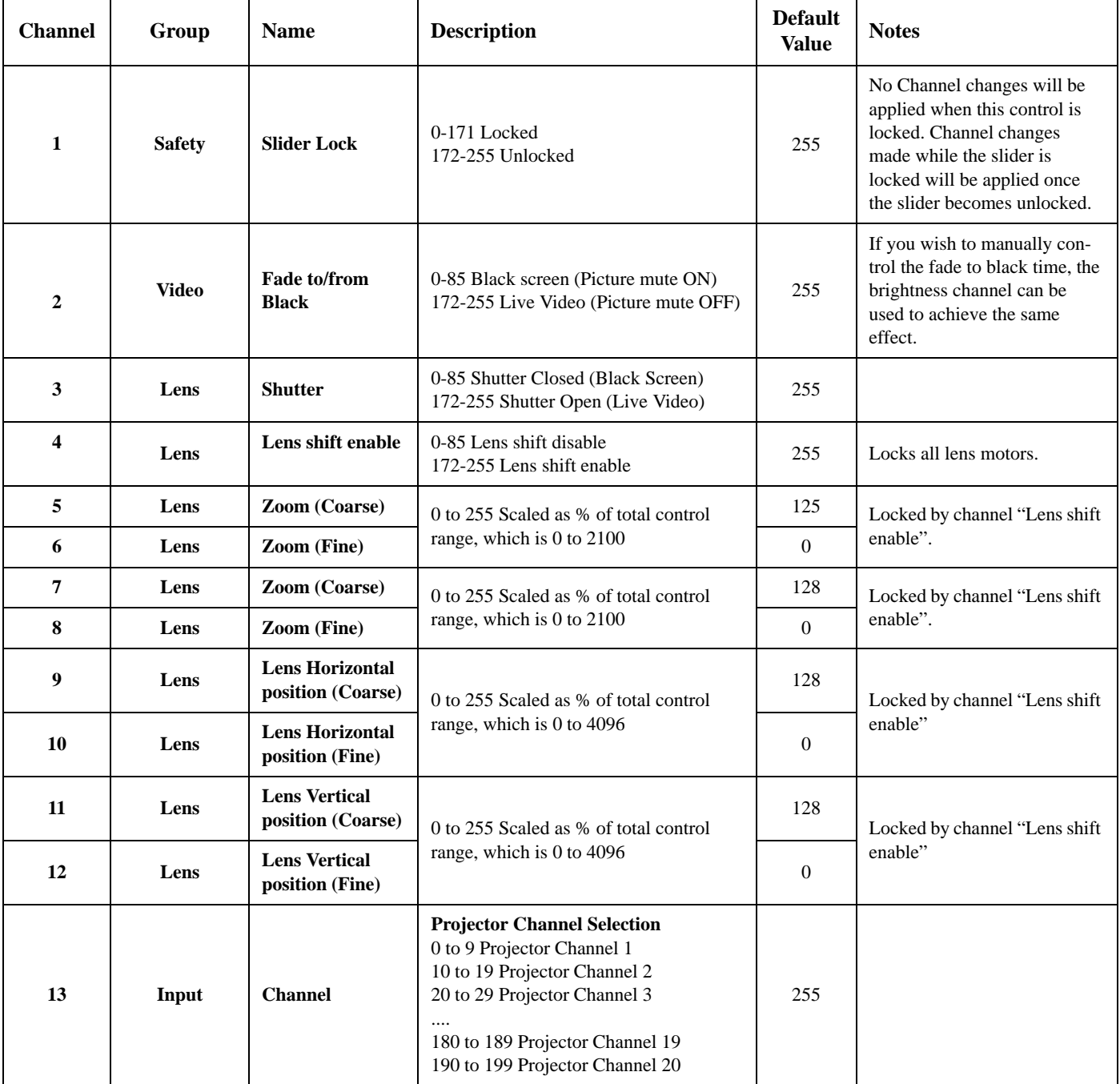

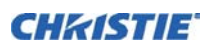

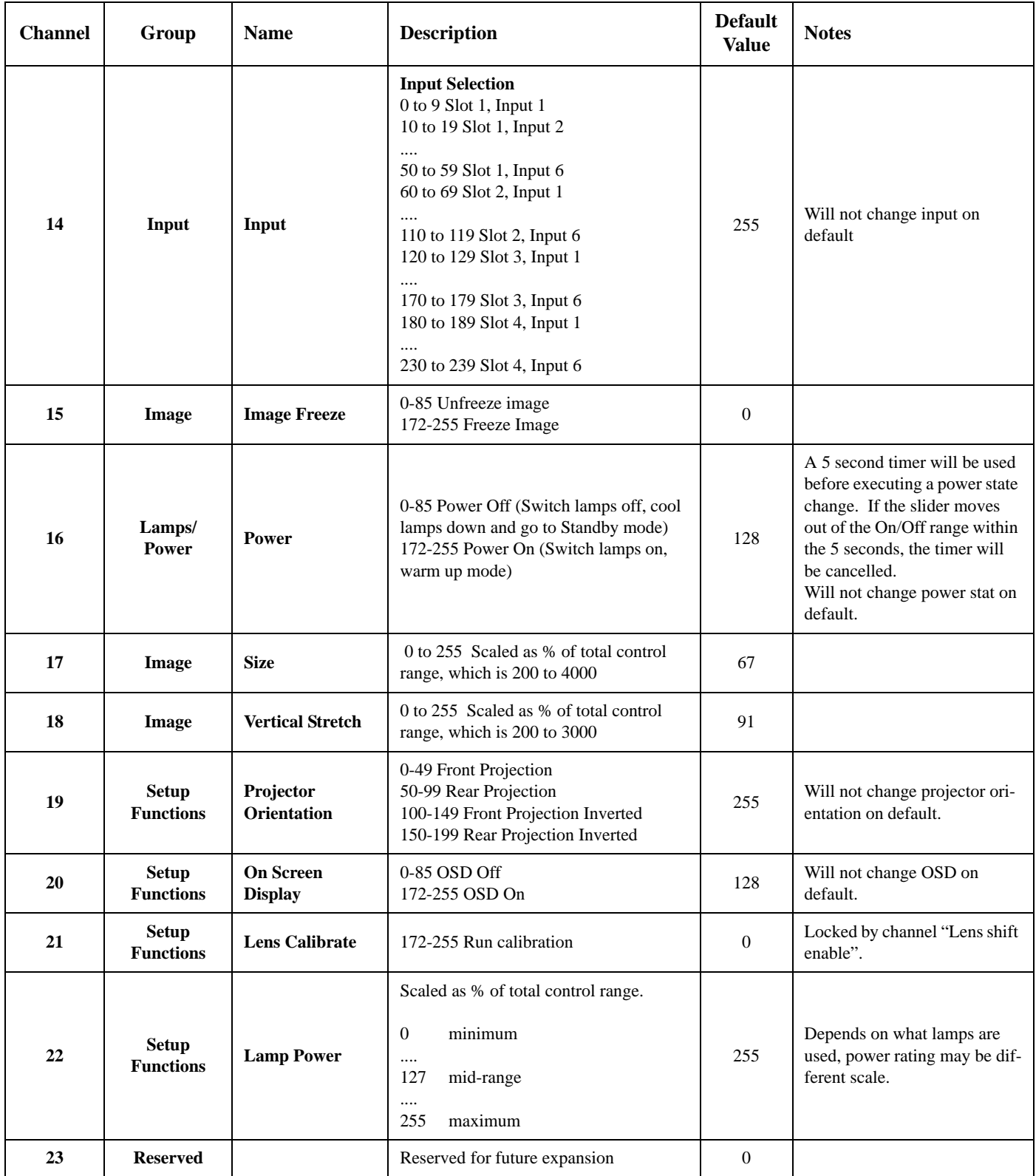

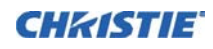

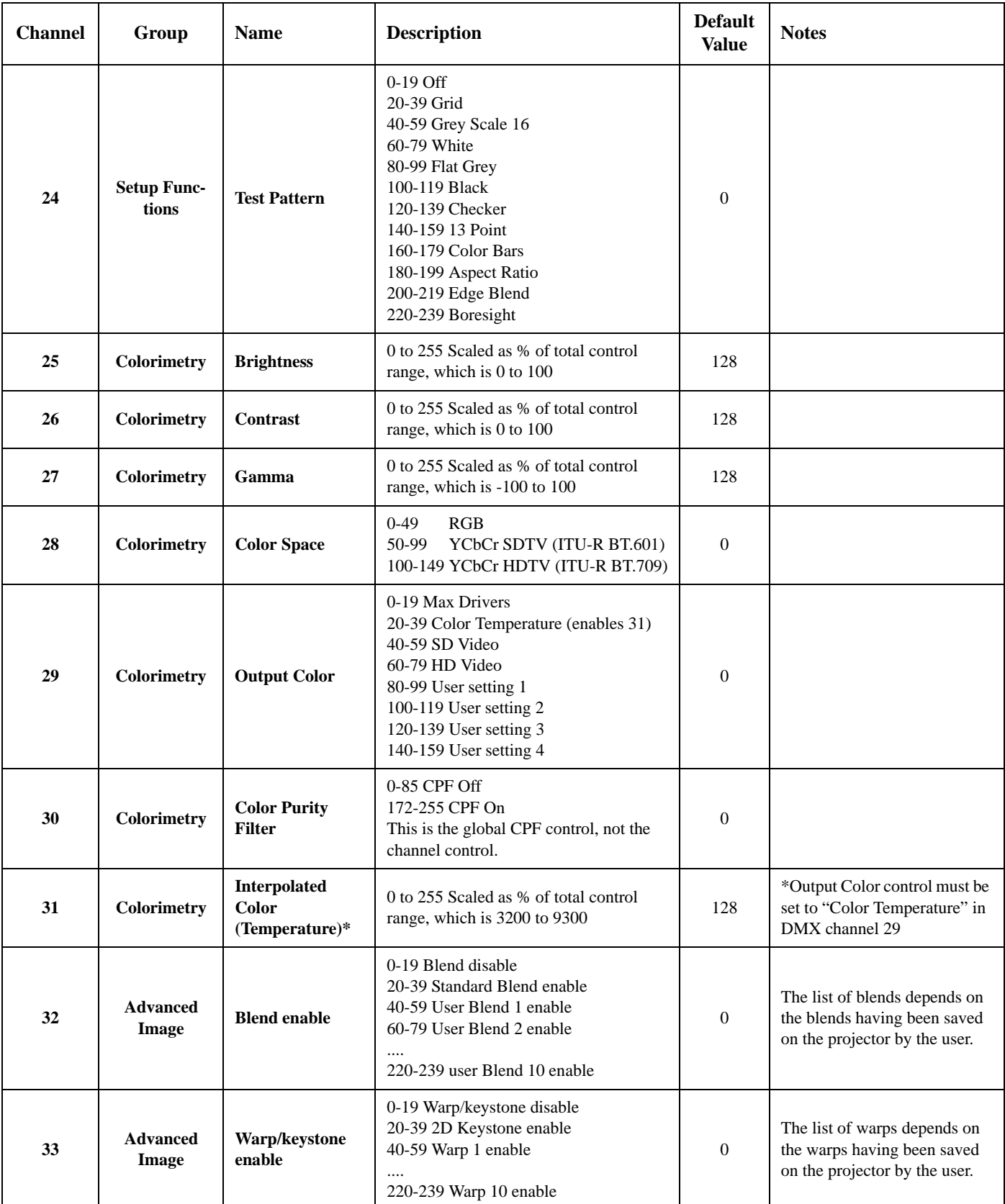

#### **Appendix C: DMX / ArtNet**

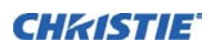

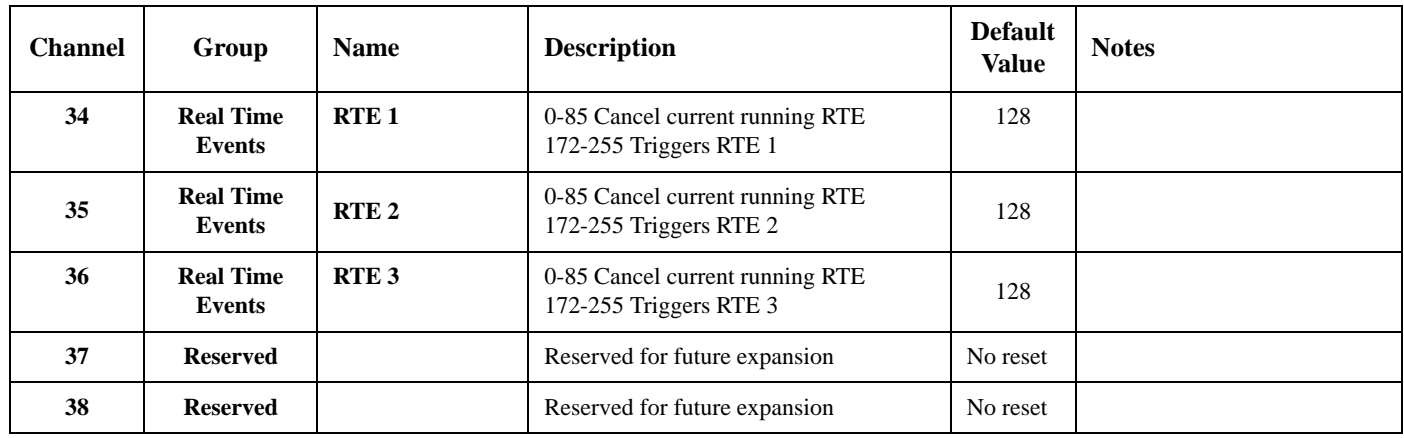

#### **J Series Show Personality**

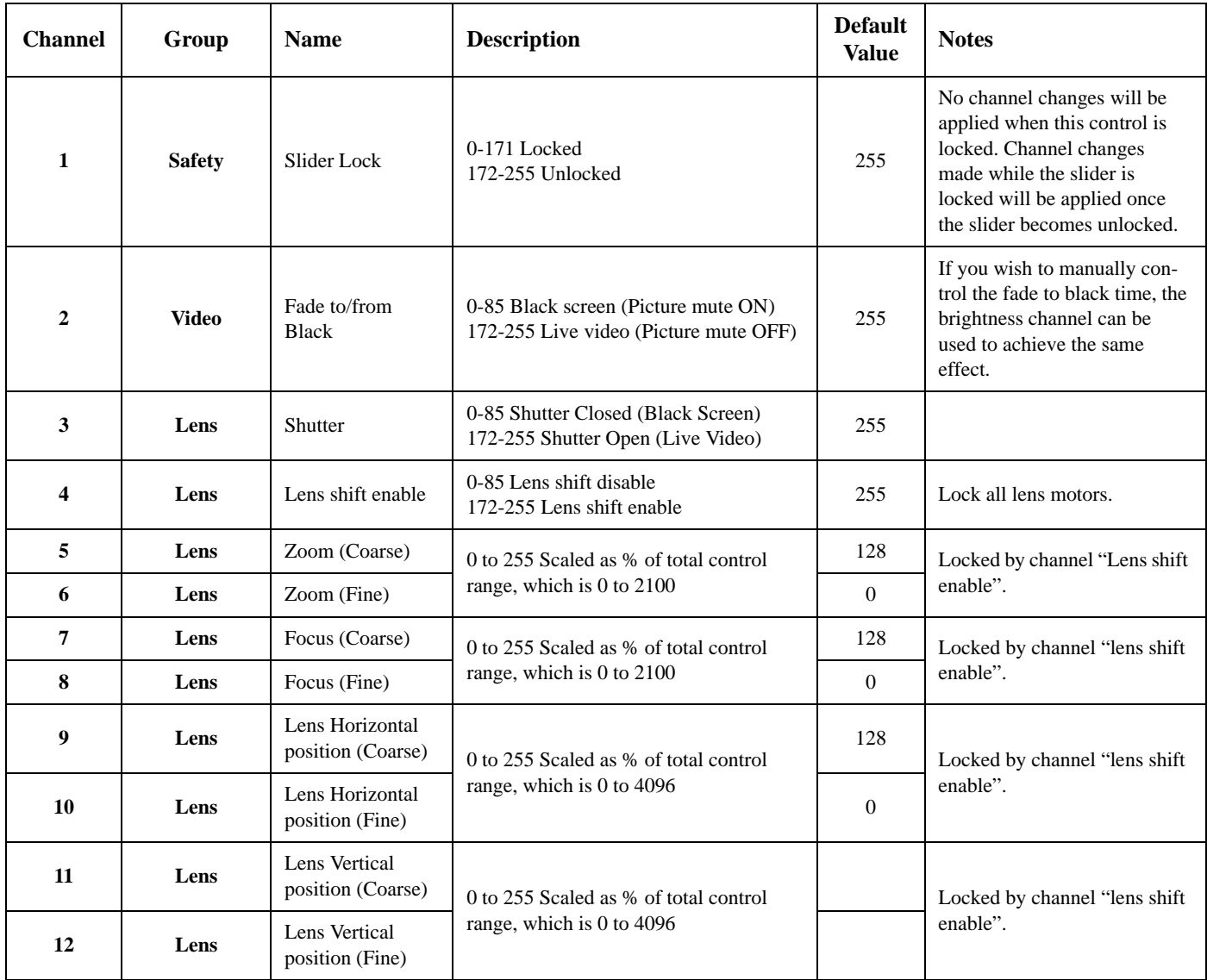

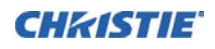

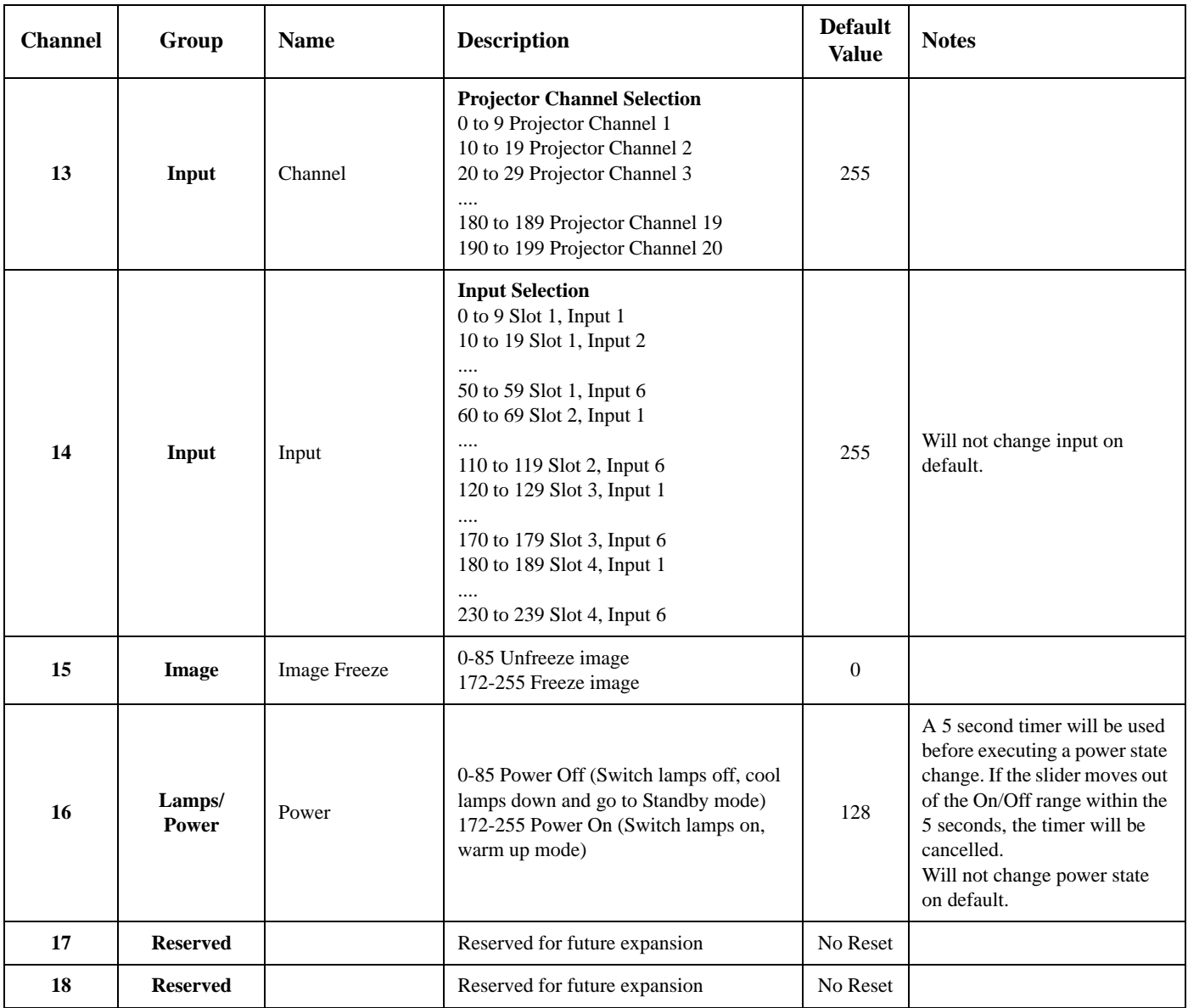

# **ZAP VIP Projector Yoke Personality**

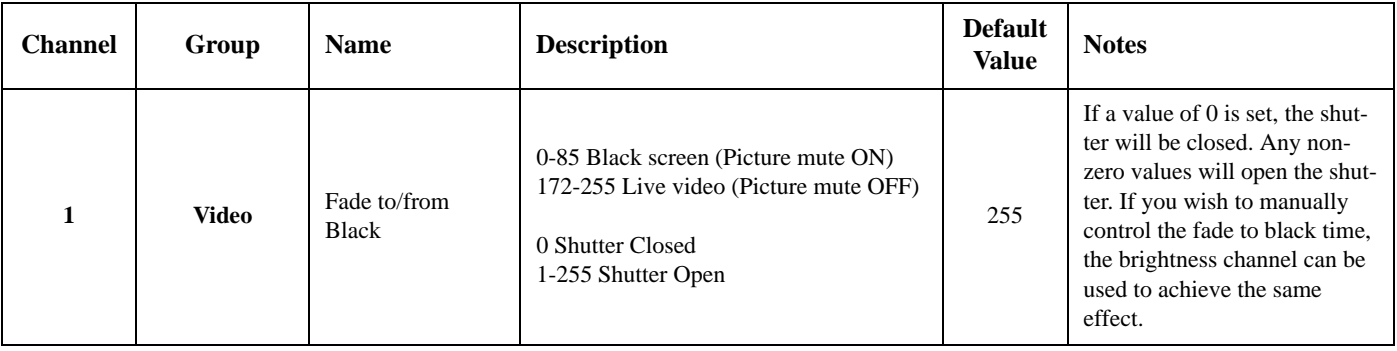

#### **Appendix C: DMX / ArtNet**

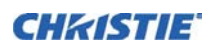

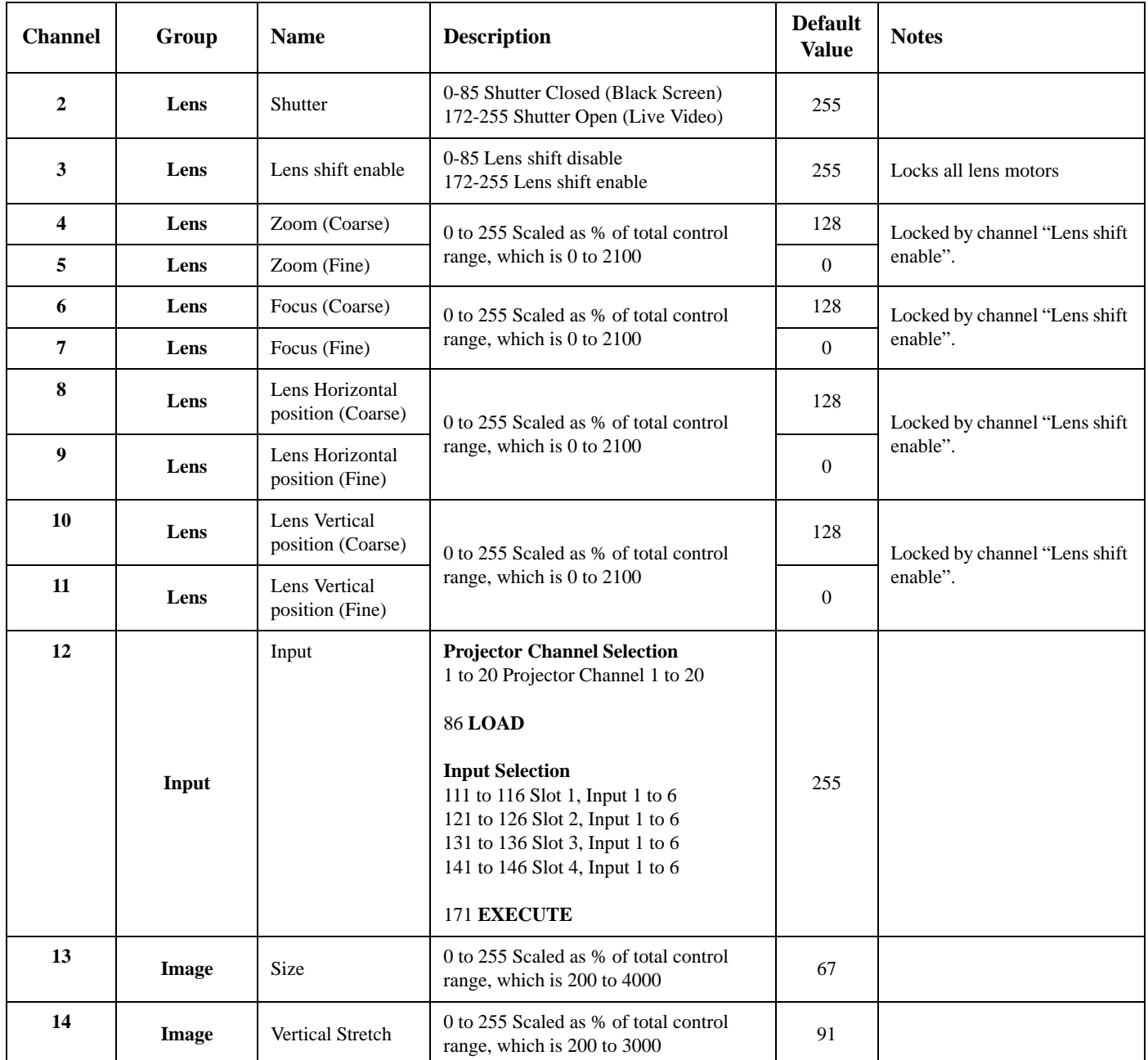

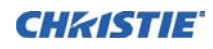

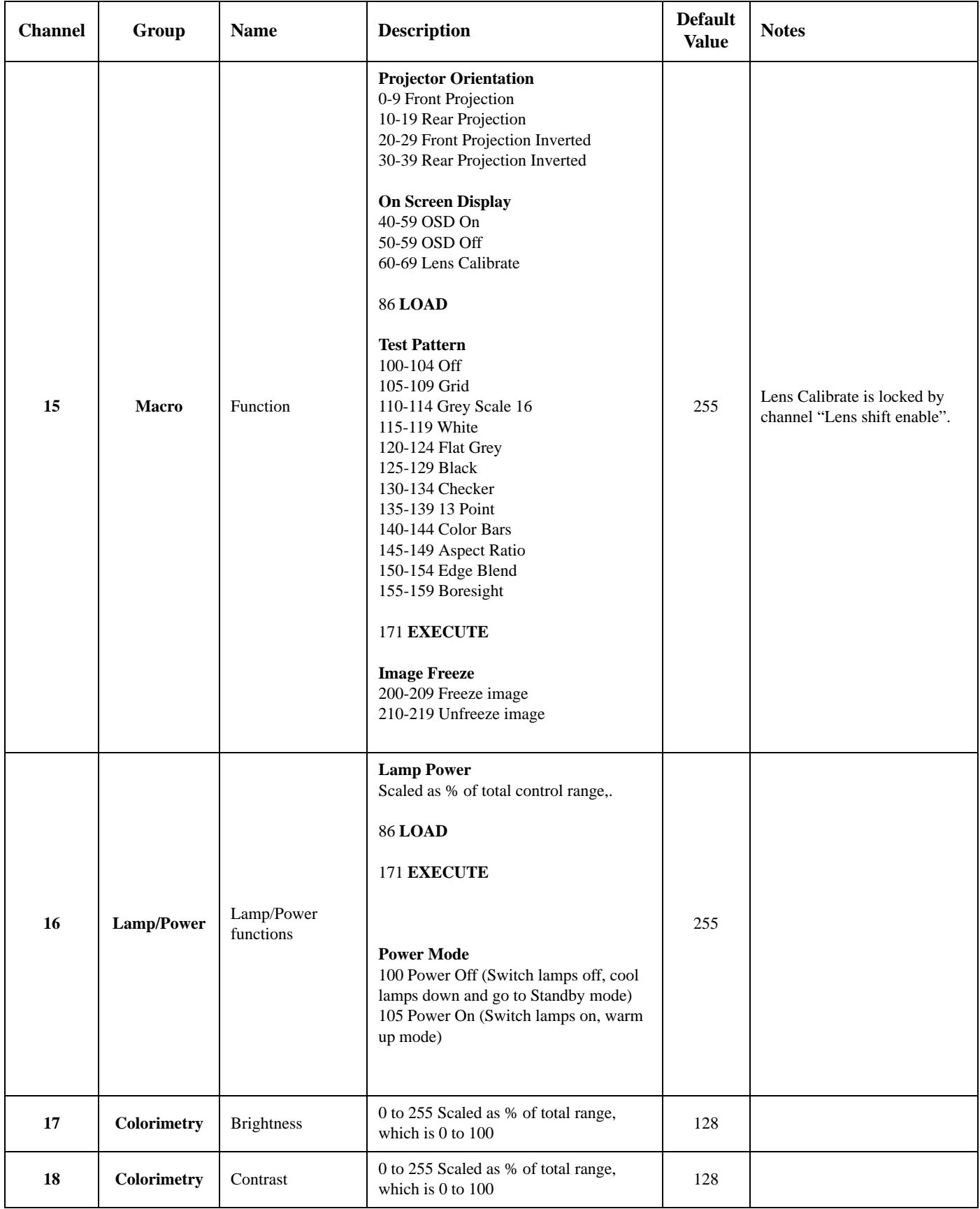

#### **Appendix C: DMX / ArtNet**

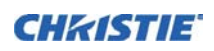

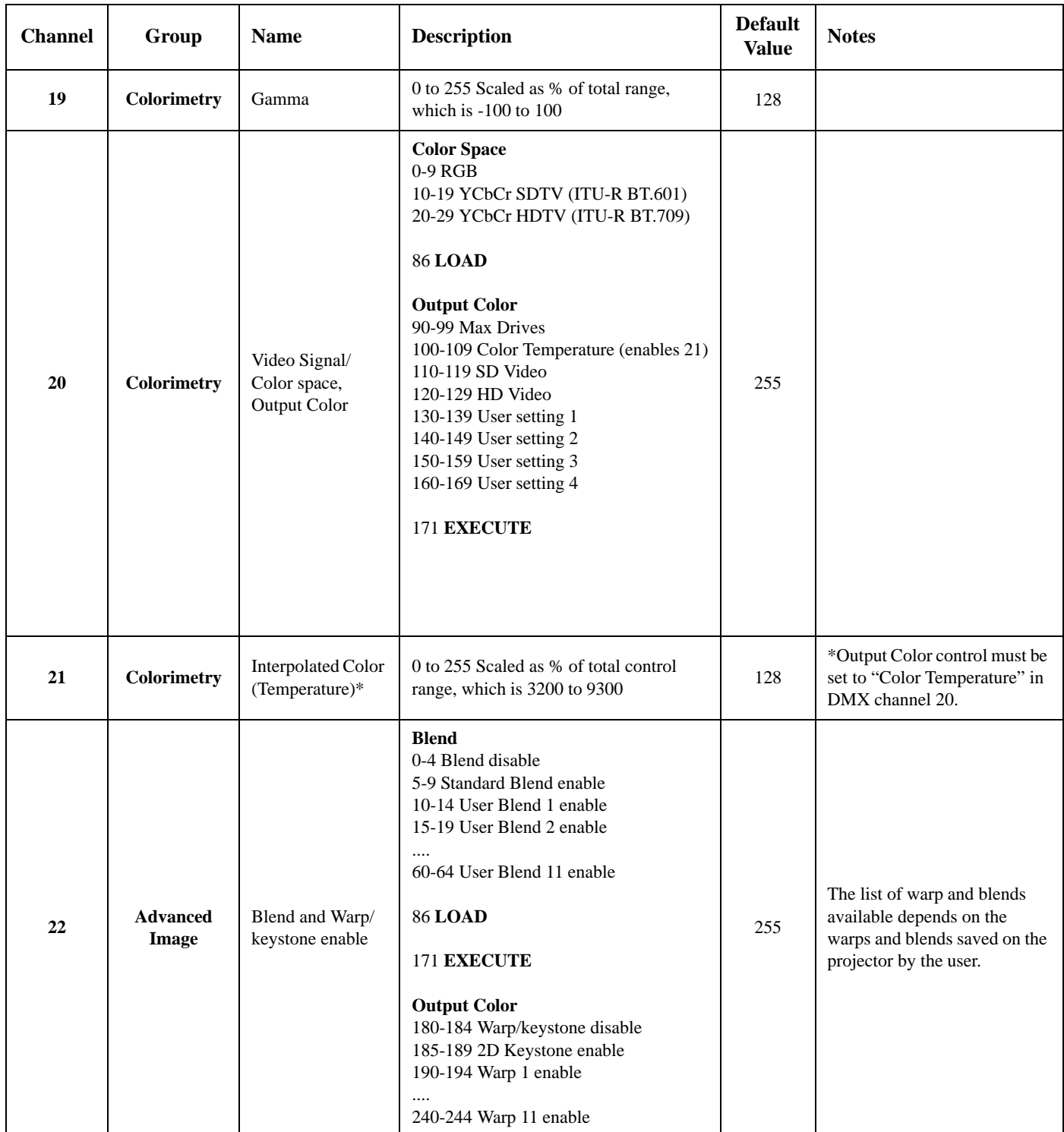

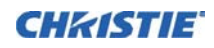

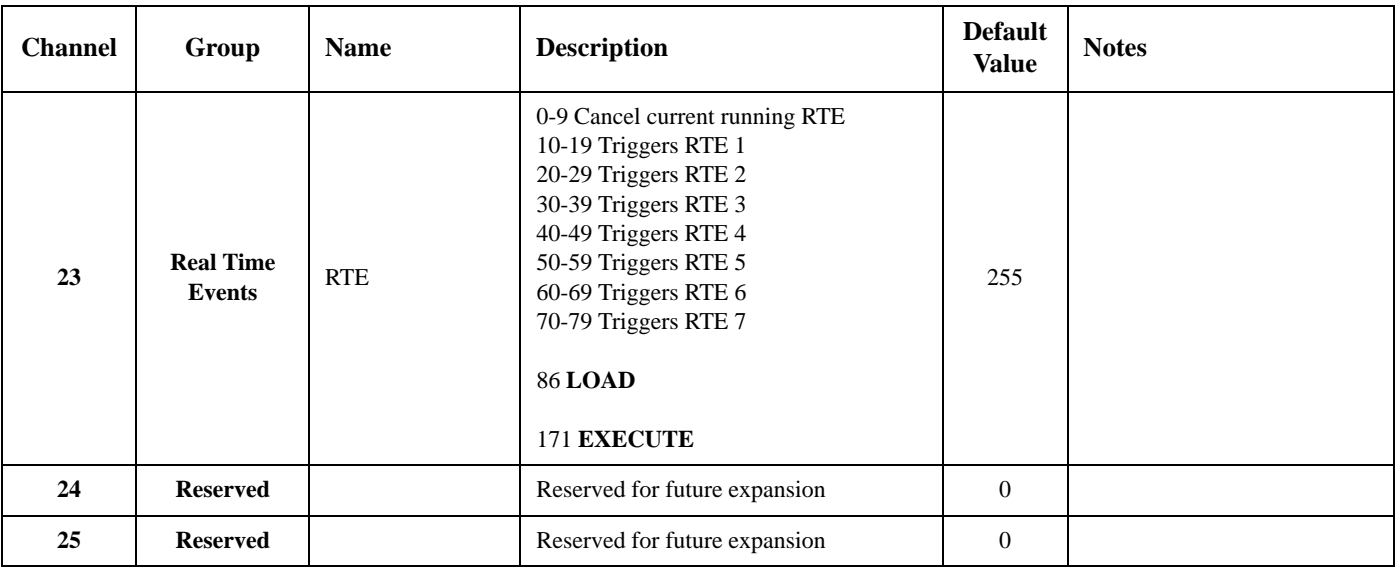

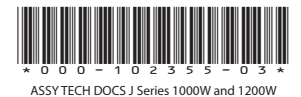

#### Corporate offices **Worldwide offices**

USA – Cypress ph: 714-236-8610 Canada – Kitchener ph: 519-744-8005

#### Consultant offices

Italy ph: +39 (0) 2 9902 1161

China (Beijing) ph: +86 10 6561 0240 Australia ph: +61 (0) 7 3624 4888 Brazil ph: +55 (11) 2548 4753 China (Shanghai) ph: +86 21 6278 7708

### France ph: +33 (0) 1 41 21 44 04 Germany ph: +49 2161 664540 Eastern Europe and Russian Federation ph: +36 (0) 1 47 48 100

Japan (Tokyo) ph: 81 3 3599 7481 Korea (Seoul) ph: +82 2 702 1601 ph: +91 (080) 6708 9999

India

Republic of South Africa ph: +27 (0)11 510 0094

Singapore ph: +65 6877-8737

United Arab Emirates ph: +971 4 3206688 Spain ph: + 34 91 633 9990

United Kingdom ph: +44 (0) 118 977 8000

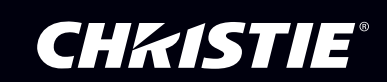

For the most current technical documentation, please visit www.christiedigital.com